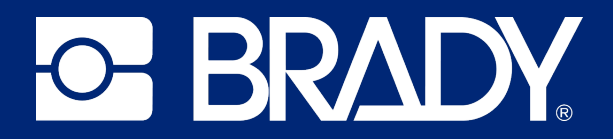

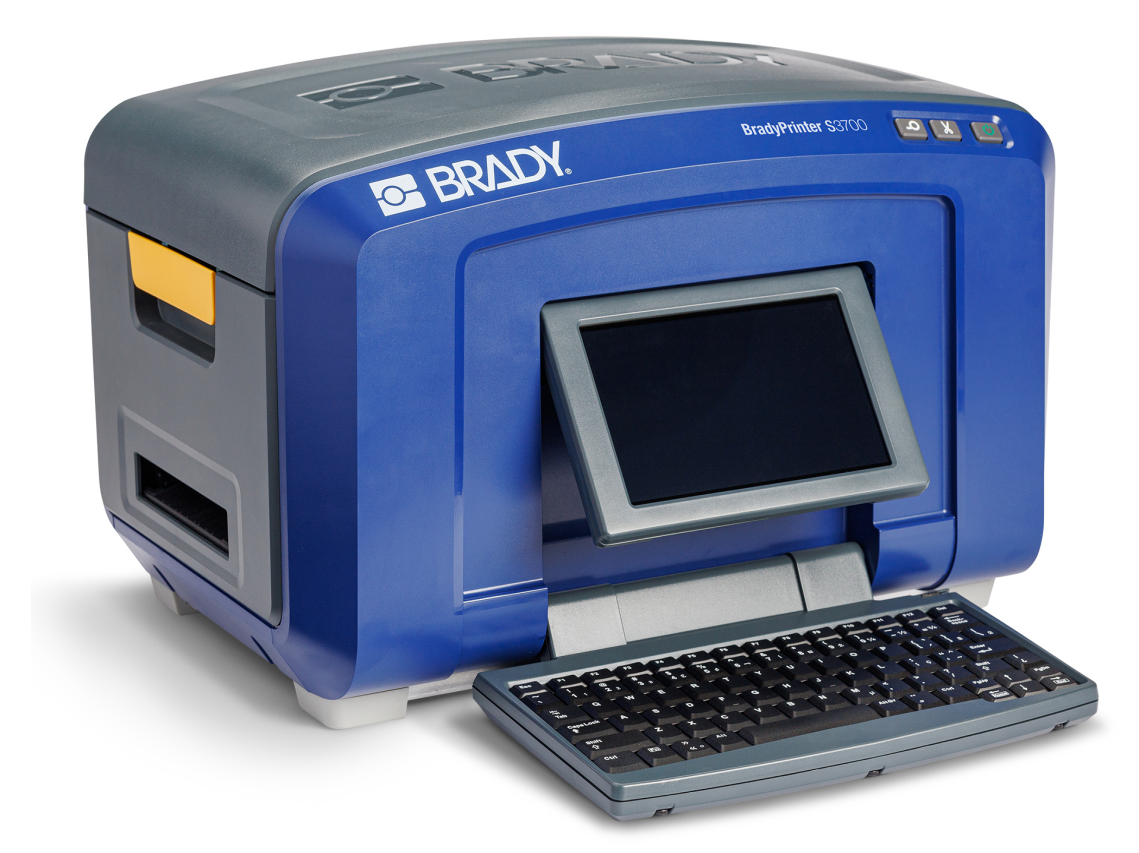

# **BradyPrinter S3700 SIGN & LABEL PRINTER**

Manual de utilizare

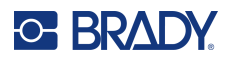

# **Drepturi de autor și mărci comerciale**

#### **Declarație de exonerare de răspundere**

Prezentul manual este proprietatea Brady Worldwide, Inc. (denumită în continuare "Brady") și poate fi revizuit ocazional fără înștiințare prealabilă. Brady își declină responsabilitatea de a vă pune la dispoziție aceste revizuiri, în cazul în care au loc .

Acest manual este protejat de legea drepturilor de autor cu toate drepturile rezervate. Nicio parte a acestui manual nu poate fi copiată sau reprodusă prin orice mijloace fără acordul scris în prealabil al Brady.

Deși au fost luate toate măsurile de siguranță pentru pregătirea acestui document, Brady nu își asumă nicio răspundere față de nicio parte pentru orice pierderi sau daune cauzate de erori, omisiuni sau de afirmații rezultate din neglijență, accident sau orice altă cauză. În continuare Brady nu își asumă nicio răspundere care ar apărea în urma aplicării sau utilizării oricărui produs sau sistem descris aici; nicio răspundere pentru daunele accidentale sau indirecte cauzate de utilizarea acestui document. Brady nu recunoaște garanțiile de vandabilitate sau potrivire pentru un scop anume.

Brady își rezervă dreptul de a face modificări fără o înștiințare prealabilă oricărui produs sau sistem descris aici, menite să îmbunătățească fiabilitatea, funcționarea sau designul.

### **Mărci comerciale înregistrate**

BradyPrinter S3700 Sign & Label Printer este o marcă comercială a Brady Worldwide, Inc.

Microsoft, Windows, Excel, Access și SQL Server sunt mărci comerciale înregistrate ale Microsoft Corporation.

Toate mărcile sau denumirile de produse la care se face referire în acest manual sunt mărci comerciale (™) sau mărci comerciale înregistrate (<sup>®</sup>) ale companiilor sau organizațiilor respective.

© 2023 Brady Worldwide, Inc. Toate drepturile rezervate.

Y5162416

Revizia A

Brady Worldwide, Inc. 6555 West Good Hope Road Milwaukee, WI 53223 [bradyid.com](www.bradycorp.com)

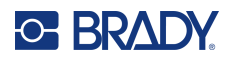

# **Garanția Brady**

Produsele Brady sunt vândute cu înțelegerea că vor fi testate de cumpărători prin utilizare efectivă, aceștia urmând să determine pentru ei înșiși adaptabilitatea acestora la scopurile pentru care au fost achiziționate. Brady garantează cumpărătorului faptul că produsele sale sunt lipsite de defecte ale materialului și ale procesului de fabricație, dar își limitează obligația de înlocuire a produsului, doar în situația în care se demonstrează că produsul a fost defect în momentul vânzării. Această garanție nu este extinsă și la alte persoane care au obținut produsul de la cumpărător.

ACEASTĂ GARANȚIE ȚINE LOCUL ORICĂREI ALTE GARANȚII, EXPRIMATE SAU IMPLICITE, INCLUSIV, DAR FĂRĂ A SE LIMITA LA ORICE GARANȚIE IMPLICITĂ DE VANDABILITATE SAU POTRIVIRE PENTRU UN SCOP ANUME, ȘI NICI LA ALTE OBLIGAȚII SAU RĂSPUNDERE DIN PARTEA BRADY. SUB NICIO FORMĂ BRADY NU VA FI RĂSPUNZĂTOR PENTRU PIERDERI, DAUNE, CHELTUIELI SAU DAUNE INDIRECTE DE ORICE FEL CARE AR PUTEA APĂREA ÎN URMA UTILIZĂRII SAU INCAPACITĂȚII DE A UTILIZA PRODUSELE BRADY.

# **Siguranța și mediul înconjurător**

Citiți și respectați informațiile din acest manual înainte de a utiliza pentru prima dată imprimanta. Acest manual prezintă toate funcțiile principale ale imprimantei BradyPrinter S3700 Sign & Label Printer.

### **Precauții**

Înainte de a utiliza imprimanta, vă rugăm să luați aminte la următoarele precauții:

- Citiți toate instrucțiunile cu atenție înainte de a utiliza imprimanta și înainte de a efectua orice operație.
- Nu așezați unitatea pe o suprafață sau suport instabil.
- Nu așezați nimic peste unitate.
- Mențineți partea superioară liberă de obstrucții.
- Utilizați întotdeauna imprimanta într-un spațiu bine ventilat. Nu blocați sloturile și orificiile unității, care sunt menite pentru ventilare.
- Utilizați doar sursa de alimentare indicată pe eticheta de clasificare.
- Utilizați doar cablul de alimentare furnizat împreună cu unitatea.
- Nu așezați nimic deasupra cablului de alimentare.
- Acest echipament nu este destinat a fi utilizat de către copii.

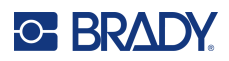

# **Suport tehnic și înregistrare**

# **Informații de contact**

Pentru reparații sau asistență tehnică, găsiți biroul dvs. regional de asistență tehnică al Brady accesând:

- **Statele Unite:** [bradyid.com/techsupport](www.bradyid.com/techsupport)
- **• Canada:** [bradycanada.ca/contact-us](http://www.bradycanada.ca/contact-us)
- **Mexic:** [bradyid.com.mx/es-mx/contacto](www.bradyid.com.mx/es-mx/contacto)
- **• America Latină:** [bradylatinamerica.com/es-mx/soporte-técnico](http://www.bradylatinamerica.com/es-mx/soporte-técnico)
- **Europa:** [bradyeurope.com/services](www.bradyeurope.com/services)
- **Australia:** [bradyid.com.au/technical-support](www.bradyid.com.au/technical-support)
- **Asia-Pacific:** [brady.co.uk/landing-pages/global-landing-page](www.brady.co.uk/landing-pages/global-landing-page)

Accesați baza de cunoștințe Brady la [support.bradyid.com/s/](https://support.bradyid.com/s/)

### **Informații privind înregistrarea**

Pentru a vă înregistra imprimanta accesați adresa:

• [bradycorp.com/register](www.bradycorp.com/register) 

### **Repararea și returnarea**

Dacă din orice motiv doriți să returnați produsul pentru reparații, vă rugăm să contactați suportul tehnic Brady pentru informații privind repararea și înlocuirea.

### **Convențiile documentului**

Când utilizați acest document, este important să înțelegeți convențiile utilizate în tot cuprinsul manualului.

• Toate acțiunile utilizatorului sunt indicate prin text cu caractere **aldine**.

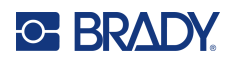

# **Cuprins**

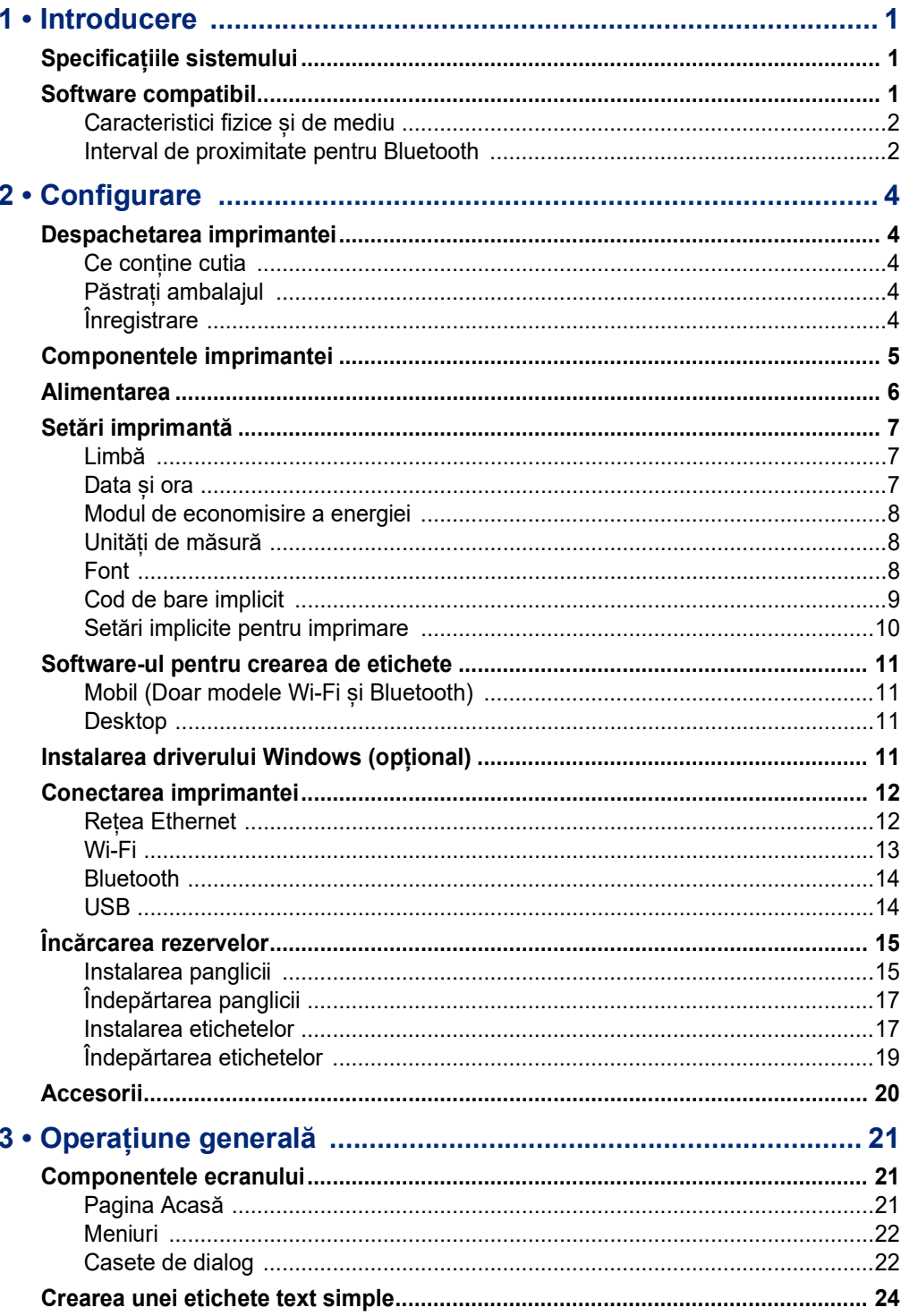

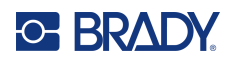

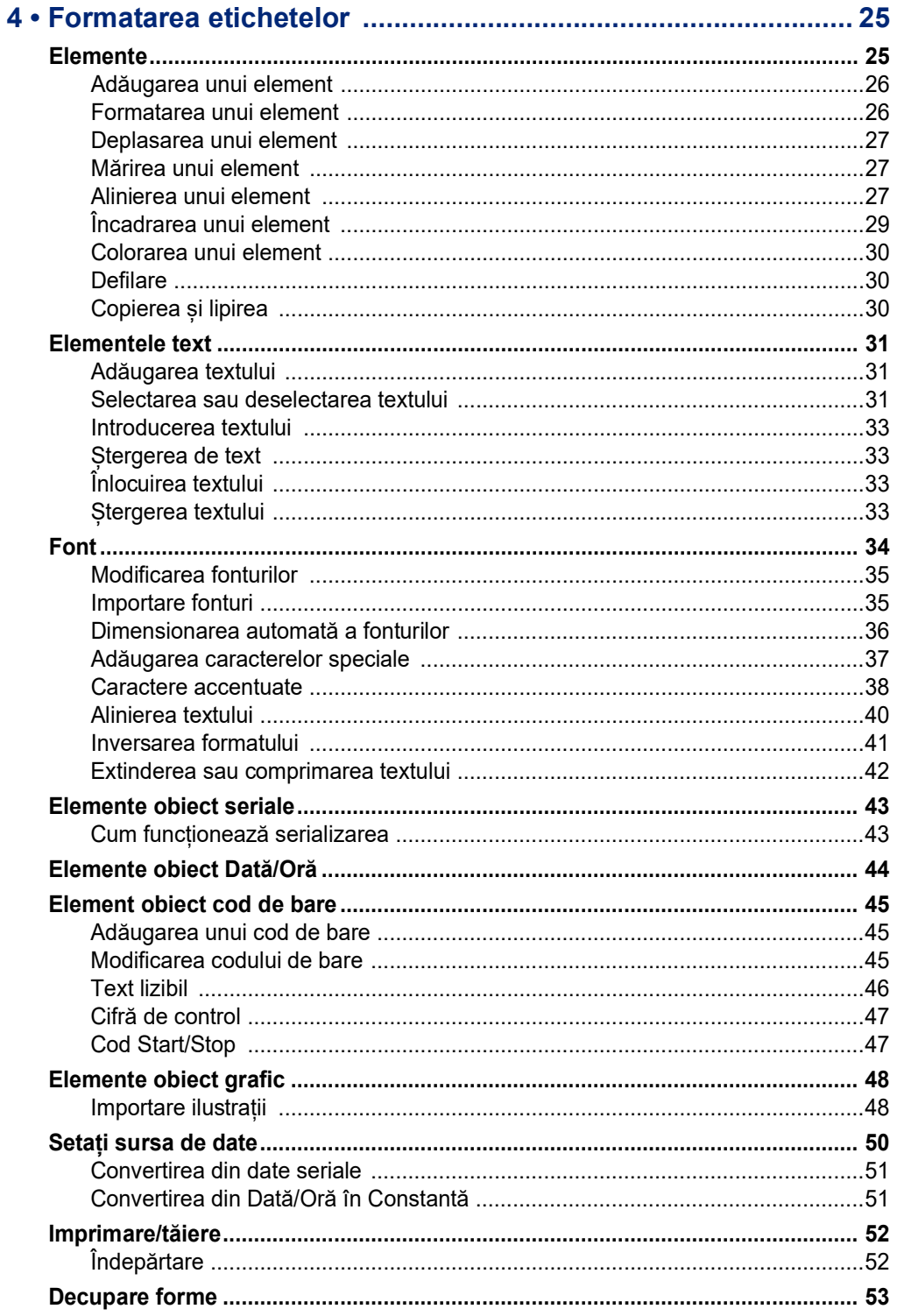

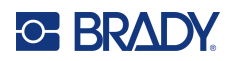

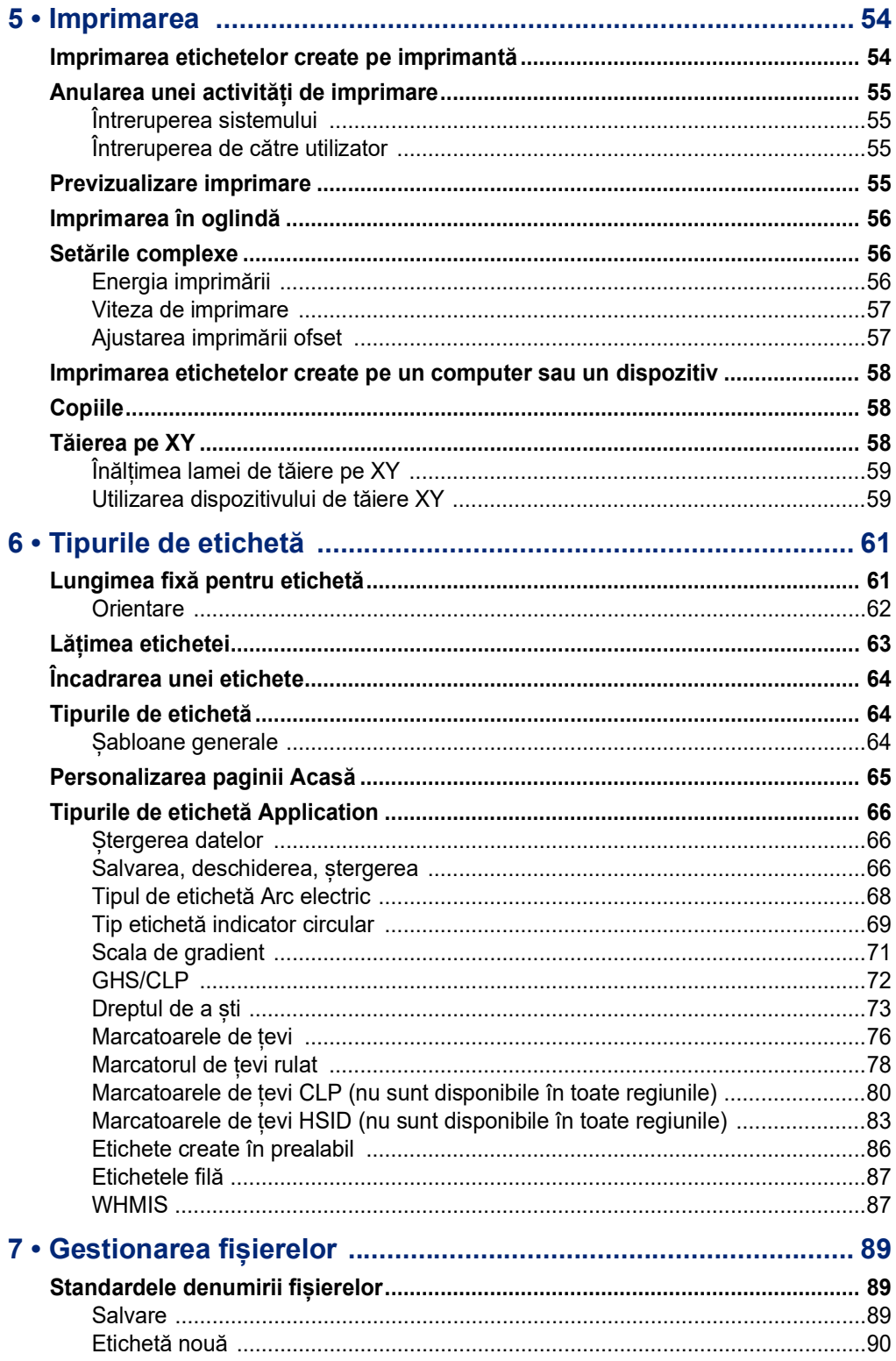

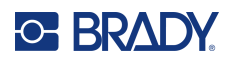

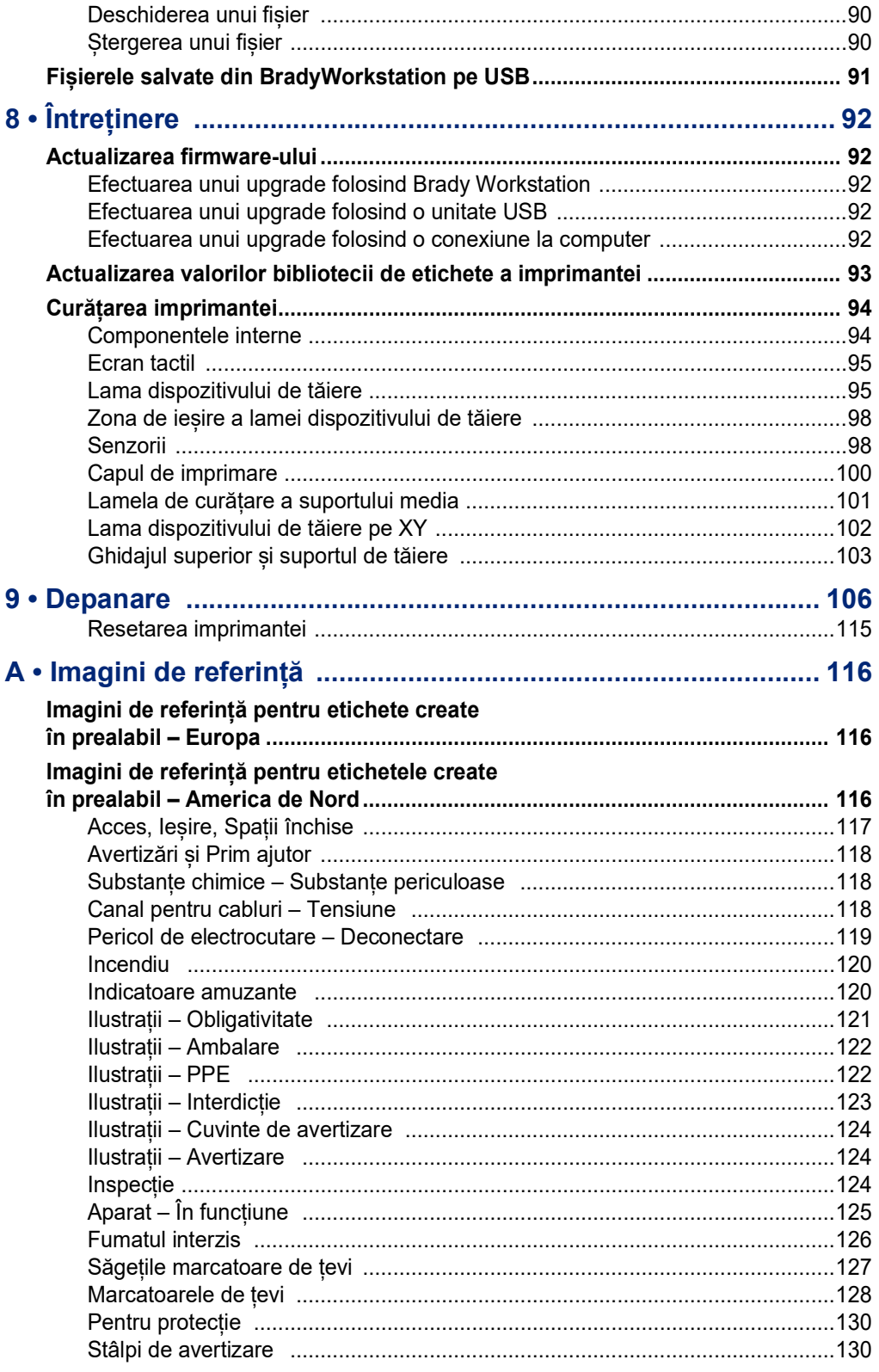

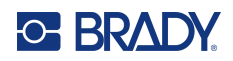

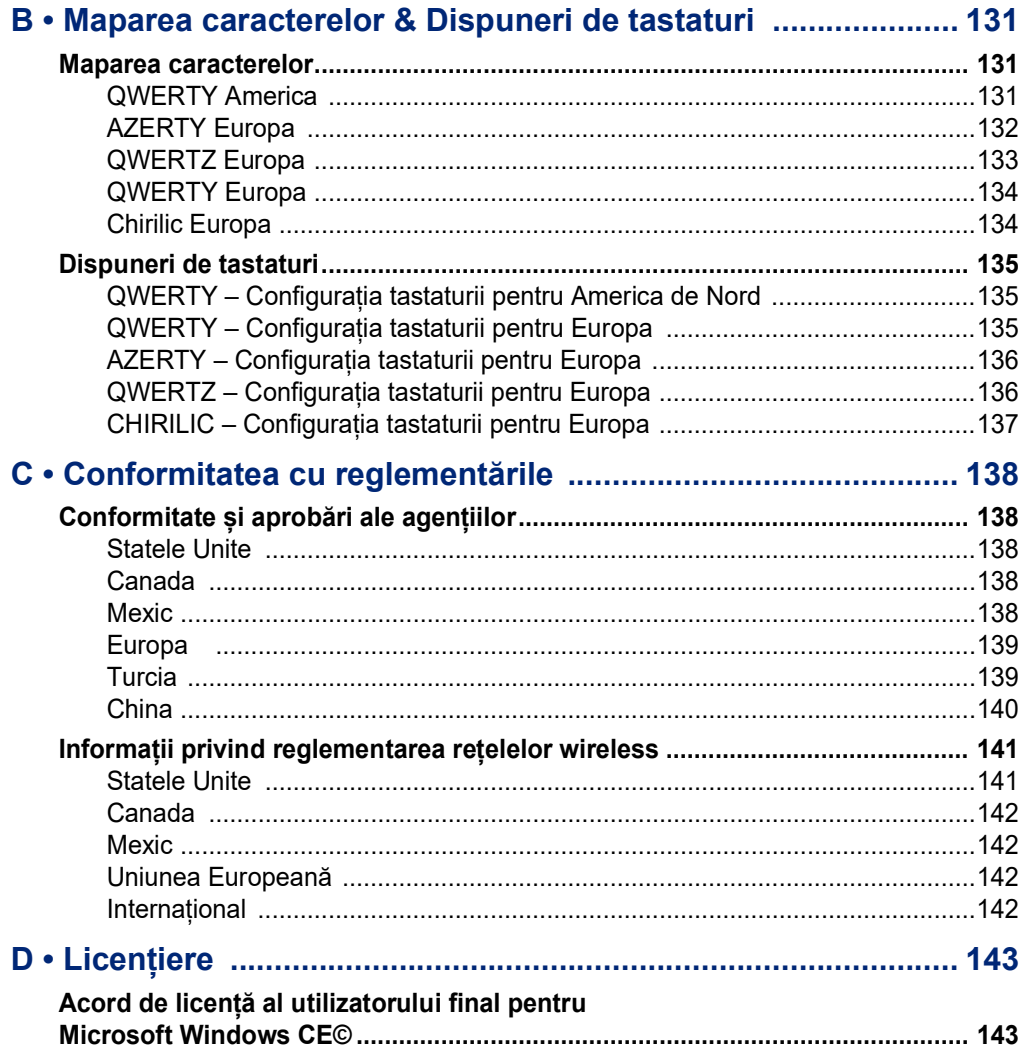

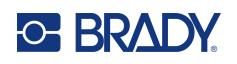

# <span id="page-9-0"></span>**1 Introducere**

BradyPrinter S3700 Sign & Label Printer este o imprimantă cu transfer termic cu o lățime de imprimare de 101,6 mm (4 in) care poate gestiona un consumabil de etichete între 12,7 mm și 101,6 mm (între 0,5 in și 4 in). Sunt incluse următoarele caracteristici:

- Ecran color LCD tactil de 7 in (177,8 mm), plus tastatură pentru ușurință în utilizare.
- Dispuneri predefinite pentru multe aplicații pentru etichete cu utilizare standard.
- Sute de ilustrații gata a fi incluse pe etichetele dvs.
- Rezoluție de imprimare monocrom sau multicolor: 300 DPI.
- Viteză de imprimare de până la 5 ips.
- Imprimați semne și bannere de până la 2590 mm (102 in) pentru monocrom și 1219 mm (48 in) pentru multicolor (4 culori).
- Rezerve pentru etichete, continue și ștanțate, într-o gamă variată de materiale de înaltă performanta și culori.
- Transferul ilustrațiilor de pe unitatea flash USB. Formatele grafice suportate sunt Windows metafile (\*.wmf) și Monochrome Bitmap (\*.bmp).
- Dispozitiv de tăiere automat, Dispozitiv de tăiere XY.
- Caracteristică Ethernet și Wireless sau Bluetooth pe anumite modele.

# <span id="page-9-1"></span>**Specificațiile sistemului**

Imprimanta are următoarele specificații:

- Tensiune: 100 până la 240 volți c.a., 50/60 Hz 3,5 A
- Dimensiuni ale panglicii: Lățime 101,6 mm (4,0 in) și lungimi de până la 60,8 m (200 ft) pentru panglică monocrom
- Lungimea minimă a etichetei (tăiată): 12,7 mm (0,5 in)
- Lungimea maximă a etichetei (suport media continuu):
	- Monocolor: 2590 mm (102 in)
	- Multicolor: 48 in. (1219 mm) prin schimbarea panglicilor monocrome
	- Multicolor: 16 in. (356 mm) prin utilizarea panglicilor cu panouri

# <span id="page-9-2"></span>**Software compatibil**

Imprimanta BradyPrinter S3700 Sign & Label Printer este compatibilă cu software-ul de creare de etichete Brady Workstation pentru desktop. Când produsul este utilizat împreună cu software-ul Brady Workstation, nu este necesară instalarea niciunui driver, iar software-ul va recunoaște automat consumabilul de etichete instalat și panglica, permițând crearea mai ușoară și mai rapidă a etichetelor.

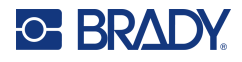

# **Caracteristici fizice și de mediu**

Imprimanta BradyPrinter S3700 are următoarele caracteristici fizice și de mediu:

<span id="page-10-0"></span>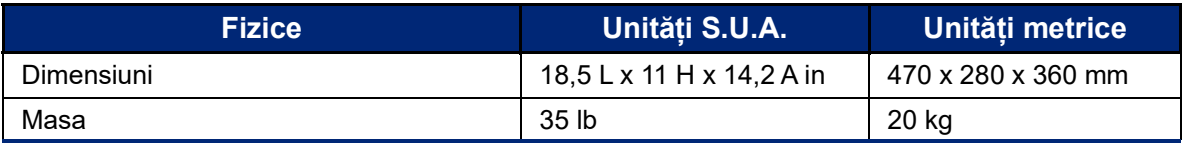

**Notă:** Tabelul de mai jos se referă doar la imprimanta BradyPrinter S3700. Performanța consumabilelor poate varia.

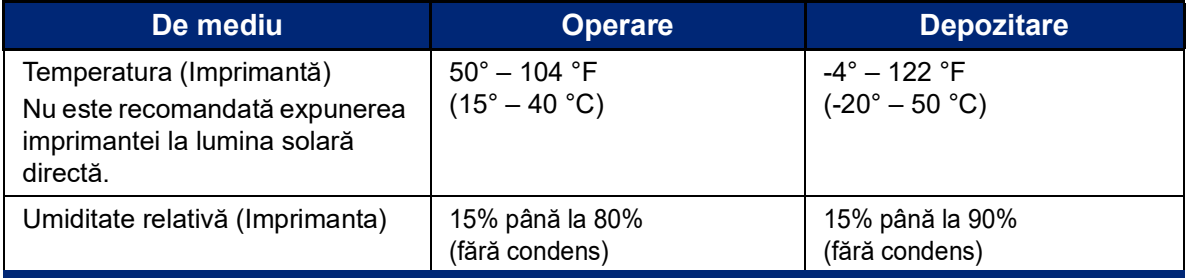

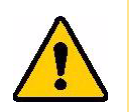

**ATENȚIE!** Evitați utilizarea imprimantei în proximitatea apei, în lumina solară directă sau în proximitatea unui dispozitiv de încălzire.

# <span id="page-10-1"></span>**Interval de proximitate pentru Bluetooth**

Imprimanta trebuie să se afle la 19,8 m (65 ft) distanță de dispozitiv pentru a recepționa semnalul Bluetooth.

- **Notă:** Prezența unor obstacole între imprimantă și receptorul Bluetooth poate reduce această distanță.
- **Notă:** Opțiunea Bluetooth este opțională care s-ar putea să nu fie prezentă pe imprimanta dvs.

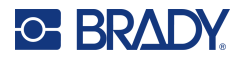

# **Configurații tastatură**

Configurația tastaturii dvs. depinde de regiunea unde vă desfășurați activitatea. Următoarele reprezintă configurațiile tastaturii suportate la momentul actual.

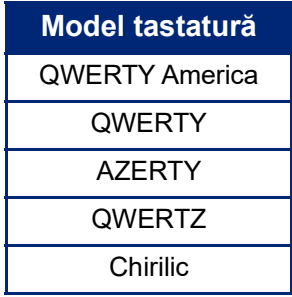

Consultați ["Caractere accentuate" la pagina](#page-46-1) 38 pentru instrucțiuni despre cum să accesați toate caracterele tastaturii.

# <span id="page-12-0"></span>**2 Configurare**

# <span id="page-12-1"></span>**Despachetarea imprimantei**

Despachetați și inspectați cu grijă exteriorul și interiorul imprimantei.

### <span id="page-12-2"></span>**Ce conține cutia**

Înainte de configurarea imprimantei, verificați dacă ați primit următoarele articole în pachet:

- BradyPrinter S3700 Sign & Label Printer
- Cablu de alimentare
- Cablu USB
- Mouse
- Trusă de curățare
- Ghid de pornire rapidă
- Inserție Suita Design de bază pentru Brady Workstation
- Unitate flash USB cu Manual de utilizare, Ghid de pornire rapidă și Ghid de instalare a driverului în diferite limbi

# <span id="page-12-3"></span>**Păstrați ambalajul**

Păstrați ambalajul primit împreună cu imprimanta pentru situația în care trebuie să expediați imprimanta și accesoriile înapoi la furnizor.

# <span id="page-12-4"></span>**Înregistrare**

Înregistrați-vă imprimanta online pe [www](www.bradyid.com/bmp71)[.bradycorp.com/register](www.bradycorp.com/register) pentru a primi asistență și actualizări gratuite ale produsului!

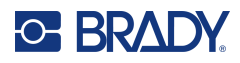

# <span id="page-13-0"></span>**Componentele imprimantei**

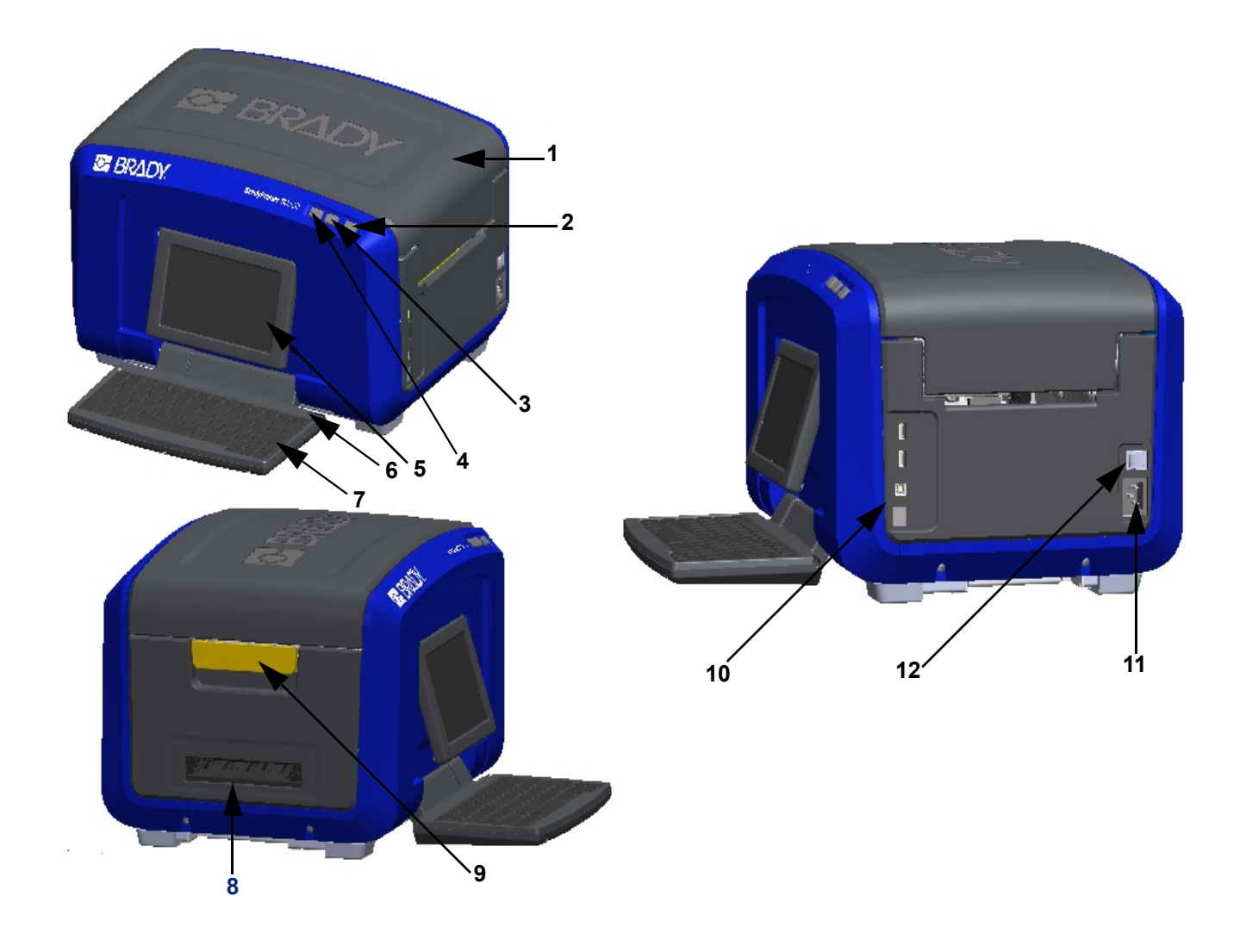

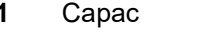

- Buton alimentare (verde) **8** Bandă ieșire etichete
- 
- 
- 
- 
- Capac **7** Tastatură (se balansează în jos)
- 
- Buton tăiere etichetă **9** Clapetă deschidere capac
- Buton alimentare etichetă **10** Port USB de tip A, port USB de tip B și port Ethernet
- Ecran tactil (se învârte) **11** Conexiune cablu de alimentare
- Stilou electronic **12** Comutator de pornire/oprire

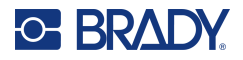

# <span id="page-14-0"></span>**Alimentarea**

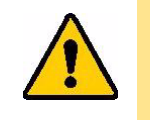

ATENȚIE! Înainte de a conecta alimentarea, asigurați-vă că îndepărtați elementul de împiedicare a umidității din interiorul imprimantei.

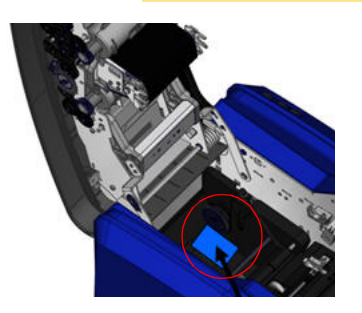

1. Introduceți cablul de alimentare în portul de conectare a cablului de alimentare de pe partea dreaptă a imprimantei.

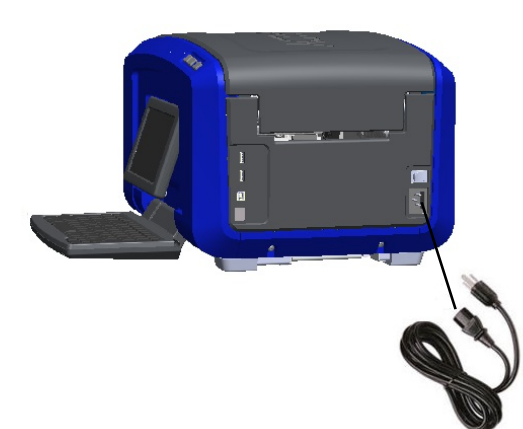

- 2. Introduceți celălalt capăt al cablului de alimentare într-o priză electrică.
- 3. Rotiți comutatorul de pornire/oprire în poziția PORNIT pentru a porni imprimanta.
	- Imprimanta afișează automat pagina principală Acasă. Sunt afișate dimensiunea și culoarea consumabilului de etichete și panglicii instalate, precum și alți indicatori de stare.
- **Notă:** Dacă nu sunt instalate nicio panglică sau etichetă, sistemul utilizează în mod implicit panglica neagră și suportul media continuu de culoare albă cu o lățime de 101,6 mm (4 in).

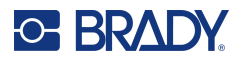

# <span id="page-15-0"></span>**Setări imprimantă**

Următoarele setări implicite ale sistemului pot fi găsite sub pictograma de configurare .

**Notă:** Instrucțiunile indică atingerea ecranului tactil al ecranului LCD. Alternativ, puteți utiliza un mouse conectându-l la unul dintre porturile USB de pe partea laterală a imprimantei.

### <span id="page-15-1"></span>**Limbă**

Selectați limba în care doriți să fie afișate toate meniurile, funcțiile și datele imprimantei.

- 1. Pe ecranul tactil, atingeți opțiunea **Meniu**.
- 2. Sub Sistem, atingeți **Configurare**.
- 3. Atingeți **Localizare**.
- 4. Selectați limba dorită.
- 5. Atingeți **OK** pentru a salva modificările.

### <span id="page-15-2"></span>**Data și ora**

Data și ora sunt stocate pe imprimantă și sunt derulate automat spre data sau ora curentă chiar și atunci când imprimanta este oprită. Timpul se bazează pe un ceas de 12 ore (HH:MM:SS), deci trebuie să indicați A.M. sau P.M.

- 1. Pe ecranul tactil, atingeți opțiunea **Meniu**.
- 2. Sub Sistem, atingeți **Configurare**.
- 3. Atingeți **Setări ceas**.
	- a. Pentru a seta data, fie selectați săgeata astfel încât meniul vertical să deschidă calendarul și utilizați săgețile pentru a selecta luna, fie atingeți câmpurile de date pentru lună și dată și utilizați tastatura pentru a introduce numerele.
	- b. Pentru a seta ora, fie utilizați săgețile sus/jos pentru a crește sau reduce timpul, fie atingeți secțiunea de ore sau minute din câmpurile de date și utilizați tastatura pentru a introduce numerele.
- 4. Atingeți **OK** pentru a salva modificările.

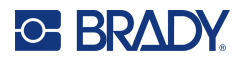

## <span id="page-16-0"></span>**Modul de economisire a energiei**

Pentru a economisi energie, imprimanta va intra în modul de repaus după o perioadă de inactivitate. Toate datele de pe ecran sunt păstrate și disponibile atunci când imprimanta este reactivată.

Dacă este definită o etichetă atunci când sistemul intră în modul de repaus, iar consumabilul de etichete este schimbat cu un altul unde eticheta nu se mai potrivește, vi se va cere să ajustați datele sau să salvați eticheta existentă înainte de a continua. Dacă alegeți opțiunea de a ajusta datele, sistemul va muta sau redimensiona obiectele astfel încât să se potrivească cu noile dimensiuni ale etichetei.

Timpul de inactivitate implicit este de 5 minute, pe care îl puteți lăsa așa cum este sau îl puteți personaliza până la 1 oră sau niciodată.

- 1. Pe ecranul tactil, atingeți opțiunea **Meniu**.
- 2. Sub Sistem, atingeți **Configurare**.
- 3. Atingeți **Setări ceas**.
- 4. Setați timpul de inactivitate înainte ca imprimanta să intre în modul de repaus.

### <span id="page-16-1"></span>**Unități de măsură**

Setați unitatea de măsură la inchi sau milimetri.

După configurare, nu trebuie să indicați "inchi" sau "milimetri" (sau abrevierile sau marcajele acceptate global pentru aceste unități) atunci când introduceți numere în câmpurile de date. În același fel, pe orice scală sau domeniu al câmpului de măsurare (găsit sub Tip etichetă), domeniul de măsurare va fi configurat automat la unitățile selectate în funcția Meniu.

- 1. Pe ecranul tactil, atingeți opțiunea **Meniu**.
- 2. Sub Sistem, atingeți **Configurare**.
- 3. Atingeți **Localizare**.
- 4. Atingeți caseta de lângă unitatea de măsură dorită. O bifă va fi afișată.
- 5. Atingeți **OK** pentru a salva modificările.

### <span id="page-16-2"></span>**Font**

În cazul în care știți că majoritatea etichetelor vor utiliza un font, o mărime sau o aliniere (de ex. aliniat la stânga sau centrat) specifice, setați aceste opțiuni ca implicite. Dacă setările implicite nu funcționează cu un anumit consumabil de etichete, imprimanta le va schimba automat cu varianta potrivită compatibilului de etichete utilizat. În timp ce puteți modifica întotdeauna atributele pentru o anumită etichetă sau tip de etichetă, atunci când consumabilul de etichete și/sau tipul de etichetă al aplicației este reîncărcată, aceasta va reveni la aceste setări.

- 1. Pe ecranul tactil, atingeți opțiunea **Meniu**.
- 2. Sub Sistem, atingeți **Configurare**.
- 3. Atingeți butonul **Setări implicite text**.
- 4. Setați fontul, unitățile de text (mărimea fontului) și alinierea.
- **Notă:** Opțiunea Aliniere se referă la alinierea textului între marginea stângă și marginea dreaptă a etichetei.
- 5. Atingeți **OK** pentru a salva modificările.

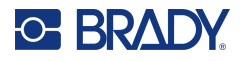

# <span id="page-17-0"></span>**Cod de bare implicit**

Codurile de bare sunt generate respectând simbolistica standard din domeniu. Un cod de bare tipic este alcătuit din linii verticale (bare) și spații de grosime variabilă, în funcție de textul introdus. Elementele codului de bare acceptă numai redimensionarea verticală (înălțime). Lățimea codului de bare se bazează pe date și pe simbolistică. Totuși, unele lățimi ale codului de bare (în funcție de simbolistica utilizată) pot fi modificate prin schimbarea raportului și densității codului de bare.

- 1. Pe ecranul tactil, atingeți opțiunea **Meniu**.
- 2. Sub Sistem, atingeți **Configurare**.
- 3. Atingeți **Setări implicite cod de bare**.
- 4. Atingeți săgețile sus/jos pentru a vă deplasa prin lista de opțiuni de simbolistică.
- 5. Atingeți pe simbolistica dorită.

Este utilizată o cifră de control pentru detectarea erorilor dintr-un cod de bare. Constă într-o singură cifră calculată din alte cifre din codul de bare. Dacă doriți să utilizați o cifră de control:

- 6. Atingeți Includere caracter de verificare.
- 7. Atunci când este selectat Includere caracter de verificare, se afișează butonul Caracter de verificare lizibil. Dacă doriți să se afișeze cifra de control cu codul de bare, atingeți Caracter de verificare lizibil.

Atunci când se utilizează Cod 39 sau Cod 128 de simbolistică, vi se oferă opțiunea de a avea codul de pornire/oprire lizibil cu codul de bare. Codul de pornire este cu caracter special care semnalează începutul codului de bare. La fel, codul de oprire este cu caracter are semnalează sfârșitul codului de bare.

Pentru a afișa codul de pornire/oprire pentru simbolismul ales:

8. Atingeți Pornire/oprire lizibil (\*).

Un cod de bare este alcătuit dintr-o serie de bare și spatii înguste și late (denumite elemente). Diferența dintre lățimea celui mai îngust element și a celui mai lat element este raportul. Nu toate tipurile de cod de bare vă permit să modificați raportul. Dacă utilizați un tip de cod de bare care nu acceptă această opțiune, nu se va afișa câmpul Ratio (Raport).

Pentru a modifica raportul (atunci când este disponibil):

9. Sub Ratio (Raport), atingeți raportul pe care doriți să-l utilizați.

Densitatea se referă la grosimea barelor și spațiilor din cadrul unui cod de bare. Puteți modifica densitatea (care la rândul său lungește codul de bare), dar dimensiunea barelor și a spațiilor reține același raport unul față de celalalt. Pentru scanarea cea mai eficientă și mai fiabilă, implementați cu cea mai scăzută densitate posibilă.

Pentru a modifica densitatea:

- 10. Atingeți butonul Densitate și selectați densitatea dorită.
- 11. Atingeți OK pentru a accepta modificarea densității.

Codurile de bare sunt alcătuite din bare și spatii, destinate a fi citite de aparate. Textul lizibil este textul care alcătuiește codul de bare, dar poate fi citit de către oameni. Aveți opțiunea de a afișa textul deasupra, sub codul de bare sau deloc.

- 12. Sub Text lizibil, atingeți opțiunea dorită.
- 13. Atingeți **OK** pentru a salva modificările.

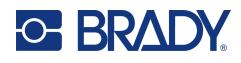

# <span id="page-18-0"></span>**Setări implicite pentru imprimare**

#### *Setări tăiere automată*

Acest lucru vă permite să tăiați fiecare etichetă după ce este imprimată sau tăiată la sfârșitul lucrării.

**Notă:** Setările de tăiere automată sunt disponibile numai dacă este instalată o panglică monocrom.

În cazul activităților de tipărire multiplă cum ar fi etichetele serializate, modul de tăiere determină dacă imprimanta va face o pauză între fiecare etichetă pentru tăierea etichetelor individuale. Dacă selectați Tăiere la sfârșitul activității, toate etichetele dintr-o secvență sterilizată sunt tipărite ca o singură bandă lungă, cu pauze pentru tăiere doar după tipărirea ultimei etichete.

#### *Setare supraimprimare*

Opțiunea Supraimprimare are legătură cu imprimarea multicoloră cu culori care se suprapun una peste cealaltă. Dacă este PORNITĂ, funcția Supraimprimare imprimă o culoare de bază, apoi imprimă a doua culoare deasupra celei dintâi. Dacă este OPRITĂ, imprimanta imprimă culoarea de bază pe tot, cu excepția articolelor unde se suprapune a doua culoare. Aceasta se preferă în situații în care a doua culoare este mai deschisă decât prima și nu doriți culoarea de bază să iasă prin culoare și să o distorsioneze acolo unde se suprapun.

**IMPORTANT!** Opțiunea Over Print (Supraimprimare) este setată pe modul OPRIT în mod implicit.

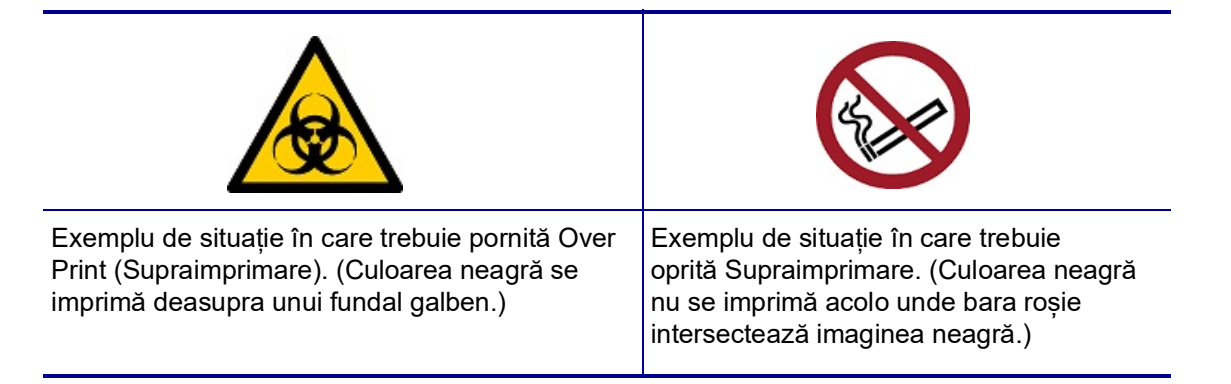

#### *Setări economizor consumabil*

Această funcție grupează automat etichetele care sunt mai înguste decât banda. Această opțiune se utilizează numai cu panglică cu panouri și este dezactivată dacă se utilizează o panglică monocromă. Atunci când este selectată această opțiune, imprimanta recunoaște faptul că mai multe etichete vor încăpea într-o zonă care poate fi acoperită de un panou de panglică. Aceasta grupează apoi etichetele împreună pentru a maximiza numărul de etichete care se vor imprima cu acel set de panouri de panglică. Dacă opțiunea este oprită, se imprimă numai o etichetă per set de panglici. Acest lucru este ineficient dacă imprimați un număr de etichete de 2 in x 2 in și aveți instalate panglici cu panouri de culoare de 8 in lungime.

**IMPORTANT!** Opțiunea Economizor consumabil este PORNIT în mod implicit.

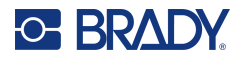

#### *Modificare setări implicite*

- 1. Din Editorul principal, atingeți opțiunea **Meniu**.
- 2. Sub Sistem, **Configurare** și apoi **Imprimare**.
- 3. Atingeți **Setări economizor consumabil** și faceți selecțiile dorite.

# <span id="page-19-0"></span>**Software-ul pentru crearea de etichete**

În plus față de crearea etichetelor pe imprimantă, puteți utiliza un software de creare a etichetelor. Instalați software-ul de creare a etichetelor pe computer sau pe dispozitivul mobil, configurați conexiunea la imprimantă, apoi utilizați software-ul pentru a crea etichete și a le trimite la imprimantă.

Software-ul Brady Workstation oferă o varietate de aplicații pentru a simplifica crearea de etichete specifice. De asemenea, oferă aplicații ușor de utilizat pentru proiectarea etichetelor personalizate. Imprimanta are inclusă o licență pentru Brady Workstation.

- Utilizați aplicația Brady Express Labels pe un dispozitiv mobil.
- Utilizați software-ul Brady Workstation pe un computer desktop sau laptop.

### <span id="page-19-1"></span>**Mobil (Doar modele Wi-Fi și Bluetooth)**

Descărcați aplicația Brady Express Labels din Apple® Apple Store sau din magazinul Google Play™ pe dispozitivul dvs. mobil.

### <span id="page-19-2"></span>**Desktop**

Imprimanta este însoțită de o inserție care descrie Suita Design de bază pentru Brady Workstation, împreună cu un link pentru descărcare.

Software-ul Brady Workstation oferă o varietate de aplicații pentru a simplifica crearea de etichete specifice. De asemenea, oferă aplicații ușor de utilizat pentru proiectarea etichetelor personalizate.

#### **Pentru a obține software-ul Brady Workstation:**

- 1. Asigurați-vă că aveți un computer conectat la Internet.
- 2. [Accesați adresa w](www.workstation.bradyid.com)ww.workstation.bradyid.com.
- 3. Urmați instrucțiunile de pe ecran pentru a alege software-ul adecvat și descărcați-l.

# <span id="page-19-3"></span>**Instalarea driverului Windows (opțional)**

Dacă utilizați aplicația Brady Express Labels sau software-ul Brady Workstation, nu este nevoie să instalați driverul pentru Windows. Treceți la "Conectarea imprimantei" la pagina 12.

Dacă utilizați software de la terți, trebuie să instalați driverul pentru Windows. Consultați fișierul PDF privind Ghidul de instalare a driverului de pe unitatea flash USB livrată împreună cu imprimanta.

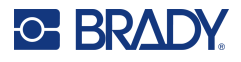

# <span id="page-20-0"></span>**Conectarea imprimantei**

Conectați-vă la un computer folosind una sau mai multe dintre metodele de mai jos:

- Reteaua Ethernet® Această metodă permite mai multor calculatoare să trimită fisiere de etichetă către imprimantă.
- Rețeaua wireless Wi-Fi® (în funcție de modelul imprimantei).
- Rețeaua Bluetooth<sup>®</sup> (în funcție de modelul imprimantei).
- Direct cu un cablu USB.

## <span id="page-20-1"></span>**Rețea Ethernet**

Această secțiune descrie modul de configurare a imprimantei pentru a comunica printr-o conexiune Ethernet (TCP/IP).

Dacă utilizați un driver Windows (consultați ["Instalarea driverului Windows \(opțional\)" la pagina](#page-19-3) 11), este recomandat să configurați conexiunea Ethernet înainte de a instala driverul. Dacă driverul este deja instalat înainte de a configura conexiunea Ethernet, poate fi necesar să editați setările portului de imprimantă în Windows pentru a actualiza adresa IP.

- 1. Pe ecranul tactil, atingeți opțiunea **Meniu**.
- 2. Sub Sistem, atingeți **Configurare**.
- 3. Atingeți **Conexiune**.
- 4. Atingeți **Adresa Ethernet**.
- 5. Atingeți **Setări IP**, apoi alegeți DHCP *sau* Static.
- DHCP: Sistemul de adrese DHCP este dinamic și utilizează un server DNS pentru a obține adresa IP a imprimantei. Nu este necesar să completați câmpuri suplimentare.
- Static: Pentru adresarea statică, trebuie să furnizați adresa IP a imprimantei. Pe ecranul Ethernet introduceți următoarele informații. Poate fi necesar să obțineți asistență de la administratorul de rețea.
- Adresă IP: Introduceți adresa IP a imprimantei.
- Mască subrețea: Introduceți o mască de subrețea dacă utilizați una.
- Gateway implicit : Introduceți adresa IP a gateway-ului implicit.
- Server DNS (principal): Introduceți adresa IP a serverului principal DNS.
- Server DNS (secundar): Introduceți adresa IP a serverului secundar DNS.

**IMPORTANT!** Dacă nu se utilizează niciun server DNS, introduceți 0.0.0.0 atât pentru serverul DNS primar, cât și pentru cel secundar.

6. Atingeți **OK** pentru a accepta modificările.

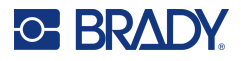

### <span id="page-21-0"></span>**Wi-Fi**

Conectați-vă la o rețea Wi-Fi, fie prin căutarea și selectarea unei rețele, fie prin introducerea manuală a setărilor de rețea. După ce este conectată, imprimanta poate comunica cu computerele aflate în aceeași rețea.

**Notă:** Caracteristica Wi-Fi există numai pe modele selectate și nu este disponibilă în toate țările.

**IMPORTANT!** Înainte de a configura conexiunea Wi-Fi dintr-o rețea de companie, asigurați-vă că imprimanta este setată la data și ora curentă. Este posibil ca imprimanta să nu poată stabili conexiunea dacă data și ora nu sunt cele curente. Consultați "Data și [ora" la pagina](#page-15-2) 7.

#### *Căutare conexiune*

- 1. Pe ecranul tactil, atingeți opțiunea **Meniu**.
- 2. Sub Sistem, atingeți **Configurare**.
- 3. Atingeți **Conexiune**.
- 4. Atingeți **Wi-Fi** pentru a o activa. Imprimanta caută rețele Wi-Fi și afișează o listă de rețele găsite. Atingeți și trageți pentru a derula lista. (Dacă trebuie să identificați rețeaua prin adresa IP statică sau DHCP, consultați ["Introducerea manuală a setărilor" la pagina](#page-21-1) 13.)
- 5. Selectați rețeaua pe care doriți să o utilizați.
	- Dacă rețeaua nu este blocată, atingeți-o și imprimanta se va conecta la aceasta.
	- Dacă rețeaua este blocată, lucru indicat printr-un simbol de blocare, atingeți rețeaua și se va deschide o tastatură. Introduceți parola și selectați OK.
- **Notă:** Dacă rețeaua utilizează autentificarea WEP, este afișat un meniu, astfel încât să puteți introduce atât parola, cât și indexul WEP (cheie).
	- Dacă rețeaua de care aveți nevoie nu este în listă, este posibil să nu poată fi descoperită. Derulați în partea de jos a listei și atingeți Altele. Alegeți una dintre opțiunile Rețea personală sau Rețeaua de companie. Sistemul afișează setările corespunzătoare opțiunii selectate. Ar putea fi necesare informații de la departamentul IT pentru a realiza configurarea.

#### <span id="page-21-1"></span>*Introducerea manuală a setărilor*

Utilizați această metodă pentru rețelele care sunt ascunse.

- 1. Pe ecranul tactil, atingeți opțiunea **Meniu**.
- 2. Sub Sistem, atingeți **Configurare**.
- 3. Atingeți **Conexiune**.
- 4. Selectați **Wi-Fi** din listă.
- 5. Atingeți **Setări IP** și apoi una dintre următoarele.
	- DHCP: Adresarea DHCP este dinamică și sistemul utilizează un server DNS pentru a vă obține adresa IP a imprimantei.
	- Static: Selectați adresarea statică pentru a introduce manual adresa IP a imprimantei.
- 6. Atingeți **butonul Înapoi** pentru a reveni la ecranul Wi-Fi.
- 7. Introduceți valori pentru setările disponibile rămase cu ajutorul administratorului de rețea.
- 8. Atingeți **OK** pentru a reveni la ecranul Acasă.

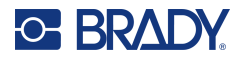

### <span id="page-22-0"></span>**Bluetooth**

Această caracteristică este disponibilă numai pe anumite modele de imprimantă. Căutați simbolul Bluetooth pe imprimantă pentru a afla dacă această funcție este acceptată.

#### **Pentru a conecta imprimanta la un dispozitiv mobil prin Bluetooth:**

- 1. Pe ecranul tactil, atingeți opțiunea **Meniu**.
- 2. Sub Sistem, atingeți **Configurare**.
- 3. Atingeți **Conexiune**.
- 4. Selectați **Bluetooth**.
- 5. Atingeți **caseta de selectare** pentru a activa Bluetooth-ul.
- 6. Din aplicația mobilă Express Labels, selectați meniul **Mai multe**.
- 7. Selectați **Imprimante**, așteptați 10 s. și imprimanta [S3700-PGS37xxxxxxx] va fi afișată.
- 8. Apăsați pe imprimanta [S3700-PGS37xxxxxxx]
- 9. Dați clic pe **Terminat** după ce conexiunea între imprimantă și aplicația mobilă Express Labels este stabilită.

#### **Pentru a deconecta Bluetooth-ul de la imprimantă:**

- 1. Atingeți opțiunea **Meniu**.
- 2. Sub Sistem, atingeți **Configurare**.
- 3. Atingeți **Conexiune**.
- 4. Selectați **Bluetooth**.
- 5. Atingeți **caseta de selectare** pentru a dezactiva Bluetooth-ul.

#### *Starea Wi-Fi și Bluetooth*

Pentru a verifica ce conexiuni Wi-Fi și Bluetooth sunt stabilite pe imprimantă, dacă acestea există, urmați acești pași:

- 1. Atingeți opțiunea **Meniu**.
- 2. Sub Sistem, atingeți **Configurare**.
- 3. Atingeți **Conexiune > Rezumat stare**.

Pot fi conectate la imprimantă până la cinci dispozitive.

### <span id="page-22-1"></span>**USB**

Pentru a vă conecta la un computer prin USB 2.0, conectați cablul USB furnizat între imprimantă și computer. Software-ul Brady Workstation detectează automat imprimanta când este conectată printrun cablu USB.

**Notă:** Dacă nu utilizați software-ul Brady Workstation, trebuie să instalați driverul imprimantei. Consultați fișierul PDF Ghid de instalare a driverului de pe unitatea USB livrată împreună cu imprimanta.

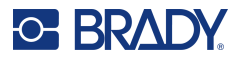

# <span id="page-23-0"></span>**Încărcarea rezervelor**

Etichetele și panglicile Brady dispun de tehnologia cu celulă de memorie, care permite imprimantei să recunoască tipul de etichetă și panglică și să configureze automat multiple detalii pentru formatarea etichetelor.

# <span id="page-23-1"></span>**Instalarea panglicii**

Ilustrațiile de pe interiorul capacului explică modalitatea de instalare a panglicii și a consumabilului de etichete.

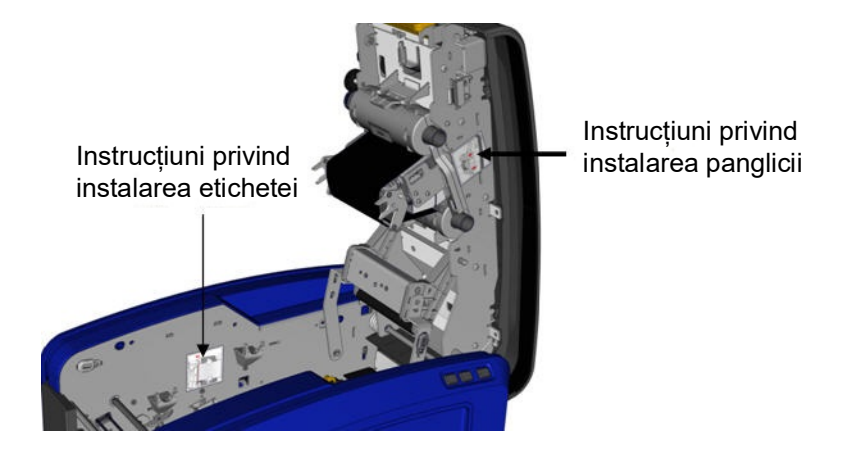

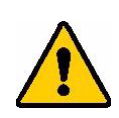

ATENȚIE! Capacul se deschide rapid. Puneți mâna pe capac în timp ce apăsați pe clapetă.

1. Deschideți capacul trăgând în sus pe partea inferioară a clapetei galbene.

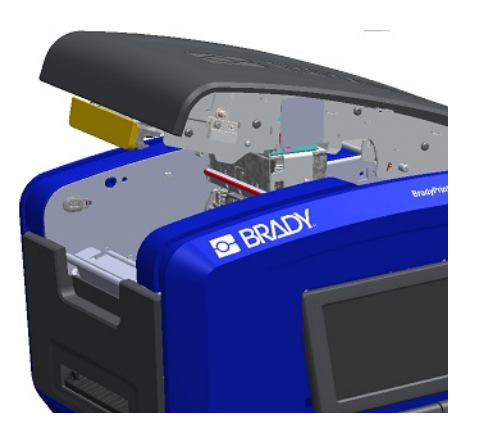

2. Cu umărul cartușului deasupra, orientat spre exterior, așezați panglica expusă peste capul de imprimare, apoi apăsați cartușul în continuare până când se fixează cu un clic pe poziție.

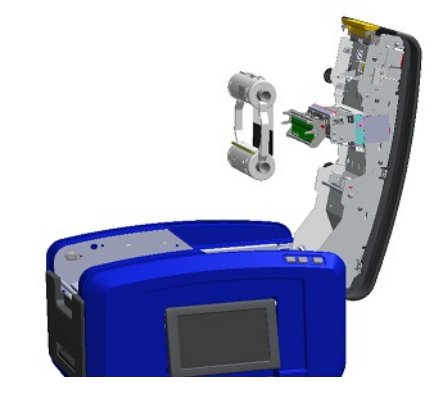

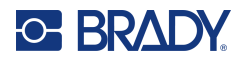

3. Rotiți butonul panglicii pentru a strânge panglica peste capul de imprimare.

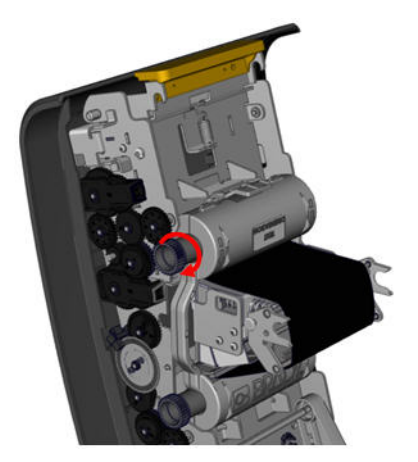

4. Închideți capacul.

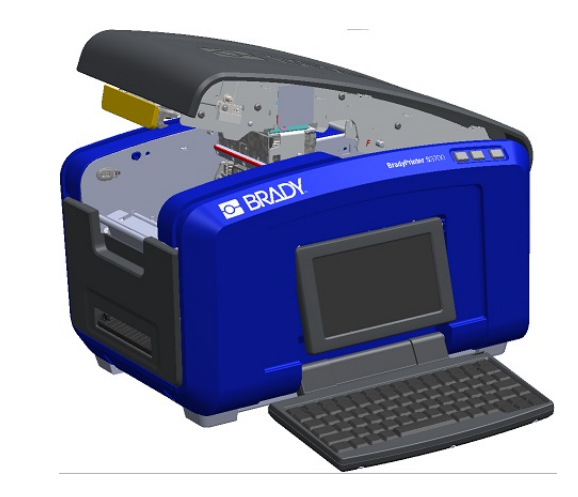

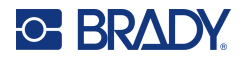

# <span id="page-25-0"></span>**Îndepărtarea panglicii**

Deschideți capacul, apăsați în jos pe agățătoarea de eliberare a cartușului cu panglică, apucați recipientul din partea de sus a cartușului de ambele părți și trageți cartușul direct afară din capul de imprimare.

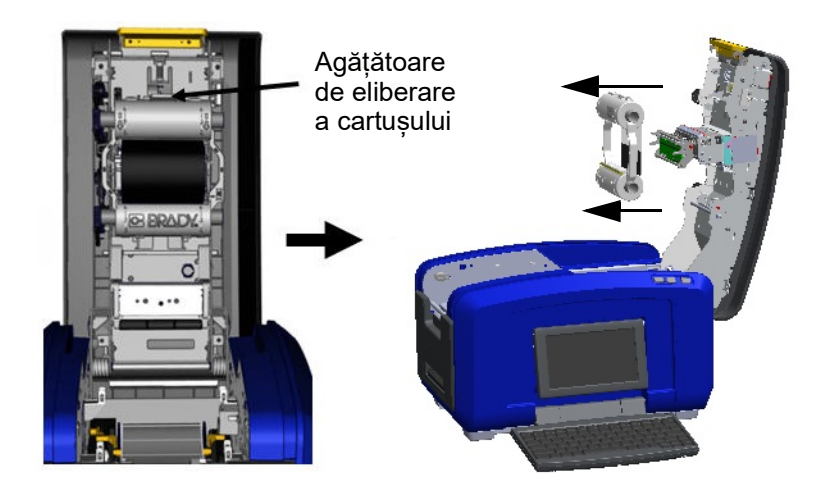

## <span id="page-25-1"></span>**Instalarea etichetelor**

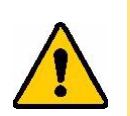

ATENȚIE! Capacul se deschide rapid. Puneți mâna pe capac în timp ce apăsați pe clapetă.

1. Deschideți capacul trăgând în sus pe partea inferioară a clapetei galbene.

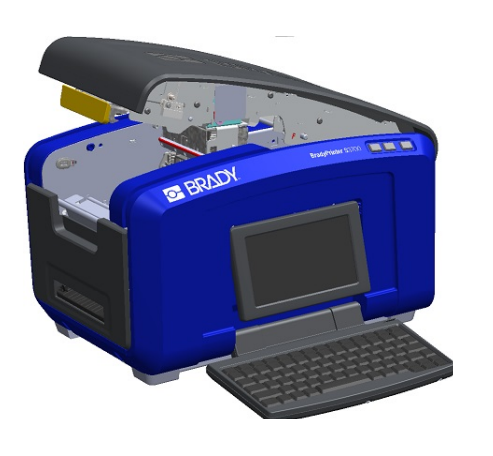

2. Ridicați bara lamelei de curățare a suportului media, în afara cavității benzii.

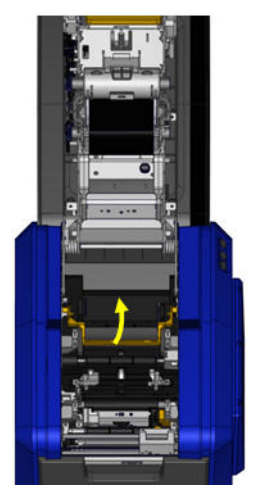

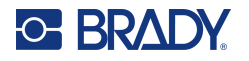

- 3. Apucați rola benzii cu banda care iese din partea de sus a rolei, celula de memorie în stânga și agățătoarele de pe părțile laterale îndreptate în sus.
- 4. Introduceți rola benzii în cavitatea benzii, aliniind celula tactilă cu cititorul de celule tactile.

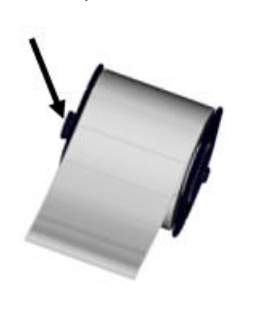

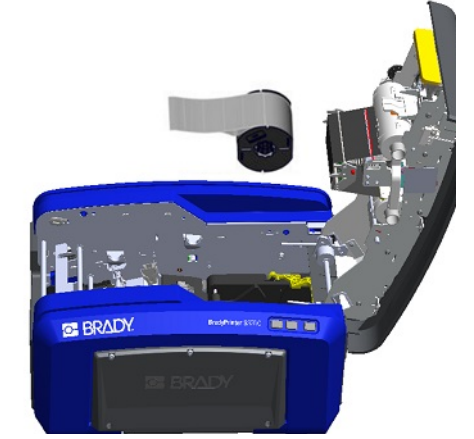

5. Introduceți banda etichetei sub ghidajele suportului media și prin acestea până când banda acoperă rola de culoare neagră.

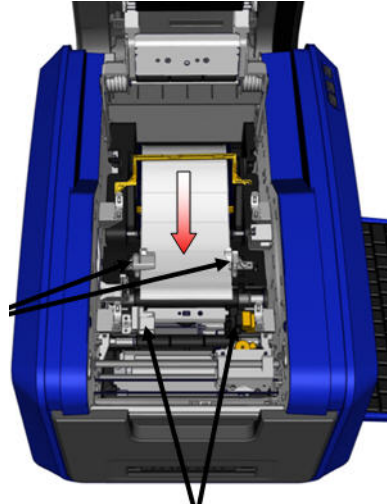

6. Apucați pârghia de ajustare a benzii și glisați ghidajele suportului media până când sunt aliniate cu marginile liniei benzii.

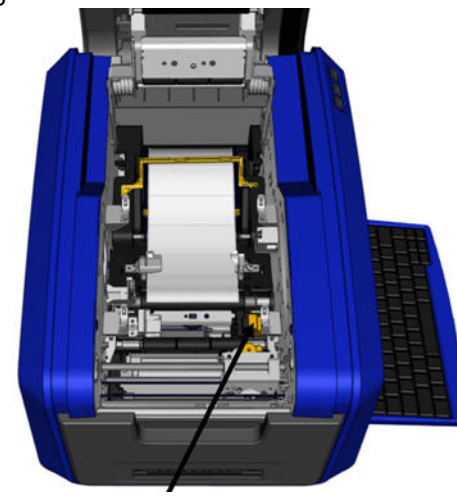

7. Dacă se utilizează etichete continuu, coborâți bara pentru suportul media. 8. Închideți capacul.

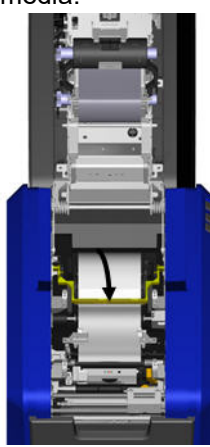

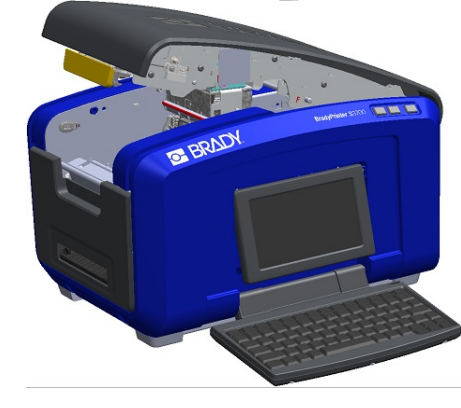

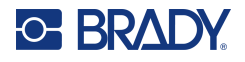

# **Îndepărtarea etichetelor**

<span id="page-27-0"></span>1. Deschideți capacul trăgând în sus pe partea inferioară a clapetei galbene.

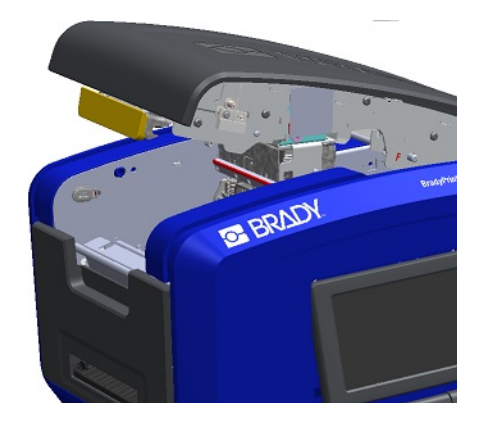

3. Apucați rola benzii și trageți în sus, scoțând suportul media prin glisare de sub ghidaje.

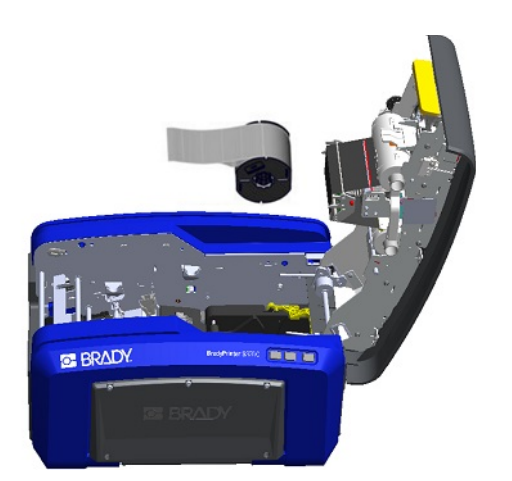

2. Dacă scoateți un suport media continuu, ridicați bara lamelei de curățare a suportului media, îndepărtândul de pe bandă.

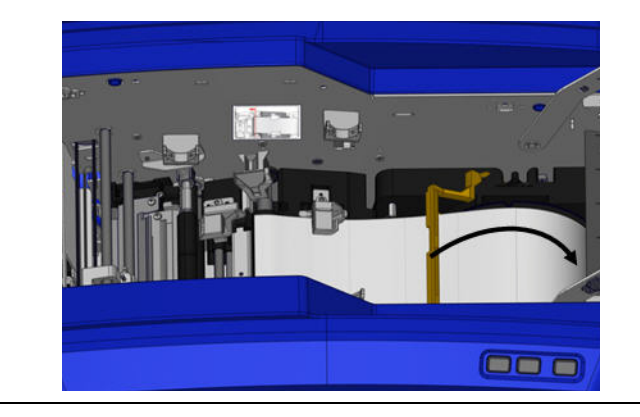

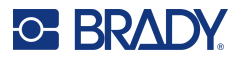

# <span id="page-28-0"></span>**Accesorii**

Următoarele accesorii sunt disponibile pentru imprimanta BradyPrinter S3700 și pot fi achiziționate separat de la distribuitor.

- Trusă de curățare
- Geantă de transport cu părți laterale flexibile
- Lamele dispozitivului de tăiere pe XY
- Pernițe pentru lamela de curățare a suportului media
- Stilou electronic
- Cablu USB

# <span id="page-29-0"></span>**3 Operațiune generală**

# <span id="page-29-1"></span>**Componentele ecranului**

Ecranul folosește tehnologie cu ecran tactil. Cu ajutorul degetului, apăsați opțiunea dorită pe ecran.

## <span id="page-29-2"></span>**Pagina Acasă**

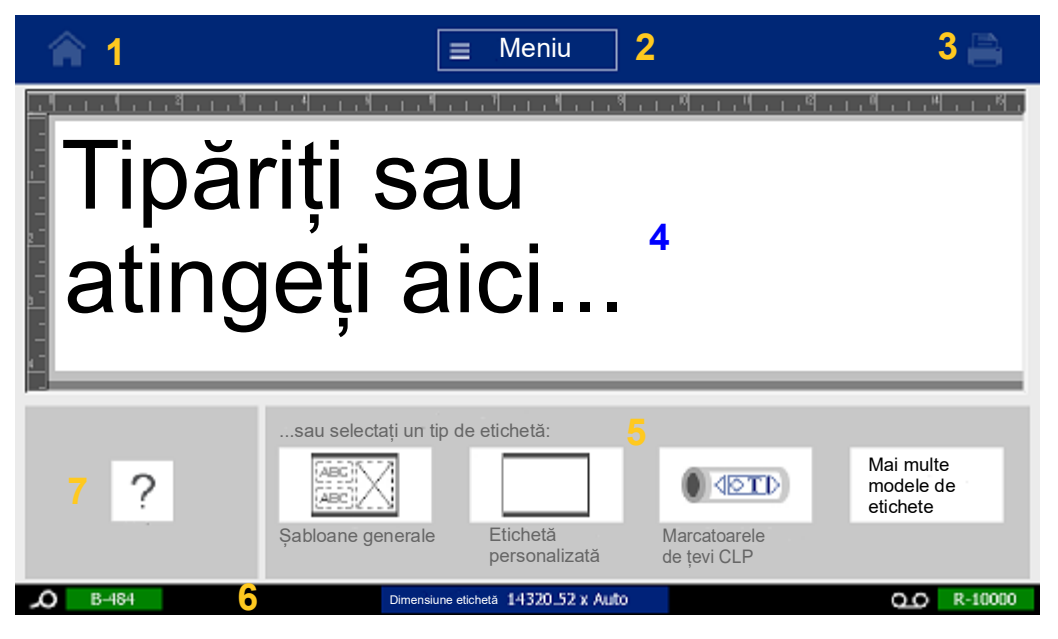

- 1. **Acasă** Vă readuce la pagina Acasă din orice punct al aplicației.
- 2. **Meniu** Afișează opțiunile Fișier, Etichetă și Sistem.
- 3. **Imprimare** Afișează caseta de dialog pentru imprimarea etichetei curente. Dacă nu se află nimic în Editor, butonul de imprimare este afișat gri.
- 4. **Editorul** Zona de introducere a textului sau obiectului. În această zonă puteți să tastați, atingeți sau să selectați obiectele pentru a fi afișate și editate. Editorul afișează de asemenea culoarea și dimensiunea suportului media instalat și ale panglicii.
- 5. **Panoul de control** Zona principală pentru selectarea opțiunilor pentru crearea, editarea și lucrul cu etichete și obiecte. Panoul se schimbă în funcție de opțiunea selectată.
- 6. **Bara de stare** Afișează dimensiunile etichetei curente și indicatorii pentru cantitatea rămasă de consumabil de etichete și panglică.
- 7. **Panoul de instrumente** Asigură opțiuni suplimentare pentru instrumentul specific selectat. Panoul de instrumente se modifică în conformitate cu obiectul selectat.

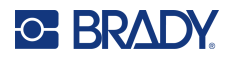

### <span id="page-30-0"></span>**Meniuri**

Meniurile oferă acces la controale precum funcțiile fișierului, etichetei sau a sistemului. Apăsați butonul Meniu de pe ecranul Acasă pentru a afișa cele trei categorii din meniul principal.

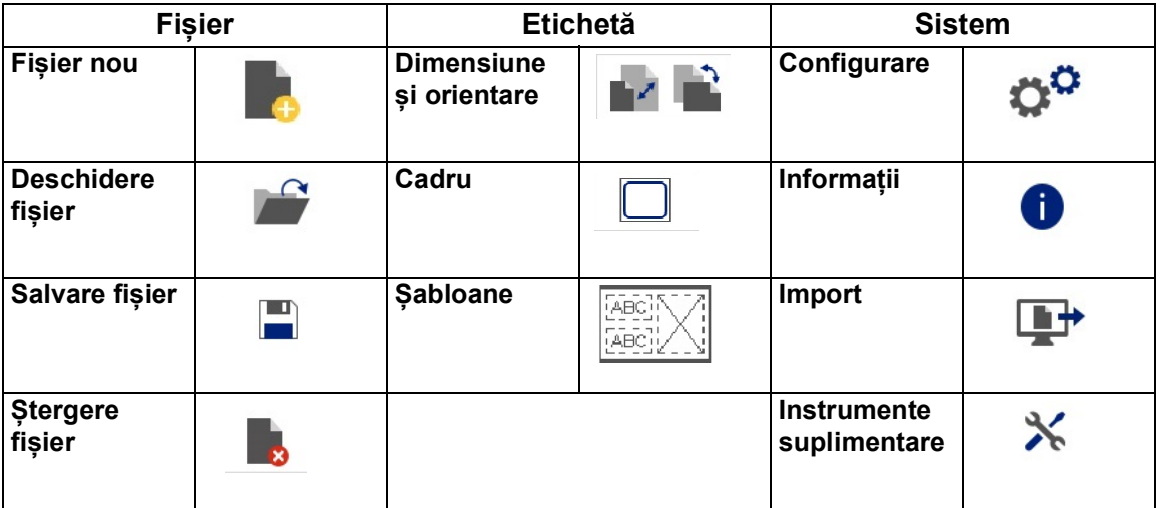

## <span id="page-30-1"></span>**Casete de dialog**

O casetă de dialog conține diferite opțiuni pentru sub-meniul specific pe care l-ați selectat. Poate conține una sau o combinație de meniuri verticale, casete de incrementare/decrementare, câmpuri de date, casete de opțiuni și bare de defilare. O casetă de dialog vă permite să efectuați un număr de modificări ale etichetei în același timp.

Atingeți OK (sau Terminare, în funcție de caseta de dialog)  $\bullet$  pentru a accepta editările și a închide caseta de dialog.

Atingeți Anulare **X** pentru a șterge editările și a închide caseta de dialog.

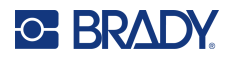

#### *Meniul vertical și Caseta de incrementare/decrementare*

Meniurile verticale au o singură săgeată. Dând clic pe el vor fi afișate opțiuni suplimentare.

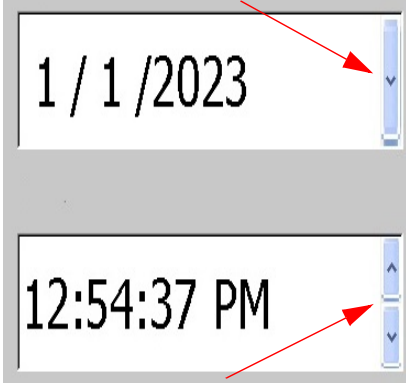

O casetă de incrementare/decrementare are două săgeți. Săgeata sus va crește valorile și săgeata jos micșorează valorile.

#### *Câmpurile de text*

Introduceți date în câmpurile de text prin atingerea casetei albe și introducerea informațiilor cu tastatura. Unele câmpuri de text vor avea un cursor care luminează intermitent care indică faptul că sunt necesare informații. Alte câmpuri de text sunt pre-completate și pot fi evidențiate; ambele pot fi suprascrise cu valori definite de utilizator.

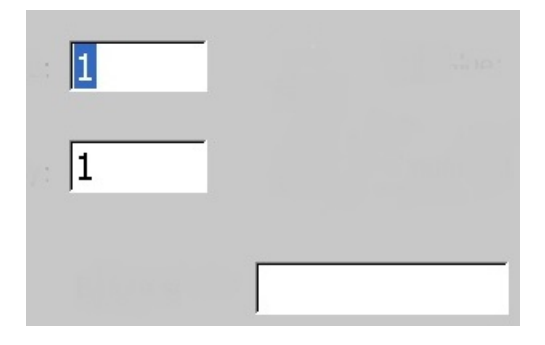

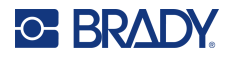

#### *Casetele opțiuni și Bara de defilare*

Atingeți o casetă de opțiuni pentru a selecta sau deselecta alegerea. Opțiunile selectate vor afișa o bifă în casetă. Unele opțiuni ale casetei de opțiuni sunt conectate la opțiuni de nivel superior pentru care opțiunile secundare nu sunt disponibile (în culoarea gri) dacă nu este selectată opțiunea de nivel superior.

Dacă sunt disponibile mai multe opțiuni decât cele afișate, o bară de defilare în dreapta zonei respective vă permite să derulați prin opțiuni. Atingeți săgeata sus sau jos din bara de defilare pentru a vă deplasa prin lista de opțiuni. O săgeată de defilare gri indică faptul că a fost atinsă partea de sus sau de jos a listei.

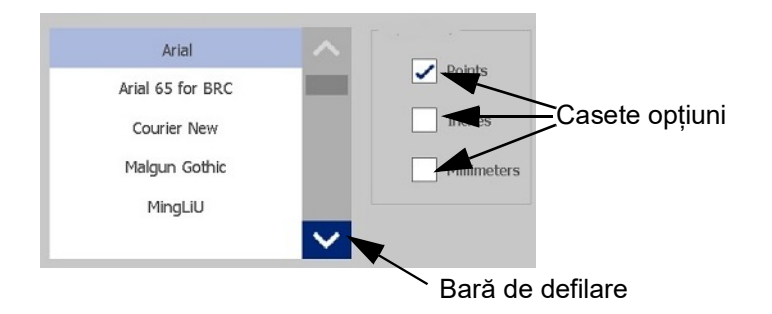

Atingeti OK (sau Terminare, în funcție de meniu sau de caseta de dialog) **de pentru a accepta** editările și a închide fereastra.

Atingeți Anulare (x) pentru a șterge editările și a închide caseta de dialog. Poate fi necesar ca butonul Anulare să fie atins de mai multe ori pentru a reveni de la toate opțiunile.

# <span id="page-32-0"></span>**Crearea unei etichete text simple**

Crearea primei etichete este la fel de simplă ca începerea tastării! Nu aveți nevoie de un software special și nu trebuie să fiți conectat la un computer pentru a crea sau imprima etichete.

Această secțiune descrie procesul de creare a unei etichete text cu formatare minimă, utilizând tehnici de editare de bază, precum și procesul de imprimare a etichetei. Pentru informații detaliate, consultați ["Formatarea etichetelor" la pagina](#page-33-2) 25.

1. Asigurați-vă că panglica și etichetele sunt încărcate și alimentarea este pornită.

Atunci când imprimanta este pornită pentru prima dată, vi se prezintă pagina Acasă, care afișează o bară verticală intermitentă (cursorul) și mesajul "Introduceți text sau atingeți aici..."

- 2. Tastați textul dorit. Textul este afișat pe ecran, înconjurat de un cadru. Cadrul indică faptul că lucrați cu un element text. (Consultați ["Elementele text" la pagina](#page-39-3) 31.)
- 3. Apăsați tasta **ENTER** de pe tastatură pentru a începe un alt rând de text.
- 4. Dacă doriți să introduceți, să ștergeți sau să formatați text, procedați acum.
- 5. Apăsați pictograma **Print (Imprimare)** de pe ecran când sunteți gata de imprimare.
- 6. Inserați numărul de copii și atingeți **Începere imprimare**.

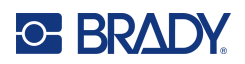

# <span id="page-33-2"></span><span id="page-33-0"></span>**4 Formatarea etichetelor**

Formatarea se referă la dispunerea, structura și aspectul unei etichete. Fiecare etichetă conține elemente care reprezintă conținutul adăugat de utilizator, cum ar fi text, coduri de bare etc. Acest capitol oferă informații despre sarcinile de editare și formatare.

# <span id="page-33-1"></span>**Elemente**

Printre diferitele elemente care pot fi utilizate pe o etichetă se numără următoarele:

- Text
- Date seriale
- Data și ora
- Coduri de bare
- Ilustrații (imagini, simboluri și forme)

Opțiunile afișate pe panoul de control Adăugare obiect depind de elementul selectat. Aceste opțiuni sunt comune pentru toți.

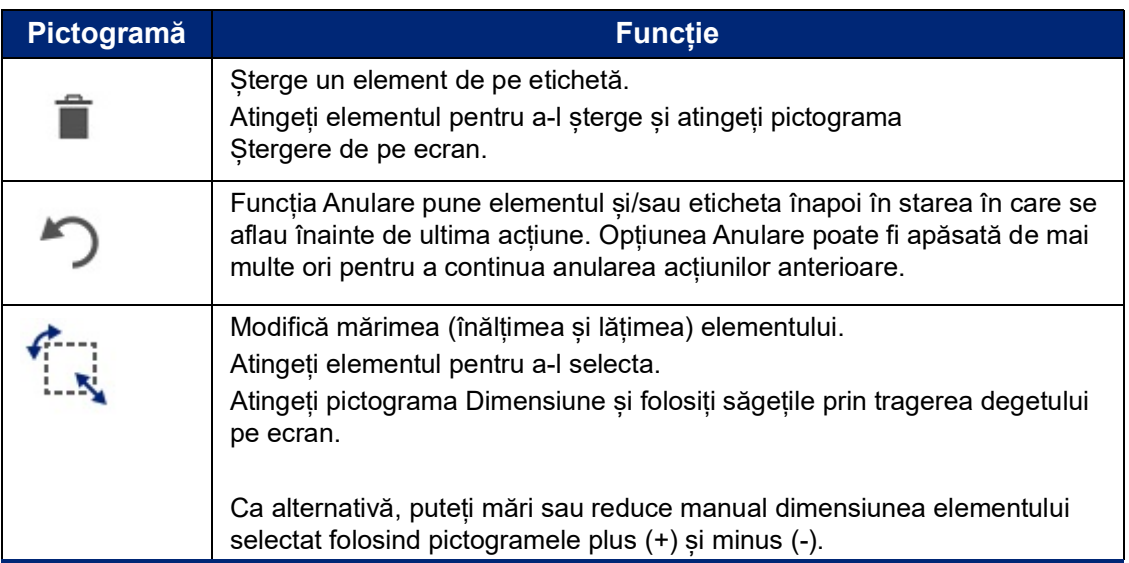

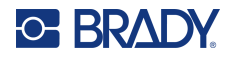

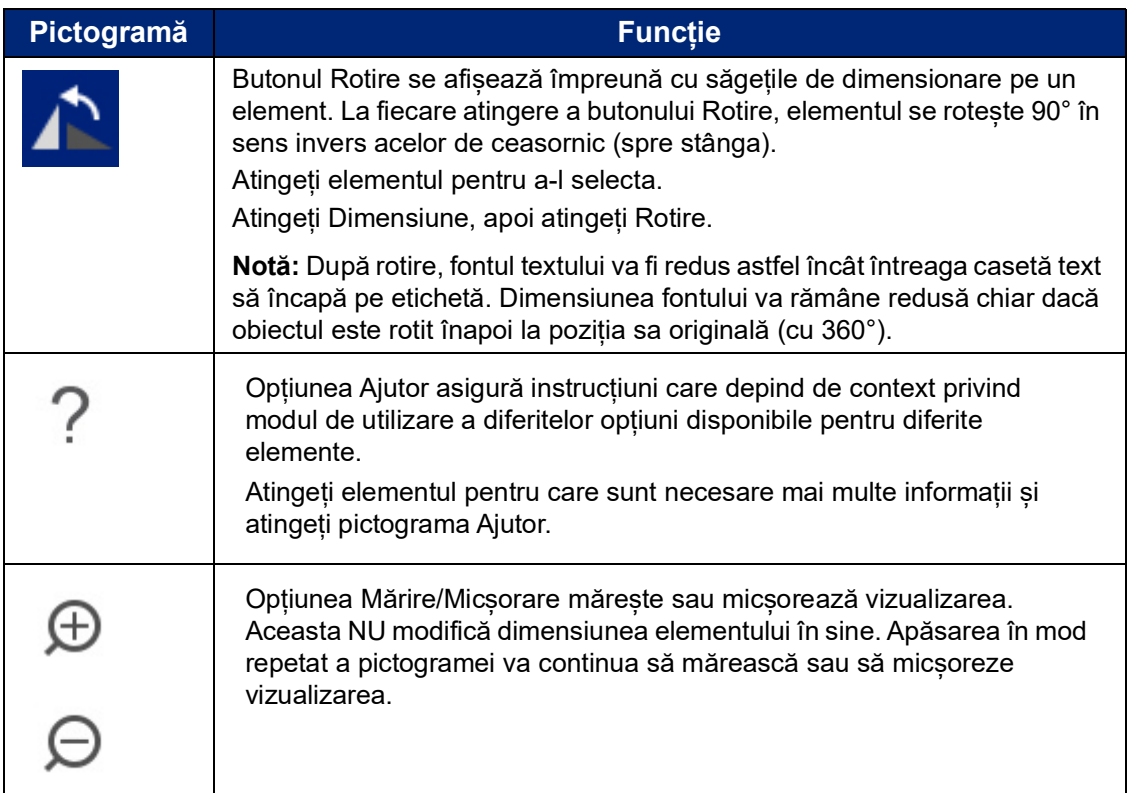

### <span id="page-34-0"></span>**Adăugarea unui element**

#### **Pentru a plasa un element pe o etichetă:**

- 1. Atingeți o zonă goală a etichetei unde doriți să inserați un obiect. Se afișează secțiunea Adăugare obiect din Panoul de control.
- 2. Atingeți elementul dorit. O casetă de încadrare va apărea în jurul elementului, anunțându-vă că este activ.

### <span id="page-34-1"></span>**Formatarea unui element**

Pentru a formata, a edita, a dimensiona sau a deplasa un element, acesta trebuie selectat. Selectarea unui element atrage atenția asupra elementului, permițând efectuarea funcțiilor de formatare *numai* asupra acelui element.

#### **Pentru a selecta un element:**

Atingeți elementul cu care doriți să lucrați. În jurul elementului se afișează un chenar, indicând faptul că elementul este selectat.

#### **Pentru a îndepărta chenarul (a deselecta elementul):**

Atingeți un alt element sau oriunde pe ecran.

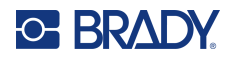

### <span id="page-35-0"></span>**Deplasarea unui element**

Pentru a muta un element într-o altă locație pe o etichetă, fie trageți elementul pe ecranul tactil, fie utilizați săgețile tastaturii. Dacă țineți apăsată tasta Shift în timp ce apăsați o săgeată, aceasta va muta elementul în incremente mai mari.

Dacă trageți un obiect în afara marginii părții afișate a etichetei (dar totuși între limitele etichetei), imaginea afișată este derulată automat, astfel încât obiectul să rămână vizibil.

Dacă deplasați un obiect astfel încât o parte sau întregul obiect ajunge în afara zonei imprimabile, obiectul este repoziționat între limitele etichetei.

**Notă:** Pentru elementele text, panoul de control de editare a textului principal nu se poate afișa dacă doriți să deplasați elementul text cu ajutorul tastaturii. Dacă se afișează panoul de control de editare a textului principal, utilizarea tastaturii deplasează cursorul în cadrul rândului de text. Pentru a utiliza tastatura în scopul deplasării unui element text într-o altă poziție pe etichetă, atingeți butonul Mai multe opțiuni o singură dată. Aceasta deplasează elementul text în afara panoului de control de editare a textului principal. Acum puteți utiliza tastatura pentru a deplasa elementul text.

### <span id="page-35-1"></span>**Mărirea unui element**

Pentru a mări sau micșora textul etichetei în trepte mai mici sau mai mari, utilizați comenzile Mărire/Micșorare din Instrumente.

- 1. Pentru a mări vizualizarea etichetei, atingeți butonul Mărire de câte ori este necesar pentru a mări la dimensiunea dorită a vizualizării.
- 2. Pentru a micșora vizualizarea etichetei, atingeți butonul Micșorare de câte ori este necesar pentru a micșora la dimensiunea dorită a vizualizării.
- **Notă:** Mărirea sau micșorarea mărește sau micșorează dimensiunea vizualizării. Aceasta nu modifică dimensiunea textului imprimat.

## <span id="page-35-2"></span>**Alinierea unui element**

Elementele pot fi aliniate pe o etichetă în trei moduri diferite.

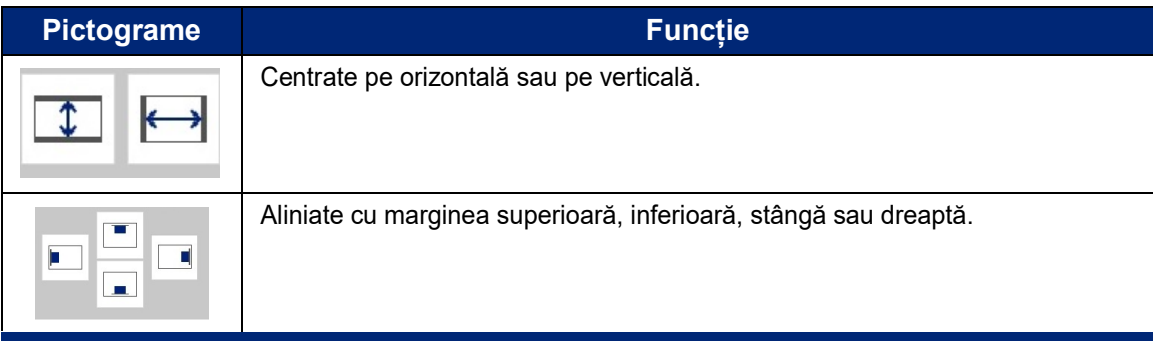
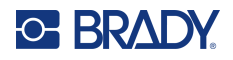

#### *Centrul etichetei*

Butoanele Centrare pe etichetă centrează elementul selectat vertical sau orizontal față de limitele (marginile) etichetei, nu față de alte elemente.

#### **Pentru a centra un element pe o etichetă:**

- 1. Atingeți **elementul** de centrat.
	- O casetă de încadrare va apărea în jurul elementului, anunțându-vă că acesta este selectat.
- 2. Atingeți butonul **Săgeată dreapta** de sub Mai multe opțiuni până când se afișează butoanele Centrare pe etichetă.
- 3. Atingeți butonul **Centrare pe etichetă** dorit (vertical sau orizontal).

#### *Alinierea la margine*

Butoanele Aliniere față de marginea etichetei aliniază elementul selectat față de marginea din stânga, dreapta, de sus sau de jos a etichetei. Sunt disponibile numai opțiunile de aliniere relevante pentru element. De exemplu, dacă elementul este deja aliniat față de partea superioară a etichetei, butonul pentru aliniere în partea superioară este dezactivat.

#### **Pentru a alinia un element față de o etichetă:**

- 1. Atingeți **elementul** de aliniat.
- 2. Atingeți butonul **Săgeată dreapta** de sub Mai multe opțiuni până când se afișează butoanele Aliniere față de marginea etichetei.
- 3. Atingeți butoanele **Aliniere față de marginea etichetei** disponibile dorite.

#### *Dimensiune și poziție exactă*

Butoanele de aliniere plasează un element într-o locație aproximativă de pe etichetă. Pentru plasarea precisă a unui element pe o etichetă, utilizați butonul Dimensiune și poziție exactă pentru a specifica locația exactă. Măsurătorile sunt înregistrate în inchi sau în milimetri, în funcție de unitatea de măsură implicită pe care ați setat-o.

#### **Pentru a plasa în mod precis un element pe o etichetă:**

- 1. Atingeți **elementul** de aliniat.
- 2. Atingeți butonul **Săgeată dreapta** de sub Mai multe opțiuni până când se afișează butoanele Dimensiune și poziție exactă.
- 3. Atingeți butonul **Dimensiune și poziție exactă**.
- 4. Atingeți câmpurile de date corespunzătoare și introduceți dimensiunea sau poziția dorită.
- 5. După finalizare, atingeți **OK**.
- **Notă:** Dacă valorile introduse duc la plasarea obiectului în afara zonei imprimabile, sistemul redimensionează și repoziționează obiectul pentru a încăpea pe etichetă.

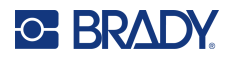

# **Încadrarea unui element**

Un cadru (chenar) care poate fi imprimat poate fi adăugat la un element text individual sau la un element grafic. Puteți avea un cadru diferit sau deloc, pe elemente individuale dintr-o etichetă cu mai multe elemente. Puteți plasa de asemenea un cadru în jurul tuturor elementelor de pe întreaga etichetă. (Consultați ["Încadrarea unei etichete" la pagina](#page-72-0) 64.)

#### *Adăugarea unui cadru*

**Pentru a adăuga un cadru unui element text sau grafic:**

- 1. În Editor, atingeți elementul pe care doriți să-l încadrați.
- 2. În Panou de control, la Mai multe opțiuni, atingeți săgeata stânga sau dreapta pentru a ajunge la ecranul Cadru obiect.
- 3. Sub Formă, atingeți forma dorită pentru cadru, Dreptunghiulară sau Rotunjită.

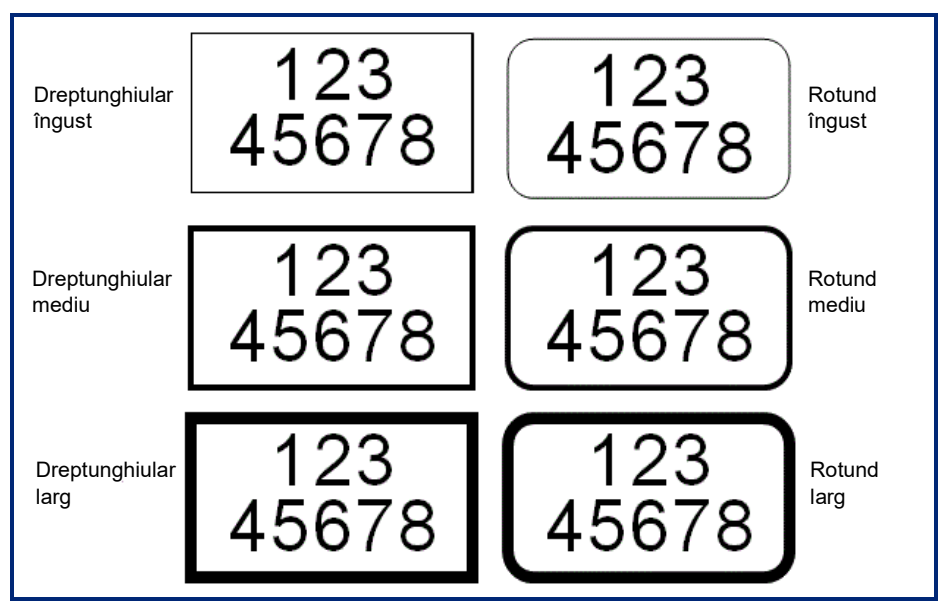

4. Sub Lățime linie, atingeți lățimea dorită a liniilor cadrului, Îngustă, Medie sau Lată.

### *Îndepărtarea unui cadru*

#### **Pentru a îndepărta un cadru de pe un element:**

- 1. Atingeți elementul al cărui cadru doriți să-l eliminați.
- 2. În Panou de control, la Mai multe opțiuni, atingeți săgeata stânga sau dreapta pentru a ajunge la ecranul Cadru obiect.
- 3. Sub Formă, atingeți Niciuna.

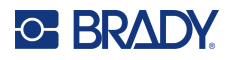

# **Colorarea unui element**

Culoarea datelor din fiecare element (text, cod de bare, grafică etc.) poate fi schimbată în funcție de culoarea panglicii instalate. O panglică de culoare completă oferă o paletă mai largă de culori de utilizat.

**Notă:** Pătratul colorat cu pictograma panglicii încorporată indică panglica colorată pe care ați instalat-o în prezent în imprimantă. Dacă nu ați instalat panglica de culoare selectată, un mesaj vă solicită să instalați panglica de culoare specifică înainte de a imprima.

#### **Pentru a modifica culoarea:**

- 1. Atingeți **elementul** care conține datele pe care doriți să schimbați culoarea.
- 2. În ecranul principal al panoului de control al elementului, atingeți **pictograma Culoare** (patru pătrate colorate).
- 3. Pe ecranul Alegeți culoarea obiectului, atingeți culoarea dorită.
- 4. Atingeți **OK**.

### **Defilare**

Editorul acceptă defilarea orizontală și verticală atunci când elementele afișate nu se potrivesc cu zona de afișare.

#### **Pentru a vizualiza părțile ascunse ale unei etichete:**

- 1. Atingeți o săgeată de defilare pentru a defila în direcția în care doriți să vizualizați. Valoarea riglei este actualizată automat pe măsură ce vizualizarea etichetei se modifică. Dacă pe ecran este afișată întreaga etichetă, săgețile de defilare nu mai sunt afișate.
- 2. Atingeți în continuare săgeata de defilare ori de câte ori este necesar pentru a defila în direcția în care doriți. Puteți menține apăsată săgeata de defilare pentru a defila continuu.
- 3. Pentru a reveni la modul de vizualizare normal, atingeți săgeata (săgețile) de defilare în direcție opusă până când se vede conținutul etichetei. SAU

Atingeți Micșorare de suficiente ori până când aduceți tot conținutul etichetei înapoi în vizualizare.

# **Copierea și lipirea**

Reduceți timpul prin copierea și lipirea informațiilor repetitive.

#### **Pentru a copia și a lipi:**

- 1. Pe ecran, atingeți obiectul (text, grafică, coduri de bare, simbol, etc.) pe care doriți să îl copiați. O casetă de încadrare va apărea în jurul obiectului selectat.
- 2. Apăsați tastele Ctrl și C de pe tastatură pentru a copia obiectul.

**Notă:** Pentru a selecta toate obiectele de pe ecran, apăsați tastele Ctrl și A de pe tastatură.

3. Apăsați tastele Ctrl și V de pe tastatură pentru a lipi toate obiectele selectate în dreapta obiectelor selectate.

**Notă:** Dacă mențineți apăsată tasta Ctrl, veți selecta sau deselecta obiectele din Editorul principal.

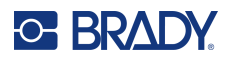

# **Elementele text**

Elementele text conțin text și caractere definite de utilizator, permițând introducerea directă a datelor pe etichetă. Într-un element text se pot utiliza numai caractere alfanumerice. Elementele text pot avea unul sau mai multe rânduri, cu toate acestea, elementul text nu "încadrează" textul (adică începe automat un rând nou când s-a ajuns la marginea etichetei).

# **Adăugarea textului**

Pagina Acasă conține Editorul, care este locul în care este creată eticheta. Editorul pornește automat în modul text, fapt indicat de mesajul "Tastați sau atingeți aici...". Puteți începe imediat să introduceți date, direct peste mesajul afișat. O casetă de încadrare se afișează în jurul textului pe măsură ce acesta este introdus. Această casetă reprezintă rândul de text. Pentru introducerea unui text cu mai multe rânduri, apăsați [Enter] de pe tastatură pentru a începe un rând nou de text în același element text.

#### **Pentru un element text suplimentar la o etichetă:**

- 1. Atingeți ecranul Editor în afara elementului text curent.
- 2. În panoul de control Adăugare obiect, atingeți pictograma **Text**.

SAU

- 1. Atingeți pictograma Adăugare obiect din orice punct de pe Editor.
- 2. Atingeți pictograma **Text**.
- 3. Introduceți textul.

În interiorul elementului text se afișează un cursor care luminează intermitent. Caseta de încadrare a elementului text se extinde pe măsură ce este introdus textul.

Pentru a adăuga un alt rând de text în același element text:

4. Apăsați **Enter**.

Când ați terminat de introdus textul, atingeți oriunde pe ecran pentru a elimina chenarele rândului de text.

# <span id="page-39-0"></span>**Selectarea sau deselectarea textului**

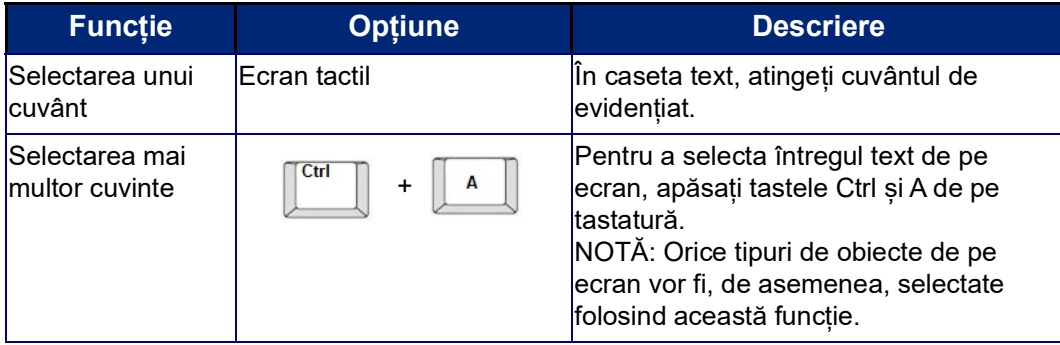

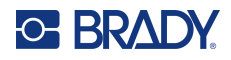

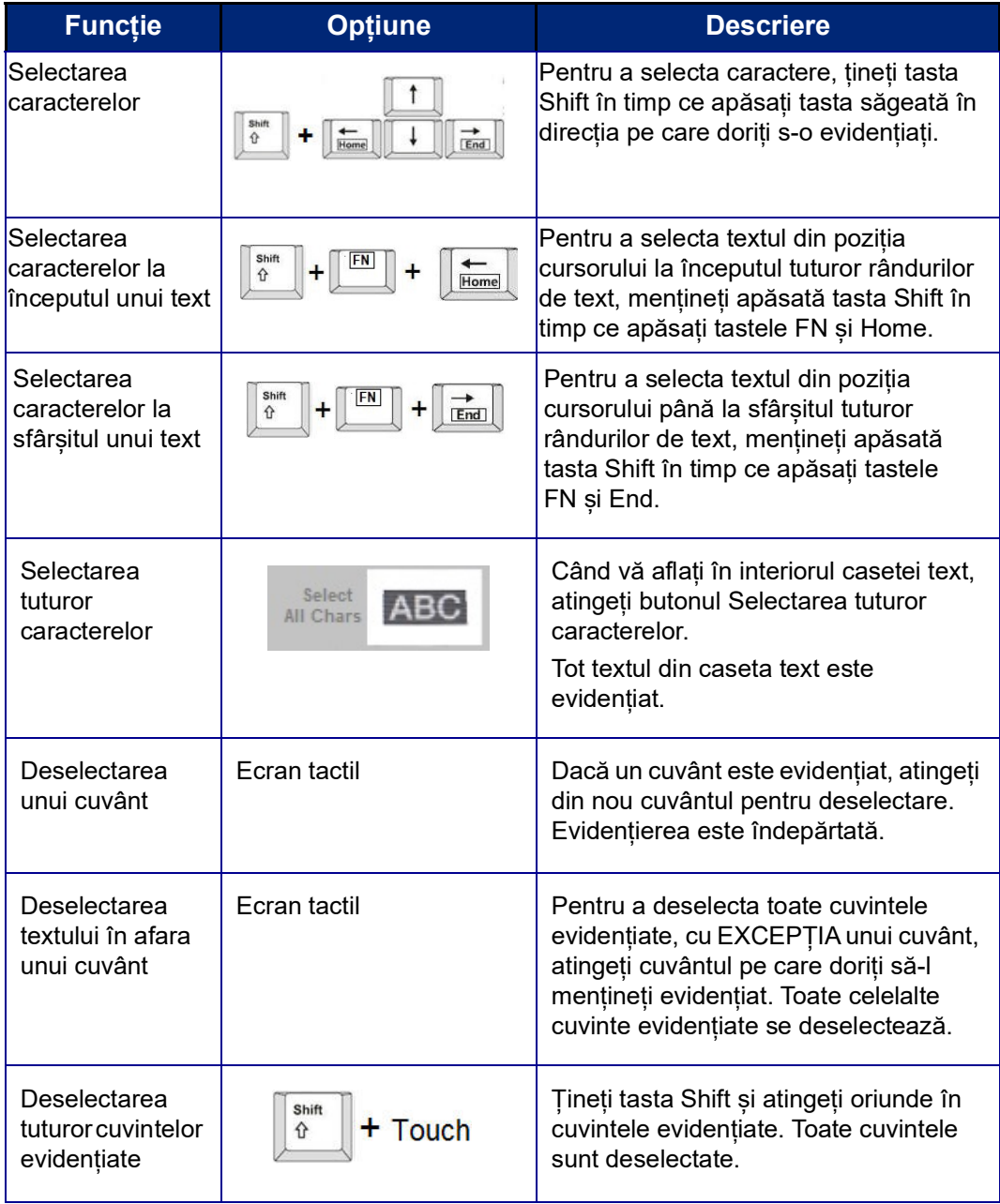

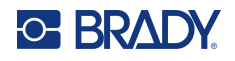

# **Introducerea textului**

#### **Pentru a introduce text adițional în cadrul unui rând de text:**

- 1. Atingeți ecranul sau utilizați săgețile de navigare de pe tastatură pentru a poziționa cursorul în punctul unde trebuie introdus textul.
- 2. Introduceți textul.

Datele existente poziționate în dreapta cursorului se deplasează progresiv spre dreapta pentru a face loc textului introdus.

- Dacă este selectată o dimensiune fixă a fontului, când se ajunge la capătul rândului, nu mai pot fi introduse date. Pentru a adăuga mai multe date, apăsați [ENTER] de pe tastatură pentru a începe un alt rând de text sau pentru a micșora mărimea fontului.
- Dacă dimensiunea fontului este setată la Auto, pe măsură ce sunt adăugate mai multe date pe un rând de text, dimensiunea fontului scade automat cu un punct odată până când se ajunge la cea mai mică dimensiune a fontului. Când se atinge limita maximă de caractere, se afișează un mesaj de eroare. Pentru a elimina mesajul de eroare, apăsați ENTER sau atingeți ecranul cu mesajul de eroare. (Consultați ["Dimensionarea automată a fonturilor" la pagina](#page-44-0) 36.)

### **Ștergerea de text**

Există două metode pentru ștergerea textului, ambele găsindu-se pe tastatură.

- 1. Pentru a șterge caractere, câte unul pe rând, de la poziția cursorului SPRE STÂNGA (înapoi), apăsați tasta Backspace.
- 2. Pentru a șterge caractere, câte unul pe rând, de la poziția cursorului SPRE DREAPTA (înainte), apăsați tasta Ștergere (Del).
- **Notă:** Dacă sunt evidențiate mai multe cuvinte, apăsarea tastei Backspace sau Del (Ștergere) șterge tot textul evidențiat. (Consultați ["Selectarea sau deselectarea textului" la pagina](#page-39-0) 31 pentru opțiuni privind selectarea textului.)

# **Înlocuirea textului**

Modificați textul fără a fi necesar să-l ștergeți mai întâi.

#### **Pentru a înlocui text:**

- 1. Selectați textul care trebuie modificat. Textul se evidențiază.
- 2. Introduceți noul text direct peste textul evidențiat.

# **Ștergerea textului**

#### **Pentru a șterge tot textul din caseta text, cu caseta text selectată (adică este vizibil cadrul):**

- 1. În Panoul de control, atingeți **Selectarea tuturor caracterelor**.
- 2. Apăsați tasta Backspace sau Del (Ștergere) de pe tastatură pentru a șterge textul evidențiat.

#### **Pentru a șterge tot textul și a elimina caseta text:**

3. Atingeți **Ștergere**.

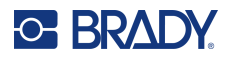

# **Font**

Imprimanta are incluse multe fonturi și corpuri de literă diferite. Dacă un font nu este disponibil pe imprimantă, acesta poate fi importat. Atributele fontului modifică aspectul fonturilor, cum ar fi dimensiunea, grosimea (caractere aldine), unghiul (caractere cursive), sublinierea și extinderea sau comprimarea textului. Pe imprimantă sunt disponibile și caractere speciale, cum ar fi simbolul de grad.

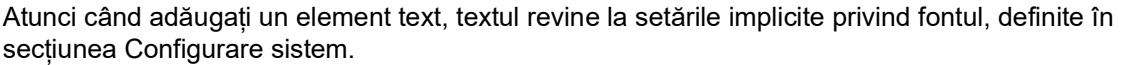

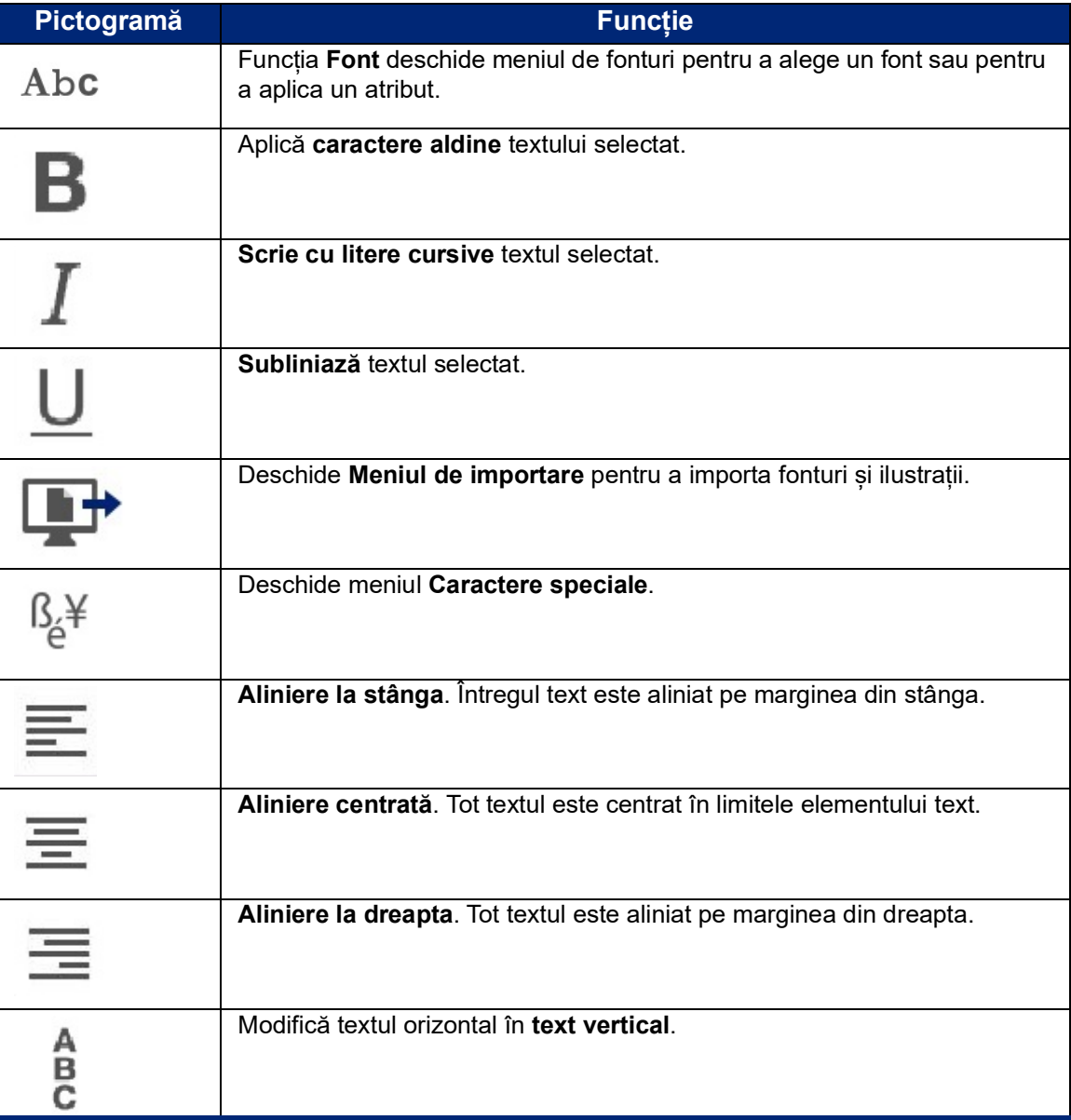

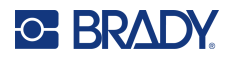

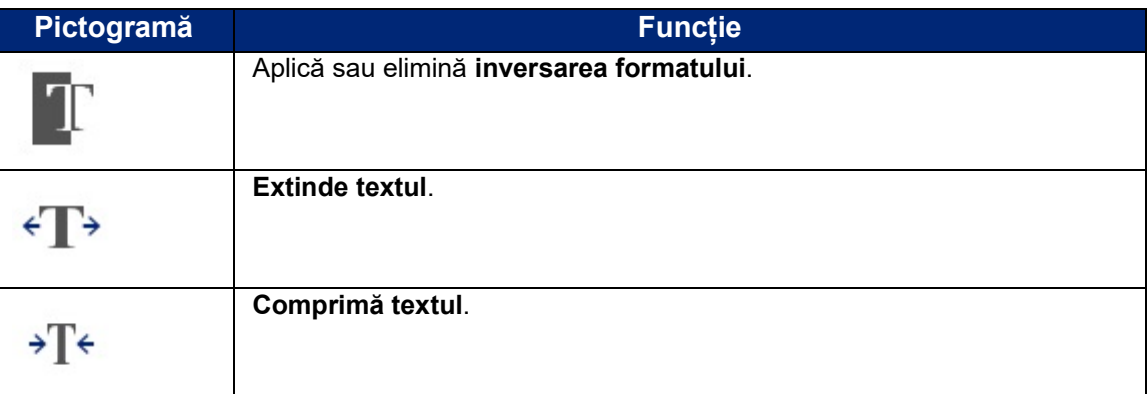

# **Modificarea fonturilor**

Puteți schimba fontul pentru întregul element text de pe o anumită etichetă sau numai câteva caractere din elementul text.

#### **Pentru a modifica fontul:**

- 1. În elementul text, **selectați textul** (caractere, cuvinte sau întregul text) pe care să modificați fontul.
- 2. În Panoul de control, atingeți pictograma **Font**.
- 3. În lista fonturilor disponibile, atingeți fontul dorit.
- 4. Atingeți câmpul de date **Dimensiune:** și introduceți dimensiunea de punct dorită pentru fontul selectat.
- 5. Alegeți dacă doriți să scrieți elementul text cu caractere aldine, cursive sau subliniate.
- 6. După finalizare, atingeți **OK**.

# **Importare fonturi**

Importați propriile fonturi folosind o unitate USB.

**Notă:** Doar fonturile True-Type pot fi importate.

#### **Pentru a importa fonturi:**

- 1. Copiați fonturile de importat în directorul rădăcină al unei unități USB.
- 2. Introduceți unitatea USB în orice port USB disponibil de pe imprimantă.
- 3. Pe imprimantă, atingeți butonul **Meniu**.
- 4. Sub Sistem, atingeți pictograma **Importare**.
- 5. Atingeți pictograma **Fonturi**.
- 6. Sub USB extern:, atingeți numele fișierului cu fonturi pe care doriți să le importați.
- 7. Atingeți pictograma **Importare**.
- 8. Când sunteți gata, atingeți **OK**.

Dacă nu există suficient spațiu disponibil pentru stocarea fontului (fonturilor) importat(e), va trebui să eliberați puțin loc în imprimantă, înainte de a putea importa noi fonturi. Puteți elibera spațiu stergând din fișierele salvate. Există aproximativ 56 MB spațiu de stocare disponibil.

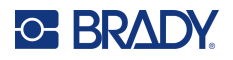

# <span id="page-44-0"></span>**Dimensionarea automată a fonturilor**

Dimensiunea fontului poate fi aplicată unui singur caracter, unui cuvânt sau unui rând de text. Dacă dimensiunea este modificată înainte de introducerea datelor, toate datele de pe rândul curent și de pe rândurile următoare preiau noua dimensiune a fontului până când aceasta este modificată din nou.

Cantitatea de text pe care o poate cuprinde o etichetă depinde de tipul consumabilului de etichete utilizat și de setarea lungimii etichetei. Imprimanta ajustează automat dimensiunea fontului când sunt introduse date. Când textul ajunge la marginile etichetei, fonturile se micșorează până când apăsați ENTER sau este atinsă dimensiunea minimă a fontului. Când lucrați cu dimensiunea automată și cu rânduri multiple de text, toate rândurile de pe o etichetă vor avea aceeași dimensiune a textului.

1월 1월 1월 1월 1월 1월 1  $5\%$ @ [5% - 10%] @ [3% - 6%] ⋗

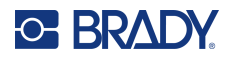

#### *Modificarea dimensiunii casetei text*

În plus față de dimensionarea automată a textului pentru a se potrivi cu eticheta, puteți ajusta dimensiunea casetei text. Modificarea pe verticală a dimensiunii casetei text micșorează dimensiunea fontului. Modificarea pe orizontală a dimensiunii casetei text extinde sau condensează textul. (Consultați ["Extinderea sau comprimarea textului" la pagina](#page-50-0) 42.)

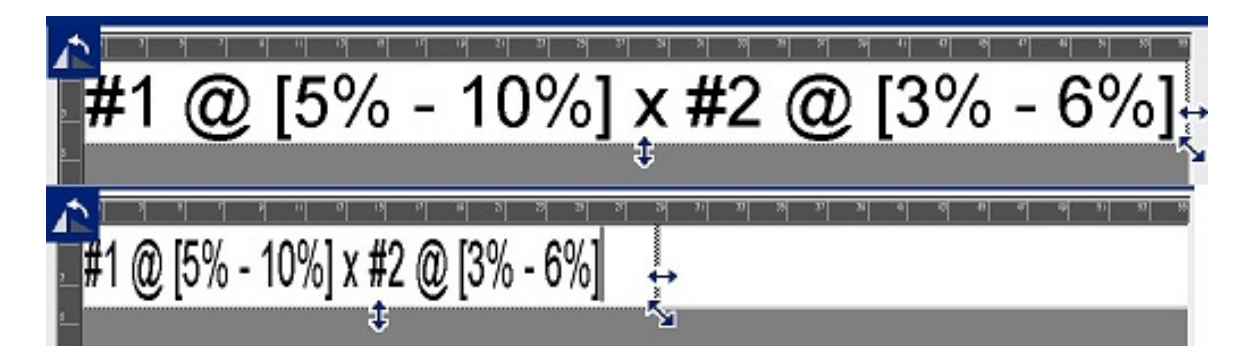

#### **Pentru a modifica dimensiunea casetei text:**

- 1. Cu cursorul în caseta text, din Instrumente, atingeți pictograma Dimensiune. O săgeată stânga/dreapta, sus/jos și diagonală se afișează în caseta text.
- 2. Pentru a mări sau a micșora înălțimea casetei text, atingeți săgeata sus/jos și trageți degetul în jos sau în sus pe ecran.
- 3. Pentru a mări sau a micșora lungimea casetei text, atingeți săgeata stânga/dreapta și trageți degetul spre dreapta sau spre stânga pe ecran.
- 4. Pentru a mări sau a micșora înălțimea și lungimea casetei text în același timp, atingeți săgeata diagonală și trageți degetul pe diagonală pe ecran.

### **Adăugarea caracterelor speciale**

Există anumite caractere care nu sunt disponibile pe o tastatură standard, cum ar fi simbolul de grad sau de copyright, caractere cu accent din diverse limbi, fracții etc. Imprimanta asigură multe dintre aceste simboluri pentru utilizarea în elemente text.

**Notă:** Caracterele disponibile depind de fontul în uz.

#### **Pentru a adăuga un caracter special în elementul text:**

- 1. Poziționați cursorul în elementul text unde urmează să fie plasat caracterul special.
- 2. Atingeți pictograma **Caractere speciale**.

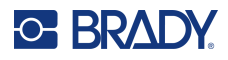

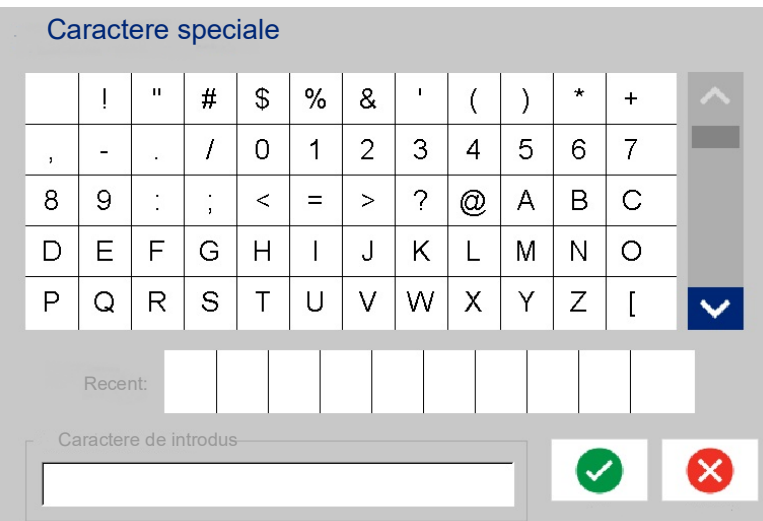

- 3. Pe ecranul Caractere speciale, atingeți săgețile de defilare pentru a vă deplasa prin lista de caractere disponibile.
- 4. Atingeți caracterul (caracterele) pe care doriți să îl (le) introduceți. (Nu puteți selecta mai mult de un caracter în același timp.)

Caracterul (Caracterele) selectat(e) este (sunt) afișat( e) imediat în zona Caractere de inserat din partea inferioară a ecranului. Puteți de asemenea tasta în zona Caractere de inserat.

Caracterele speciale utilizate anterior sunt afișate în câmpul Recente:. Ceste caractere rămân în câmpul Recent: (Recente:) cât timp imprimanta rămâne pornită. Pentru a reutiliza aceste caractere:

- 5. În câmpul Recente:, atingeți caracterul dorit.
- 6. După terminare, atingeți **OK**.

Caracterul special se afișează în poziția indicată în elementul text.

#### **Caractere accentuate**

Asemenea tastaturilor standard de PC, fiecare tastă cu caractere acceptă mai multe caractere, atunci când este utilizată în combinație cu tastele **<Shift>** și **<Alt Gr>**.

Tastele afișează caracterele într-una dintre cele patru poziții (consultați figura de la următoarea pagină). Poziția caracterului de pe tastă indică modalitatea de accesare a caracterelor cu ajutorul tastelor **<Shift>** și **<Alt Gr>**.

Caracterele care necesită două apăsări de taste nu sunt diferențiate în niciun fel, totuși, acestea răspund diferit atunci când sunt selectate. De exemplu, când este tastat un caracter accentuat, acesta nu este afișat până ce nu este tastată și litera care urmează a fi modificată. Caracterul accentuat este apoi afișat împreună cu litera.

Exemplul 1 prezintă modalitatea de accesare a caracterelor în utilizarea obișnuită (tastele caps lock și Alt-GR nu sunt activate).

Exemplul 2 prezintă modalitatea de accesare a caracterelor atunci când tasta caps lock este activată.

Exemplul 3 prezintă modalitatea de accesare a caracterelor utilizând tasta Alt-GR.

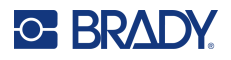

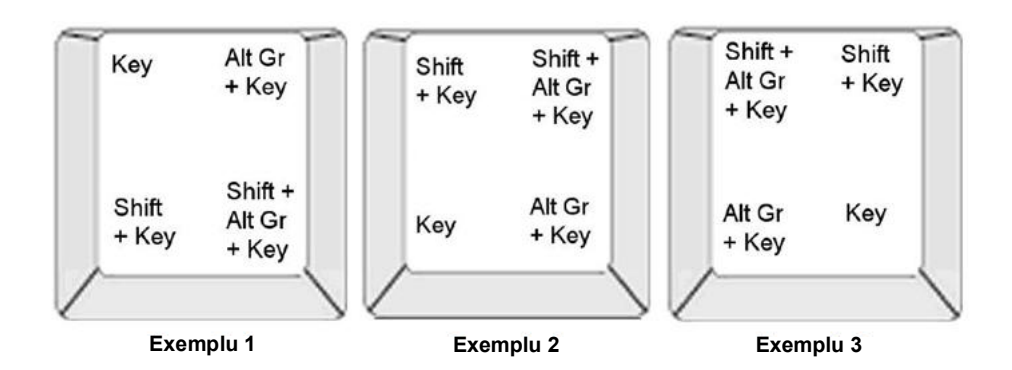

#### *Înțelegerea combinațiilor apăsărilor de taste*

- Termenul "tastă" reprezintă tasta fizică, pe care se află caracterul cu accent.
- Tastei Alt-GR i se mai spune și "tastă de comutare".
- Semnul "+" indică faptul că două sau mai multe taste trebuie apăsate simultan.
- Virgula care separă o combinație de taste indică faptul că primul set de taste trebuie eliberate înainte de a apăsa următoarea combinație de taste.

#### *Tastarea caracterelor accentuate*

Apăsarea combinațiilor de taste poate varia în funcție de configurația tastaturii utilizate. În continuare este prezentat un exemplu de utilizare a fiecărei combinații din patru taste.

**Notă:** Consultați ["Maparea caracterelor & Dispuneri de tastaturi" la pagina](#page-139-0) 131 pentru o listă a caracterelor accentuate disponibile, împreună cu tastaturile specifice și configurațiile tastaturii.

#### **Tastarea unui caracter accentuat:**

- 1. Pe tastatură, localizați tasta caracterului accentuat pe care doriți să-l utilizați.
- 2. Introduceți combinația de taste adecvată. Tabelele de mai jos prezintă exemple de combinații de taste.
- **Notă:** Următoarele tabele prezintă câteva exemple de combinații de taste pentru dispunerile QWERTY America de Nord și QWERTY Europa.

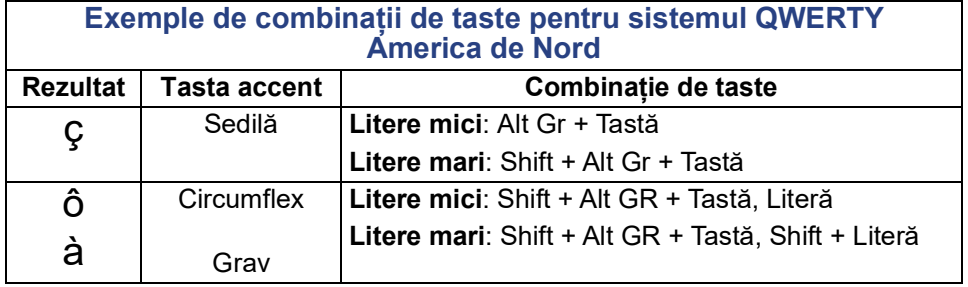

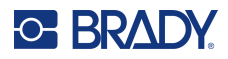

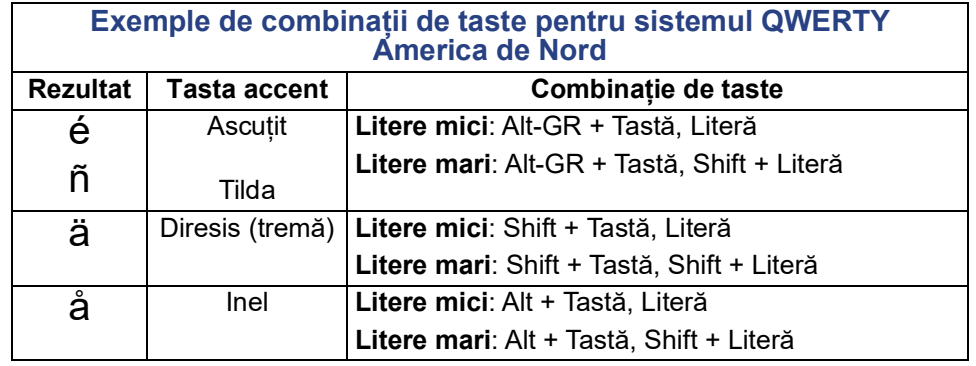

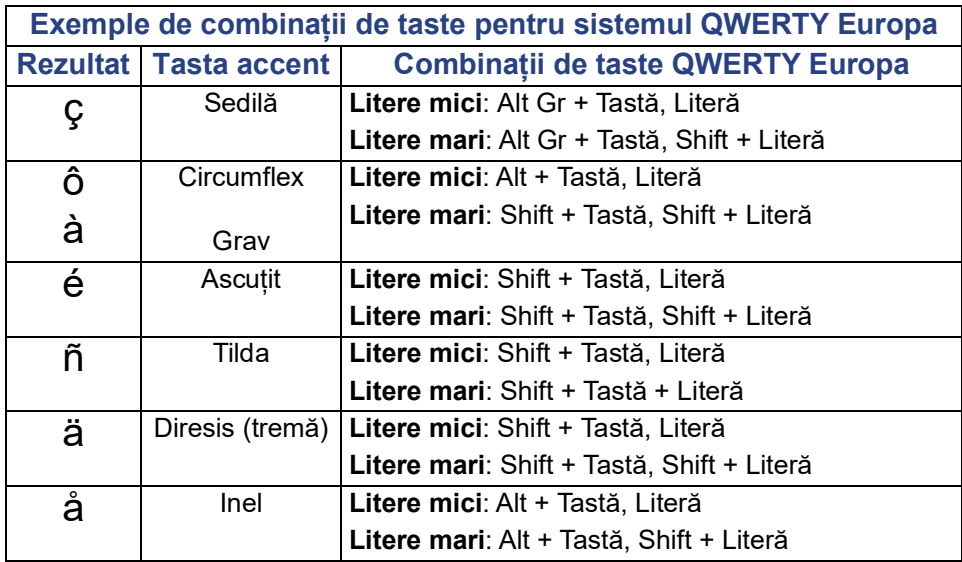

# **Alinierea textului**

Alinierea se referă la alinierea orizontală a datelor între limitele stângă și dreaptă (margini) dintr-un element text. Alinierea se aplică întregului element text. Nu poate fi aplicat linie cu linie. Pentru a alinia elementul text pe etichetă, consultați ["Alinierea unui element" la pagina](#page-35-0) 27.

#### **Pentru a aplica alinierea:**

- 1. Atingeți **elementul text** unde urmează să fie aplicată alinierea.
- 2. În panoul de control Text, deasupra butonului Mai multe opțiuni, atingeți **săgeata dreapta**.
- 3. Atingeți **alinierea orizontală** dorită.

Fiecare rând de date din elementul text este aliniat în funcție de opțiunea selectată.

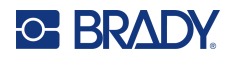

#### *Text vertical*

În textul vertical, fiecare caracter este plasat cu un rând mai jos, dedesubtul caracterului anterior.

Cuvântul "WIRE" ca text vertical va fi afișat astfel:

W I R E

Textul vertical poate fi aplicat doar unui întreg element text. Nu poate fi aplicat linie cu linie.

#### **Pentru a formata vertical textul:**

- 1. Atingeți **elementul text** pe care doriți să-l afișați vertical.
- 2. În panoul de control Text, deasupra butonului Mai multe opțiuni, atingeți **săgeata dreapta**.
- 3. Atingeți **pictograma Vertical**.

Cuvântul sau cuvintele sunt afișate vertical pe etichetă.

Dacă sunt mai multe rânduri de text, al doilea și rândurile următoare de text sunt afișate vertical unul sub celălalt. Pentru ca textul să încapă pe etichetă, dimensiunea fontului scade automat.

**Notă:** După ce textul a fost dimensionat să încapă pe verticală, selectând din nou Vertical, textul nu este adus înapoi la dimensiunea sa originală. În timp ce textul este afișat din nou orizontal, trebuie să aduceți manual textul înapoi la dimensiunea sa originală.

### **Inversarea formatului**

Funcția Inversare schimbă culorile datelor din prim planul și fundalul unei etichete, în funcție de suporturile media instalate.

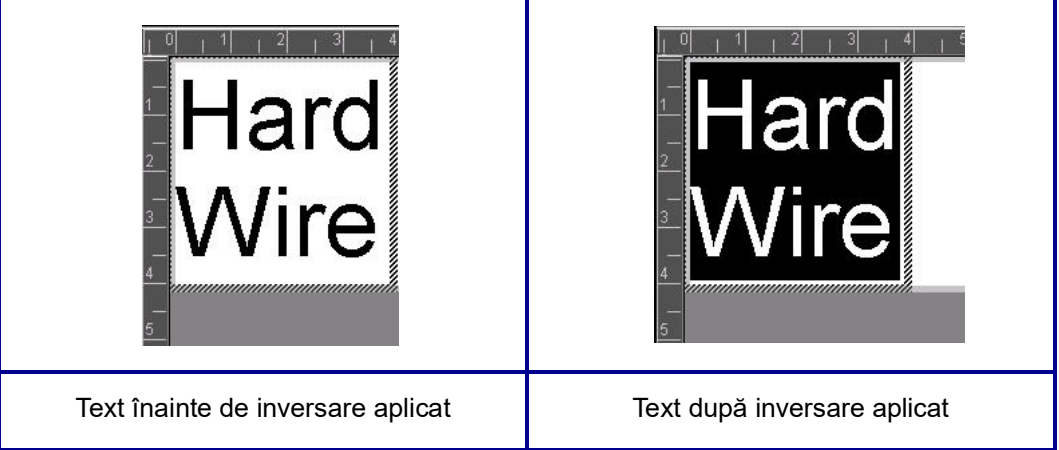

De exemplu, scrisul negru pe fundal galben, dacă este inversat, va deveni scris galben pe fundal negru.

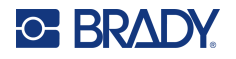

Inversarea formatului se aplică întregului element text. Aceasta nu poate fi aplicată unui rând de text individual.

#### **Pentru a aplica inversarea formatului unui element text:**

- 1. Atingeți **elementul text** pe care doriți să-l afișați cu culori inversate.
- 2. În panoul de control Text, deasupra butonului Mai multe opțiuni, atingeți **săgeata dreapta**.
- 3. Atingeți pictograma **Inversare format**.
	- Sistemul formatează datele astfel încât culorile prim planului și fundalului șă fie schimbate.

Pentru a șterge funcția de inversare, atingeți Inversare din nou.

### <span id="page-50-0"></span>**Extinderea sau comprimarea textului**

Extinderea și comprimarea textului afectează lățimea caracterului și spațiul dintre caracterele unui cuvânt. Textul poate fi extins sau comprimat în funcție de procente predefinite, de la 50% până la 200%, cu incremente de 10%. Dacă aceste limite sunt atinse, butoanele Extindere/Comprimare nu mai au niciun efect.

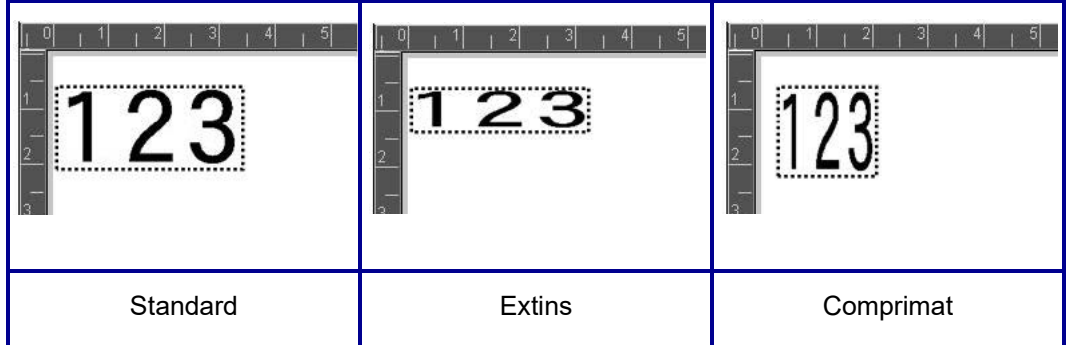

#### **Pentru a extinde sau a comprima text:**

- 1. Atingeți **elementul text** pe care doriți să-l extindeți sau să-l comprimați.
- 2. În panoul de control Text, deasupra butonului Mai multe opțiuni, atingeți **săgeata dreapta**.
- 3. Atingeți pictograma Extindere sau Comprimare, după cum doriți.

La fiecare atingere a pictogramei Extindere sau Comprimare, datele din elementul text sunt extinse sau comprimate incremental. Este posibil să fie necesar să atingeți Extindere sau Comprimare de câteva ori pentru a ajunge la dimensiunea dorită.

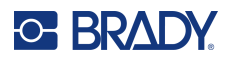

# **Elemente obiect seriale**

Serializarea vă permite crearea etichetelor care conțin secvențe de cifre sau litere, care sunt imprimate ca etichete multiple. Datele serializate pot fi chiar încorporate într-un cod de bare.

Serializarea (sau succesiunea) adaugă automat o serie de numere sau litere în succesiune etichetelor tipărite. Funcția de serializare plasează consecutiv următorul număr sau literă în secvența definită pe etichetele individuale. Numărul de etichete create este definit de valorile de secvență introduse. Puteți vizualiza etichetele serializate înainte de imprimare prin intermediul funcției Previzualizare imprimare. (Consultați ["Previzualizare imprimare" la pagina](#page-63-0) 55 pentru mai multe informații.)

Serializarea poate fi combinată cu alte date pe o etichetă. Orice date afișate pe o etichetă care include serializare vor fi repetate pe fiecare etichetă împreună cu datele seriei.

# **Cum funcționează serializarea**

Serializarea constă dintr-o valoare de start, o valoare de final și un increment (Modificare după). Valoarea de start este numărul, litera sau combinația de numere și litere care începe secvența serializării. Valoarea de final este punctul de terminare al secvenței.

Incrementul (Modificare după) este valoarea adăugată numărului anterior al secvenței pentru a produce următorul număr al secvenței. (Nu puteți avea o valoare 0 pentru increment.) De exemplu, o valoare de start de 1, o valoare de final de 25 și un increment (Modificare după) de 4 vor produce 1, 5, 9, 13, 17, 21, 25.

#### **Adăugarea unui obiect serial:**

- 1. Atingeți oriunde în Editor SAU, dacă aveți deja o etichetă deschisă, atingeți Adăugare obiect.
- 2. În panoul Adăugare obiect, atingeți **Seria și data/ora**.
- 3. În caseta de dialog Seria și data/ora, atingeți opțiunea Text serial *sau* Cod de bare în serie, în funcție de ceea ce doriți să serializați.

**Notă:** Un cod de bare serializat plasează datele serializate în format cod de bare pe etichetă

- 4. În caseta de dialog Serial, atingeți **câmpul de date Valoare de început:** și introduceți valoarea de început a datelor de serializat.
- 5. Atingeți **câmpul de date Modificare după:** și introduceți incrementul prin care doriți să avanseze datele serializate. Puteți utiliza valori pozitive sau negative.
- 6. Atingeți **caseta de opțiuni Valoare de sfârșit:**, apoi introduceți valoarea de sfârșit a datelor serializate în câmpul de date Valoare de sfârșit:.

SAU

Atingeți **caseta de opțiuni Număr total:**, apoi introduceți numărul total de etichete dorit.

**Notă:** Puteți introduce fie valoarea de sfârșit, fie numărul total de etichete dorit. Nu le puteți utiliza pe amândouă. Dacă alegeți valoarea de sfârșit, sistemul calculează automat câte etichete sunt de imprimat pentru a corespunde întregii serializări. Numărul total de etichete de imprimat este reflectat în câmpul Număr total care este afișat gri. Dacă se utilizează Număr total, serializarea progresează până când este atins numărul total de etichete.

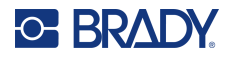

Dacă doriți să adăugați text constant, uniform înainte sau după datele serializate, utilizați Prefix (pentru textul care se afișează înainte de caracterele serializate) sau Sufix (pentru textul care se afișează după caracterele serializate). Pentru a adăuga un Prefix și/sau un Sufix (le puteți utiliza pe amândouă):

7. Atingeți **câmpul de date Înainte de serial:** și introduceți datele care se vor afișa înainte de datele serializate.

**SAU** 

Atingeți **câmpul de date După serial:** și introduceți datele care se vor afișa după datele serializate.

8. Când sunteți gata, atingeți **OK**.

# **Elemente obiect Dată/Oră**

Obiectul Data/Ora plasează o marcă de timp pe etichetă, în format text sau cod de bare. Puteți adăuga o dată, o oră sau data și ora combinate.

#### **Adăugarea unui obiect data/ora:**

- 1. Atingeți oriunde în Editor SAU, dacă aveți deja o etichetă deschisă, atingeți Adăugare obiect.
- 2. În panoul Adăugare obiecte, atingeți **Seria și data/ora**.
- 3. În caseta de dialog Seria și data/ora, atingeți **Text dată/oră** *sau* **Cod de bare dată/oră**, în funcție de cum doriți să se afișeze data și ora.

În caseta de dialog Dată/Oră, valoarea implicită este de a include data ȘI ora (casetele de opțiuni Includere dată și Includere oră sunt deja selectate). Dacă doriți NUMAI data sau Numai ora:

4. Atingeți caseta de opțiuni a elementului pe care NU îl doriți pe etichetă. Aceasta elimină marcajul de selectare.

#### **Pentru a include data, sub formatul de dată:**

- 5. Utilizați săgețile sus/jos din bara de defilare din dreapta formatelor de date pentru a vizualiza formate de date diferite.
- 6. Atingeți **formatul de date** de inclus pe etichetă.

#### **Pentru a include ora, sub formatul de oră:**

- 7. Atingeți **formatul de oră** de inclus pe etichetă.
- 8. Sub formatul Oră, atingeți **formatul de ceas** pentru a utiliza 12 ore sau 24 de ore.

Până acum ați putut numai să selectați formatul de dată și de oră. Sistemul va marca data și/sau ora curente pe etichetă în formatele alese de dvs. Totuși, pentru a schimba data și/sau ora în altceva decât data și ora curente, modificați setările ceasului.

- 9. Din caseta de dialog Dată/Oră, atingeți **Setări ceas**.
- 10. Urmați procedurile de la ["Data și ora" la pagina](#page-15-0) 7 pentru a modifica setările.
- 11. Când ați terminat de modificat setările de dată și de oră, atingeți **OK** pentru a ieși din caseta de dialog Setări ceas.
- 12. Atingeți **OK** din nou pentru a ieși din caseta de dialog Dată/Oră și plasați data și/sau ora pe etichetă.
- **Notă:** La imprimare, valoarea datei/orei de pe fiecare etichetă, va reflecta data și ora curentă din momentul imprimării.

# **Element obiect cod de bare**

Un element cod de bare reprezintă un grafic cod de bare generat prin introducerea de către utilizator. Codurile de bare sunt generate respectând simbolistica standard din domeniu. Un cod de bare tipic este alcătuit din linii verticale (bare) și spații de grosime variabilă, în funcție de textul introdus. Poate include și "text care poate fi citit de către oameni". Textul lizibil reprezintă datele introduse care alcătuiesc codul de bare. Deoarece nu puteți citi barele și spațiile, puteți avea textul propriu-zis care alcătuiește afișajul codului de bare.

Elementele codului de bare acceptă numai redimensionarea verticală (înălțime). Lățimea codului de bare se bazează pe date și pe simbolistică și nu poate fi modificată. Totuși, unele lățimi ale codului de bare (în funcție de simbolistica utilizată) pot fi modificate prin schimbarea raportului și densității codului de bare. (Consultați [pagina](#page-54-0) 46 pentru informații despre raport și densitate.)

Datele codului de bare pot fi afișate pe același rând cu alte date (text sau simboluri). Nu este necesar a avea o zonă separată pentru codul de bare. Datele codului de bare de pe același rând cu textul nu vor suprascrie textul deja existent, ci vor fi plasate după acesta.

Ca în cazul altor elemente obiect de pe imprimantă, elementele codului de bare pot fi poziționate, aliniate și rotite.

**Notă:** Pentru a tipări codurile de bare cu o calitate mai bună, reduce și viteza imprimantei. (Consultați ["Viteza de imprimare" la pagina](#page-65-0) 57.)

### **Adăugarea unui cod de bare**

**Pentru a adăuga un cod de bare la o etichetă:**

- 1. Atingeți oriunde în Editor SAU, dacă aveți deja o etichetă deschisă, atingeți **Adăugare obiect**.
- 2. În panoul de control Adăugare obiect, atingeți **Cod de bare**.
- 3. În caseta de dialog Cod de bare, sub Simbolistică, apăsați săgețile sus/jos din bara de defilare din dreapta simbolisticii codului de bare pentru a accesa mai multe tipuri de coduri de bare.
- 4. Atingeți **tipul de cod de bare** dorit.
- 5. Atingeți câmpul **Valoare date:** și introduceți datele pe care le reprezintă codul de bare.
- **Notă:** Dacă un caracter tastat este nevalid pentru simbolistica activă, caracterul tastat nu se afișează. Cursorul rămâne în poziție (nu se deplasează înainte) până când este introdus un caracter valid.
- 6. Selectați **OK**.

### **Modificarea codului de bare**

#### **Pentru a modifica tipul de cod de bare după stabilirea codului de bare:**

- 1. În Editor, atingeți **elementul cod de bare**.
- 2. În panoul de control Cod de bare, atingeți **Modificare cod de bare**.
- 3. În caseta de dialog Cod de bare, atingeți **tipul de cod de bare** dorit și modificați oricare dintre datele codului de bare în funcție de necesități.
- 4. Când sunteți gata, atingeți **OK**.

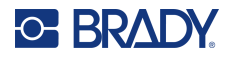

#### *Dimensiune*

Dimensionarea codului de bare afectează numai înălțimea (lungimea verticală) a codului de bare, de sus până jos. Pentru a mări sau a micșora înălțime codului de bare:

- 1. În Editor, atingeți elementul cod de bare.
- 2. În panoul de control Cod de bare, atingeți Plus pentru a mări înălțimea sau atingeți Minus pentru a micșora înălțimea.
- **Notă:** Tipul și dimensiunea fontului afectează dimensiunea codului de bare. Codul de bare și textul lizibil trebuie să încapă în cadrul elementului cod de bare. Pe măsură ce dimensiunea textului lizibil crește, scade înălțimea codului de bare.

#### <span id="page-54-0"></span>*Raport*

Raportul indică raportul dintre înălțimea barelor și lungimea simbolurilor. Nu toate simbolurile codurilor de bare vă permit să modificați raportul. Dacă utilizați o simbolistică ce nu acceptă această opțiune (adică Cod QR (2D) sau PDF417 (2D)), butoanele Raport nu se afișează. Pentru cele care o acceptă, pentru a modifica raportul:

- 1. În Editor, atingeți elementul cod de bare.
- 2. În panoul de control Cod de bare, atingeți butonul raport dorit.

#### *Densitate*

Densitatea se referă la grosimea barelor și spațiilor din cadrul unui cod de bare. Pentru a modifica densitatea:

- 1. În Editor, atingeți **elementul cod de bare**.
- 2. În panoul de control Cod de bare, atingeți **butonul Densitate**.
- 3. În caseta de dialog Densitate, atingeți butonul densitate dorit.
- 4. Atingeți **OK**.

### **Text lizibil**

Textul lizibil reprezintă datele introduse care alcătuiesc codul de bare. Deoarece nu puteți citi barele și spațiile, puteți afișa textul propriu-zis care alcătuiește afișajul codului de bare.

#### **Pentru a afișa text lizibil:**

- 1. În Editor, atingeți elementul cod de bare.
- 2. În Mai multe opțiuni, atingeți săgeata dreaptă.
- 3. Lângă Text lizibil, atingeți butonul care afișează locul în care doriți să fie afișat textul lizibil (deasupra sau dedesubtul codului de bare).
- 4. Dacă nu doriți afișarea textului lizibil, atingeți butonul Niciuna.

#### *Font*

#### **Pentru a modifica fontul textului lizibil:**

- 1. În Editor, atingeți **elementul cod de bare**.
- 2. În Mai multe opțiuni, atingeți **săgeata dreaptă**.
- 3. Sub Text lizibil, atingeți **Font**.

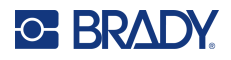

- 4. Sub Fonturi disponibile,atingeți săgeata sus sau jos din bara de defilare pentru a afișa mai multe fonturi.
- 5. Atingeți **fontul dorit**.
- 6. Atingeți câmpul de date **Dimensiune:** și introduceți dimensiunea dorită a fontului.
- 7. Atingeți atributul dorit de utilizat (Aldin, Cursiv sau Subliniat).
- 8. După finalizare, atingeți **OK**.

### **Cifră de control**

Este utilizată o cifră de control pentru detectarea erorilor dintr-un cod de bare. Constă într-o singură cifră calculată din alte cifre din codul de bare.

#### **Pentru a include un caracter cifră de control în codul dvs. de bare.**

- 1. În Editor, atingeți **elementul cod de bare**.
- 2. În Mai multe opțiuni, atingeți **săgeata dreaptă**.
- 3. Atingeți caseta de opțiuni **Includere caracter de control**, pentru a introduce un marcaj de selectare în casetă.
- 4. Pentru a afișa caracterul de control cu codul de bare, verificați caseta de opțiuni Caracter de control lizibil.
- **Notă:** Caseta de opțiuni Caracter de control lizibil este disponibilă numai atunci când este bifată caseta de opțiuni Includere caracter de control.

# **Cod Start/Stop**

Majoritatea codurilor de bare conțin un cod Start și Stop care într-un rând de text semnifică unde începe și unde se termină codul de bare. Cel mai obișnuit cod Start și Stop este un asterisc (\*), deși unele coduri de bare necesită o paranteză de deschidere și una de închidere ().

#### **Pentru a vizualiza codul start și stop atribuit în prezent simbolisticii codului dvs. de bare:**

- 1. În Editor, atingeți **elementul cod de bare**.
- 2. În Mai multe opțiuni, atingeți **săgeata dreaptă**.
- 3. Atingeți **caseta de opțiuni Start/Stop lizibil (\*)**, pentru a introduce un marcaj de selectare în casetă.

Codul de pornire/oprire se afișează cu textul lizibil în elementul cod de bare.

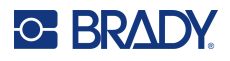

# **Elemente obiect grafic**

Utilizați obiectul grafic pentru a plasa imagini, forme sau semne pe etichetă.

#### **Pentru a adăuga un element unui obiect grafic:**

- 1. Atingeți oriunde pe Editor SAU, dacă aveți deja o etichetă deschisă, atingeți Adăugare obiect.
- 2. În panoul de control Adăugare obiect, atingeți Ilustrație.
- 3. În caseta de dialog Selectare ilustrații, atingeți categoria care conține ilustrația pe care doriți s-o adăugați.
- 4. În lista afișată de ilustrații, atingeți ilustrația dorită. Ilustrația este adăugată la etichetă.

# **Importare ilustrații**

De asemenea, puteți să importați propriile ilustrații și să le utilizați ca și cum ați utiliza ilustrațiile incluse în imprimantă. Importați ilustrații prin utilizarea unei unități flash USB. Ilustrațiile importate trebuie să fie în formatul de fișier acceptat al Windows metafile (\*.wmf) sau monochrome bitmap (\*.bmp). Formatele Windows metafile (\*.wmf) sunt imagini vectoriale care își păstrează claritatea atunci când sunt redimensionate. Fișierele bitmap (\*.bmp) sunt alcătuite din pixeli și pot să apară neclare și să se deformeze atunci când sunt redimensionate. Puteți de asemenea importa ilustrații din rețea portabile (\*.png) și ilustrații Joint Photographic [Experts] Group (\*.jpg). Asigurați-vă că alegeți formatul corect pentru ilustrația utilizată.

Dimensiunea maximă a ilustrației care poate fi importată este 1 megapixel (înălțimea x lățimea ilustrației = 1.000.000 de pixeli). Fișierele grafice mai mari nu pot fi importate. Dacă vă apare o eroare "memorie insuficientă" atunci când importați o imagine, aceasta înseamnă că imaginea este prea mare. Încercați să redimensionați ilustrația pe PC la o dimensiune mai mică, apoi importați ilustrația.

**Notă:** Orice program de desenare de pe PC va indica dimensiunea imaginii atunci când deschideți fișierul imagine. Utilizați programul de desenare pentru a redimensiona imaginea astfel încât să respecte cerințele de memorie de pe imprimantă.

Puteți de asemenea importa ilustrații colorate, totuși culoarea unui grafic importat nu poate fi modificată. Caracteristica de selectare a culorilor este dezactivată atunci când lucrați cu o ilustrație colorată importată.

#### **Pentru a importa ilustrații de pe o unitate flash USB.**

- 1. Mai întâi copiați ilustrațiile de importat în directorul rădăcină al unității flash USB.
- 2. Introduceți unitatea flash în orice port USB disponibil de pe imprimantă.
- 3. Pe imprimantă atingeți **Meniu**.
- 4. Sub Sistem, atingeți **Importare**.
- 5. Atingeți **Ilustrații** (dacă nu este selectat deja).
- 6. Sub USB extern:, atingeți numele fișierului cu ilustrații pe care doriți să le importați.
- 7. Atingeți **Import (Importare)**. Graficul importat se afișează în secțiunea Importat:.
- 8. Când sunteți gata, atingeți **OK**.

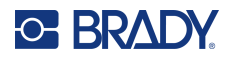

### *Ștergerea ilustrațiilor importate*

Ilustrațiile importate care nu mai sunt necesare trebuie șterse pentru a elibera spațiu.

#### **Pentru a șterge o ilustrație importată:**

- 1. Pe imprimantă atingeți **Meniu**.
- 2. Sub Sistem, atingeți **Importare**.
- 3. În caseta de dialog Import, atingeți **Ilustrații** (dacă nu este selectat deja).
- 4. În lista Importat:, atingeți ilustrația pe care doriți să o ștergeți.
- 5. Atingeți **Ștergere**. Este afișat un mesaj care solicită confirmarea ștergerii.
- 6. Atingeți **Yes (Da)** pentru a confirma ștergerea.

Ilustrația este ștearsă din lista Importat:. NU este ștearsă de pe unitatea flash USB.

- 7. Repetați pașii de la 4 la 6 pentru a șterge alte ilustrații.
- 8. După finalizare, atingeți **OK**.

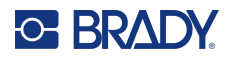

# **Setați sursa de date**

Puteți converti un element obiect text sau cod de bare existent într-un element serial sau dată/oră pe etichetă. Aceasta se aplică atât elementelor obiect tip formă-liberă, cât și celor șablon. Totuși, nu puteți adăuga date seriale unei ilustrații.

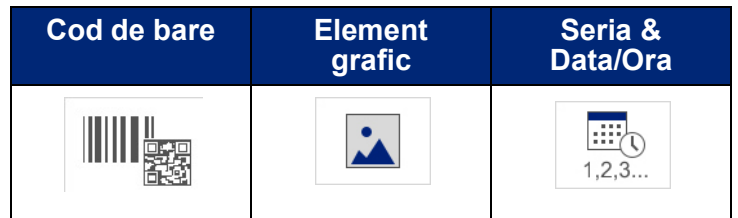

#### **Convertirea textului sau codului de bare în date seriale:**

- 1. În Editor, atingeți elementul text sau cod de bare pe care doriți să-l utilizați pentru datele seriale.
- 2. Pentru un element text, atingeți Mai multe opțiuni, apoi atingeți Setare sursă date.
- 3. Pentru un cod de bare, atingeți Modificare cod de bare, apoi atingeți Setare sursă date.

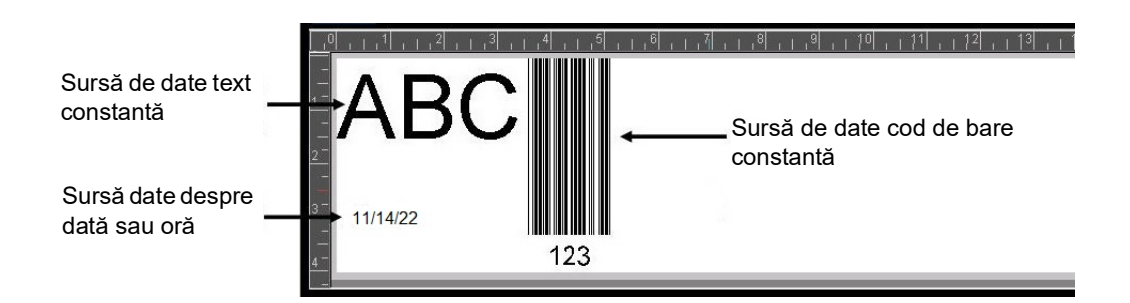

Aveți trei opțiuni dintre care să alegeți: Constantă, Serial și Dată/Oră.

- Opțiunea Constantă păstrează aceleași date pe fiecare etichetă imprimată. Datele sunt fixe (sau invariabile), nu cresc sau descresc incremental.
- Serial adaugă automat o serie de numere sau litere în succesiune etichetelor imprimate. Funcția de serializare plasează consecutiv următorul număr sau literă în secvența definită pe etichetele individuale.
- Dată/Oră plasează data și/sau ora pe fiecare etichetă tipărită dintr-o serie. Nu este data sau ora sistemului, ci o dată sau o oră definite de dvs.
- 4. În caseta de dialog Setare sursă date, selectați opțiunea dorită.
- 5. Dacă se selectează Serial sau Dată/Oră, completați datele solicitate.
- 6. Când sunteți gata, atingeți OK.

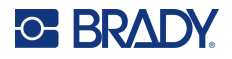

Obiectul text sau cod de bare este convertit într-un element serial pe etichetă.

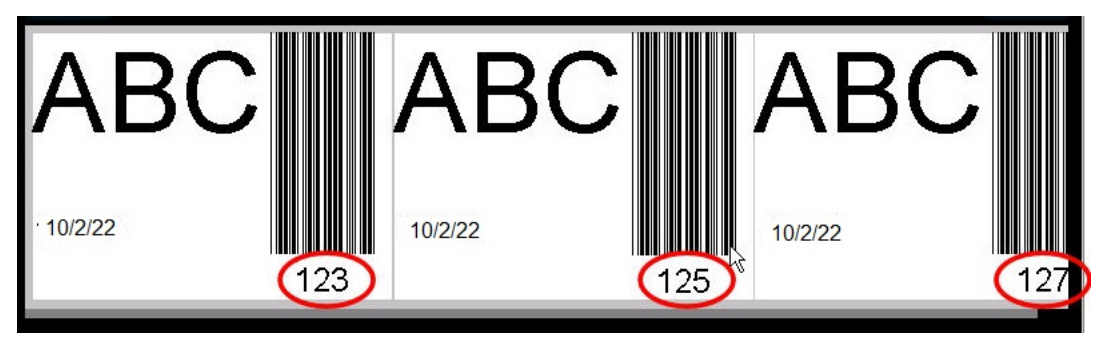

### **Convertirea din date seriale**

#### **Pentru a schimba datele seriale în date constante:**

- 1. În Editor, atingeți elementul serializat text sau elementul cod de bare pe care doriți să-l convertiți în date constante.
- 2. Pentru un element text, atingeți Mai multe opțiuni. SAU Pentru un cod de bare, atingeți Modificare cod de bare.
- 3. Atingeți **Setare sursă date**.
- 4. În caseta de dialog Setare sursă date, atingeți **Constantă**.

Dacă modificați un cod de bare la date constante, se deschide caseta de dialog cod de bare. Vi se oferă opțiunea de a modifica valoarea datelor. Dacă nu modificați valoarea datelor, sistemul va reveni implicit la valoarea afișată în caseta Valoare date.

5. Atingeți **OK**.

Elementul este modificat în date fixe (neserializate).

# **Convertirea din Dată/Oră în Constantă**

#### **Convertirea unui element dată/oră în date constante:**

- 1. Atingeți elementul dată sau oră.
- 2. Atingeți **Mai multe opțiuni**, apoi atingeți **Setare sursă date**.
- 3. Atingeți **Constantă**.

Data/ora este convertită în date editabile.

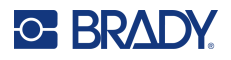

# **Imprimare/tăiere**

Funcția de imprimare/tăiere vă oferă opțiunea de a tăia în jurul textului pe etichetă. Valoarea implicită este setată la Print (Imprimare), prin urmare imprimând textul etichetei atunci când este selectat butonul Print (Imprimare).

#### **Pentru a decupa textul:**

- 1. Atingeți elementul text care conține textul de tăiat.
- 2. Atingeți **pictograma Selectarea tuturor caracterelor**.

Textul va fi evidențiat.

- 3. Atingeți **pictograma Font**, derulați lista până la fontul folosit în elementul text și selectați-l.
- 4. Apăsați **OK**.
- 5. În panoul de control Text, deasupra la Mai multe opțiuni, atingeți **săgeata stânga** pentru a ajunge la ecranul Imprimare/Tăiere.
- 6. Atingeți **caseta de opțiuni Cut (Tăiere)**.

# **Îndepărtare**

Îndepărtarea afectează imprimarea și tăierea mai multor rânduri de text. Atunci când există mai multe rânduri de text, îndepărtarea după rând decupează literele și decupează și o casetă pentru fiecare rând. Tăierea după rând vă permite să îndepărtați banda de fundal din câte un rând odată. Îndepărtarea după obiect decupează literele și decupează o casetă care înconjoară toate literele. Dacă funcția Îndepărtare este oprită, nu se taie nicio casetă.

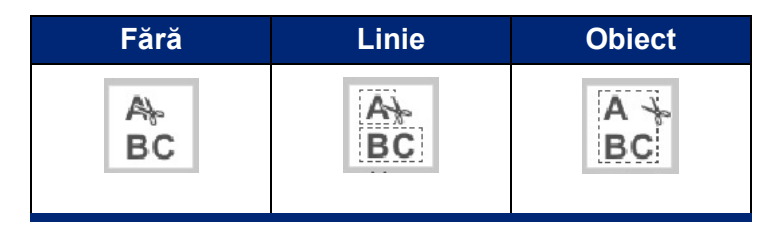

#### **Pentru a accesa Îndepărtare:**

- 1. În Panou de control, în Mai multe opțiuni, atingeți săgeata spre stânga pentru a vă deplasa la ecranul Imprimare/Tăiere.
- 2. Atingeți caseta de opțiuni Cut Text (Tăiere text).
- 3. Sub Îndepărtare, atingeți opțiunea dorită de îndepărtare (Niciuna, Rând, Obiect).

Consultați ["Utilizarea dispozitivului de tăiere XY" la pagina](#page-67-0) 59 pentru informații despre decuparea efectivă a textului.

**Notă:** Pentru un transfer mai corect al textului decupat pe suprafața de aplicare, folosiți Banda de transfer Brady #76737.

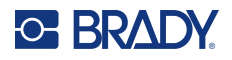

# **Decupare forme**

La eticheta dvs. pot fi adăugate forme și ilustrații. Formele sunt adăugate la eticheta dvs. prin obiectul Ilustrație. Pentru a adăuga o formă etichetei:

- 1. Atingeți ecranul Editor acolo unde doriți să fie adăugată forma.
- 2. În panoul de control Adăugare obiect, atingeți Ilustrație.
- 3. În caseta de dialog Selectare ilustrație, sub Categorie, atingeți Forme.
- 4. Din lista de sub Forme, atingeți forma dorită.

Forma selectată este afișată în Editor.

- 5. Selectați culoarea pentru formă.
- 6. Alegeți dacă doriți forma afișată ca un contur sau plină cu culoare.
- **Notă:** Schimbarea înapoi la formatul contur de la un model de umplere lasă conturul cu culoarea care a fost selectată anterior pentru umplere. De exemplu, dacă ați ales să umpleți forma cu culoarea roșie, atunci când reveniți la formatul contur, conturul se afișează cu culoarea roșie.

Consultați ["Tăierea pe XY" la pagina](#page-66-0) 58 pentru informații despre decuparea efectivă a formelor.

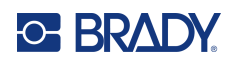

# **5 Imprimarea**

Funcția Print (Imprimare) imprimă fișierul care se află în acel moment în Editor. În timpul imprimării, este afișată starea imprimării, iar fereastra Editor nu este disponibilă. După finalizarea imprimării, veți fi readus în Editor.

Când imprimați etichete, rețineți următoarele:

- Imprimanta taie etichetele individual sau la sfârșitul acțiunii de imprimare, în funcție de setările de tăiere selectate.
- Dacă nu există etichete sau panglică instalate, imprimarea nu începe și vi se va cere să instalați etichetele sau panglica.
- Dacă deschideți capacul panglicii în timpul operației de imprimare, imprimarea este oprită și este afișat un mesaj prin care vi se cere să închideți capacul. Activitatea de imprimare este anulată. Pentru a imprima etichetele trebuie să reluați acțiunea de imprimare.

# **Imprimarea etichetelor create pe imprimantă**

Utilizați această procedură pentru a imprima etichete create pe imprimantă.

- 1. Cu o etichetă definită în Editor, atingeți opțiunea **Imprimare**.
- 2. În caseta de dialog Imprimare selectați opțiunile de imprimare:
	- **Copii**: (Opțiune vizibilă pentru o etichetă care nu conține date seriale. Consultați "Copiile" la [pagina](#page-66-1) 58)
	- **În oglindă**: Etichete de imprimare adecvate citirii în oglindă sau prin spatele etichetei. Setarea În oglindă nu este menținută pentru acțiunea următoare de imprimare. Setarea În oglindă trebuie reselectată de fiecare dată când doriți să imprimați etichete în oglindă. (Consultați ["Imprimarea în oglindă" la pagina](#page-64-0) 56)
	- **Previzualizare**: (Consultați ["Previzualizare imprimare" la pagina](#page-63-1) 55)
	- **Energia imprimării**: se accesează cu butonul Setări complexe (consultați "Setările complexe" [la pagina](#page-64-1) 56)
	- **Ajustarea ofsetului**: se accesează cu butonul Setări complexe (consultați ["Setările](#page-64-1)  [complexe" la pagina](#page-64-1) 56)
- 3. Când sunteți gata de imprimare, atingeți **Începere imprimare**.

Pe parcursul imprimării datelor, ecranul Stare imprimare afișează progresul. După imprimarea datelor, reveniți la Editor.

Tăierea etichetelor între etichete sau la finalul activității de depinde de parametrii impliciți. (Consultați ["Setări implicite pentru imprimare" la pagina](#page-18-0) 10 pentru informații despre setarea valorilor implicite.)

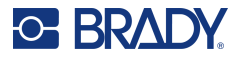

# **Anularea unei activități de imprimare**

# **Întreruperea sistemului**

Dacă o activitate de imprimare este întreruptă din cauza unei erori de sistem, de exemplu când se termină suporturile media sau panglica sau când deschideți intenționat capacul, sistemul oprește automat activitatea de imprimare și afișează un mesaj.

#### **Pentru a relua imprimarea, în timp ce mesajul de întrerupere a activității rămâne pe ecran:**

- 1. Corectați cauza care a provocat întreruperea (de ex. înlocuiți etichetele sau panglica).
- 2. Atingeți opțiunea Reluare actuala pentru a reimprima eticheta actuală, apoi este continuată imprimarea.

SAU

Atingeți Reluare următoarea pentru a imprima eticheta următoare, apoi este continuată imprimarea.

SAU

Atingeți opțiunea Anulare pentru a anula întreaga activitate de imprimare.

# **Întreruperea de către utilizator**

#### **Pentru a întrerupe intenționat o activitate de imprimare odată ce a fost începută:**

1. Pe ecranul Stare imprimare, atingeți **Anulare**.

Imprimanta oprește imediat imprimarea, afișează un mesajul privind întreruperea activității de imprimare și taie eticheta.

- 2. Pentru a elimina mesajul de pe ecran, atingeți **OK**.
- **Notă:** După ce ați selectat Anulare, acțiunea de imprimare nu poate fi reluată până când nu se selectează din nou opțiunea Imprimare.

# <span id="page-63-1"></span><span id="page-63-0"></span>**Previzualizare imprimare**

Funcția de previzualizare a imprimării vă permite să vizualizați fișierul etichetei înainte de imprimare.

#### **Pentru a previzualiza o etichetă:**

- 1. Atingeți opțiunea **Imprimare**.
- 2. Din caseta de dialog Imprimare, atingeți opțiunea **Previzualizare**. Este afișată întreaga etichetă pentru verificare.

Dacă previzualizați mai multe copii ale unei etichete sau o etichetă cu date în serie, se afișează săgețile de defilare stânga și dreapta, permițându-vă să previzualizați mai multe etichete generate.

- 3. Atingeți opțiunea **Eticheta următoare** *sau* **Eticheta anterioară** pentru a vă deplasa înainte sau înapoi prin etichetele generate.
- 4. Pentru a imprima etichete de pe ecranul Previzualizare imprimare, atingeți **Începere imprimare**.

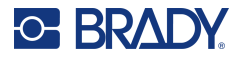

# <span id="page-64-0"></span>**Imprimarea în oglindă**

Imprimarea în oglindă preia toate datele de pe o etichetă și le inversează pentru a oferi o imagine în oglindă. Efectul de oglindă este afișat doar pe eticheta imprimată.

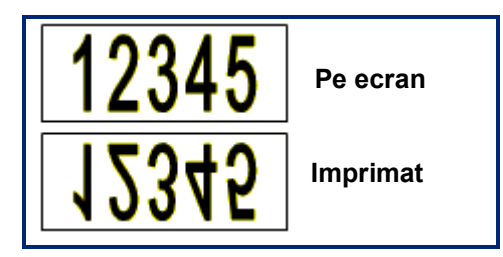

**Figura 1 • Imaginea în oglindă**

**Pentru a asigura o imagine în oglindă a conținutului etichetei, în caseta de dialog Print (Imprimare):**

- 1. Atingeți opțiunea **În oglindă**.
- 2. Când sunteți gata, atingeți **Începere imprimare**. Imaginea în oglindă este afișată NUMAI pe eticheta imprimată.

**Notă:** Nu veți vedea imaginea în oglindă în Previzualizare.

# <span id="page-64-1"></span>**Setările complexe**

# **Energia imprimării**

Dacă rezultatul imprimării nu vă mulțumește, încercați să creșteți nivelul de energie pentru a transfera mai multă cerneală de pe panglică pe etichetă. Totuși, dacă în timpul imprimării panglica se lipește sau se rupe, nivelul energiei calorice poate fi prea mare și trebuie redus.

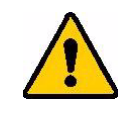

**ATENȚIE!** Imprimarea constantă la niveluri înalte de energie, poate duce la blocaje în imprimantă sau la alte erori de imprimare care pot reduce durata de viață a capului de imprimare.

#### **Ajustarea energiei imprimării:**

- 1. Cu o etichetă în Editor, atingeți opțiunea **Imprimare**.
- 2. În caseta de dialog Imprimare, atingeți opțiunea **Setări complexe**.

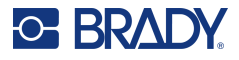

- 3. În zona Energie imprimare, selectați caseta corespunzătoare pentru a **mări** *sau* a **reduce** nivelul energiei imprimării.
- **Notă:** Implicit, energia imprimării este pe setarea nominală, pentru cea mai bună performanță generală. Deoarece setarea nominală este programată în celula tactilă, setarea energiei de imprimare selectată rămâne în vigoare pentru toate activitățile de imprimare ulterioare cu suportul media instalat în acel moment. După instalarea unui nou suport media, nivelul energiei imprimării revine la setarea sa implicită. Nivelul energiei imprimării mai este, de asemenea, resetat prin repornirea sistemului.
- 4. Dacă nu mai este necesară nicio altă ajustare, apăsați pe **OK**.

# <span id="page-65-0"></span>**Viteza de imprimare**

Puteți modifica viteza de imprimare pentru a imprima mai rapid sau mai lent decât viteza de imprimare implicită a suportului media instalat. Reducerea vitezei de imprimare produce o calitate de imprimare mai bună în detrimentul vitezei. Viteza mai mare poate avea drept rezultat o imprimare mai slabă.

#### **Pentru a ajusta viteza imprimării:**

- 1. Cu o etichetă în Editor, atingeți opțiunea **Imprimare**.
- 2. În caseta de dialog Imprimare, atingeți opțiunea **Setări complexe**.
- 3. Apăsați butonul **Viteză de imprimare**.
- 4. În zona Viteză de imprimare, selectați caseta corespunzătoare pentru a **mări** *sau* a **reduce** viteza de imprimare.

Setarea selectată pentru viteza de imprimare va rămâne în vigoare pentru toate acțiunile de imprimare următoare cu suportul media curent instalat. După instalarea unui nou suport media, nivelul vitezei de imprimare revine la setarea sa implicită. Nivelul vitezei de imprimare mai este, de asemenea, resetat prin repornirea sistemului.

# **Ajustarea imprimării ofset**

Imprimarea ofset deplasează ușor imaginea pe etichetă într-o direcție sau alta. Ajustarea ofset este utilizată de obicei pentru a face mici ajustări a imaginii de imprimat pe o etichetă ștanțată, sau pentru a deplasa imaginea puțin mai aproape sau mai departe de marginea unui consumabil continuu.

Ofset orizontal deplasează porțiunea imprimată a etichetei spre dreapta sau spre stânga. Ofset vertical deplasează porțiunea imprimată a etichetei în sus sau în jos.

#### **Ajustarea imprimării ofset:**

- 1. În zona Ajustare ofset, atingeți câmpul de date pentru ofsetul orizontal și/sau vertical și introduceți **valoarea ajustării**.
- 2. După finalizarea setărilor complexe, atingeți **OK**. Sunteți redirecționat la caseta de dialog Print (Imprimare).
- 3. Când sunteți gata de imprimare, atingeți **Începere imprimare**.

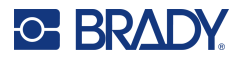

# **Imprimarea etichetelor create pe un computer sau un dispozitiv**

Pentru a imprima etichete care au fost create cu aplicații software de etichetare, cum ar fi Brady Workstation, pe un computer, urmați una dintre următoarele proceduri:

- Conectați-vă la imprimantă printr-o rețea Wi-Fi (dacă modelul dvs. este compatibil cu funcția Wi-Fi).
- Folosiți un cablu Ethernet pentru a conecta computerul la imprimantă.
- Dacă folosiți aplicația Brady Express Labels, realizați conexiunea la imprimantă prin funcția Bluetooth sau printr-o rețea Wi-Fi (dacă modelul dvs. este compatibil cu aceste opțiuni).
- Folosiți cablul USB a conecta computerul la imprimantă.

# <span id="page-66-1"></span>**Copiile**

Puteți imprima un număr de copii ale unei singure etichete sau o gamă de etichete dintr-un fișier cu mai multe etichete (serie) . Imprimanta folosită ca imprimantă independentă nu acceptă colaționarea copiilor. Poate imprima copii colaționate numai dacă este asociată cu un computer. Software-ul de etichetare determină modul în care copiile etichetelor sunt tipărite.

#### **Pentru imprimarea unui număr de copii:**

- 1. Atingeți opțiunea **Imprimare**.
- 2. Pentru o etichetă individuală, în câmpul **Copii:**, introduceți numărul de copii dorit.
- **Notă:** Atunci când imprimați etichete în serie, puteți fie imprima o copie a TUTUROR etichetelor din serie, fie imprima un sub-set (gamă) de etichete. Atunci când imprimați o gamă de etichete dintr-o serie, utilizați funcția Selectare etichete.
- 3. Atingeți caseta de opțiuni **Selectare etichete**, pentru a introduce un marcaj de selectare în casetă.
- 4. Atingeți câmpul **De la eticheta:** și introduceți numărul primei etichete de imprimat.
- 5. Atingeți câmpul **Până la eticheta:** și introduceți numărul ultimei etichete de imprimat.
- 6. Când sunteți gata de imprimare, atingeți **Începere imprimare**.

# <span id="page-66-0"></span>**Tăierea pe XY**

Tăierea XY reprezintă acțiunea de decupare a obiectelor sau textului cu ajutorul dispozitivului de tăiere ploter din interiorul imprimantei dvs. Dispozitivul de tăiere urmărește forma obiectului sau a textului. Toate obiectele pot fi imprimate SAU decupate, dar nu pot fi realizate ambele acțiuni simultan.

Puteți decupa de asemenea o etichetă care a fost încadrată. Dispozitivul de tăiere ploter taie în jurul marginii exterioare a liniei cadrului.

Puteți decupa în jurul unui obiect care este înconjurat de o casetă de limitare a tăierii. O casetă de limitare a tăierii reprezintă un chenar pe care-l puteți seta în jurul obiectelor pe care doriți să de imprimați ȘI tăiați. Dispozitivul de tăiere ploter taie forma casetei, nu forma obiectului din interiorul acesteia.

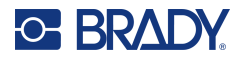

Creați obiecte decupate adăugându-le la o etichetă în același mod în care creați și adăugați obiecte imprimate. Totuși, odată ce ați ales opțiunea Decupare obiect, celelalte opțiuni sunt limitate la obiecte care pot fi decupate.

Nu toate rezervele de bandă sunt adecvate pentru tăiere. Dacă dispozitivul de tăiere nu poate utiliza banda instalată în imprimantă, opțiunea Cut out (Decupare) din panoul de control va fi afișată gri.

### **Înălțimea lamei de tăiere pe XY**

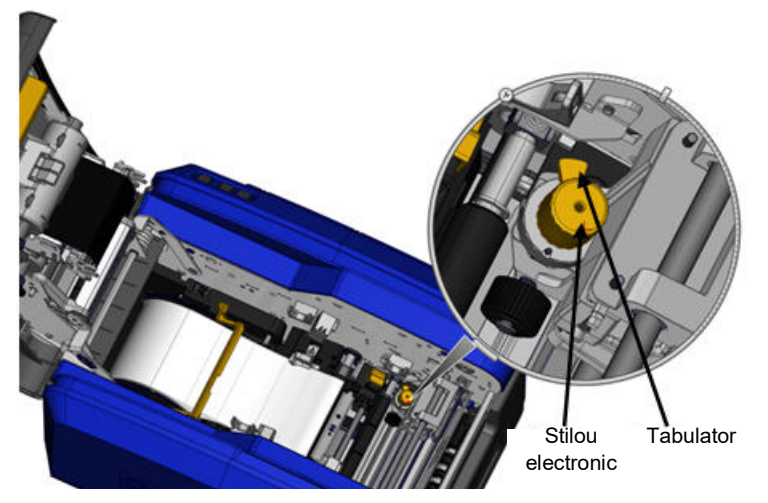

Fiecare tip de consumabil de etichete necesită o înălțime diferită a lamei. Atunci când atingeți butonul Print (Imprimare), se afișează un mesaj care indică faptul că suportul media instalat poate fi tăiat. Dacă este, se afișează un alt mesaj care indică înălțimea lamei de utilizat (înălțimea 1 sau 2). Pentru a ajusta înălțimea lamei:

- 1. Deschideți capacul imprimantei.
- 2. Privind la imprimantă din partea clapetei capacului, stiloul electronic de culoare galbenă utilizat pentru ajustarea înălțimii lamei este amplasat în partea dreaptă a imprimantei.
- 3. Apucați agățătoarea care se extinde de la stiloul electronic și rotiți stiloul electronic spre stânga pentru înălțimea lamei nr. 2 sau spre dreapta pentru înălțimea lamei nr. 1 (conform descrierii de pe eticheta atașată mecanismului stiloului electronic).

# <span id="page-67-0"></span>**Utilizarea dispozitivului de tăiere XY**

#### **Cu eticheta de decupat în Editor:**

- 1. În panul de control, în secțiunea **Mai multe opțiuni**, atingeți **săgeata spre stânga**.
- 2. Sub Imprimare/Tăiere, atingeți caseta de opțiuni **Formă de tăiere** pentru selectare.
- 3. Atingeți opțiunea **Imprimare**.
- 4. Atingeți opțiunea **Setări complexe**.
- 5. Atingeți opțiunea **Setări de tăiere pe XY**.

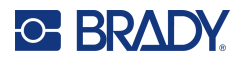

**Pentru a mări sau a micșora adâncimea liniei de tăiere:**

- 6. Atingeți **Ajustare adâncime de tăiere pe XY**.
- 7. Atingeți **caseta de gradient** pentru mărirea sau reducerea dorită a adâncimii, apoi atingeți **OK**.

#### *Ajustarea preciziei dispozitivului de tăiere*

**Notă:** În timp, precizia dispozitivului de tăiere ploter poate prezenta abateri. Utilizați funcția Ajustare precizie tăiere pe XY pentru a readuce ofsetul la setările din fabrică. Pentru a ajusta precizia tăierii:

- 1. Pe ecranul Editor principal, atingeți ecranul și introduceți orice caracter text, de exemplu, litera " $A$ ".
- 2. Atingeți butonul **Imprimare**.
- 3. Atingeți opțiunea **Setări complexe**.
- 4. Atingeți opțiunea **Setări de tăiere pe XY**.
- 5. Atingeți **Ajustare precizie tăiere pe XY**.
- 6. Atingeți opțiunea **Imprimare formă test**.
- 7. Verificați produsul imprimat și introduceți numărul la care calea de tăierea intersectează linia de imprimare.
- 8. Repetați pașii 6 și 7 până când rezultatul îndeplinește cerințele.
- 9. Apăsați pe **OK** pentru a salva ajustarea.

În funcție de modul de tăiere a formei, puteți modifica numerele din câmpurile de date ale ghidajelor de tăiere orizontale și/sau verticale pentru mai multă precizie.

10. Când sunteți gata, atingeți **OK**.

Veți reveni la ecranul Setări de tăiere pe XY.

- 11. Atingeți opțiunea **Anulare** pentru a ieși de pe ecranul Setări de tăiere pe XY.
- 12. Pe ecranul Setări complexe, atingeți **OK**.
- 13. Pe ecranul Imprimare, atingeți opțiunea **Începere imprimare**. Eticheta se imprimă cu forma decupată.

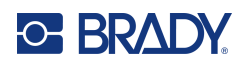

# **6 Tipurile de etichetă**

Următoarele caracteristici se aplică etichetei globale în general, nu elementelor obiect.

# **Lungimea fixă pentru etichetă**

Dacă utilizați suport media continuu, lungimea etichetei pe suportul media este ajustată pentru a se potrivi cu datele pe care le adăugați pe etichetă (lungime variabilă a etichetei). Aceasta este cunoscută ca dimensionare automată și este valoarea implicită a sistemului la utilizarea suportului media continuu. Totuși, pentru a controla lungimea etichetei suportului media, puteți seta o lungime fixă.

**Notă:** Dimensiunea etichetei pentru suportul media ștanțat este deja setată, și nu mai poate fi modificată.

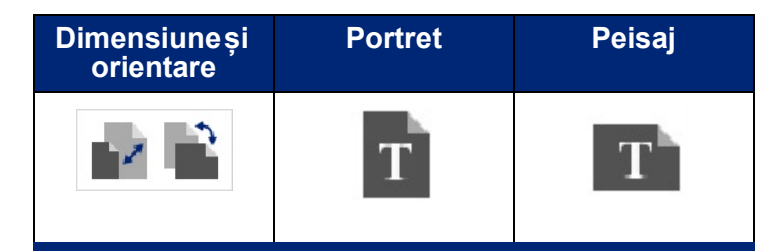

**Pentru a crea o etichetă cu lungime fixă:**

- 1. Atingeți opțiunea **Meniu**.
- 2. Sub Etichetă, atingeți **Dimensiune și orientare**.
- **Notă:** De asemenea, puteți accesa caseta de dialog Dimensiune și orientare etichetă apăsând pe Dimensiune etichetă din textul din bara de stare de la partea inferioară a ecranului.
- 3. În caseta de dialog Dimensiune și orientare etichetă, atingeți **caseta de opțiuni Lungime fixă**.
- 4. În câmpul de date Lungime fixă, introduceți lungimea dorită a etichetei.
- **Notă:** Pentru imprimarea cu o singură culoare, lungimea minimă acceptată (după tăiere) este de 51 mm (2 in). Lungimea maximă acceptată este de 16 ft (5 m). Pentru panglica cu mai multe panouri, lungimea etichetei este limitată la 15 in. (381 mm). Dacă se efectuează imprimări cu mai multe culori cu ajutorul panglicilor cu o singură culoare (adică schimbând panglicile colorate diferit), lungimea maximă este de 48 in. (1219 mm). Dacă se imprimă cu panglici cu mai multe panouri de culoare instalate, sunteți limitat de lungimea panoului.
- 5. Atingeți **OK**.

Bara de stare și riglele indică noua lungime a etichetei.

#### **Pentru a reveni la Dimensionare automată:**

- 1. Atingeți opțiunea **Meniu**.
- 2. Sub Etichetă, atingeți **Dimensiune și orientare**.

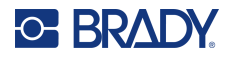

- 3. În caseta de dialog Dimensiune și orientare etichetă, atingeți caseta de opțiuni **Autodimensionare pentru potrivirea datelor**.
- 4. Atingeți **OK**.

# **Orientare**

Puteți imprima etichete cu orientarea portret sau peisaj. Portret orientează elementele de date ale etichetei pe lungime de sus în jos. Peisaj rotește datele etichetei, imprimând pe lungime de la stânga la dreapta. Pentru a seta orientarea etichetei:

- 1. Atingeți opțiunea **Meniu**.
- 2. Sub Etichetă, atingeți **Dimensiune și orientare**.
- 3. Sub Orientare etichetă, atingeți opțiunea **Portret sau Peisaj** pentru a ajunge la imprimarea orientării dorite pentru eticheta dvs.

Dacă datele curente nu încap pe lungimea selectată, vi se cere să permiteți sistemului să potrivească datele sau să anulați modificarea. Dacă alegeți să potriviți datele, obiectele sunt mutate și/sau redimensionate astfel încât să încapă pe etichetă; totuși, obiectele nu vor fi rearanjate într-o nouă orientare.

#### **Pentru a face ca datele să se potrivească cu orientarea:**

- 4. Atingeți opțiunea **Ajustare**.
- 5. Când sunteți gata, atingeți **OK**.

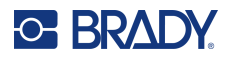

# **Lățimea etichetei**

Puteți ajusta lățimea suportului media instalat pentru a încăpea până la 4 etichete imprimate în spațiul lățimii ajustate. Ajustarea lățimii modifică automat dimensiunea fontului și marginile (limitele). În această funcție, lățimea etichetei corespunde de asemenea înălțimii etichetei, măsurate de sus în jos. De exemplu, dacă se utilizează bandă de 4 inchi, atunci când selectați 2 sus, două etichete vor fi "lipite" și imprimate pe bandă, fiecare ocupând până la 2 inchi. Dacă ați selectat 3 sus, trei etichete vor fi "lipite" și imprimate pe bandă, fiecare ocupând aproximativ 1,333 inchi. Cea de-a patra etichetă va fi imprimată atârnată de prima etichetă.

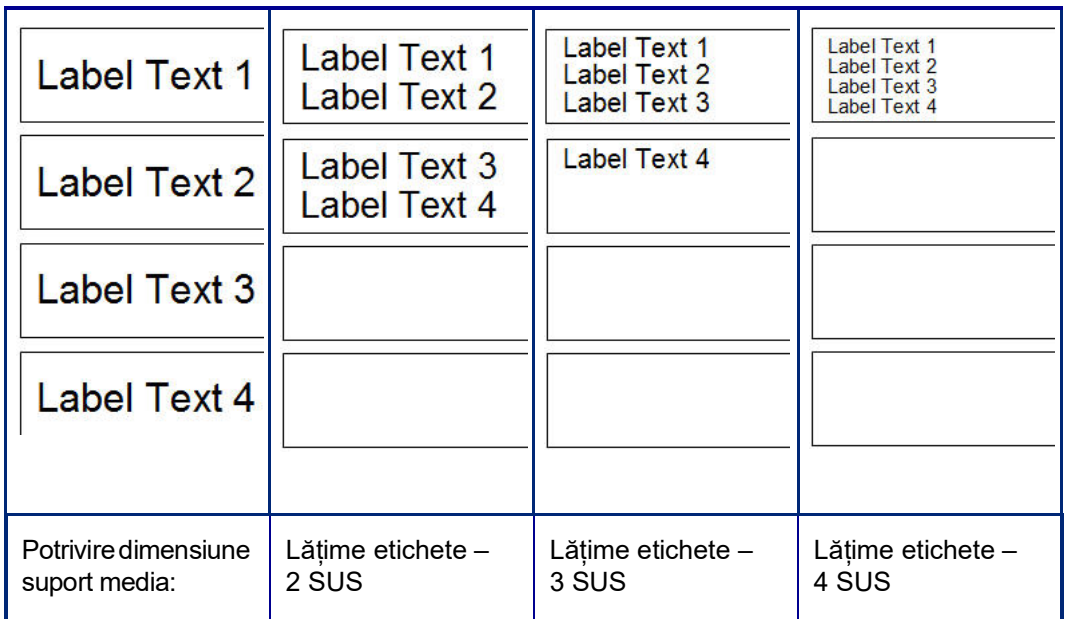

**Figura 1 • Stivuirea etichetelor cu ajutorul lățimii etichetei de 2, 3 sau 4 sus**

#### **Pentru a ajusta lățimea:**

- 1. Atingeți opțiunea **Meniu**.
- 2. Sub Etichetă, atingeți **Dimensiune și orientare**.
- 3. Sub Lățime etichetă, atingeți **Setare lățime etichetă**.
- 4. În caseta de dialog Setare lățime etichetă, cu caseta de opțiuni Lățime selectată, atingeți lățimea dorită.
- **Notă:** Observați panoul de previzualizare din partea dreaptă a ecranului pentru a vedea cum se vor imprima etichetele.

Puteți seta de asemenea o lățime personalizată. Setarea unei lățimi personalizate dezactivează funcția 2- 3- și 4-Sus. Pentru a seta o lățime personalizată.

- 5. Atingeți caseta de opțiuni **Setare lățime personalizată**.
- 6. În câmpul de date Setare lățime personalizată, introduceți lățimea dorită.
- 7. După finalizare, atingeți **OK**.
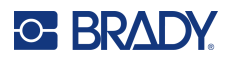

# **Încadrarea unei etichete**

Un cadru (chenar) de decupare care poate fi imprimat sau XY poate fi adăugat unei etichete întregi, înconjurând toate elementele obiectului de pe etichetă.

**Notă:** Atunci când imprimați etichete încadrate, asigurați-vă ca ghidajele suportului media să fie bine așezate pe suportul media astfel încât banda să nu se deplaseze în timpul imprimării. Pentru a ajusta fin cadrul, consultați ["Ajustarea imprimării ofset" la pagina](#page-65-0) 57.

Pentru etichete cu dimensiune fixă, atunci când utilizați suport media continuu sau ștanțat, cadrul este aplicat perimetrului exterior al zonei de imprimare. Dacă se fac modificări, dimensiunea cadrului se modifică împreună cu dimensiunea etichetei.

## **Pentru a plasa un cadru (chenar) în jurul întregii etichete:**

- 1. Atingeți opțiunea **Meniu**.
- 2. Sub Etichetă, atingeți **Cadru**.
- 3. În caseta de dialog Cadru etichetă, atingeți forma dorită a cadrului: Niciuna, Dreptunghiulară sau Rotundă.
- 4. Sub Proprietăți linie, atingeți lățimea liniei cadrului: Îngustă, Medie sau Lată.
- 5. Pentru un cadru colorat, atingeți opțiunea Culoare.
- 6. Atingeți culoarea dorită pentru cadrul etichetei, apoi atingeți OK.
- 7. După finalizarea modificărilor, atingeți **OK**.

## **Tipurile de etichetă**

Imprimanta asigură mai multe tipuri de etichetă predefinite, care conțin diferite elemente obiect și câmpuri de date deja poziționate pe etichetă.

## **Șabloane generale**

Imprimanta asigură mai multe șabloane de etichete predefinite, care conțin diferite elemente obiect. Utilizarea unui șablon face mai ușoară formatarea etichetelor. Când porniți imprimanta, eticheta implicită este o etichetă personalizată fără formă, care vă permite să utilizați orice obiect de pe etichetă. Atunci când alegeți Șabloane generale, vi se prezintă o grilă de etichete cu elemente obiect specifice plasate deja pe etichetă. Tot ce aveți de făcut este să completați datele solicitate (adică text, ilustrații etc.). Șabloanele generale sunt proiectate a fi utilizate cu etichete ștanțate sau continue.

## **Pentru a utiliza un șablon, pe pagina Acasă:**

1. Atingeți opțiunea Mai multe tipuri de etichetă.

SAU

Atingeți opțiunea Meniu, apoi, sub Etichetă, atingeți opțiunea Șabloane.

**Notă:** Dacă Șabloane generale este un tip de etichetă pe care îl utilizați adesea, plasați-l în panoul de control al paginii Acasă pentru acces ușor. (Consultați Personalizarea paginii Acasă de la ["Personalizarea paginii Acasă" la pagina](#page-73-0) 65.)

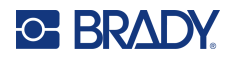

- 2. Sub Categorie, atingeți categoria de șablon de utilizat. În partea dreaptă a casetei de dialog Selectare șablon, se afișează șabloanele din acea categorie.
- 3. Atingeți șablonul dorit.

Șablonul se afișează în Editor cu elementele obiect dimensionate astfel încât să încapă pe suportul media instalat. Cursorul este în primul element.

4. Introduceți datele corespunzătoare pentru acel element obiect.

Dacă există mai mult de un element obiect în șablon, pentru a trece la elementul următor:

5. În Editor, atingeți elementul dorit în care doriți să introduceți date.

Dacă șablonul afișat în Editor nu corespunde scopurilor dvs., puteți modifica șablonul. Totuși, odată ce aveți date definite pentru cel puțin unul dintre elemente, butonul pentru modificarea șablonului nu mai este disponibil și vi se solicită să salvați fișierul înainte de a continua. Pentru a modifica șablonul înainte de a introduce date:

6. În panoul de control Utilizare șablon, atingeți opțiunea Schimbare șablon.

# <span id="page-73-0"></span>**Personalizarea paginii Acasă**

Plasați tipurile de etichetă utilizate cel mai adesea în panoul de control al paginii Acasă pentru acces ușor. Pentru a personaliza pagina Acasă:

- 1. În panoul de control al paginii Acasă, atingeți opțiunea **Mai multe tipuri de etichetă**.
- 2. Pe ecranul Tipuri de etichetă, atingeți opțiunea **Personalizare**.

Puteți plasa trei tipuri de etichetă în panoul de control al paginii Acasă. Înainte de a adăuga tipuri de etichetă utilizate frecvent, trebuie să eliminați unul sau toate tipurile de etichetă implicite. Pentru a previzualiza panoul de la partea inferioară a ecranului Personalizare se afișează tipurile de etichetă care sunt incluse în prezent în panoul de control al paginii Acasă. Pentru a elimina un tip de etichetă afișat anterior din panoul de control:

- 3. Pe ecranul Personalizare, sub Incluse, atingeți tipul de etichetă de eliminat, apoi atingeți **Eliminare**.
- 4. Repetați pasul de mai sus pentru toate tipurile de etichetă pe care doriți să le eliminați din panoul de control al paginii Acasă.

## **Pentru a adăuga un tip de etichetă utilizat frecvent la panoul de control:**

- 1. Sub Disponibil, atingeți tipul de etichetă de adăugat la panoul de control, apoi atingeți **Includere**.
- 2. Aranjați ordinea în care se afișează tipurile de etichetă din panoul de control.

## **Pentru a rearanja ordinea, cu tipurile de etichetă dorite afișate sub Incluse:**

- 3. În lista Incluse:, atingeți tipul de etichetă pe care doriți să-l afișați într-o poziție diferită în panoul de control.
- 4. Atingeți butonul plus pentru a deplasa tipul de etichetă în sus în listă sau butonul minus pentru a-l deplasa în jos.
- 5. După finalizare, atingeți **OK**.

# <span id="page-74-0"></span>**Tipurile de etichetă Application**

Șabloanele generale conțin formate standard utilizate pentru etichetele cele mai generice. Cu toate acestea, tipurile de etichetă Application, asigură experți care ghidează și controlează dispunerea pentru aplicațiile etichetelor specifice, conform standardelor industriale sau guvernamentale. Pentru cele mai multe tipuri de etichetă Application, sunt afișate casete de dialog pentru colectarea informațiilor privind formatarea automată a etichetei aplicație: Pentru informații despre date solicitate de diferite aplicații, consultați acel tip de etichetă particular de pe paginile următoare.

- 1. Pentru a utiliza un tip de etichetă Application, porniți mai întâi aplicația.
- 2. În panoul de control de pe pagina Acasă, atingeți opțiunea **Mai multe tipuri de etichetă**.
- 3. Din lista de tipuri de etichetă, atingeți tipul de etichetă dorit. Este lansat expertul tipului de etichetă.
- 4. În panoul de control pentru tipul de etichetă, atingeți **Creare fișier nou**.

Multe dintre tipurile de etichetă conțin mai multe casete de dialog pentru a conține toate informațiile solicitate. Dacă există mai multe casete de dialog, apar butoanele Înainte și Înapoi.

- 5. Introduceți datele solicitate, apoi atingeți **Înainte**.
- 6. După furnizarea tuturor informațiilor solicitate, atingeți opțiunea **Finalizare**.

## **Ștergerea datelor**

Numele tipului specific utilizat este afișat în Panoul de control. La utilizarea unui tip de etichetă Application, ștergerea datelor elimină datele introduse, dar parametrii tipului de etichetă aplicație sunt păstrați. Pentru a ieși din tipul etichetă Application și a reveni la modul de editare general al imprimantei, atingeți opțiunea Acasă. Vi se solicită să salvați datele tipului de etichetă înainte de a reveni la modul șablon general.

## **Salvarea, deschiderea, ștergerea**

Tipurile etichete Application (marcator de țevi, indicator circular etc.) sunt salvate sub ghidurile și parametrii aplicației în care sunt create. Exact ca într-o aplicație PC (de ex., program cu foi de calcul, program grafic etc.), trebuie să vă aflați într-o aplicație specifică pentru a deschide fișierele acelei aplicații. De exemplu, nu puteți deschide un fișier marcator de țevi în aplicația Dreptul de a ști. La fel, nu puteți salva un fișier șablon general și să vă așteptați să preia atributele și formatele unui tip de etichetă Application scală gradient. (Pentru mai multe informații despre gestionarea fișierelor, consultați [pagina](#page-97-0) 89.)

În timp ce mecanica salvării, deschiderii și ștergerii unui fișier tip etichetă Application este aceeași ca la fișierul etichetă șablon general, parametrii salvați cu fișierul sunt diferite. Prin urmare, este important de realizat în ce aplicație vă aflați atunci când salvați un fișier.

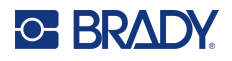

## *Salvarea unui tip de etichetă Application*

## **Pentru a salva un tip etichetă Application:**

- 1. Cu tipul de etichetă afișat în Editor, atingeți opțiunea **Meniu**.
- 2. Sub Fișier, atingeți **Salvare fișier**.
- 3. Selectați o categorie, sau dacă doriți, creați o categorie nouă. (Consultați [pagina](#page-97-1) 89 pentru informații despre crearea categoriilor.)
- 4. În câmpul Nume fișier, **introduceți numele fișierului** pentru tipul de etichetă.
- 5. Atingeți **OK**.

## *Deschiderea unui tip de etichetă Application*

Pentru a deschide un anumit tip de etichetă Application, lansați mai întâi aplicația.

- 1. În panoul de control de pe pagina Acasă, atingeți opțiunea **Mai multe tipuri de etichetă**.
- 2. Pe ecranul Tipuri de etichetă, atingeți aplicația pe care doriți s-o lansați.

## **Pentru a deschide un tip de etichetă salvat:**

3. Din panoul de control al tipului de etichetă, atingeți opțiunea Deschidere fișier salvat. SAU

Atingeți opțiunea Meniu, apoi, sub Fișier, atingeți opțiunea Deschidere fișier.

- 4. În ecranul Deschidere fișier, atingeți categoria în care este salvat fișierul.
- 5. În lista de fișiere salvate, atingeți fișierul de deschis.
- **Notă:** Fișierul etichetă Application nu se afișează în lista de fișiere, sub orice categorie, dacă aplicația nu este deschisă. Rețineți să lansați aplicația specifică înainte de a încerca să deschideți fișierele acelei aplicații.

## *Ștergerea unui tip de etichetă Application*

Pentru a șterge un anumit tip de etichetă Application, lansați mai întâi aplicația.

- 1. În panoul de control de pe pagina Acasă, atingeți opțiunea **Mai multe tipuri de etichetă**.
- 2. Pe ecranul Tipuri de etichetă, atingeți aplicația pe care doriți s-o lansați.
- 3. În panoul de control Tip etichetă, atingeți opțiunea **Meniu**.
- 4. Sub Fișier, atingeți opțiunea **Ștergere fișier**.
- 5. În caseta de dialog Ștergere fișier, atingeți categoria unde este amplasată eticheta, apoi atingeți eticheta pe care doriți s-o ștergeți.
- 6. Când vi se cere să ștergeți fișierul, selectați **Da**. (Atingerea opțiunii Nu anulează operațiunea.)

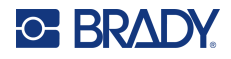

## **Tipul de etichetă Arc electric**

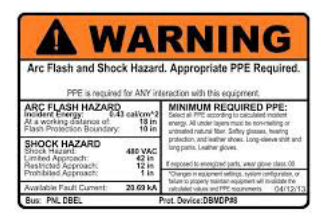

Etichetele Arc electric identifică pericolele potențiale cu panouri de comutare sub tensiune, panouri de bord, panouri de control și multe altele. Etichetele standard Arc electric conțin de obicei antetul "Avertisment" sau "Pericol". Etichetele Arc electric indică informații despre pericolele specifice ale echipamentului.

- 1. Accesați tipul de etichete Arc electric conform procedurilor anterioare ([pagina](#page-74-0) 66).
- 2. Pe ecranul Selectare șablon, atingeți categoria care conține șablonul Arc electric de utilizat. (Dacă este prezentă numai o singură categorie, aceasta este deja selectată.)
- 3. Atingeți șablonul Arc electric de utilizat.

Șablonul se afișează în Editor. În funcție de șablonul Arc electric selectat, sunt prezente câmpuri de date text, care solicită informații. Câmpurile de date text pentru informațiile furnizate de utilizator sunt descrise ca paranteze unghiulare cu cuvântul Text (<Text>).

#### **Pentru a accesa aceste câmpuri de date:**

4. Atingeți câmpul de date pentru a introduce date sau atingeți Obiectul următor pentru a trece mai departe.

Utilizarea butonului Obiectul următor va avansa consecutiv prin câmpurile de date, până când se completează toate câmpurile de date.

Unele dintre șabloanele Arc electric necesită mult mai multe date furnizate de utilizator decât ce poate fi afișat în Editor la un moment dat. Pe o astfel de etichetă, săgețile de defilare se afișează pe etichetă, permițându-vă să aduceți în vizualizare porțiuni din etichetă. Dacă sunt prezente săgețile de defilare:

- 5. Atingeți săgeata, indicând direcția în care doriți să vă deplasați.
- 6. Salvați și deschideți eticheta Arc electric exact la fel cum ați proceda cu orice tip etichetă aplicație.

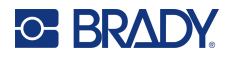

## **Tip etichetă indicator circular**

Indicatorul circular este o componentă utilizată pentru afișarea valorilor elementului pe o scală circulară. Acesta constă într-o gamă de numere, limitate de o valoare minimă și maximă, afișate pe indicator. În mod tipic, o scală indicator conține etichete indicator și gradații pentru a asigura o citire precisă a valorilor indicatorului.

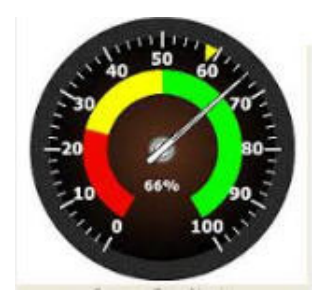

Un indicator circular aranjează gradațiile și etichetele în mod circular, fie într-un cerc complet, fie într-unul parțial. Se poate utiliza o scală circulară pentru a crea scale, precum ceasuri odometre. Câmpurile de date de pe ecranul Descrieți-vă indicatorul se utilizează pentru a configura parametrii pentru indicator.

- 1. Accesați tipul de etichete indicator circular conform procedurilor anterioare [\(pagina](#page-74-0) 66).
- 2. Sub Intervalul indicatorului meu, atingeți câmpul de date Valoare de început și introduceți valoarea (minimă) de început a intervalului pe care doriți să-l afișeze indicatorul
- 3. Atingeți câmpul de date Valoare de sfârșit și introduceți valoarea (minimă) de sfârșit a intervalului pe care doriți să-l afișeze indicatorul.
- 4. În Unghiul intervalului de operare, atingeți unghiul dorit pe care doriți să-l afișeze intervalul pe indicator.
	- a. Dacă unghiul dorit nu este prezent, atingeți opțiunea Personalizare.
- 5. În câmpul de date Personalizare (în mijlocul pictogramei indicatorului), introduceți gradul unghiului personalizat.
- 6. Când sunteți gata, atingeți Înainte.

Zona în interval asigură un element vizual pe indicator pentru a se afișa atunci când sistemul intră în valoarea sa optimă sau în valoarea dăunătoare. De exemplu, indicatorul de temperatură dintr-o mașină care indică momentul în care motorul devine prea fierbinte; sau o pompă de bicicletă care indică momentul în care ați pompat cantitatea optimă de aer pentru tipul de pneu pe care îl umflați.

Pe ecranul Configurare etichetă, descrieți în continuare parametrii pentru indicator (nu se află pe etichetă).

- 7. În caseta de dialog Configurare etichetă, sub Zona în interval, atingeți câmpul de date Valoare de început și introduceți valoarea de început pentru intervalul pe care doriți să-l afișați pe indicator. (Această In-Range Zone (Zonă în interval) este descrisă de zona verde din figura de mai jos.)
- 8. Atingeți câmpul de date Valoare de sfârșit și introduceți valoarea de sfârșit pentru intervalul pe care doriți să-l afișeze indicatorul.
- **Notă:** Valoarea de început și de sfârșit a Zonei în interval trebuie să fie între valorile de început și de sfârșit ale intervalului global al indicatorului, setat anterior în Intervalul indicatorului meu.

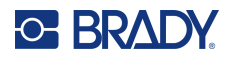

**Notă:** Zona Atenție este opțională. Zona Atenție asigură un element vizual care anunță momentul în care ajungeți în Zona în interval. (Zona Atenție este descrisă de zona galbenă din graficul anterior.)

## **Pentru a configura o Zonă Atenție:**

- 9. Atingeți caseta de opțiuni care descrie unde doriți să se afișeze Zona Atenție pe gradient (Înainte sau După).
- 10. Atingeți câmpul de date pentru caseta de opțiuni selectată și introduceți valoarea necesară (Start dacă este Înainte, Sfârșit dacă este După).
- 11. Când sunteți gata, atingeți Finalizare.

## *Culori indicator*

Puteți schimba culoarea intervalelor de pe indicator. Aceasta este o idee bună, în special dacă In-Range Zone (Zona în interval) reprezintă un scenariu dăunător. De exemplu, pentru un indicator de temperatură pentru mașină, este posibil să doriți să se afișeze în roșu In-Range Zone (Zona în interval), indicând faptul că motorul se încălzește prea mult.

## **Pentru a modifica culoarea zonei unui indicator circular:**

- 1. În meniul Mai multe opțiuni din panoul de control Etichetă indicator circular, atingeți săgeata spre dreapta pentru a deplasa panoul de control Culori.
- 2. Sub Culori, atingeți opțiunea a cărei culoare doriți s o modificați (În afara intervalului, În interval sau Atenție).
- 3. Pe ecranul Alegere culoare obiect, atingeți culoarea pe care doriți s-o aplicați acelei zone.
- **Notă:** Dacă pe imprimantă nu este instalată culoarea pe care ați selectat-o, se afișează un mesaj care vă spune să instalați culoarea la momentul imprimării.
- 4. Când sunteți gata, atingeți OK.

Conturul indicatorului se poate afișa de asemenea cu o limită mai groasă și mai întunecată.

## **Pentru a afișa mai bine conturul indicatorului:**

- 5. Pe ecranul Culori, atingeți caseta de opțiuni Afișare contur negru pentru a o selecta.
- 6. Atingeți opțiunea de grosime dorită a liniei (Îngustă, Medie sau Lată).

## *Decuparea indicatorului*

Imprimanta poate decupa indicatorul circular, pentru a obține forma circulară.

## **Pentru a indica faptul că doriți să decupați indicatorul:**

- 1. În secțiunea Mai multe opțiuni din panoul de control Etichetă indicator circular, atingeți săgeata spre stânga pentru a trece la panoul de control Imprimare/Decupare.
- 2. Atingeți caseta de opțiuni Decupare etichetă, pentru a indica faptul că doriți să utilizați dispozitivul de tăiere pe imprimantă.
- **Notă:** Pentru a contribui la găsirea centrului indicatorului, în cazul în care centrul indicatorului are o zonă ridicată, decupați centrul cercului indicatorului.
- 3. Atingeți caseta de opțiuni Decupare centrul cercului.
- 4. Pentru a potrivi corespunzător eticheta pe suprafața indicatorului, atingeți opțiunea Modificare diametru.

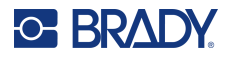

- 5. Pe ecranul Decupare cerc, în câmpul de date Diametru:, introduceți dimensiunea diametrului.
- 6. Atingeți OK.

Consultați ["Tăierea pe XY" la pagina](#page-66-0) 58 pentru informații privind imprimarea și utilizarea dispozitivului de tăiere.

## **Scala de gradient**

O scală a gradientului este o scală liniară de culori amestecate. Fiecare culoare definită pentru un interval numeric se amestecă cu următoarea culoare, formând astfel o bandă gradient. Fiecare punct de pe scala gradient reprezintă o culoare și o valoare unice. Prin urmare, entitățile cu diferite valori apar cu culori unice conform poziției valorii de pe scala gradient. Toate limitele inferioare și superioare din scala gradient sunt marcate gradații.

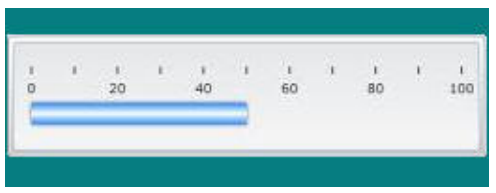

## **Pentru a crea o etichetă Gradient Scale (Scală gradient):**

- 1. Accesați tipul de etichete Gradient Scale (Scală gradient) conform procedurilor anterioare [\(pagina](#page-74-0) 66).
- 2. În caseta de dialog Configurare etichetă, sub Orientare scală, atingeți butonul care indică modul în care doriți să se afișeze scala gradient (sus, jos, stânga sau dreapta).
- 3. Sub Valori gradație, atingeți câmpul de date Valoarea de început și introduceți valoarea de început pentru scală.
- 4. Sub Valori gradație, atingeți câmpul de date Valoare de sfârșit și introduceți valoarea de sfârșit pentru scală.

Secțiunea Dimensiune etichetă definește dimensiunea etichetei scală gradient. Latura A (latura lungă) poate fi definită fie prin setarea distanței dintre fiecare gradație (În funcție de spațierea gradațiilor) sau prin setarea unei lungimi totale a scalei (În funcție de lungimea totală). Popularea unuia dintre acești parametri în mod automat calculează celălalt parametru deoarece sunt dependenți unul de celălalt. Latura B este dimensiunea pentru latura scurtă a etichetei.

- 5. Sub Dimensiune etichetă, atingeți caseta de opțiuni dorită pentru a determina dimensiunea etichetei.
- 6. Atingeți câmpul de date pentru caseta de opțiuni selectată și introduceți măsurătoarea solicitată.
- 7. Atingeți Înainte.
- 8. Sub Linii de gradație, atingeți butonul care afișează modul cum doriți să fie afișate gradațiile.
- 9. Sub Linii de gradație, atingeți butonul care reprezintă lățimea dorită a gradațiilor.
- 10. Atingeți caseta de opțiuni Afișare indicator interval dacă doriți ca bara colorată să se afișeze împreună cu gradațiile.
- 11. Pentru a modifica dimensiunea barei color, câmpul de date atingeți Înălțime bară color (% din B): și indicați procentul pe care bara color trebuie s-o ocupe pe scala gradientului.

In-Range Zone (Zona în interval) asigură un element vizual pe indicator pentru a se afișa atunci când sistemul intră în valoarea sa optimă sau cea dăunătoare.

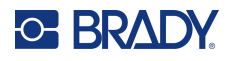

- 12. Pentru a adăuga sau a modifica dimensiunea zonei în interval, sub Zona în interval, atingeți câmpul de date Valoare de început: și introduceți valoarea de început pentru interval.
- 13. Sub Zona în interval, atingeți câmpul de date Valoare de sfârșit și introduceți valoarea de sfârșit pentru scală.

**Notă:** Dacă nu doriți o zonă în interval, indicați o valoare de început și o valoare de sfârșit de 0 (zero).

14. Pentru a afișa numerele gradațiilor pe scală, atingeți caseta de opțiuni Afișare numere (dacă nu este selectată deja).

Pentru a modifica dimensiunea fonturilor numerelor din scala gradient, cu caseta de opțiuni Afișare numere selectată:

- 15. Atingeți câmpul de date Dimensiune font: și introduceți dimensiunea dorită a punctului fontului.
- 16. Când sunteți gata, atingeți Finalizare.

## **GHS/CLP**

CLP este reglementarea privind clasificarea, etichetarea și ambalarea substanțelor și amestecurilor. Această reglementare aliniază legislația UE anterioară privind clasificarea, etichetarea și ambalarea substanțelor cu Sistemul global armonizat de clasificare și etichetare a substanțelor chimice (Globally Harmonised System of Classification and Labeling of Chemicals, GHS). Obiectivele sale principale sunt de a facilitata comerțul internațional cu substanțe chimice și de a menține nivelul existent de protecție a sănătății umane și mediului.

#### **Pentru a crea o etichetă GHS/CLP:**

- 1. Accesați tipul de etichete GHS/CLP conform procedurilor anterioare [\(pagina](#page-74-0) 66).
- 2. Sub Selectare șablon, atingeți formatul de șablon dorit, apoi atingeți Înainte.
- 3. Sub Tip etichetă, alegeți fie o etichetă Mono (numai negru), fie o etichetă Color (diamant roșu).
- 4. În listă, atingeți dimensiunea dorită a etichetei, apoi atingeți Înainte.
- 5. Atingeți oriunde pe eticheta afișată pentru a aduce caseta de dialog CLP (GHS) Data (Date CLP (GHS)).
- 6. În câmpul de date Nume produs:, introduceți numele substanței chimice (produsului chimic) pe care doriți să le utilizați.

SAU, dacă denumirile chimice au fost salvate (utilizate anterior):

Sub Limba principală, atingeți săgeata jos de lângă Nume produs pentru a afișa o listă de produse, apoi atingeți produsul dorit.

#### **Dacă urmează să se utilizeze o a doua limbă pe etichetă, sub Limba secundară:**

- 7. Atingeți caseta de opțiuni Limba secundară:.
- 8. Atingeți săgeata jos de lângă câmpul de date Limbă secundară: pentru a afișa o listă de limbi.
- 9. Utilizați săgețile sus/jos din bara de defilare listă pentru a afișa mai multe limbi, apoi atingeți a doua limbă dorită.

**Notă:** Dacă utilizați o a doua limbă, numele produsului se afișează automat în limba aleasă.

- 10. Atingeți OK.
- 11. Pe eticheta afișată, atingeți una dintre declarații pentru a afișa caseta de dialog CLP (GHS).

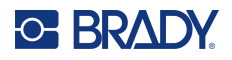

- 12. Atingeți opțiunea **Adăugare** pentru declarația pe care doriți să o adăugați (Periculos, Preventiv, Suplimentar).
- 13. Pe ecranul Selectare declarații de pericol, atingeți săgețile în sus/jos din bara de defilare pentru a vizualiza mai multe declarații.

SAU, dacă cunoașteți numărul codului sau formularea declarației pe care doriți s-o utilizați:

Atingeți câmpul de date Căutare și introduceți numărul sau formularea.

- **Notă:** Pe măsură ce introduceți date sau porțiuni de date în câmpul Căutare, lista extrage imediat acele declarații care au caracterele introduse în acea poziție în declarația lor. Lista se îngustează după fiecare literă introdusă.
- 14. În lista rezumat, atingeți caseta de opțiuni din fața declarației pe care doriți s-o utilizați. (Puteți selecta mai mult de una.)
- 15. Când sunteți gata, atingeți **OK**.
- 16. Repetați pașii de la 14 la 17 pentru alte declarații pe care doriți să le adăugați.

SAU, pentru a elimina o declarație adăugată anterior. Atingeți opțiunea Ștergere pentru declarația (declarațiile) pe care doriți să o (le) ștergeți.

17. Când sunteți gata, atingeți **Finalizare**.

Eticheta afișează declarațiile adăugate.

Există alte câmpuri pe etichetă unde puteți adăuga date personalizate. Aceste câmpuri sunt desemnate prin paranteze < >.

## **Pentru a adăuga informațiile personalizate sugerate:**

- 1. Pe etichetă, atingeți câmpul personalizat dorit (în interiorul parantezelor). Se afișează o casetă de dialog unde puteți introduce informațiile solicitate.
- 2. Atingeți câmpul de date dorit și introduceți datele.
- 3. Când ați terminat cu ecranul de date specific, atingeți **OK**.
- 4. Când ați terminat cu întreaga etichetă, atingeți **Finalizare**.

## **Dreptul de a ști**

Etichetele Dreptul de a ști (Right-to-Know, RTK) informează persoanele despre pericolele substanțelor chimice, conform cerințelor Federal Hazard Communication Standard 29 CFR 1910.1200 al OSHA. Cele mai răspândite etichete RTK utilizează o clasificare numerică și un sistem de codare a culorilor împreună cu textul scris pentru a identifica substanța chimică și pericolele sale fizice și legate de sănătate. Etichetele Dreptul de a ști trebuie să includă de asemenea avertismentele corespunzătoare privind pericolele și avertismentele privind organele țintă, precum și denumirea și adresa producătorului substanței chimice. Unele opțiuni includ de asemene echipamentul individual de protecție (EIP) recomandat.

## **Pentru a crea o etichetă Dreptul de a ști:**

- 1. Pe pagina Acasă, atingeți opțiunea **Mai multe tipuri de etichetă**.
- 2. Pe ecranul Tipuri de etichetă, atingeți opțiunea **Dreptul de a ști**.
- 3. În panoul de control Dreptul de a ști, atingeți **Creare fișier nou**.
- 4. Pe ecranul Format Dreptul de a ști, utilizați săgețile sus/jos din bara de defilare pentru a vizualiza mai multe opțiuni de format.
- 5. În listă, atingeți formatul dorit, apoi atingeți **Înainte**.

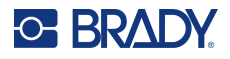

- 6. În ecranul Dimensiune etichetă, în lista afișată, atingeți dimensiunea dorită a etichetei, apoi atingeți **Înainte**.
- 7. Pe ecranul Nume substanță chimică, în câmpul de date Nume:, introduceți denumirea substanței chimice la care se referă eticheta Dreptul de a ști.
- 8. În câmpul de date Nr. caz/Titlu, introduceți numărul cazului și/sau titlul etichetei, apoi atingeți Înainte.
- 9. Pe ecranul Cuvânt de avertizare, în lista prezentată, atingeți cuvântul de avertizare de utilizat pe etichetă. (Selectarea opțiunii Niciun cuvânt de avertizare va lăsa acest spațiu necompletat pe etichetă.)
- 10. Atingeți **Înainte**.
- 11. Pe ecranul Pericol pentru sănătate, în lista afișată, atingeți clasificarea privind pericolul pentru sănătate de utilizat pe etichetă, apoi atingeți **Înainte**.
- 12. Pe ecranul Pericol de incendiu, în lista afișată, atingeți clasificarea privind pericolul de incendiu de utilizat pe etichetă, apoi atingeți **Înainte**.
- 13. Pe ecranul Instabilitate, în lista afișată, atingeți clasificarea privind instabilitatea de utilizat pe etichetă, apoi atingeți **Înainte**.
- 14. Pe ecranul Pericol specific, în lista afișată, atingeți clasificarea privind pericolul specific de utilizat pe etichetă, apoi atingeți **Înainte**.
- 15. În ecranul Pericole fizice și privind sănătatea, în lista afișată sub Disponibile:, atingeți pericolul de inclus pe etichetă. (Utilizați săgețile sus/jos din bara de defilare pentru a vizualiza mai multe opțiuni.)
- 16. Atingeți Includere pentru a include pericolul pe etichetă.
- 17. Repetați cei doi pași de mai sus pentru a include cât mai multe pericole necesare.
- 18. Pentru a elimina elemente din lista Incluse, atingeți pericolul din lista Incluse, apoi atingeți opțiunea Eliminare.
- 19. Când sunteți gata, atingeți **Înainte**.
- 20. Pe ecranul Organe țintă, în lista Disponibile:, atingeți orice organ al corpului care poate fi afectat de substanța chimică indicată pe eticheta Dreptul de a ști, apoi atingeți opțiunea Includere.
- 21. Repetați pasul de mai sus pentru a include cât mai multe organe țintă necesare.
- 22. Pentru a elimina elemente din lista Incluse, atingeți organul țintă din lista Incluse, apoi atingeți opțiunea Eliminare.
- 23. Când sunteți gata, atingeți **Înainte**.
- 24. Pe ecranul Comentarii, în câmpul de date Comentarii:, introduceți orice informație care merită menționată pentru a explica mai bine măsurile de precauție necesare sau riscurile privind sănătatea pe care le explică eticheta Dreptul de a ști.
- 25. Când sunteți gata, atingeți **Înainte**.
- 26. Pe ecranul Ilustrații, atingeți ilustrația dorită de adăugat pe etichetă. Puteți adăuga oricât de multe ilustrații sunt necesare.

**Notă:** Ilustrațiile disponibile sunt împărțite în categorii.

## **Pentru a schimba la o altă categorie:**

- 1. Atingeți **Modificare categorie**.
- 2. Sub Categorii, atingeți săgețile sus/jos pentru a vizualiza mai multe categorii din listă.
- 3. Atingeți categoria dorită pentru a o selecta, apoi atingeți **OK**.

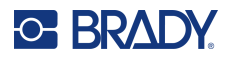

- 4. Pe ecranul Ilustrații, atingeți săgețile duble spre stânga sau dreapta pentru a defila lista de ilustrații disponibile.
- 5. Atingeți ilustrația dorită din listă.
- 6. Când sunteți gata, atingeți **Finalizare**.

## *Setarea preferințelor RTK*

Din meniul Preferințe Dreptul de a ști, puteți alege setările implicite ale etichetei pentru dimensiune și format. De asemenea, puteți adăuga sau șterge tipuri de pericole și/sau organe. Orice setări implicite configurate aici vor rămâne în vigoare până când le modificați.

Dacă utilizați un format de etichetă Dreptul de a ști standard sau consecvent, setați aceste preferințe de formatare ca valori implicite. Setarea preferințelor simplifică crearea etichetelor RTK.

#### **Pentru a seta valori implicite ale etichetei RTK:**

1. Cu eticheta RTK în Editor, atingeți opțiunea Meniu, apoi sub Sistem, atingeți opțiunea Configurare.

SAU, atunci când creați o etichetă RTK nouă:

Pe ecranul Format Dreptul de a ști, atingeți opțiunea Preferințe.

## *Format*

#### **Pentru a configura un format implicit al etichetei:**

- 1. În caseta de dialog Preferințe Dreptul de a ști, atingeți opțiunea **Format**.
- 2. Pe ecranul Format Dreptul de a ști, utilizați săgețile sus/jos din bara de defilare pentru a vizualiza mai multe opțiuni de format.
- 3. În listă, atingeți formatul dorit, apoi atingeți **OK**.

## *Dimensiune*

## **Pentru a alege o dimensiune implicită a etichetei:**

- 1. În caseta de dialog Preferințe Dreptul de a ști, atingeți opțiunea **Dimensiune**.
- 2. Pe ecranul Selectare dimensiune implicită, în lista prezentată, atingeți dimensiunea dorită pentru etichetă.
- 3. Atingeți **OK**.

**Notă:** Dimensiunile disponibile ale etichetei sunt determinate de tipul de format selectat anterior.

## *Tipuri de pericole*

## **Pentru a adăuga un tip de pericol:**

- 1. În caseta de dialog Preferințe Dreptul de a ști, atingeți opțiunea **Pericole**.
- 2. În caseta de dialog Adăugare sau ștergere pericole, introduceți pericolul nou în câmpul de date.
- 3. Atingeți **Adăugare**.

#### **Pentru a șterge un tip de pericol:**

4. În lista Adăugare sau ștergere pericole, atingeți pericolul pe care doriți să-l ștergeți, apoi atingeți opțiunea **Ștergere**.

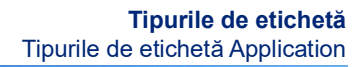

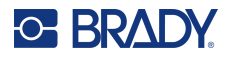

## *Tipuri de organe*

#### **Pentru a adăuga un tip de organ:**

- 1. În caseta de dialog Preferințe Dreptul de a ști, atingeți opțiunea **Organe**.
- 2. În caseta de dialog Adăugare sau ștergere organe, introduceți organul nou în câmpul de date.
- 3. Atingeți **Adăugare**.

#### **Pentru a șterge un tip de organ:**

4. În lista Adăugare sau ștergere organe, atingeți organul pe care doriți să-l ștergeți, apoi atingeți opțiunea **Ștergere**.

## **Marcatoarele de țevi**

Etichetele cu marcator de țevi se utilizează pentru a eticheta ce material curge printr-o țeavă. Există trei tipuri de etichete cu marcator de țevi: standard, rulate și de tip simbol/săgeată.

Eticheta Standard este plasată pe lungimea țevii. Conținutul etichetei include text și ilustrații opționale. Direcția curgerii materialului este opțională.

Eticheta rulată este similară cu etichetele cu marcator de țevi standard, cu excepția faptului că sunt concepute a fi înfășurate pe circumferința țevii.

Marcatorul de țevi Simbol sau săgeată consistă dintr-un singur simbol (grafic) sau săgeată care se repetă de-a lungul întregii lungimi a etichetei și se înfășoară pe circumferința țevii. Săgeata se înfășoară pe țeavă și indică direcția de curgere a conținutului.

## *Marcatorul de țevi standard*

Aplicarea marcatorului de țevi standard vă permite să etichetați corect conținutul conductelor, țevilor și tuburilor conform cu standardele aprobate în țara respectivă. Pot fi incluse săgeți direcționale la unul sau ambele capete ale marcatorului de țevi, prin care să fie indicată direcția de curgere. Aceste săgeți sunt parte a șablonului. Dispunerile marcatorului de țevi standard pot fi diferite în funcție de regiunea în care vă aflați și de ce standarde acceptă imprimanta dvs.

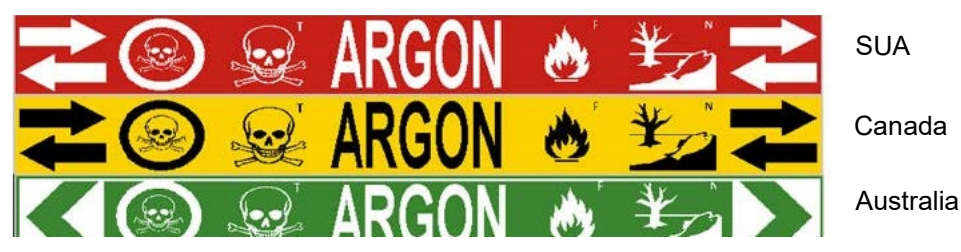

Aplicările marcatorului de țevi standard sunt compatibile doar cu suporturile media continue. Dacă nu sunt instalate medii continue atunci când este selectată aplicarea marcatorului de țevi standard, este afișat un mesaj indicându-se mediile incompatibile, iar selecția de marcator de țevi standard este anulată.

#### **Pentru a utiliza un tip de etichetă cu marcator de țevi standard:**

- 1. Pe pagina Acasă, atingeți **Marcator de țevi**, apoi atingeți **Creare fișier nou**.
- 2. Pe ecranul Stil marcator de țevi, atingeți opțiunea **Standard**.
- 3. În caseta de dialog Dimensiuni, alegeți o lățime a benzii care corespunde diametrului țevii, apoi selectați Înainte.

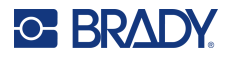

- 4. În caseta de dialog Conținut țeavă, alegeți tipul de material care curge prin țeavă.
- 5. Atingeți săgețile sus/jos pentru a vizualiza mai multe opțiuni din listă.
- 6. După găsire, atingeți opțiunea conținutului dorit pentru a o selecta, apoi atingeți **Înainte**.
- **Notă:** Materialul selectat va determina culorile marcatorului de țevi, pe baza normei de culoare selectată în meniul Configurare marcator de țevi.
- 7. Pe ecranul Legendă, atingeți câmpul de date **Rândul 1 al legendei:** și introduceți textul de afișat pe etichetă.
- **Notă:** Puteți adăuga date suplimentare în câmpurile Rândul 2 al legendei: și Date suplimentare:. Aveți totuși grijă că introducerea mai multor rânduri de text poate reduce dimensiunea fontului până la un punct în care nu mia respectă standardul de marcare a țevilor pentru norma de culoare selectată.
- 8. Când sunteți gata, atingeți **Înainte**.
- **Notă:** Puteți adăuga până la patru ilustrații pe o etichetă cu marcator de țevi. Ilustrațiile disponibile sunt împărțite în categorii.

#### **Pentru a schimba la o altă categorie:**

- 9. Atingeți **Modificare categorie**.
- 10. Sub Categorii, atingeți săgețile sus/jos pentru a vizualiza mai multe categorii din listă.
- 11. Atingeți categoria dorită pentru a o selecta, apoi atingeți **OK**.
- 12. Pe ecranul Ilustrații, atingeți săgețile duble spre stânga sau dreapta pentru a defila lista de ilustrații disponibile.
- 13. Atingeți ilustrația dorită din listă.
- 14. Repetați cei doi pași de mai sus pentru a adăuga o altă ilustrație.
- 15. Când sunteți gata, atingeți **Înainte**.
- **Notă:** Săgețile pot fi adăugate la o etichetă cu marcator de țevi în conformitate cu standardele definite de țară sau regiune.

#### **Pe ecranul Săgeți:**

- 16. Atingeți caseta de opțiuni care desemnează unde doriți să se afișeze săgețile Înainte de legendă și/sau După legendă. (Le puteți selecta pe ambele sau pe niciuna.)
- 17. Atingeți caseta de opțiuni care indică direcția în care curge materialul prin conductă.
- 18. Când sunteți gata, atingeți **Finalizare**.

Dacă sunt utilizate prea multe caractere pe un rând, este afisat un mesaj prin care vi se va cere să editați textul sau să lungiți marcatorul de țevi. La fel, dacă lungimea tuturor elementelor împreună depăsește lungimea recomandată, vi se cere să editați datele sau să lungiți marcatorul de țevi.

- 19. Pentru a edita informațiile, atingeți **Editare date**, apoi repetați pașii 6–18 de mai sus.
- 20. Pentru ca imprimanta să scaleze elementele în așa fel încât acestea să încapă pe etichetă, atingeți opțiunea Lungire marcator de țevi.

Imprimanta scalează elementele și lungește eticheta pentru a cuprinde toate datele.

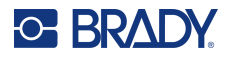

## *Configurarea opțiunilor pentru marcatorul de țevi*

Opțiunile de configurare pentru marcatoarele de țevi sunt diferite față de cele pentru etichetele standard, generice. Utilizați această procedură pentru a configura normele de culoare pentru marcatorul de țevi.

## **Pentru a configura normele de culoare pentru marcatorul de țevi:**

- 1. Pe pagina Acasă, atingeți opțiunea Marcatoare de țevi. SAU
	- Atingeți opțiunea Mai multe tipuri de etichetă, apoi atingeți opțiunea Marcatoare de țevi.
- 2. De pe pagina principală Marcator de țevi, atingeți opțiunea Meniu, apoi atingeți Configurare.
- **Notă:** Lista de norme și standarde de culoare pentru etichete cu marcator de țevi variază în funcție de țara de origine sau de regiunea în care vă aflați.
- 3. Sub Norma de culoare, atingeți standardul de culoare dorit al țării.
- 4. După finalizare, atingeți OK.

## **Marcatorul de țevi rulat**

Marcatoarele de țevi rulate utilizează doar suporturi media continue. Marcatoarele de țevi rulate includ unul până la două rânduri de text, repetate pe toată lungimea reperului de țevi, alternând rotația la 90 grade și 270 grade. Puteți adăuga până la patru ilustrații, plasate în locații predeterminate. Ilustrațiile sunt repetate și rotite de-a lungul marcatorului de țevi, la fel ca și textul.

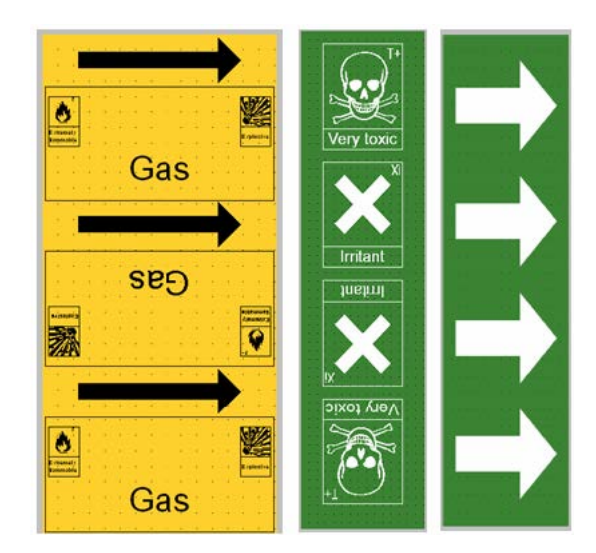

## **Pentru a utiliza un tip de etichetă cu marcator de țevi rulat:**

1. Pe pagina Acasă, atingeți Marcator de țevi, apoi atingeți Creare fișier nou. SAU

Accesați tipul de etichetă Marcator de țevi conform procedurilor anterioare.

- 2. Pe ecranul Stil marcator de țevi, atingeți **Rulat**.
- 3. În caseta de dialog Dimensiuni, atingeți câmpul de date **Diametru țeavă:** și introduceți diametrul țevii pe care va fi aplicată eticheta.

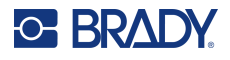

- 4. Sub Lățime bandă:, atingeți **lățimea dorită pentru bandă**, apoi atingeți **Înainte**.
- 5. În caseta de dialog Conținut țeavă, alegeți tipul de material care curge prin țeavă.
- 6. Atingeți săgețile sus/jos pentru a vizualiza mai multe opțiuni din listă.
- 7. După găsire, atingeți opțiunea conținutului dorit pentru a o selecta, apoi atingeți **Înainte**.
- 8. Pe ecranul Legendă, atingeți câmpul de date **Rândul 1 al legendei:** și introduceți textul de afisat pe etichetă.
- 9. Puteți adăuga date suplimentare în câmpul Rândul 2 al legendei:, apoi atingeți opțiunea Înainte.
- **Notă:** Puteți adăuga până la patru ilustrații pe o etichetă cu marcator de țevi. Ilustrațiile disponibile sunt împărțite în categorii.

## **Pentru a schimba la o altă categorie:**

- 10. Atingeți **Modificare categorie**.
- 11. Sub Categorii, atingeți săgețile sus/jos pentru a vizualiza mai multe categorii din listă.
- 12. Atingeți categoria dorită pentru a o selecta, apoi atingeți **OK**.
- 13. Pe ecranul Ilustrații, atingeți săgețile duble spre stânga sau dreapta pentru a defila lista de ilustrații disponibile.
- 14. Atingeți ilustrația dorită din listă.
- 15. Repetați cei doi pași de mai sus pentru a adăuga o altă ilustrație.
- 16. Când sunteți gata, atingeți **Finalizare**.

## *Marcatorul de țevi tip bandă cu simbol sau săgeată*

Aplicația de marcator de țevi tip bandă cu săgeată utilizează doar suporturi media continue. Aplicația Bandă cu săgeată include o singură ilustrație (sau săgeată), rotită 90 de grade, repetată pe toată lungimea etichetei.

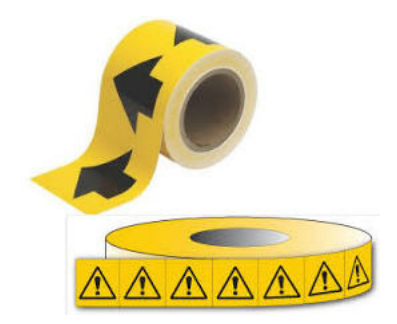

## **Pentru a crea un marcator de țevi cu simbol sau săgeată:**

1. Pe pagina Acasă, atingeți Marcator de țevi, apoi atingeți Creare fișier nou. SAU

Accesați tipul de etichetă Marcator de țevi conform procedurilor anterioare.

- 2. Pe ecranul Stil marcator de țevi, atingeți **Bandă cu simbol sau săgeată**.
- 3. În caseta de dialog Dimensiuni, atingeți câmpul de date Diametru țeavă: și introduceți diametrul țevii pe care va fi aplicată eticheta.

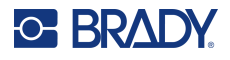

- 4. Sub Lățime bandă:, atingeți lățimea dorită pentru bandă, apoi atingeți **Înainte**.
- 5. În caseta de dialog Conținut țeavă, alegeți tipul de material care curge prin țeavă.
- 6. Atingeți săgețile sus/jos pentru a vizualiza mai multe opțiuni din listă.
- 7. După găsire, atingeți opțiunea conținutului dorit pentru a o selecta, apoi atingeți **Înainte**.

## **Pentru a adăuga o singură săgeată sau un singur simbol (ilustrație) pe eticheta cu marcator de țevi:**

8. Pe ecranul Tip de simbol, atingeți opțiunea **Săgeată** *sau* **Ilustrație**.

**Notă:** Dacă se selectează Simbol, se afișează ecranul Ilustrații. Ilustrațiile disponibile sunt împărțite în categorii. Pentru a schimba la o altă categorie:

- 9. Atingeți **Modificare categorie**.
- 10. Sub Categorii, atingeți săgețile sus/jos pentru a vizualiza mai multe categorii din listă.
- 11. Atingeți categoria dorită pentru a o selecta, apoi atingeți **OK**.
- 12. Pe ecranul Ilustrații, atingeți săgețile duble spre stânga sau dreapta pentru a defila prin lista de ilustrații disponibile.
- 13. Atingeți ilustrația dorită din listă.
- 14. Când sunteți gata, atingeți **Finalizare**.

## **Marcatoarele de țevi CLP (nu sunt disponibile în toate regiunile)**

Marcatoarele de țevi CLP includ marcatoarele de țevi standard, rulate și tip săgeată, dar includ criteriile de clasificare, regulile de etichetare și simbolurile grafice folosite în cazul etichetelor CLP-GHS.

## *Marcatorul de țevi CLP standard*

**Pentru a utiliza un tip de etichetă cu marcator de țevi CLP standard:**

- 1. Pe pagina Acasă, atingeți opțiunea **Mai multe tipuri de etichetă**, apoi atingeți opțiunea **Marcatoare de țevi CLP**.
- 2. Pe ecranul Marcator de țevi CLP, atingeți **Creare fișier nou**.
- 3. Pe ecranul Stil marcator de țevi, atingeți opțiunea **Standard**.
- 4. În caseta de dialog Dimensiuni, alegeți o lățime a benzii care corespunde diametrului țevii, apoi selectați **Înainte**.
- 5. În caseta de dialog Conținut țeavă, alegeți tipul de material care curge prin țeavă.
- 6. Atingeți săgețile sus/jos pentru a vizualiza mai multe opțiuni din listă.
- 7. După găsire, atingeți opțiunea conținutului dorit pentru a o selecta, apoi atingeți **Înainte**.
- **Notă:** Materialul selectat va determina culorile marcatorului de țevi, pe baza normei de culoare selectată în meniul Configurare marcator de țevi.
- 8. Pe ecranul Legendă, în câmpul Nume substanță chimică: **introduceți numele substanței** care curge prin țeavă sau selectați-l din lista afișată.

## **Introducerea caracterelor speciale:**

- 9. Atingeți câmpul **Nume substanță chimică:** în locul în care doriți să fie plasate caracterele speciale.
- 10. Atingeți opțiunea **Caractere speciale**, apoi introduceți caracterele. Consultați ["Adăugarea](#page-45-0)  [caracterelor speciale" la pagina](#page-45-0) 37 pentru mai multe detalii.
- 11. Când sunteți gata, atingeți **Înainte**.

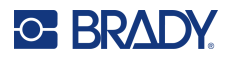

12. Pe ecranul Comentarii, atingeți caseta de opțiuni a unui singur cuvânt pe care doriți să-l afișați pe etichetă.

OR (SAU), pentru a afișa mai mult de un cuvânt:

Atingeți Altele, apoi introduceți cuvântul sau cuvintele dorit(e) în câmpul alăturat.

- **Notă:** Aveți totuși grijă că introducerea mai multor rânduri de text în câmpul de opțiune "Altele" (sau următorul câmp Comentariu opțional:) poate reduce dimensiunea fontului până la un punct în care nu mai respectă standardul de marcare a conductelor pentru norma de culoare selectată.
- 13. Atingeți câmpul Comentariu opțional: și introduceți comentariile adiționale care vor fi afișate pe eticheta cu marcator de țevi, dacă doriți.
- 14. Când sunteți gata, atingeți **Înainte**.
- **Notă:** Puteți adăuga până la patru ilustrații pe o etichetă cu marcator de țevi. Ilustrațiile disponibile sunt împărțite în categorii.

#### **Pentru a schimba la o altă categorie:**

- 15. Atingeți **Modificare categorie**.
- 16. Sub Categorii, atingeți săgețile sus/jos pentru a vizualiza mai multe categorii din listă.
- 17. Atingeți categoria dorită pentru a o selecta, apoi atingeți **OK**.
- 18. Pe ecranul Ilustrații, atingeți săgețile duble spre stânga sau dreapta pentru a defila lista de ilustrații disponibile.
- 19. Atingeți **ilustrația dorită** din listă.
- 20. Repetați cei doi pași de mai sus pentru a adăuga o altă ilustrație.
- 21. Când sunteți gata, atingeți **Înainte**.
- **Notă:** Săgețile pot fi adăugate la o etichetă cu marcator de țevi în conformitate cu standardele definite de țară sau regiune.
- 22. Pe ecranul Săgeți, atingeți caseta de opțiuni care indică locul în care doriți să fie afișate săgețile: Înainte de legendă și/sau După legendă. (Le puteți selecta pe ambele sau pe niciuna.)
- 23. Dați clic pe **Înainte**.
- 24. Pentru a decupa eticheta cu marcator de țevi CLP, accesați ecranul Decupare etichetă și selectați opțiunea Fără decupare, În jurul etichetei sau În jurul săgeților.
- 25. Când sunteți gata, atingeți **Finalizare**.

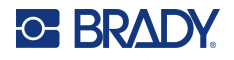

## *Marcatorul de țevi CLP rulat*

**Pentru a utiliza un tip de etichetă cu marcator de țevi CLP rulat:**

- 1. Pe pagina Acasă, atingeți opțiunea **Mai multe tipuri de etichetă**, apoi atingeți opțiunea **Marcatoare de țevi CLP**.
- 2. Pe ecranul Marcator de țevi CLP, atingeți **Creare fișier nou**.
- 3. Pe ecranul Stil marcator de țevi, atingeți **Rulat**.
- 4. În caseta de dialog Dimensiuni, atingeți câmpul de date Diametru țeavă: și introduceți diametrul țevii pe care va fi aplicată eticheta.
- 5. În câmpul Lățime bandă:, atingeți lățimea dorită pentru bandă, apoi atingeți **Înainte**.
- 6. În caseta de dialog Conținut țeavă, alegeți tipul de material care curge prin țeavă.
- 7. Atingeți săgețile sus/jos pentru a vizualiza mai multe opțiuni din listă.
- 8. După găsire, atingeți opțiunea conținutului dorit pentru a o selecta, apoi atingeți **Înainte**.
- **Notă:** Materialul selectat va determina culorile marcatorului de țevi, pe baza normei de culoare selectată în meniul Configurare marcator de țevi.
- 9. Pe ecranul Legendă, în câmpul Nume substanță chimică: **introduceți numele substanței** care curge prin țeavă sau selectați-l din lista afișată.
- 10. Pentru a introduce caracterele speciale, atingeți câmpul Nume substanță chimică: în care trebuie să fie plasate caracterele speciale.
- 11. Atingeți opțiunea Caractere speciale, apoi introduceți caracterele. Consultați "Adăugarea [caracterelor speciale" la pagina](#page-45-0) 37 pentru mai multe detalii.
- 12. Când sunteți gata, atingeți **Înainte**.
- 13. Pe ecranul Comentarii, atingeți caseta de opțiuni a unui singur cuvânt pe care doriți să-l afișați pe etichetă.

OR (SAU), pentru a afișa mai mult de un cuvânt:

Atingeți Altele, apoi introduceți cuvântul sau cuvintele dorit(e) în câmpul alăturat.

- **Notă:** Rețineți că introducerea de texte lungi în câmpul "Altele" (sau în câmpul Comentariu opțional următor) poate reduce dimensiunea fontului până la un punct în care nu mai respectă standardul de marcare a țevilor pentru norma de culoare selectată.
- 14. Atingeți câmpul Comentariu opțional: și introduceți comentariile adiționale care vor fi afișate pe eticheta cu marcator de țevi, dacă doriți.
- 15. Când sunteți gata, atingeți **Înainte**.
- **Notă:** Puteți adăuga până la patru ilustrații pe o etichetă cu marcator de țevi. Ilustrațiile disponibile sunt împărțite în categorii.

## **Pentru a schimba la o altă categorie:**

- 16. Atingeți **Modificare categorie**.
- 17. Sub Categorii, atingeți săgețile sus/jos pentru a vizualiza mai multe categorii din listă.
- 18. Atingeți categoria dorită pentru a o selecta, apoi atingeți OK.
- 19. Pe ecranul Ilustrații, atingeți săgețile duble spre stânga sau dreapta pentru a defila lista de ilustrații disponibile.
- 20. Atingeți **ilustrația dorită** din listă.
- 21. Repetați cei doi pași de mai sus pentru a adăuga o altă ilustrație.
- 22. Când sunteți gata, atingeți **Finalizare**.

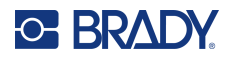

## *Marcatorul de țevi CLP cu săgeată*

## **Pentru a crea un marcator de țevi CLP cu simbol sau săgeată:**

- 1. Pe pagina Acasă, atingeți opțiunea **Mai multe tipuri de etichetă**, apoi atingeți opțiunea **Marcatoare de țevi CLP**.
- 2. Pe ecranul Marcator de țevi CLP, atingeți **Creare fișier nou**.
- 3. Pe ecranul Stil marcator de țevi, atingeți Bandă cu **simbol** *sau* **săgeată**.
- 4. În caseta de dialog Dimensiuni, atingeți câmpul de date Diametru țeavă: și introduceți diametrul țevii pe care va fi aplicată eticheta.
- 5. Sub Lățime bandă:, atingeți lățimea dorită pentru bandă, apoi atingeți **Înainte**.
- 6. În caseta de dialog Conținut țeavă, alegeți **tipul de material** care curge prin țeavă.
- 7. Atingeți săgețile sus/jos pentru a vizualiza mai multe opțiuni din listă.
- 8. După găsire, atingeți opțiunea conținutului dorit pentru a o selecta, apoi atingeți **Înainte**.
- 9. Pe ecranul Tip simbol, atingeți săgeata sau ilustrația de adăugat pe etichetă. Dacă se selectează Simbol, se afișează ecranul Ilustrații. Ilustrațiile disponibile sunt împărțite în categorii.

## **Pentru a schimba la o altă categorie:**

- 10. Atingeți **Modificare categorie**.
- 11. Sub Categorii, atingeți săgețile sus/jos pentru a vizualiza mai multe categorii din listă.
- 12. Atingeți categoria dorită pentru a o selecta, apoi atingeți **OK**.
- 13. Pe ecranul Ilustrații, atingeți săgețile duble spre stânga sau dreapta pentru a defila lista de ilustrații disponibile.
- 14. Atingeți **ilustrația dorită** din listă.
- 15. Când sunteți gata, atingeți **Finalizare**.

## **Marcatoarele de țevi HSID (nu sunt disponibile în toate regiunile)**

Marcatoarele de țevi HSID includ marcatoare de țevi standard, rulate și de tip săgeată, însă încorporează criteriile de clasificare, regulile de etichetare și simbolurile grafice utilizate în standardele HSID de educație și etichetare.

## *Marcatorul de țevi HSID standard*

**Pentru a utiliza un tip de etichetă cu marcator de țevi HSID standard:**

- 1. Pe pagina Acasă, atingeți opțiunea **Mai multe tipuri de etichetă**, apoi atingeți opțiunea **Marcatoare de țevi HSID**.
- 2. Pe ecranul Marcator de țevi HSID, atingeți **Creare fișier nou**.
- 3. Pe ecranul Stil marcator de țevi, atingeți opțiunea **Standard**.
- 4. În caseta de dialog Dimensiuni, alegeți o lățime a benzii care corespunde diametrului țevii, apoi selectați opțiunea **Înainte**.
- 5. În caseta de dialog Conținut țeavă, alegeți **tipul de material** care curge prin țeavă.
- 6. Atingeți săgețile sus/jos pentru a vizualiza mai multe opțiuni din listă.

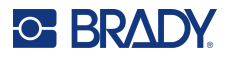

- 7. După găsire, atingeți opțiunea conținutului dorit pentru a o selecta, apoi atingeți **Înainte**.
- **Notă:** Materialul selectat va determina culorile marcatorului de țevi, pe baza normei de culoare selectată în meniul Configurare marcator de țevi.
- 8. Pe ecranul Legendă, în câmpul Nume substanță chimică: **introduceți numele substanței** care curge prin țeavă sau selectați-l din lista afișată.
- **Notă:** Fie că ați introdus numele substanței, fie că l-ați selectat din listă, în câmpul Nume substanță chimică, puteți adăuga informații suplimentare, cum ar fi caracterele speciale.
- 9. Pentru a introduce caracterele speciale, atingeți câmpul Nume substanță chimică: în care trebuie să fie plasate caracterele speciale.
- 10. Atingeți opțiunea Caractere speciale, apoi introduceți caracterele. Consultați "Adăugarea [caracterelor speciale" la pagina](#page-45-0) 37 pentru mai multe detalii.
- 11. Atingeți câmpul Comentariu: și introduceți comentariile adiționale care vor fi afișate pe eticheta cu marcator de țevi, dacă doriți.
- 12. Când sunteți gata, atingeți **Înainte**.
- **Notă:** Puteți adăuga până la patru ilustrații pe o etichetă cu marcator de țevi. Ilustrațiile disponibile sunt împărțite în categorii.

#### **Pentru a schimba la o altă categorie:**

- 13. Atingeți **Modificare categorie**.
- 14. Sub Categorii, atingeți săgețile sus/jos pentru a vizualiza mai multe categorii din listă.
- 15. Atingeți categoria dorită pentru a o selecta, apoi atingeți **OK**.
- 16. Pe ecranul Ilustrații, atingeți săgețile duble spre stânga sau dreapta pentru a defila lista de ilustrații disponibile.
- 17. Atingeți **ilustrația dorită** din listă.
- 18. Repetați cei doi pași de mai sus pentru a adăuga o altă ilustrație.
- 19. Când sunteți gata, atingeți **Înainte**.
- **Notă:** Săgețile pot fi adăugate la o etichetă cu marcator de țevi în conformitate cu standardele definite de țară sau regiune.

## **Pentru a adăuga o săgeată:**

- 20. Atingeți caseta de opțiuni care desemnează unde doriți să se afișeze săgețile Înainte de legendă și/sau După legendă. (Le puteți selecta pe ambele sau pe niciuna.)
- 21. Atingeți **Înainte**.
- 22. Pentru a decupa eticheta cu marcator de țevi HSID, accesați ecranul Decupare etichetă și selectați opțiunea Fără decupare, În jurul etichetei sau În jurul săgeților.
- 23. Când sunteți gata, atingeți **Finalizare**.

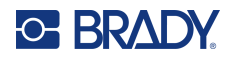

## *Marcatorul de țevi HSID rulat*

## **Pentru a utiliza un tip de etichetă cu marcator de țevi HSID rulat:**

- 1. Pe pagina Acasă, atingeți butonul **Mai multe tipuri de etichetă**, apoi atingeți opțiunea **Marcatoare de țevi HSID**.
- 2. Pe ecranul Marcator de țevi HSID, atingeți **Creare fișier nou**.
- 3. Pe ecranul Stil marcator de țevi, atingeți **Rulat**.
- 4. În caseta de dialog Dimensiuni, atingeți câmpul de date Diametru țeavă: și introduceți diametrul țevii pe care va fi aplicată eticheta.
- 5. În câmpul Lățime bandă:, atingeți lățimea dorită pentru bandă, apoi atingeți **Înainte**.
- 6. În caseta de dialog Conținut țeavă, alegeți **tipul de material** care curge prin țeavă.
- 7. Atingeți săgețile sus/jos pentru a vizualiza mai multe opțiuni din listă.
- 8. După găsire, atingeți opțiunea conținutului dorit pentru a o selecta, apoi atingeți **Înainte**.
- **Notă:** Materialul selectat va determina culorile marcatorului de țevi, pe baza normei de culoare selectată în meniul Configurare marcator de țevi.
- 9. Pe ecranul Legendă, în câmpul Nume substanță chimică: **introduceți numele substanței** care ca curge prin țeavă sau selectați-l din lista afișată.
- 10. Pentru a introduce caracterele speciale, atingeți câmpul Nume substanță chimică: în care trebuie să fie plasate caracterele speciale.
- 11. Atingeți opțiunea Caractere speciale, apoi introduceți caracterele. Consultați "Adăugarea [caracterelor speciale" la pagina](#page-45-0) 37 pentru mai multe detalii.
- 12. Atingeți câmpul Comentariu opțional: și introduceți comentariile adiționale care vor fi afișate pe eticheta cu marcator de țevi, dacă doriți.
- 13. Când sunteți gata, atingeți **Înainte**.
- **Notă:** Puteți adăuga până la patru ilustrații pe o etichetă cu marcator de țevi. Ilustrațiile disponibile sunt împărțite în categorii.

#### **Pentru a schimba la o altă categorie:**

- 14. Atingeți **Modificare categorie**.
- 15. Sub Categorii, atingeți săgețile sus/jos pentru a vizualiza mai multe categorii din listă.
- 16. Atingeți categoria dorită pentru a o selecta, apoi atingeți **OK**.
- 17. Pe ecranul Ilustrații, atingeți săgețile duble spre stânga sau dreapta pentru a defila lista de ilustrații disponibile.
- 18. Atingeți ilustrația dorită din listă.
- 19. Repetați cei doi pași de mai sus pentru a adăuga o altă ilustrație.
- 20. Când sunteți gata, atingeți **Finalizare**.

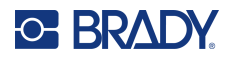

## *Marcatorul de țevi HSID cu săgeată*

## **Pentru a crea un marcator de țevi HSID tip bandă cu simbol sau săgeată:**

- 1. Pe pagina Acasă, atingeți opțiunea **Mai multe tipuri de etichetă**, apoi atingeți opțiunea Marcatoare de țevi HSID.
- 2. Pe ecranul Marcator de țevi HSID, atingeți **Creare fișier nou**.
- 3. Pe ecranul Stil marcator de țevi, atingeți **Bandă cu simbol** *sau* **săgeată**.
- 4. În caseta de dialog Dimensiuni, atingeți câmpul de date Diametru țeavă: și introduceți diametrul țevii pe care va fi aplicată eticheta.
- 5. Sub Lățime bandă:, atingeți lățimea dorită pentru bandă, apoi atingeți **Înainte**.
- 6. În caseta de dialog Conținut țeavă, alegeți **tipul de material** care curge prin țeavă.
- 7. Atingeți săgețile sus/jos pentru a vizualiza mai multe opțiuni din listă.
- 8. După găsire, atingeți opțiunea conținutului dorit pentru a o selecta, apoi atingeți **Înainte**.
- 9. Puteți adăuga o singură săgeată sau simbol (ilustrație) pe eticheta cu marcator de țevi.
- 10. Pe ecranul Tip simbol, atingeți săgeata sau ilustrația care trebuie să fie adăugată pe etichetă.

Dacă se selectează Simbol, se afișează ecranul Ilustrații. Ilustrațiile disponibile sunt împărțite în categorii.

## **Pentru a schimba la o altă categorie:**

- 1. Atingeți **Modificare categorie**.
- 2. Sub Categorii, atingeți săgețile sus/jos pentru a vizualiza mai multe categorii din listă.
- 3. Atingeți categoria dorită pentru a o selecta, apoi atingeți **OK**.
- 4. Pe ecranul Ilustrații, atingeți săgețile duble spre stânga sau dreapta pentru a defila lista de ilustrații disponibile.
- 5. Atingeți **ilustrația dorită** din listă.
- 6. Când sunteți gata, atingeți **Finalizare**.

## **Etichete create în prealabil**

Etichetele create în prealabil este o aplicație care oferă o listă de etichete predefinite.

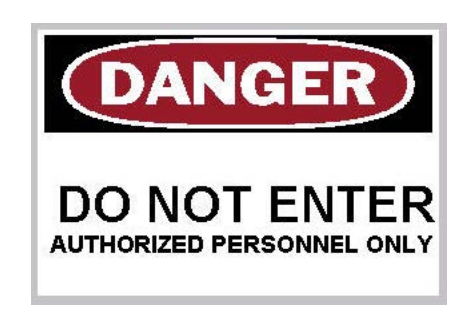

## **Pentru a crea etichete create în prealabil:**

- 1. Accesați tipul de etichete create în prealabil conform procedurilor anterioare.
- 2. Din dialogul Select Label (Selectare etichetă), introduceți ID etichetă, dacă este cunoscut. (Consultați ["Imagini de referință" la pagina](#page-124-0) 116.) Dacă nu cunoașteți identificatorul etichetei, atingeți opțiunea Căutare.

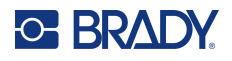

- 3. Sub Categorie, atingeți săgețile sus/jos din bara de defilare pentru a vizualiza mai multe opțiuni din listă, apoi atingeți categoria dorită.
- 4. Atingeți săgețile sus/jos din bara de defilare din dreapta etichetelor afișate pentru a vizualiza mai multe etichete. Apoi, în listă, atingeți eticheta creată în prealabil dorită. Eticheta se deschide imediat în Editor.
- 5. Editați etichetele create în prealabil folosind procedurile normale de editare.

Puteți salva, deschide sau șterge etichete create în prealabil conform procedurilor normale privind etichetele.

## **Etichetele filă**

O etichetă filă este o etichetă de bază care conține de obicei un orificiu ranforsat prin care puteți introduce un șnur, o bandă, o coardă sau un alt dispozitiv de legare. Suportul media al etichetei filă permite un orificiu cu o coardă atașată și plasează datele în afara acestei zone. Datele plasate pe o etichetă filă respectă formatele șabloanelor generale.

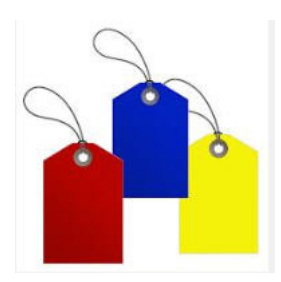

## **Pentru a crea un tip de etichetă filă:**

- 1. Pe pagina Acasă, atingeți opțiunea **Mai multe tipuri de etichetă**.
- 2. În lista Tipuri de etichetă, atingeți **Etichete filă**. Se afisează lista de sabloane.
- 3. Sub Categorie, selectați o opțiune din categoria de șabloane dorită.
- 4. Editați elementele obiect respectând procedurile de editare a etichetelor standard. (Consultați pagina ["Elemente" la pagina](#page-33-0) 25.)

## **WHMIS**

WHMIS înseamnă Workplace Hazardous Materials Information System (Sistemul de informații privind substanțele periculoase la locul de muncă). Este un plan cuprinzător pentru furnizarea de informații despre utilizarea sigură a materialelor periculoase la locurile de muncă din Canada. Informațiile sunt furnizate prin intermediul etichetelor de produs, al fiselor tehnice de securitate (MSDS) și programelor de educație a lucrătorilor.

O etichetă WHMIS poate fi un marcaj, un semn, o ștampilă, un autocolant, un sigiliu, un bilet, o etichetă filă sau un ambalaj. Aceasta poate fi fixată, imprimată, matrițată sau ștanțată pe produsul controlat sau recipientul acestuia. Totuși, există două tipuri diferite care se utilizează cel mai frecvent: eticheta furnizorului și eticheta de la locul de muncă.

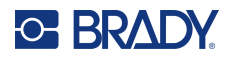

O etichetă WHMIS este o sursă de informații pe un produs controlat concepută să alerteze angajatorii și angajații, într-un mod ușor de înțeles, cu privire la pericolele prezentate de produs și la măsurile de precauție care trebuie luate atunci când se lucrează cu produsul sau în apropierea acestuia. Eticheta WHMIS este primul avertisment de pericol pe care îl vor vedea angajații.

## **Pentru a crea o etichetă WHMIS:**

- 1. Pe pagina Acasă, atingeți opțiunea **Mai multe tipuri de etichetă**.
- 2. În lista de Tipuri de etichetă, atingeți **WHMIS**.
- 3. Pe ecranul Selectare șablon, sub Categorie, atingeți categoria de șablon dorită de utilizat pentru eticheta WHMIS.
- 4. În lista șabloanelor afișate, atingeți șablonul dorit.
- 5. Pe eticheta din Editor, atingeți diferitele elemente afișate și introduceți datele corespunzătoare pentru acel element (adică ilustrații, text, cod de bare etc.), în conformitate cu procedurile standard. (Consultați opțiunile de formatare a etichetelor, începând cu [pagina](#page-33-1) 25.) Șablonul se afișează în Editor.
- **Notă:** În funcție de șablonul WHMIS selectat, sunt prezente câmpuri de date text și ilustrații, care solicită informații. Câmpurile de date pentru informațiile furnizate de utilizator sunt indicate de cuvântul Text plasat între paranteze (<Text>) sau o casetă de delimitare grafică generică.

#### **Pentru a accesa aceste câmpuri de date:**

- 6. Atingeți câmpul de date pentru a introduce date sau atingeți opțiunea Obiectul următor.
- **Notă:** Utilizarea butonului Obiectul următor va avansa consecutiv prin câmpurile de date, până când se completează toate câmpurile de date.

Când se accesează un câmp de date ilustrație (fie prin apăsare, fie cu ajutorul butonului Obiectul următor), se afișează imediat ecranul Selectare ilustrație.

Categoria WHMIS este selectată în mod implicit, totuși puteți selecta o categorie diferită dacă se dorește acest lucru.

7. Atingeți pe ilustrația dorită.

Ilustrația selectată este afișată imediat pe eticheta WHMIS din Editor.

**Notă:** Pe ecranul Selectare ilustrație, atingeți opțiunea Anulare dacă nu doriți să adăugați o ilustrație.

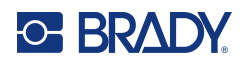

# <span id="page-97-0"></span>**7 Gestionarea fișierelor**

O etichetă poate fi salvată ca fișier, pentru a fi deschisă și reutilizată la o dată ulterioară.

# **Standardele denumirii fișierelor**

Pentru a crea un fișier pe imprimantă, fișierul trebuie să aibă un nume. Numele pot avea orice lungime, acestea putând fi litere, numere și spații.

**IMPORTANT!** Două fișiere nu pot avea același nume în aceeași zonă (categorie) de stocare. Fișierul anterior cu un anumit nume este suprascris cu cel mai recent fișier cu același nume. O diferență de un caracter în același nume creează un alt fișier, iar fișierul anterior nu va fi suprascris.

## <span id="page-97-1"></span>**Salvare**

Puteți salva un fișier intern pe imprimantă sau pe un dispozitiv extern (cum ar fi o unitate USB). Fișierul salvat reține datele etichetei, atributele datelor și parametrii de aliniere. Acest fișier este disponibil pentru reutilizare oricând este nevoie.

## **Pentru a salva etichete ca un fișier:**

- 1. Atingeți opțiunea **Meniu**.
- 2. Atingeți **Salvare fișier**.
- **Notă:** Aveți opțiunea de a salva fișiere direct pe imprimanta dvs. (memorie internă) sau pe o unitate flash amovibilă externă (USB extern).
- 3. Imprimanta este setată implicit la memorie internă. Pentru a salva extern (pe o unitate flash USB), atingeți USB extern.
- **Notă:** Dacă se stochează extern, asigurați-vă că unitatea flash USB este conectată într-un port USB.

Pentru localizarea cu ușurință a fișierelor, creați un sistem de directoare prin plasarea fișierelor în Categorii. Imprimanta asigură o categorie inițială (Etichetele mele), care se selectează automat când salvați o etichetă.

## **Pentru a crea o categorie nouă:**

- 4. Atingeți opțiunea **Categorie nouă**.
- 5. În câmpul de date Nume:, introduceți un nume de categorie, apoi atingeți **OK**. Categoria este selectată automat. Pentru a salva fișierul în această categorie, treceți la Pasul 7. Pentru a salva fișierul cu etichete într-o categorie diferită de cea selectată:
- 6. Pe ecranul Salvare fișier, atingeți categoria în care trebuie să fie salvată eticheta.
- 7. În câmpul de date **Nume fișier**, introduceți un nume pentru fișierul de etichetă, apoi atingeți OK.
- **Notă:** Dacă numele există deja, este afișat un mesaj care vă întreabă dacă doriți să suprascrieți fișierul anterior cu același nume.

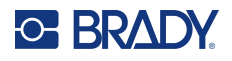

- 8. Pentru suprascriere, atingeți Înlocuire SAU, pentru eliminarea mesajului de pe ecran și revenirea la caseta de introducere a numelui fișierului: Atingeți Nu.
- 9. Pentru a introduce un alt nume pentru fișier, repetați pasul 7 de mai sus.

## **Etichetă nouă**

Când fișierul este salvat, sunteți redirecționat la ecranul Editor, cu fișierul salvat încă afișat.

Pentru a crea un fișier nou, atingeți opțiunea Acasă sau Meniu, apoi opțiunea Fișier nou.

Eticheta salvată anterior este îndepărtată din Editor și este inițiată o nouă etichetă. Dacă se utilizează un obiect Text, fontul și atributele fontului revin la valorile inițiale.

**Notă:** În cazul în care creați un fișier nou cu opțiunea Acasă, editorul utilizează în mod implicit un obiect text unde puteți începe să introduceți imediat date de la tastatură. Pentru a utiliza un obiect diferit (adică grafic, cod de bare etc.), atingeți ecranul Editor, apoi atingeți butonul obiectului dorit din panoul de comandă.

## **Deschiderea unui fișier**

## **Pentru a deschide un fișier salvat:**

- 1. Atingeți opțiunea **Meniu**.
- 2. Atingeți opțiunea **Deschidere fișier**.
- **Notă:** Pe ecran poate fi afișat un singur fișier o dată. Când deschideți un fișier salvat, dacă ecranul de editare conține alte date (sau un obiect gol), vi se va cere să salvați datele înainte ca ecranul să fie șters. Dacă decideți să salvați datele afișate, este invocată funcția Salvare, permițându-vi-se să dați datelor un nume de fișier înainte să se afișeze lista de fișiere de deschis.
- 3. Pe ecranul Deschidere fișier, indicați dacă fișierul de deschis este stocat intern pe imprimantă sau extern pe o unitate USB.
- **Notă:** Dacă fișierul de deschis este stocat extern, pentru a obține lista dorită de fișiere, asigurați-vă de conectarea unității flash USB într-un port USB de pe imprimantă. Dacă unitatea flash nu este conectată, opțiunea USB extern nu este disponibilă (apare gri).
- 4. Din lista de fișiere și categorii salvate anterior, atingeți categoria în care este salvat fișierul.
- 5. În lista de fișiere, atingeți fișierul de deschis.

## **Ștergerea unui fișier**

Ecranul de afișare nu trebuie anulat înainte de ștergerea unui fișier. Un fișier poate fi șters deși încă mai sunt date pe ecran. Când un fișier este șters, acesta este eliminat din sistem și nu mai este disponibil pentru utilizare.

**Pentru a șterge un fișier salvat anterior:**

- 1. Atingeți opțiunea **Meniu**.
- 2. Atingeți opțiunea **Ștergere fișier**.

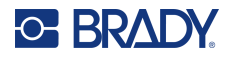

- 3. Indicați dacă fișierul de șters este stocat intern pe imprimantă sau extern pe o unitate USB.
- **Notă:** Dacă fișierul de șters este stocat extern, asigurați-vă de conectarea la sursa externă pentru a obține lista dorită de fișiere. Dacă unitatea flash nu este conectată, opțiunea USB extern nu este disponibilă (apare gri).
- 4. Din lista de fișiere și categorii salvate anterior, atingeți categoria în care este stocat fișierul de sters.
- 5. Din lista de fișiere stocate, atingeți fișierul de șters **sau** dați clic pe caseta de lângă Selectare totală pentru a șterge toate fișierele.

Se afișează un mesaj de confirmare a ștergerii.

6. Atingeți Da pentru a accepta ștergerea sau Nu pentru a anula funcția de ștergere.

Dacă selectați Nu, veți reveni la ecranul Ștergere fișier, unde puteți selecta un alt fișier pentru ștergere. Și dacă selectați Da, veți reveni la ecranul Ștergere fișier, însă fișierul șters nu se va mai afla în lista de fișiere.

7. Pentru a ieși din funcția Ștergere fișier, indiferent dacă a fost șters sau nu un fișier, atingeți **Anulare**.

Sunteți redirecționat la ecranul Editor.

## **Fișierele salvate din BradyWorkstation pe USB**

Imprimați un fișier de tip .prn cu ajutorul unei unități USB.

## **Pentru a imprima un fișier .prn:**

- 1. În Brady Workstation, accesați secțiunea **Setări complexe imprimare** și selectați opțiunea **Imprimare în fișier**, cu unitatea USB ca destinația fișierului .prn.
- 2. Plasați fișierul .prn în folderul /Fișiere salvate/Activități de imprimare de pe unitatea USB.

**Notă:** Dacă folderul nu există, creați un folder numit Fișiere salvate în directorul rădăcină al unității USB. Apoi, creați un folder numit Activități de tipărire în folderul "Fișiere salvate".

- 3. Dați clic pe butonul **Salvare setări** și începeți imprimarea.
- 4. Scoateți unitatea USB din laptop sau computer și conectați-o la orice port USB disponibil de pe imprimantă.
- 5. Pe imprimantă, atingeți butonul **Meniu**.
- 6. Atingeți butonul **Deschidere fișier**.
- 7. Atingeți butonul **Stocare externă**.
- 8. Navigați la categoria Activități de imprimare și selectați fișierul de imprimat.
- 9. Apăsați butonul **Imprimare**.

**Notă:** Fișierul .prn nu poate fi vizualizat sau edita pe imprimantă.

# **8 Întreținere**

# **Actualizarea firmware-ului**

Actualizările de firmware sunt disponibile online sau prin software-ul desktop Brady Workstation.

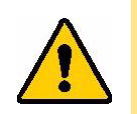

**ATENȚIE!** Imprimanta trebuie să fie conectată la o priză de alimentare cu curent alternativ în timpul unei actualizări a firmware-ului. Nu deconectați imprimanta în timpul actualizării.

## **Efectuarea unui upgrade folosind Brady Workstation**

- 1. Conectați imprimanta cu un cablu USB la un computer care are instalat Brady Workstation. Computerul trebuie să fie conectat la internet.
- 2. Rulați software-ul Brady Workstation și deschideți instrumentul Imprimante, care indică dacă este disponibil un upgrade.
- 3. Consultați ajutorul din instrumentul Imprimante pentru mai multe detalii.

## **Efectuarea unui upgrade folosind o unitate USB**

- 1. Pe un computer, accesați site-ul Web de asistență tehnică pentru regiunea dvs. Consultați ["Suport tehnic și înregistrare" la pagina](#page-3-0) iv.
- 2. Găsiți actualizări de firmware.
- 3. Găsiți cel mai recent upgrade firmware BradyPrinter S3700.
- 4. Descărcați firmware-ul.
- 5. Salvați fișierul descărcat pe o unitate USB.
- 6. Conectați unitatea USB la portul USB al imprimantei. Imprimanta recunoaște fișierul de upgrade și afișează un mesaj pe ecran.
- 7. Urmați instrucțiunile de pe ecran. După finalizarea actualizării, imprimanta va reporni.

## **Efectuarea unui upgrade folosind o conexiune la computer**

- 1. Utilizați cablul USB pentru a conecta imprimanta la un computer cu conexiune la internet.
- 2. Pe un computer, accesați site-ul Web de asistență tehnică pentru regiunea dvs. Consultați ["Suport tehnic și înregistrare" la pagina](#page-3-0) iv.
- 3. Găsiți cel mai recent upgrade firmware BradyPrinter S3700.
- 4. Descărcați și rulați fișierul .msi.
- 5. După finalizarea instalării, deschideți meniul Start de pe computer și accesați utilitarul pentru upgrade de firmware Brady Corp/M610.
- 6. Urmați instrucțiunile de pe ecran. După finalizarea actualizării, imprimanta va reporni.

# **Actualizarea valorilor bibliotecii de etichete a imprimantei**

Valorile bibliotecii de etichete a imprimantei sunt incluse într-o bază de date cu informații de identificare a etichetelor și panglicilor, ce permite imprimantei să funcționeze optim cu diverse consumabile.

Actualizați aceste valori periodic pentru a vă asigura că imprimanta dispune de date pentru consumabilele de etichete noi. De asemenea, actualizați datele dacă ați comandat un consumabil de etichete personalizat de la Brady și acesta a fost livrat cu valori noi.

Nu este nevoie să cunoașteți versiunea curentă a bazei de date. În timpul procesului de import, imprimanta afișează un mesaj de confirmare care conține numerele versiunii.

Actualizările valorilor bibliotecii de etichete a imprimantei sunt disponibile online sau prin software-ul desktop Brady Workstation.

#### **Pentru actualizarea din Brady Workstation:**

- 1. Cu ajutorul unui cablu USB, conectați imprimanta la un computer care are instalat Brady Workstation. Computerul trebuie să fie conectat la internet.
- 2. Rulați software-ul Brady Workstation și deschideți instrumentul Imprimante, care indică dacă este disponibil un upgrade.
- 3. Consultați ajutorul din instrumentul Imprimante pentru mai multe detalii.

#### **Pentru actualizarea valorilor folosind un fișier online:**

- 1. Pe un computer, accesați site-ul Web de asistență tehnică pentru regiunea dvs. Consultați ["Suport tehnic și înregistrare" la pagina](#page-3-0) iv.
- 2. Căutați actualizările de firmware și cea mai recentă actualizare a bazei de date (biblioteca de etichete a imprimantei) BradyPrinter S3700.
- 3. Descărcați actualizarea bazei de date.
- 4. Salvați fișierul descărcat pe o unitate USB.
- 5. Conectați unitatea USB la un port USB de pe imprimantă.
- 6. Selectați caseta pentru fiecare fișier pentru care urmează să se efectueze upgrade-ul. Selectați din nou caseta pentru a șterge selecția.
- 7. Atingeți **Upgrade** pe afișaj sau apăsați **Enter** pe tastatură.
- 8. Urmați instrucțiunile de pe ecran pentru a finaliza importul. Noile valori intră în vigoare de îndată ce importul se încheie.
- 9. Reporniți imprimanta.

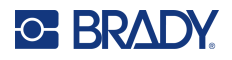

# **Curățarea imprimantei**

Curățarea imprimantei va îmbunătăți calitatea imprimării și lizibilitatea. De asemenea mărește debitul, durata de viață a dispozitivului, fiabilitatea imprimantei și performanța.

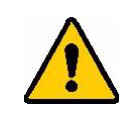

**ATENȚIE!** Înainte de a efectua orice procedură de întreținere care implică deschiderea carcasei, scoateți consumabilul de etichete și panglica din imprimantă și deconectați cablul de alimentare.

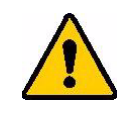

**ATENȚIE!** Purtați întotdeauna ochelari de protecție când lucrați cu aer comprimat.

## **Componentele interne**

## **Pentru a curăța de reziduuri imprimanta:**

1. Purtând ochelarii de protecție, pulverizați cu aer comprimat pe orice părți ale imprimantei sau ale tastaturii unde s-au acumulat reziduuri.

**Notă:** Dacă nu aveți la dispoziție aer comprimat, utilizați o lavetă fără scame, umezită ușor cu alcool izopropilic și stergeți reziduurile.

- 2. Dacă este nevoie, utilizați o cârpă fără scame, umezită, pentru a curăța butoanele tastaturii.
- 3. Puneți la loc panglica și etichetele.
- 4. Închideți toate capacele și conectați cablul de alimentare.

## **Pentru a curăța de praf unitatea:**

- 1. Deconectați imprimanta de la priza electrică.
- 2. Scoateți panglica și etichetele.
- 3. Utilizând aer comprimat, pulverizați toate zonele vizibile din interiorul imprimantei, pentru a îndepărta praful acumulat.
- 4. Utilizând o cârpă umezită cu alcool izopropilic, ștergeți praful rămas din interiorul imprimantei.
- 5. Ștergeți de murdărie și reziduuri capacul exterior și cadrul imprimantei.

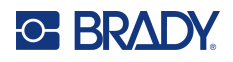

## **Ecran tactil**

**Notă:** Substanțele normale de curățare care conțin amoniac, săpunurile sau orice substanță acidă pot deteriora ecranul. Utilizați doar o lavetă fără scame, umezită cu alcool.

## **Pentru a curăța ecranul tactil:**

- 1. Umeziți ușor o cârpă moale (care nu zgârie) cu alcool izopropilic sau utilizați un tampon pre-umezit din setul de curățare Brady PCK-6.
- 2. Ștergeți ușor ecranul până la curățarea acestuia.
- 3. Îndepărtați excesul de alcool izopropilic cu o cârpă uscată și moale (care nu zgârie).

## **Lama dispozitivului de tăiere**

**Notă:** Când curățați dispozitivul de tăiere, trebuie să curățați, de asemenea, senzorii suportului media și al dispozitivului de tăiere.

Setul de curățare al imprimantei este expediat cu imprimanta. Acesta conține bețigașe și un recipient care se poate strânge care urmează să fie umplut cu alcool izopropilic. Instrumentul de curățare a dispozitivului de tăiere (B31-CCT) furnizat împreună cu imprimanta poate fi achiziționat și ca accesoriu.

- 1. Scoateți panoul lateral.
- 2. Deschideți capacul imprimantei.
- 3. Din interiorul imprimantei, utilizați un instrument (precum o șurubelniță) pentru a împinge cârligul de eliberare panou pe partea stângă și dreaptă a imprimantei.

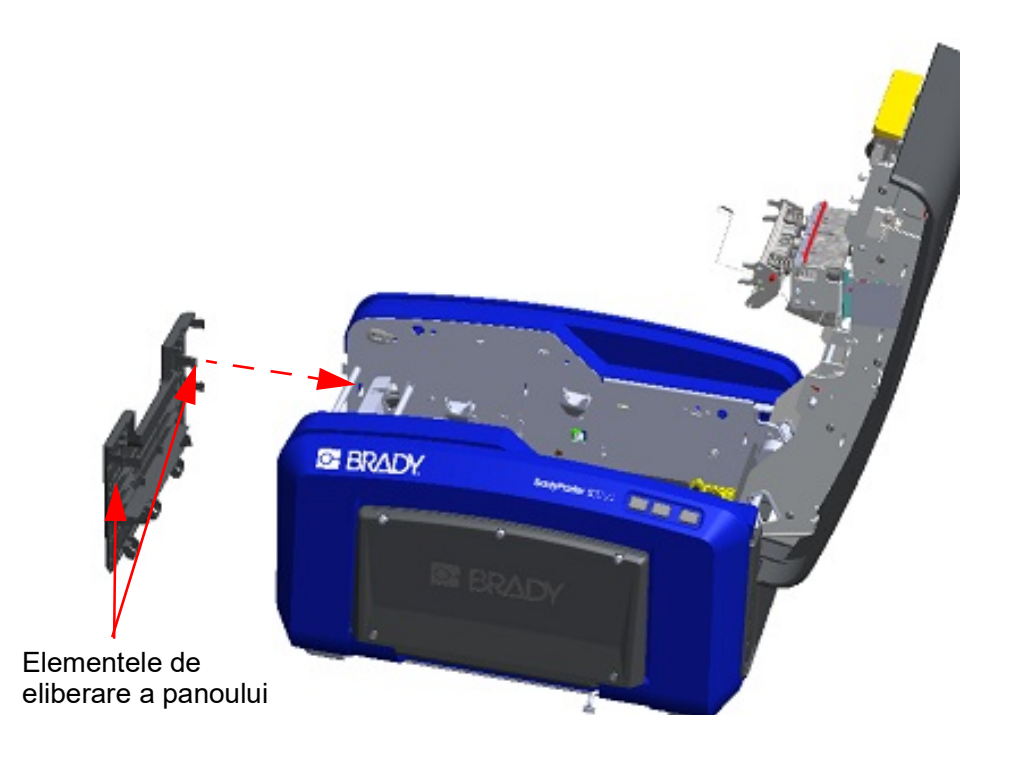

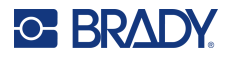

- 4. Trageți panoul afară.
- 5. Pentru a scoate rola neagră, trageți ușor elementul de fixare spre dvs., ridicând în același timp rola pentru a elibera cârligul. Efectuați această acțiune pe ambele părți ale rolei (stânga și dreapta).

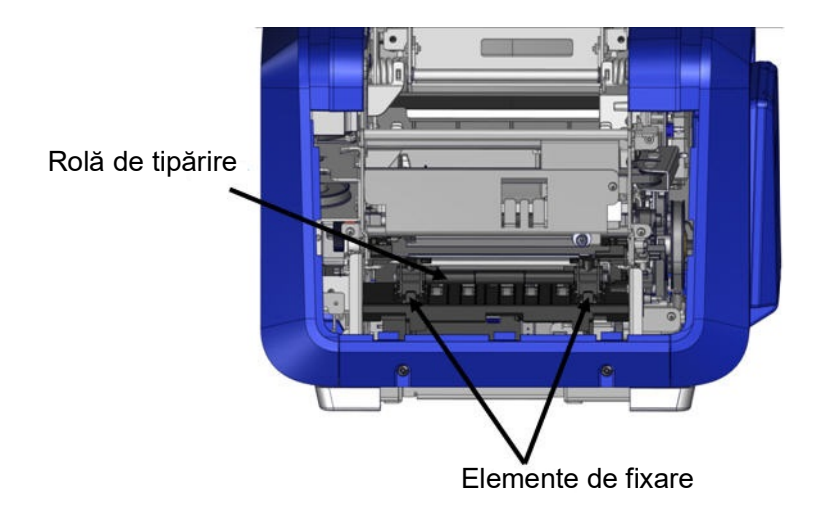

- 6. Când se eliberează din cârlige, ridicați rola în afară.
- 7. Cu ajutorul unui bețigaș din bumbac, curățați suprafața dispozitivului de tăiere.

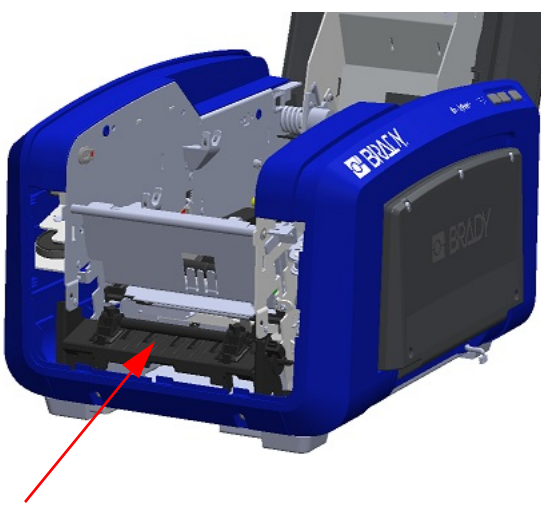

Zona dispozitivului de tăiere

8. Pentru a readuce rola neagră în poziția sa inițială, aliniați elementele de fixare cu fantele de introducere, apoi fixați rola la loc.

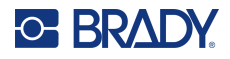

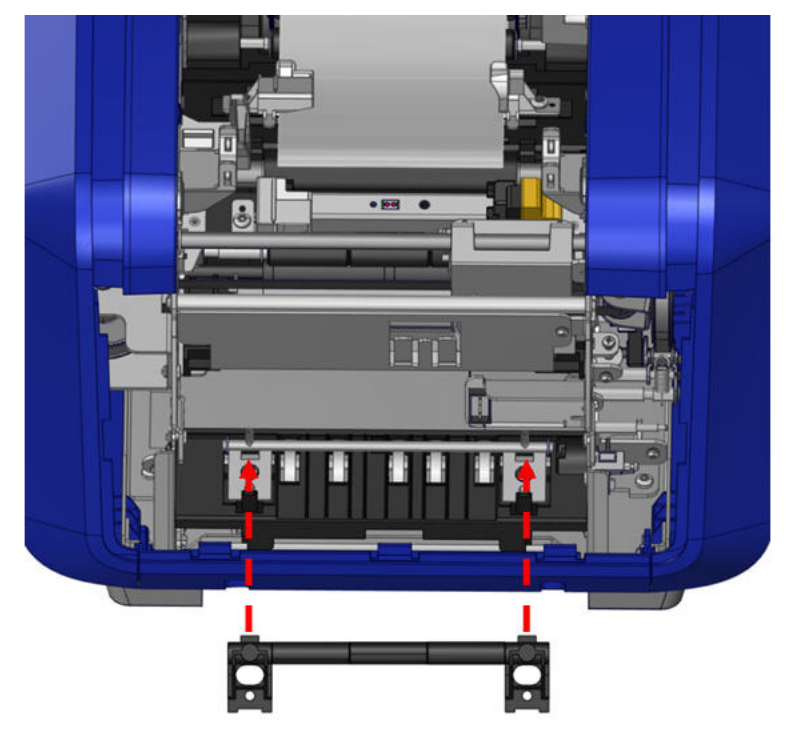

9. Pentru a înlocui panoul gri, agățați cele trei bucle din partea inferioară a panoului de elementele de fixare albastre de pe imprimantă, apoi împingeți panoul în sus, la loc.

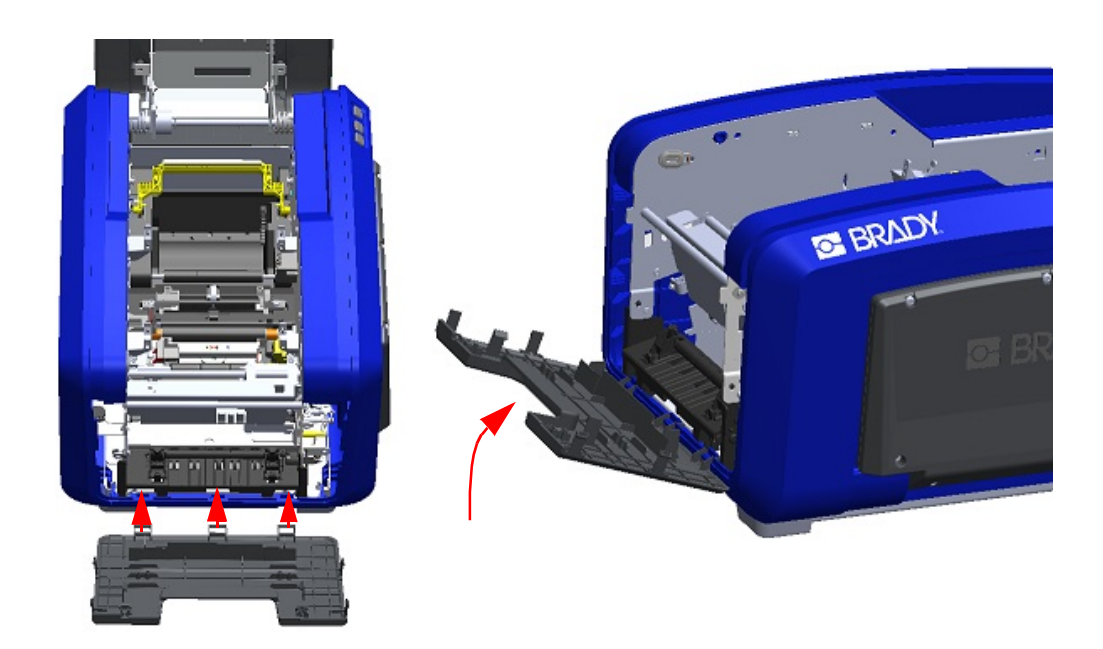

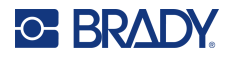

## **Zona de ieșire a lamei dispozitivului de tăiere**

Această procedură curăță zona de ieșire a lamei dispozitivului de tăiere și jgheabul de ieșire.

Pentru a curăța jgheabul de ieșire, utilizați un tampon umezit în prealabil din setul de curățare Brady PCK-6, apoi curățați partea de admisie a jgheabului de ieșire și rampa acestuia.

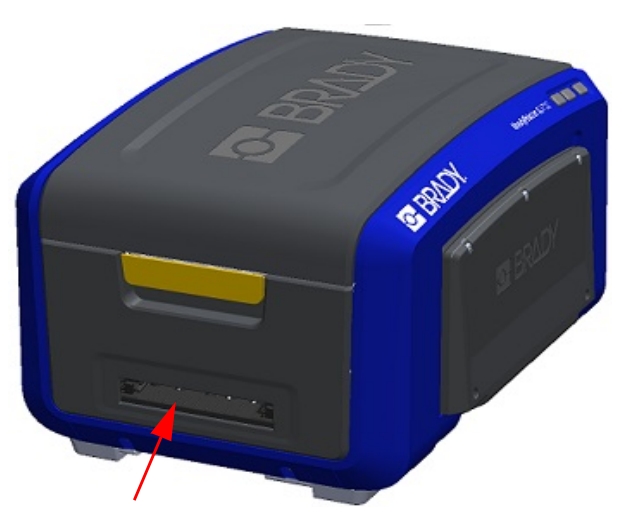

**Notă:** Pentru a avea acces la toate zonele jgheabului de ieșire, puteți închide carcasa și înclina cu grijă imprimanta într-o parte.

## **Senzorii**

Unii senzori de pe imprimantă sunt susceptibili la praful care rezultă din tăiere sau din imprimare. Acești senzori sunt amplasați sub două ghidaje de suport media. Ghidajele de suport media pot fi îndepărtate pentru a afișa senzorii.

## **Pentru a curăța senzorii:**

- 1. Mai întâi, scoateți panglica și consumabilul de etichete din imprimantă. (Consultați ["Îndepărtarea panglicii" la pagina](#page-25-0) 17 și ["Îndepărtarea etichetelor" la pagina](#page-27-0) 19.)
- 2. Slăbiți șurubul de pe cele două ghidaje ale suportului media din partea stângă, apoi ridicați cu atenție ghidajul pentru suportul media pentru a expune senzorii de dedesubt.
- 3. Cu ajutorul unui bețigaș din burete umezit în prealabil, introduceți ușor bețigașul sub ghidajele pentru suportul media și ștergeți suprafața senzorilor. Nu lăsați alcoolul să picure de pe bețigaș.

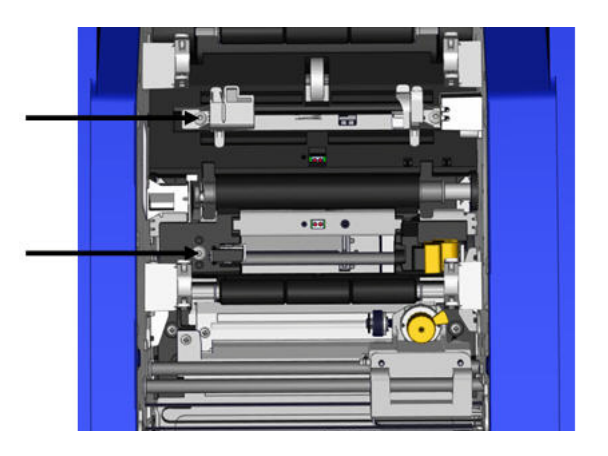

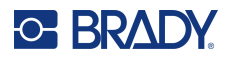

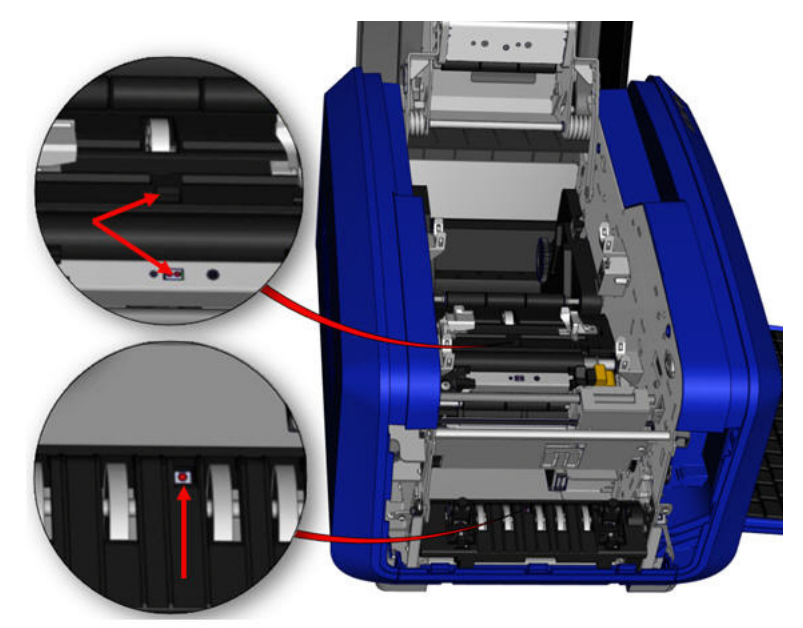

## **Locurile senzorilor**

- 4. Curățați ceilalți trei senzori indicați în figura de mai sus.
- 5. Introduceți tubul în duza unui recipient de aer comprimat și aliniați vârful tubului cu orificiile evidențiate în imaginea din dreapta. Pulverizați aer pentru a curăța senzorii de culoare din interior.
- 6. După curățarea senzorilor, coborâți cu atenție ghidajul pentru suportul media, apoi strângeți șurubul.
- 7. Ștergeți ceilalți doi senzori de pe calea de alimentare cu suport media. (Reprezentați în figura de deasupra.)
- 8. De asemenea, ștergeți senzorul de sub mecanismul de tăiere din jgheabul de ieșire a suportului media. (Reprezentați în figura de deasupra.)

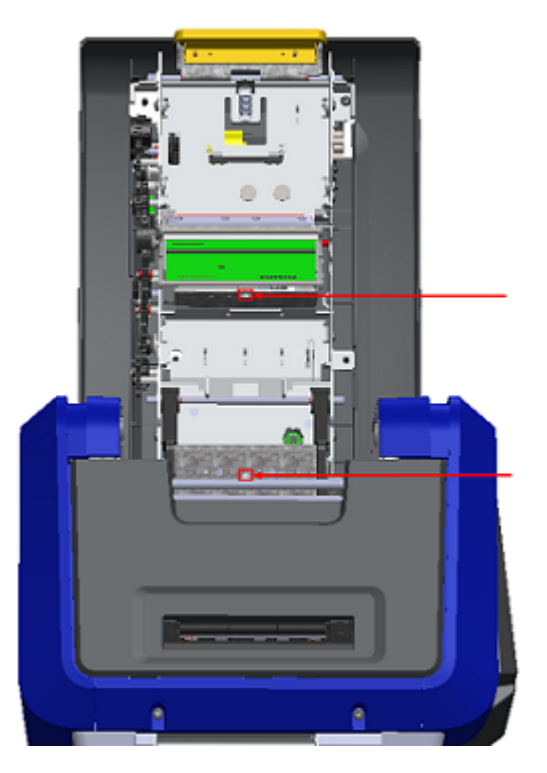
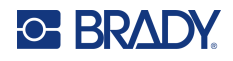

#### <span id="page-108-0"></span>**Capul de imprimare**

#### **Pentru a curăța capul de imprimare:**

- 1. Deconectați imprimanta de la priza electrică.
- 2. Scoateți panglica și etichetele.
- 3. Umpleți flaconul de plastic din trusa de curățare cu alcool izopropilic.

**Notă:** Nu frecați cu bețigașul peste zona de culoarea bronzului a capului de imprimare.

4. Umeziți unul dintre bețigașele de spumă, din trusa de curățare, cu alcool și frecați ușor peste zona de culoare verde și negru a capului de imprimare.

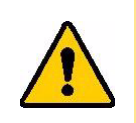

**ATENȚIE!** Folosiți doar materialele furnizate din trusa de curățare. Folosirea altor materiale poate deteriora definitiv capul de imprimare.

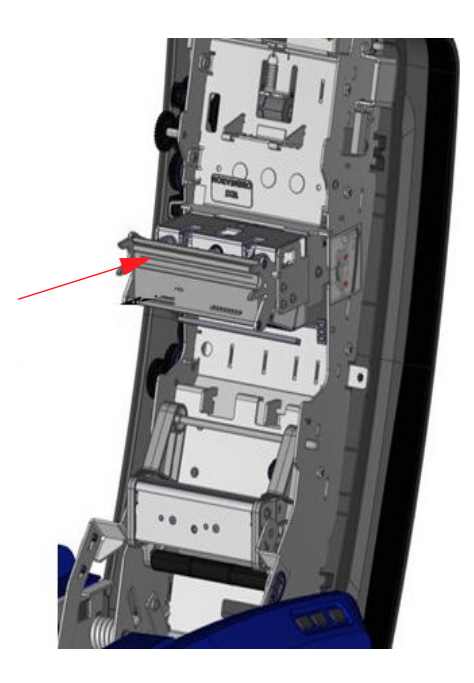

- 5. Puneți la loc panglica și banda.
- 6. Închideți toate capacele și conectați cablul de alimentare.

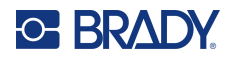

#### <span id="page-109-0"></span>**Lamela de curățare a suportului media**

#### **Pentru a curăța lamela de curățare a suportului media:**

- 1. Porniți imprimanta.
- 2. Pe lamela de curățare a suportului media, împingeți nodul spre stânga prin canal.
- 3. Curățați bucățelele de burete expuse cu un bețigaș umezit în prealabil din setul de curățare.
- 4. Atunci când ați terminat, glisați nodul spre dreapta pentru a închide.
- **Notă:** Pernița lamelei de curățare a suportului media este comercializată ca accesoriu și poate fi înlocuită prin ridicarea lamelei de curățare a suportului media, scoaterea prin glisare a perniței vechi și introducerea prin glisare a celei noi.

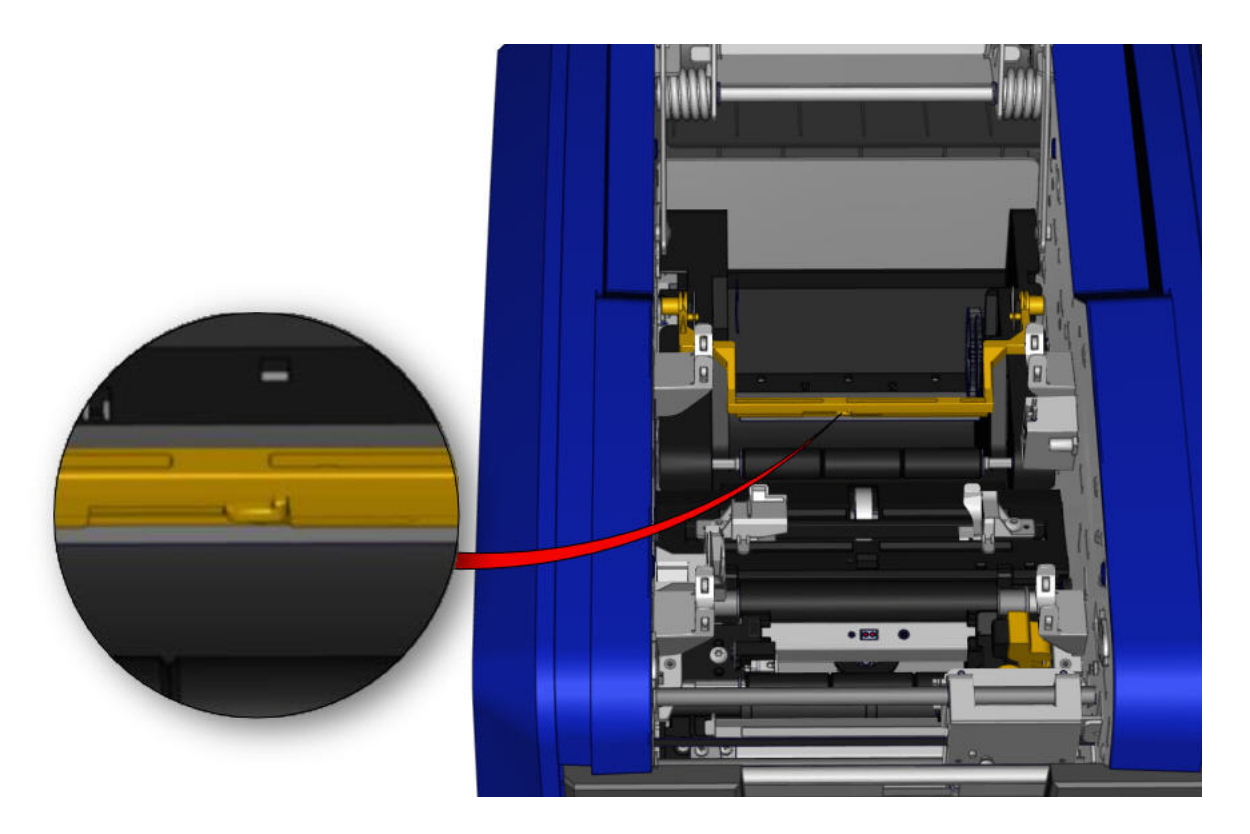

- 5. Puneți la loc panglica și banda.
- 6. Închideți toate capacele și conectați cablul de alimentare.

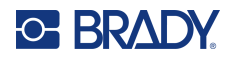

#### **Lama dispozitivului de tăiere pe XY**

#### **Pentru a curăța lama dispozitivului de tăiere XY:**

- 1. Deconectați imprimanta de la priza electrică.
- 2. Scoateți panglica și etichetele.
- 3. Deschideți capacul imprimantei.
- 4. Deșurubați șurubul cu cap striat al modulului dispozitivului de tăiere XY.
- 5. Ridicați modulul dispozitivului de tăiere de pe cărucior.

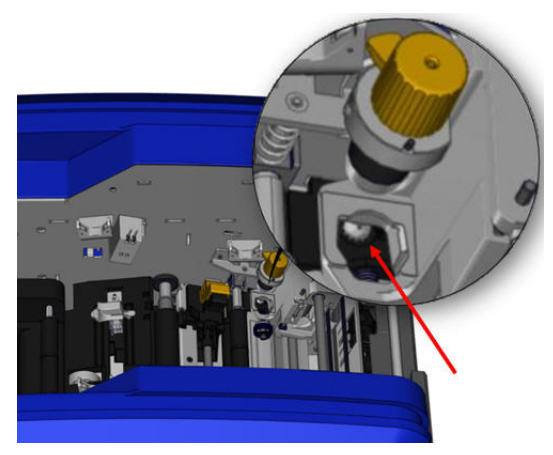

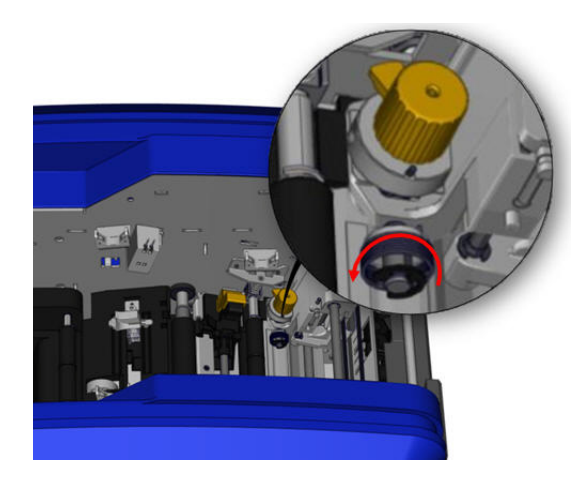

6. Cu ajutorul unui bețigaș de bumbac umezit cu alcool izopropilic, curățați orice urmă de praf din zona în care lama iese în afară.

#### **Pentru a reinstala modulul dispozitivului de tăiere:**

- 7. Așezați suprafața plană a colierului pe cărucior, apoi introduceți modulul dispozitivului de tăiere în cărucior.
- 8. Strângeți șurubul cu cap striat până când se fixează cu un clic.

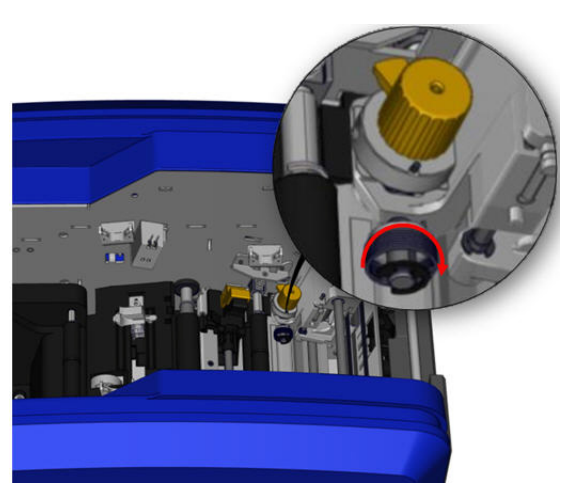

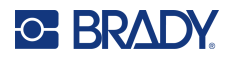

## **Ghidajul superior și suportul de tăiere**

În timp, praful și adezivul se acumulează pe ghidajul superior și pe suportul de tăiere. Aceste piese pot fi îndepărtate pentru curățare.

#### **Pentru a îndepărta ghidajul superior și suportul de tăiere:**

1. Deșurubați complet șurubul cu cap striat al ploterului XY pentru a-l îndepărta.

2. Apucați modului dispozitivului de tăiere și trageți-l ușor în sus pentru a-l îndepărta de pe cărucior.

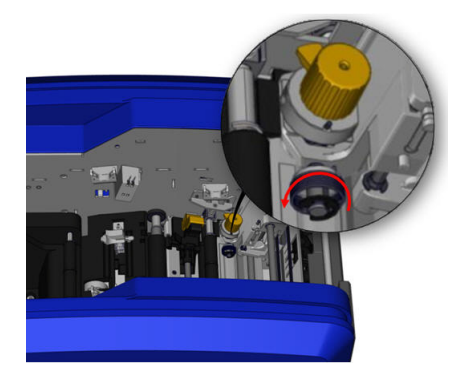

3. Folosiți o șurubelniță magnetică (pentru ca șuruburile să nu cadă în imprimantă) pentru a scoate șurubul ghidajului superior.

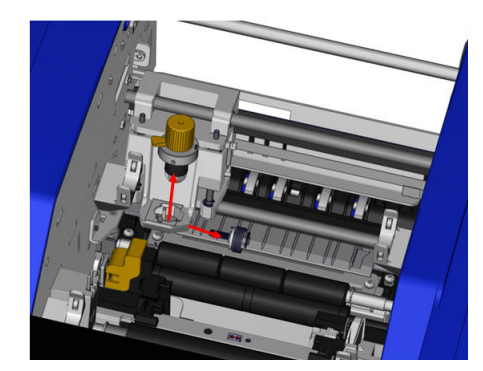

4. Pentru a îndepărta ghidajul superior, slăbiți ușor capătul neînșurubat al ghidajului superior, apoi scoateți ghidajul prin balansare de sub căruciorul dispozitivului de tăiere XY.

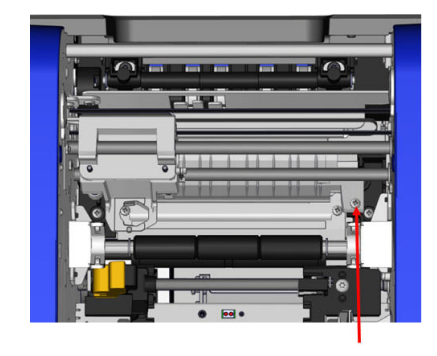

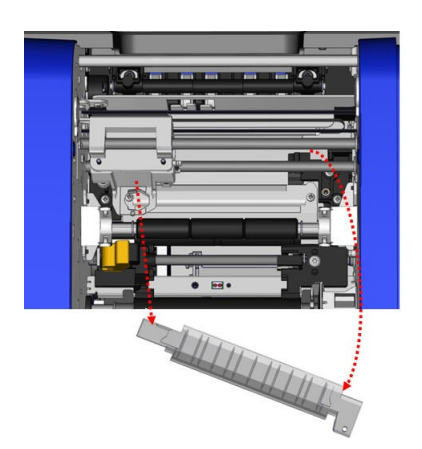

5. Utilizați un element de ștergere umezit din setul de curățare pentru a curăța ghidajul superior.

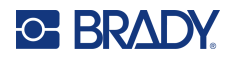

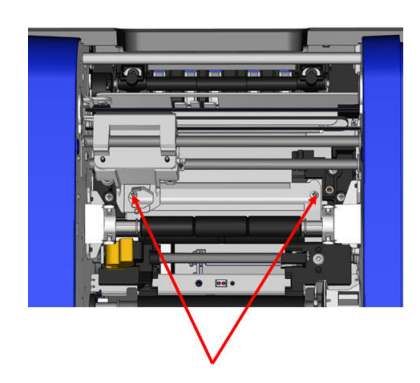

6. Scoateți șuruburile suportului de tăiere. 7. Trageți ușor în sus de cârlig pentru a slăbi suportul de tăiere, apoi scoateți suportul de tăiere prin balansare de sub căruciorul dispozitivului de tăiere XY pentru a-l îndepărta.

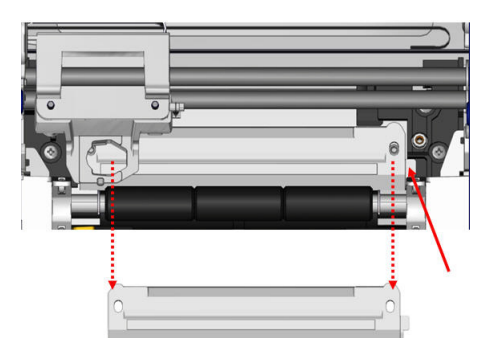

8. Utilizați un element de ștergere umezit din setul de curățare pentru a curăța suportul de tăiere.

#### **Pentru a reinstala suportul de tăiere și ghidajul superior:**

9. Introduceți marginea stângă a suportului de 10. Reintroduceți cele două șuruburi în tăiere sub căruciorul modulului dispozitivului orificiile aliniate și strângeți.de tăiere, apoi balansați marginea dreaptă la loc, aliniind orificiile pentru șuruburi.

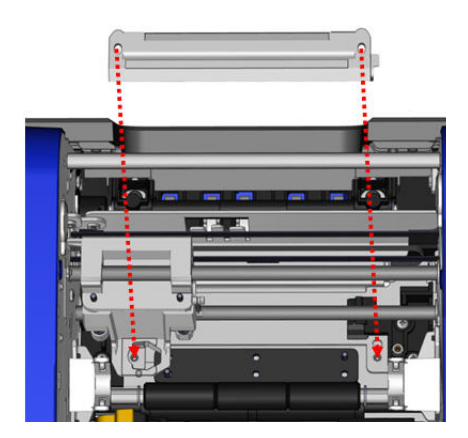

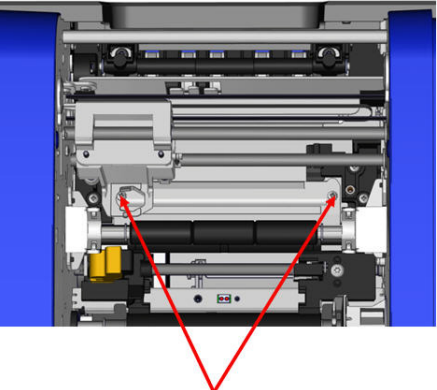

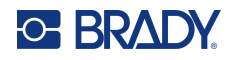

11. Introduceți marginea stângă a ghidajului superior sub căruciorul modulului dispozitivului de tăiere, deasupra suportului de tăiere, aliniind orificiul părții drepte cu orificiul gol pentru șurub.

12. Așezați din nou șurubul ghidajului superior în orificiul pentru șurub și strângeți.

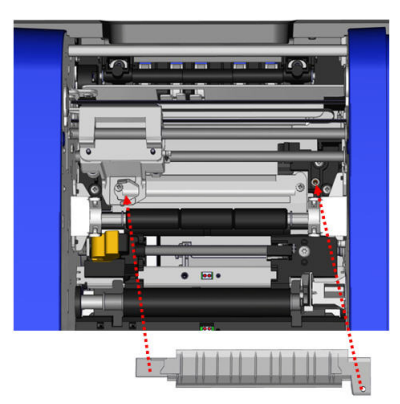

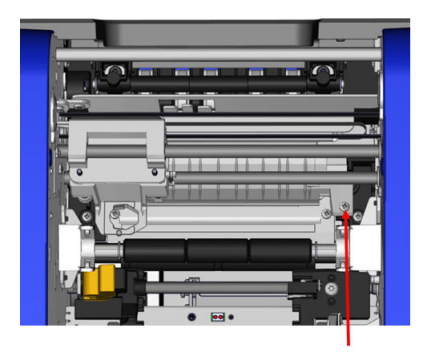

13. Așezați din nou modulul dispozitivului de tăiere așezând suprafața plană a colierului pe cărucior, apoi introducând modulul dispozitivului de tăiere în cărucior.

14. Introduceți șurubul cu cap striat în orificiul de pe partea laterală a căruciorului modulului dispozitivului de tăiere și strângeți până când se aude un clic.

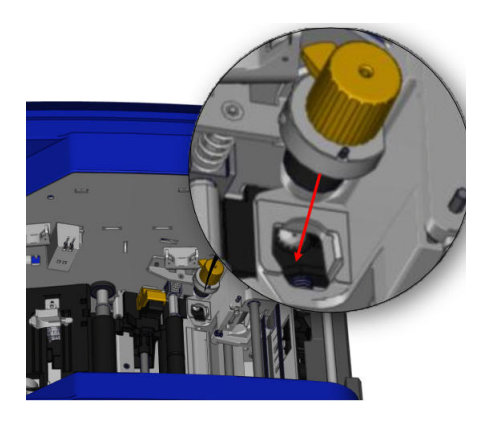

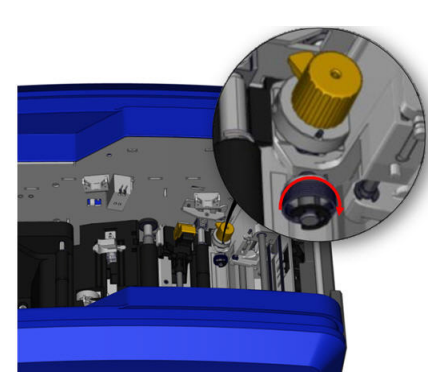

# **9 Depanare**

Mesajele indică problema pentru sarcina executată și, de asemenea, oferă o posibilă acțiune de corectare. Secțiunile următoare oferă informații suplimentare pentru depanarea erorilor imprimantei.

În funcție de severitate, este posibil să nu puteți continua până când eroarea nu a fost corectată. Aceste pictograme se afișează pe imprimantă când apare o eroare.

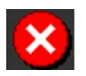

Eroare – imprimanta nu poate continua activitatea de imprimare actuală sau începe una nouă.

De asemenea, acest lucru poate însemna că operațiunea solicitată a eșuat.

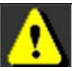

Avertisment – imprimanta poate finaliza activitatea de imprimare actuală, însă nu poate primi activități de imprimare noi.

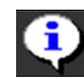

Informații – are doar scop informativ; nu întrerupe activitatea de imprimare actuală și nu împiedică imprimanta să primească activități noi.

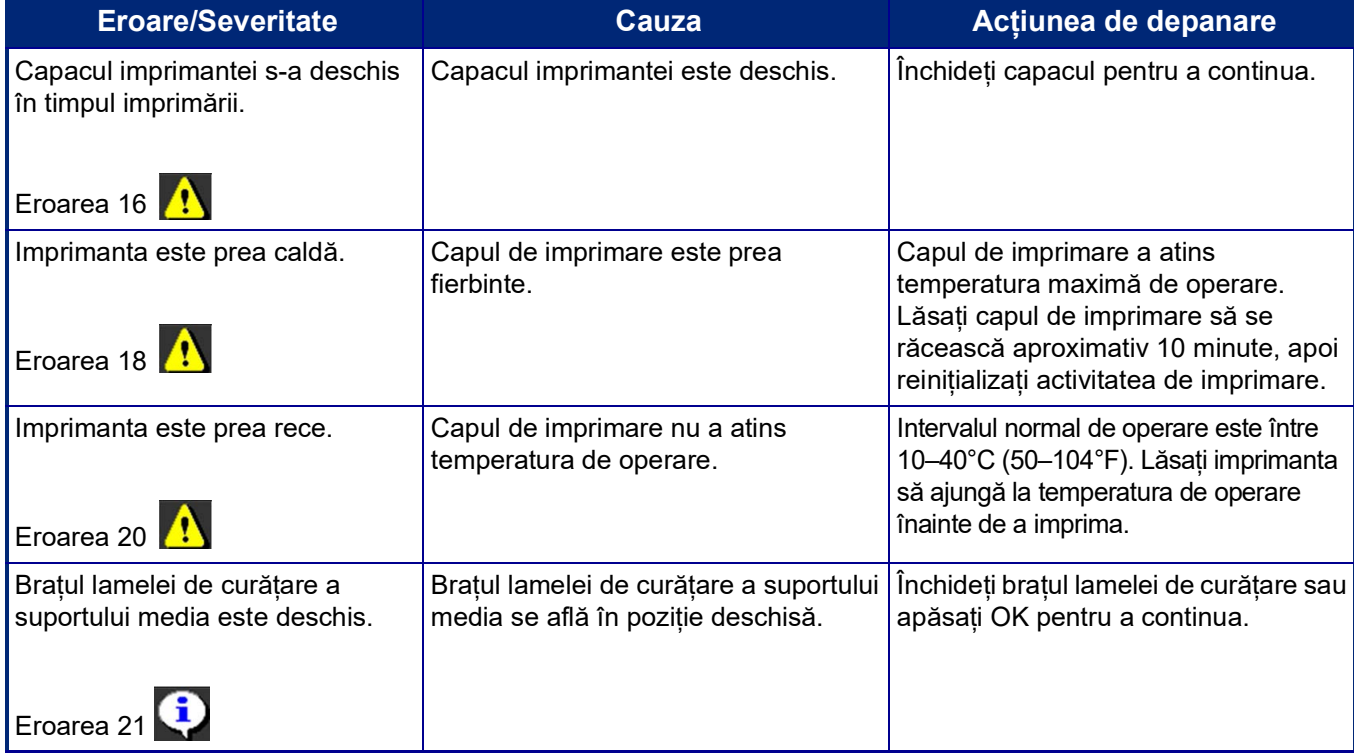

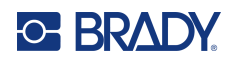

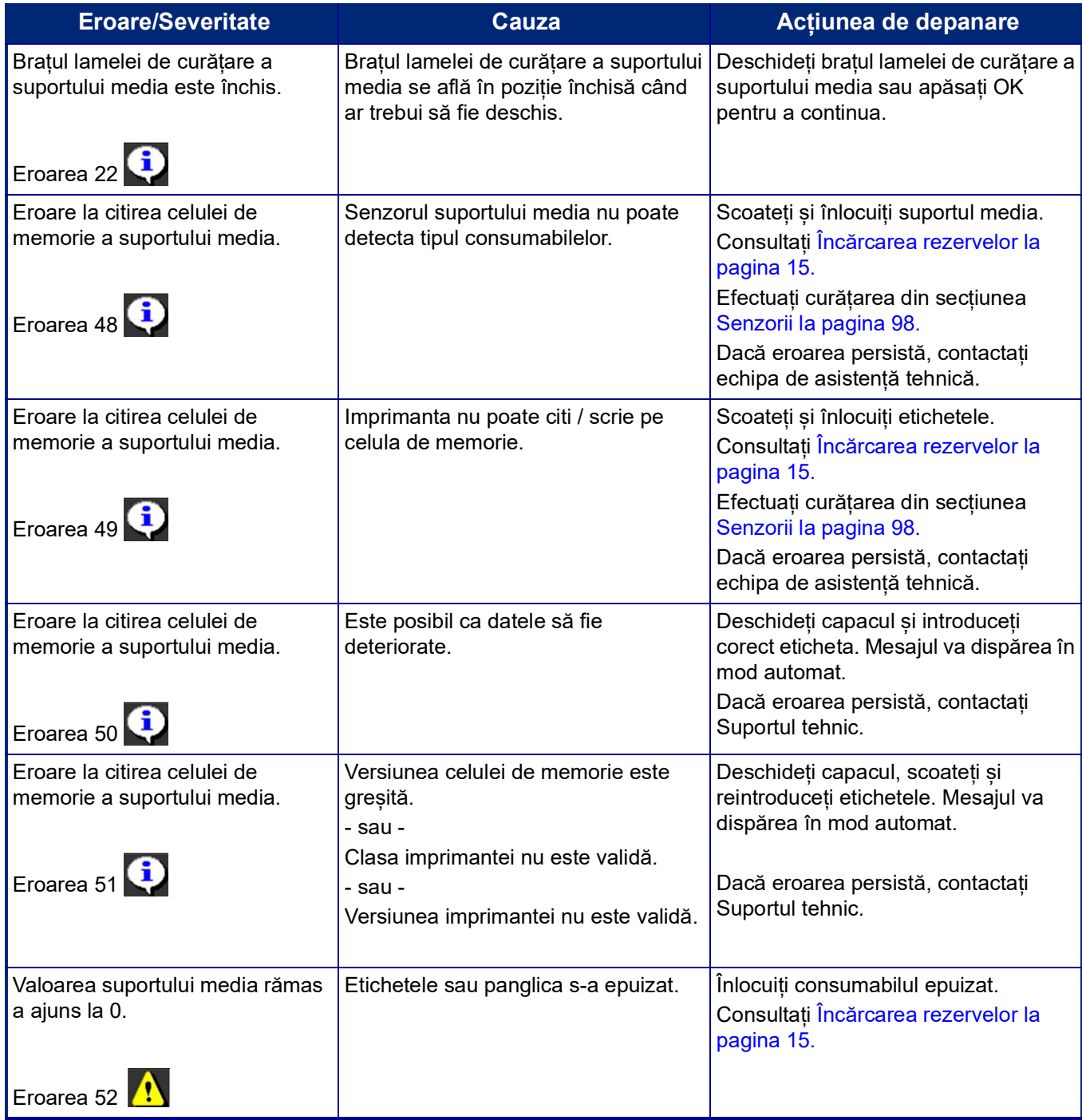

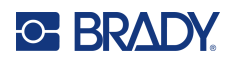

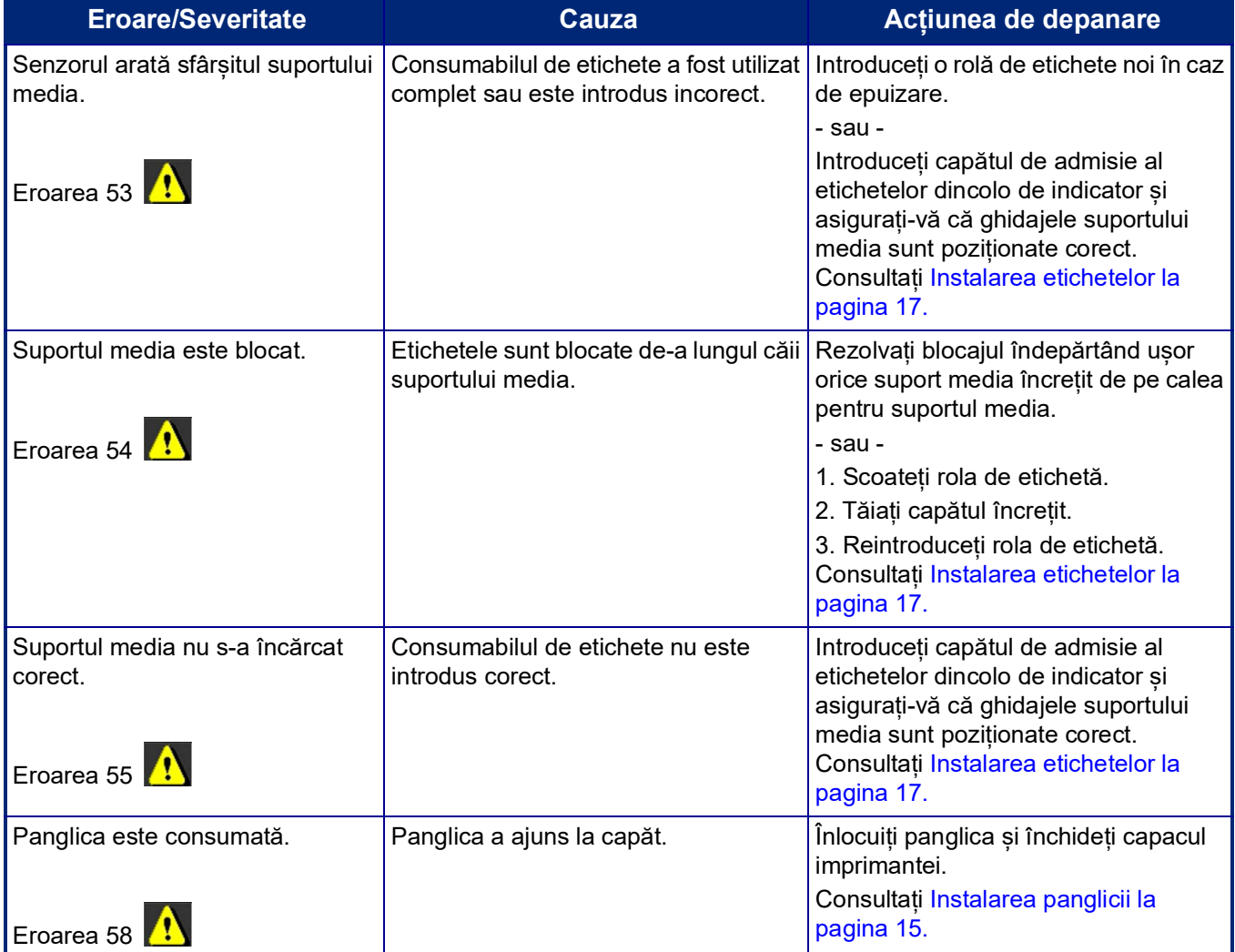

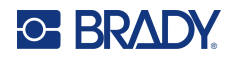

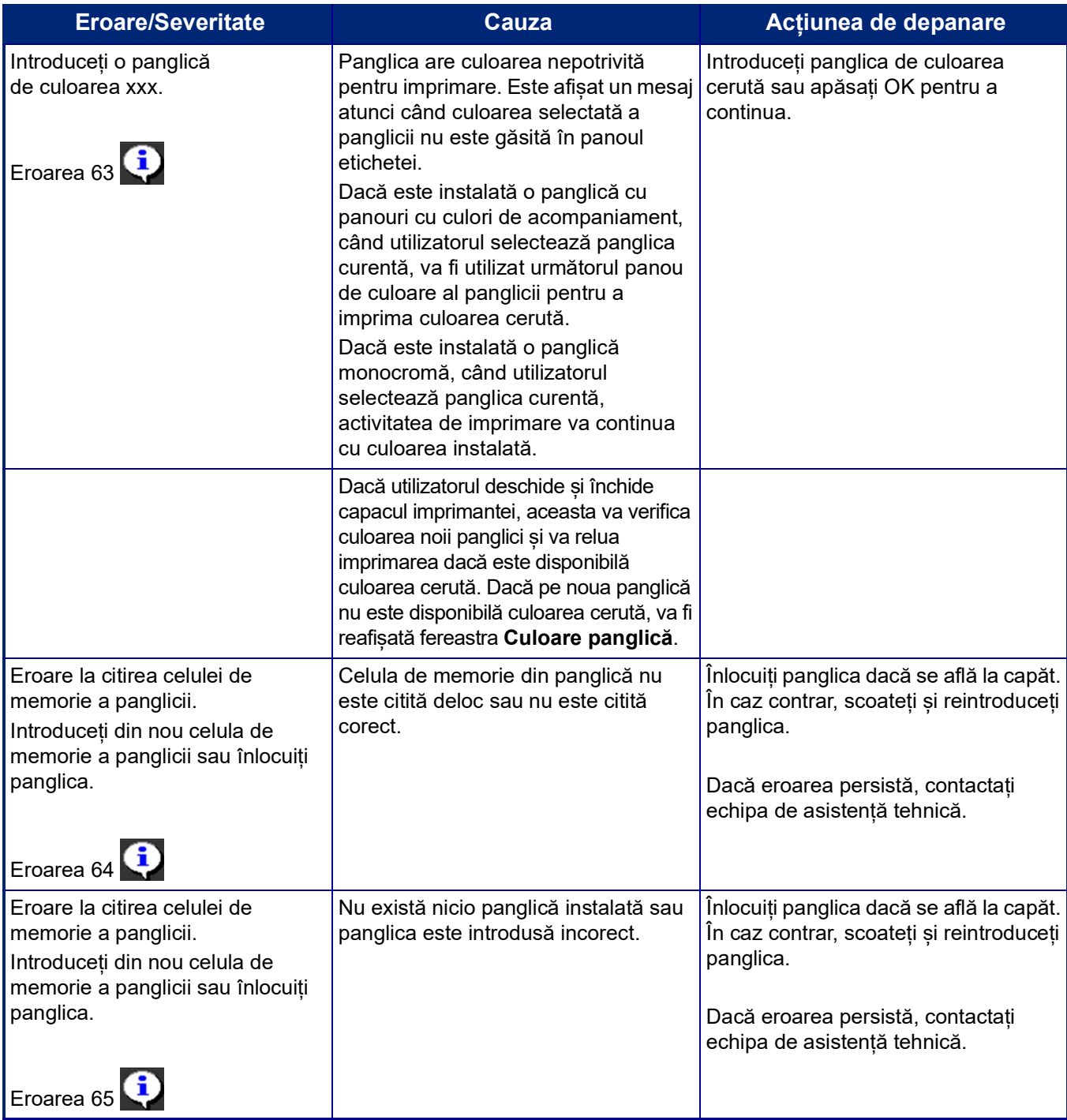

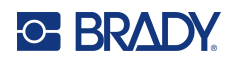

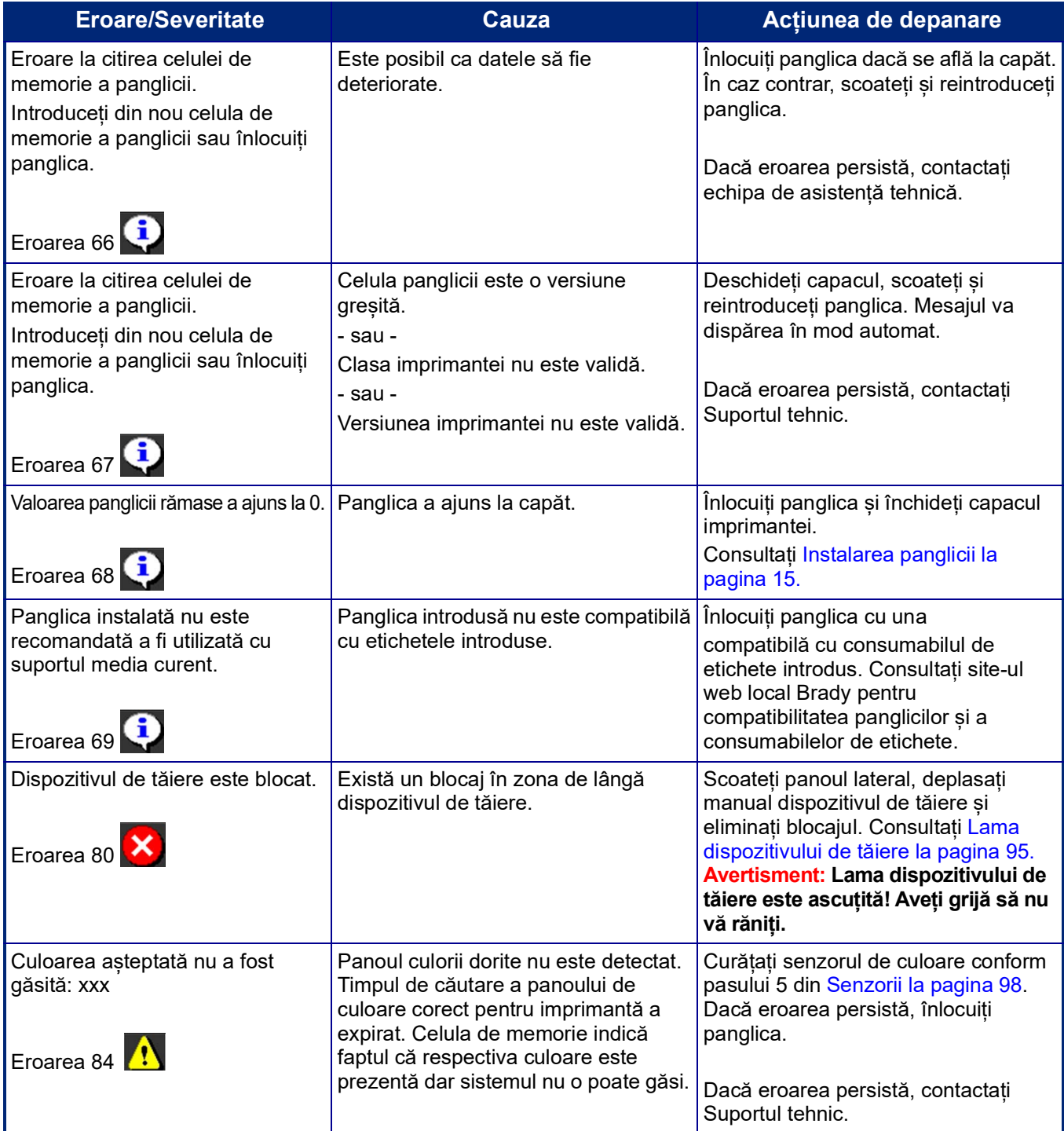

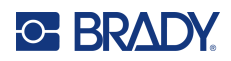

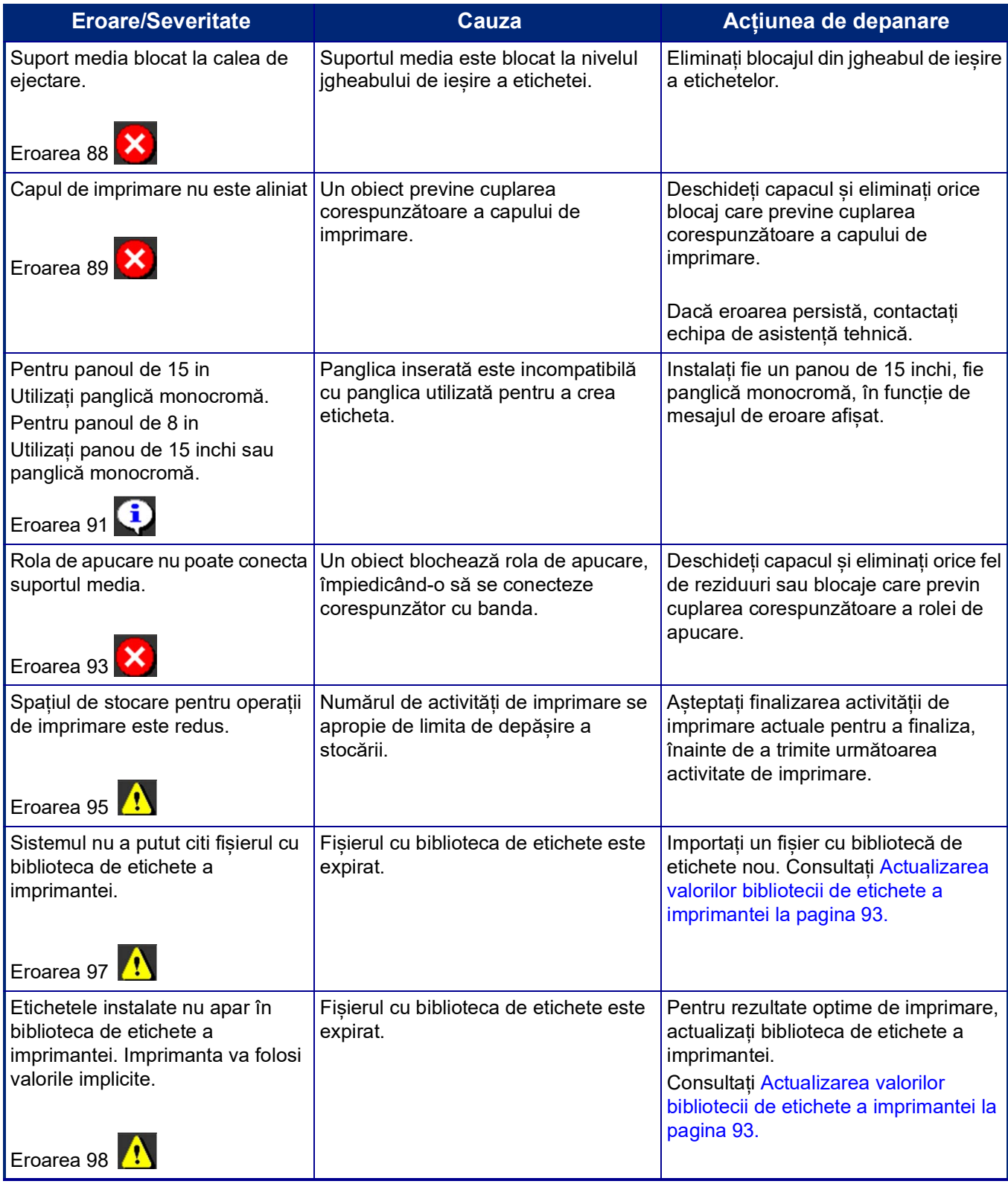

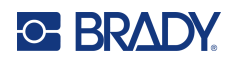

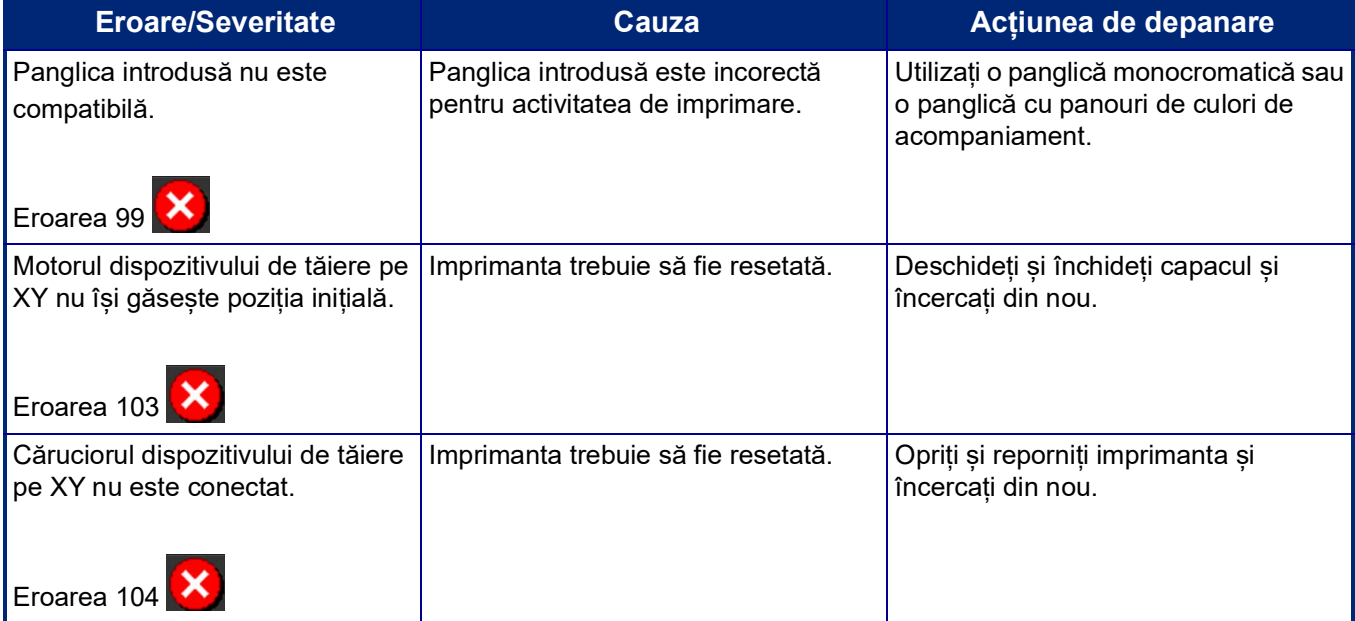

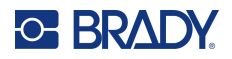

Aceste situații nu generează un cod de eroare, dar pot ajuta la remedierea problemei.

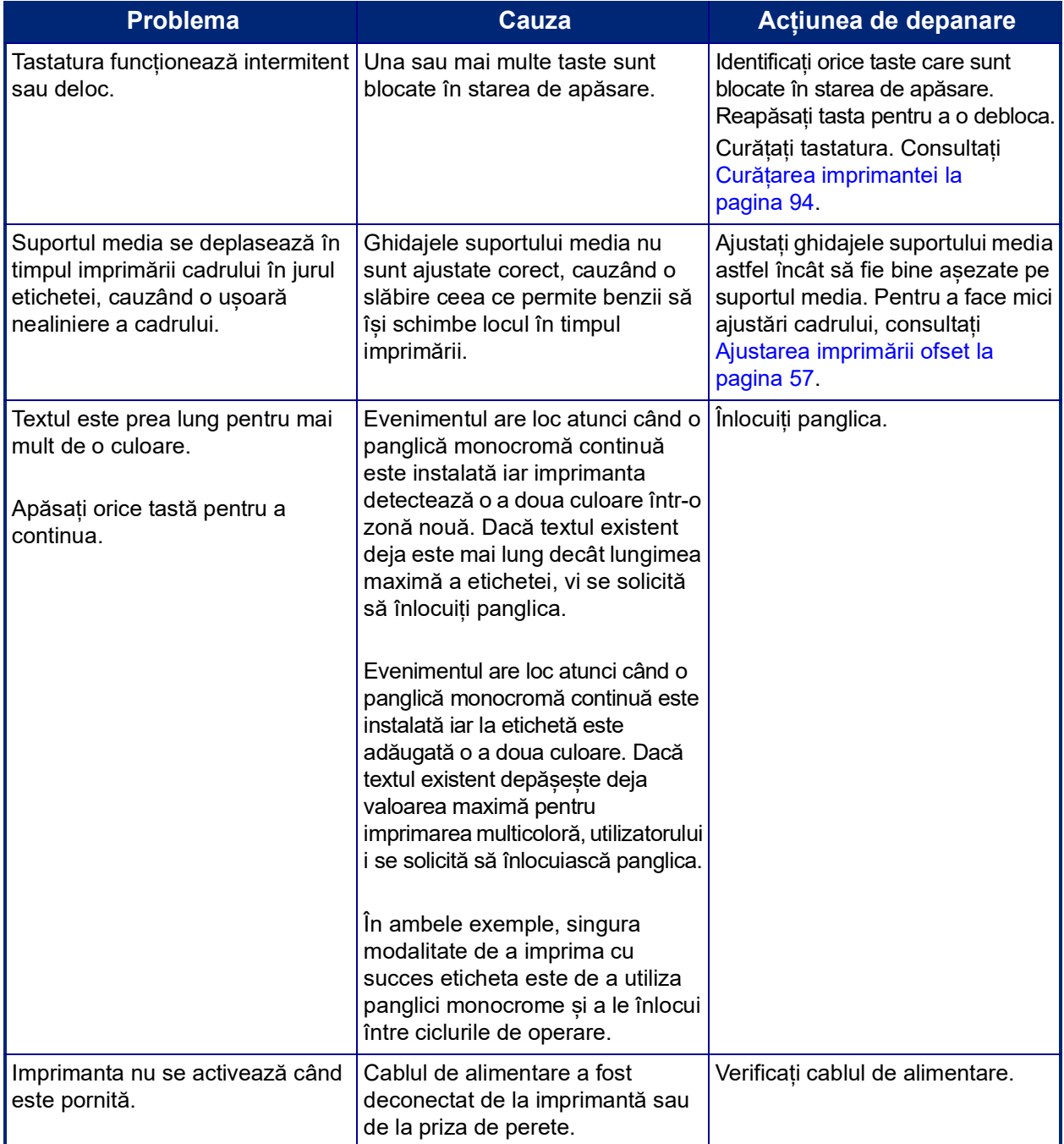

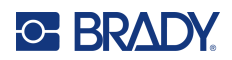

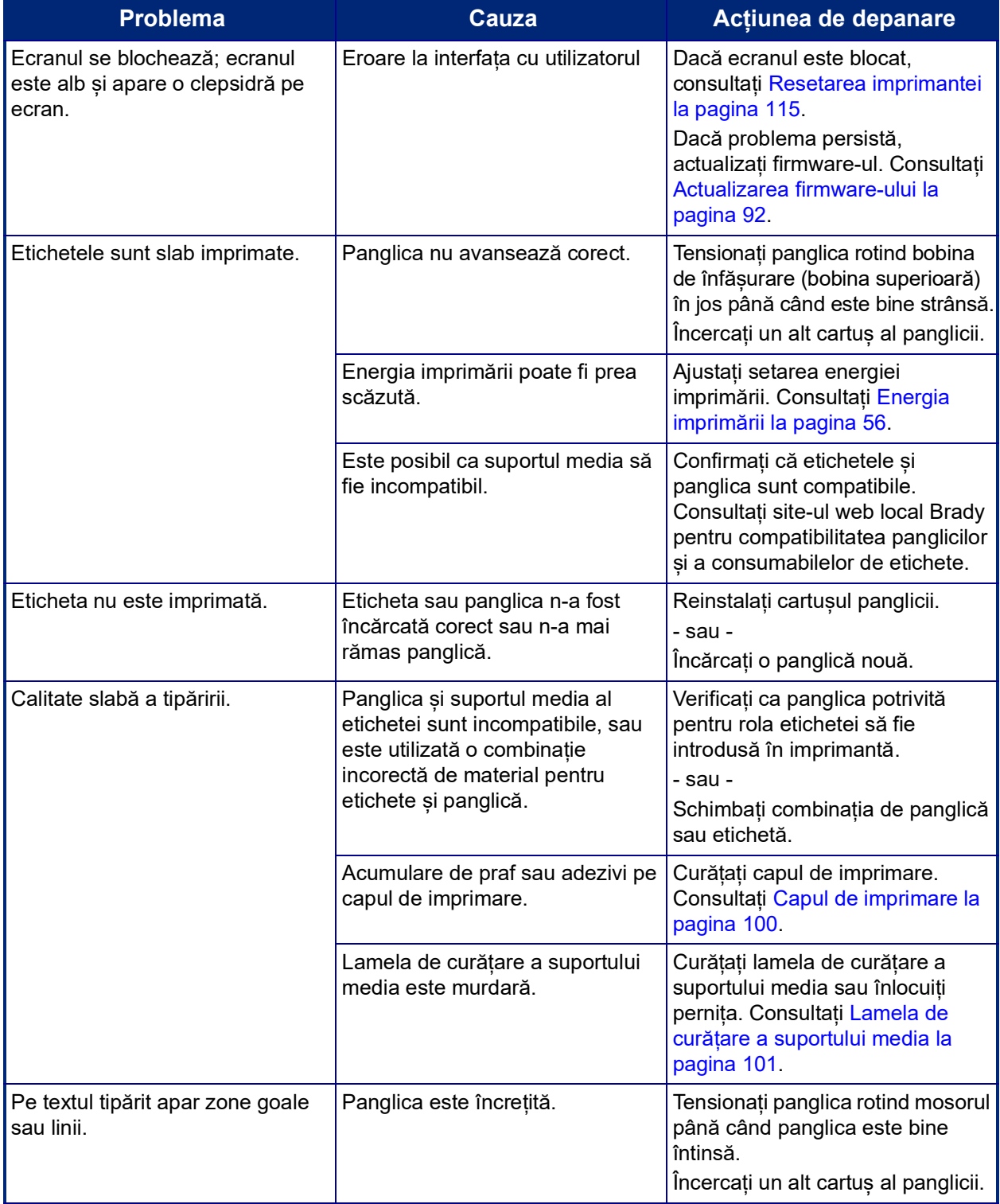

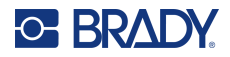

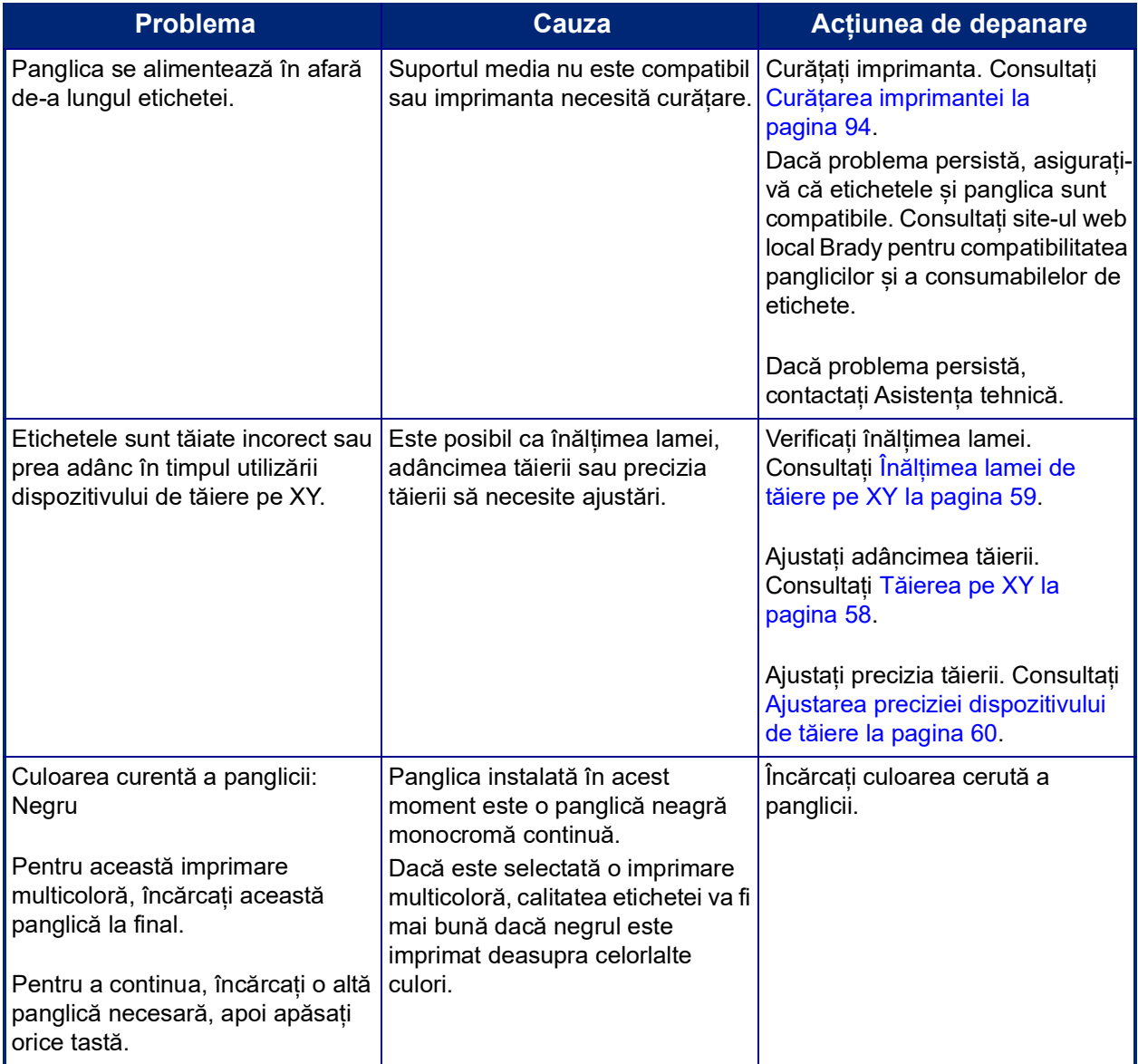

#### <span id="page-123-0"></span>**Resetarea imprimantei**

Dacă ecranul "îngheață" (adică nu acceptă nicio apăsare de taste), resetați imprimanta.

1. Mențineți apăsat timp de 5 secunde butonul de alimentare. Sistemul execută procesul de inițializare și pornește imprimanta.

**Notă:** Dacă imprimanta în continuare nu inițializează după apăsarea butonului de alimentare:

2. Utilizați comutatorul de pornire/oprire pentru a opri și a reporni alimentarea.

**IMPORTANT!** Toate datele din Editor la momentul resetării vor fi pierdute.

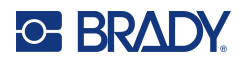

# **A Imagini de referință**

# **Imagini de referință pentru etichete create în prealabil – Europa**

Pentru informații despre etichetele disponibile pentru Europa, contactați reprezentantul de vânzări local.

**Notă:** Etichetele create în prealabil pentru Europa sunt disponibile numai în limbile franceză, germană, italiană și olandeză.

# **Imagini de referință pentru etichetele create în prealabil – America de Nord**

Consultați următoarele etichete atunci când creați etichete create în prealabil.

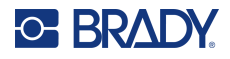

# **Acces, Ieșire, Spații închise**

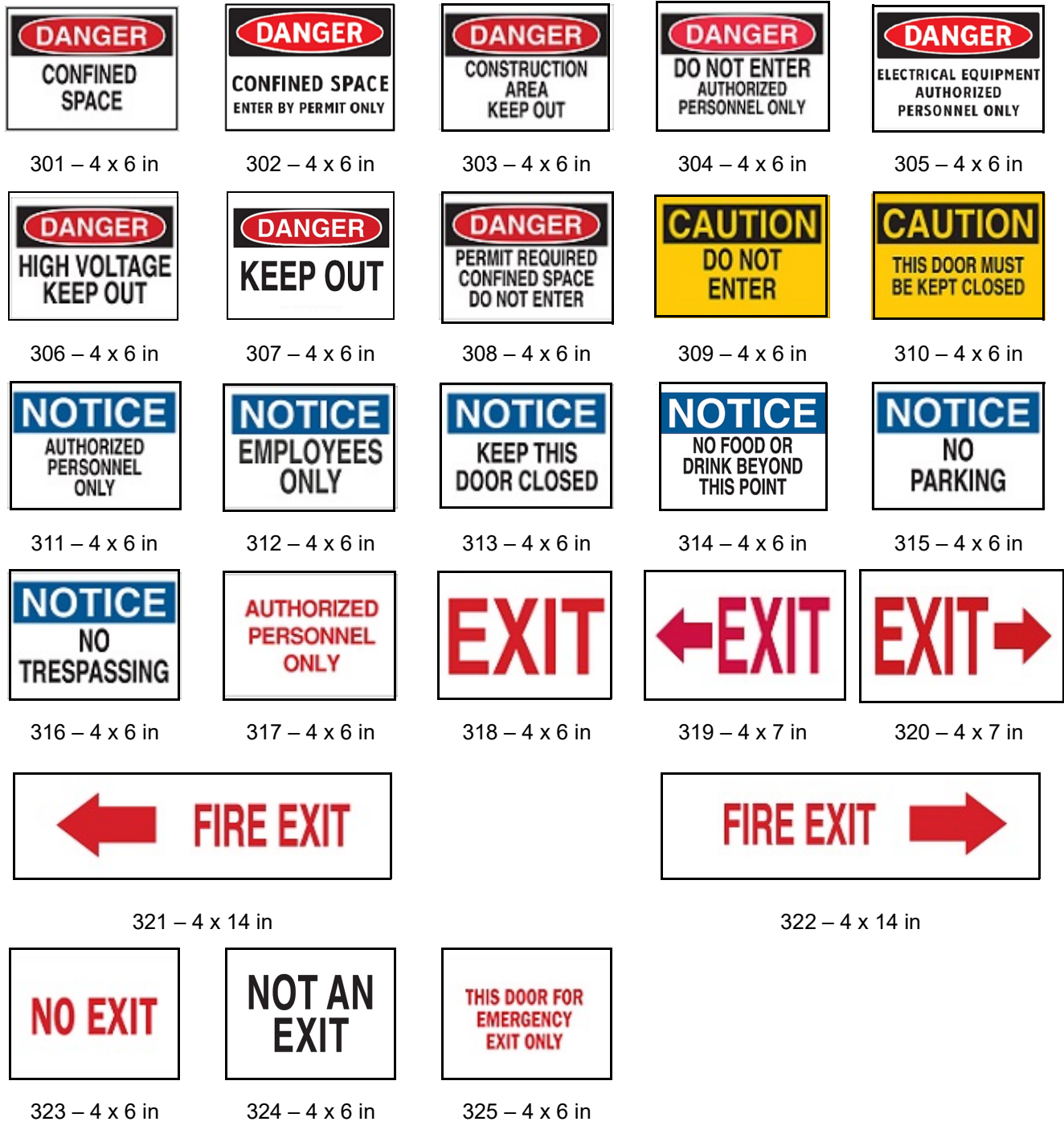

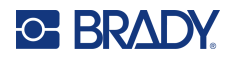

### **Avertizări și Prim ajutor**

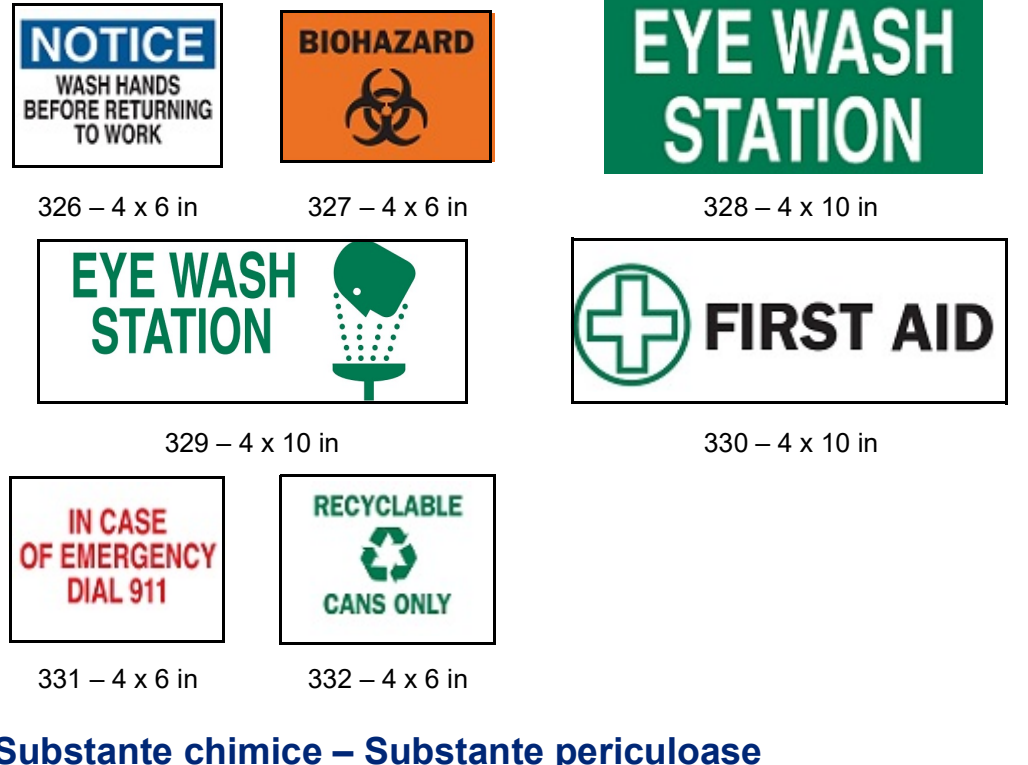

#### **Substanțe chimice – Substanțe periculoase**

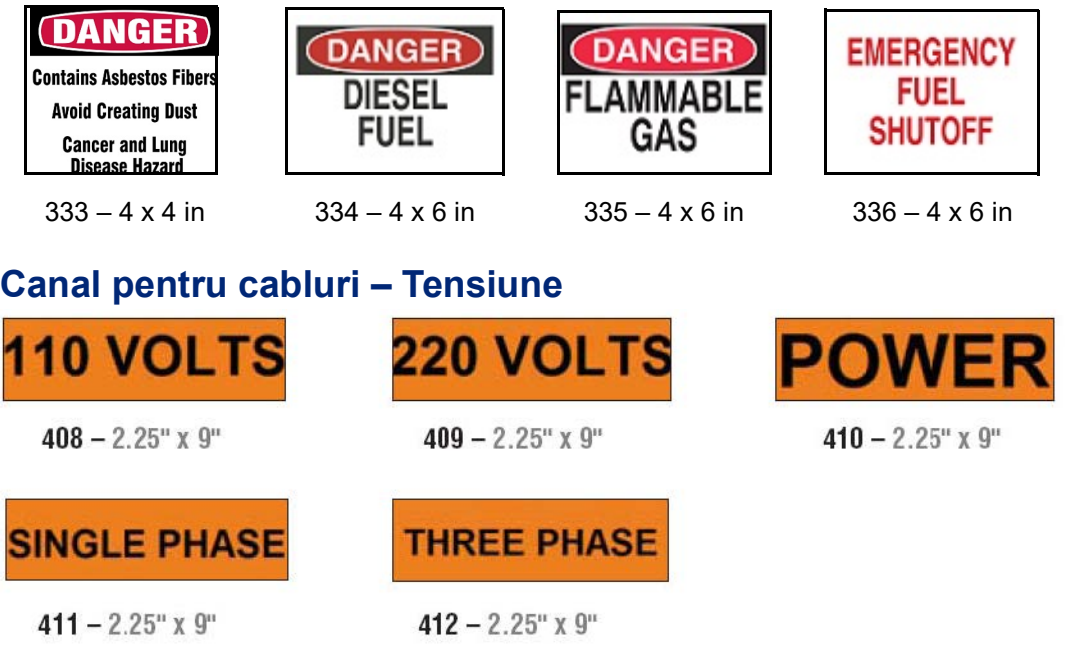

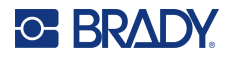

### **Pericol de electrocutare – Deconectare**

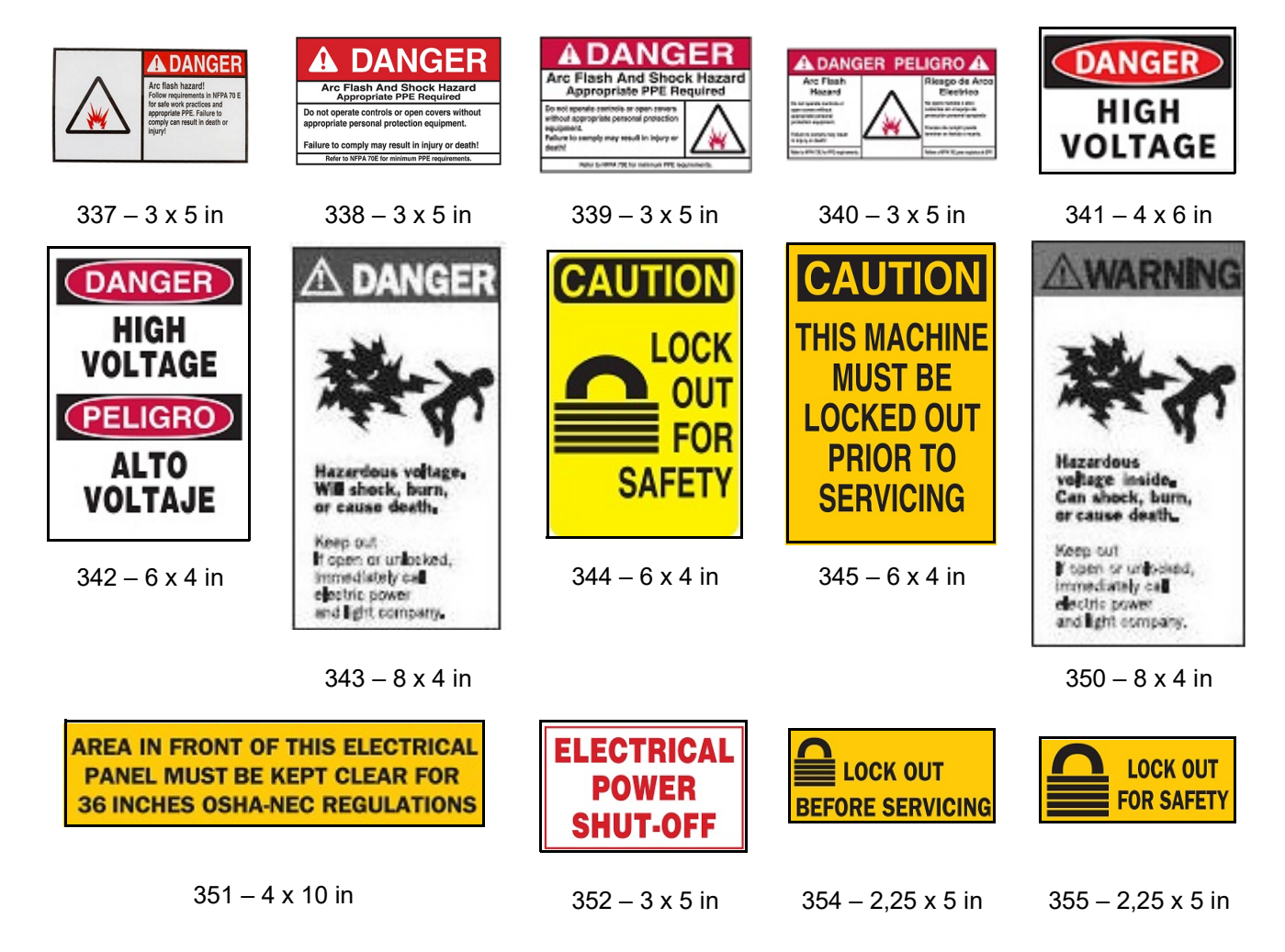

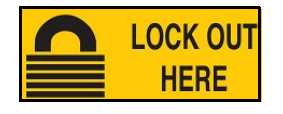

356 – 2,25 x 5 in

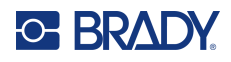

## **Incendiu**

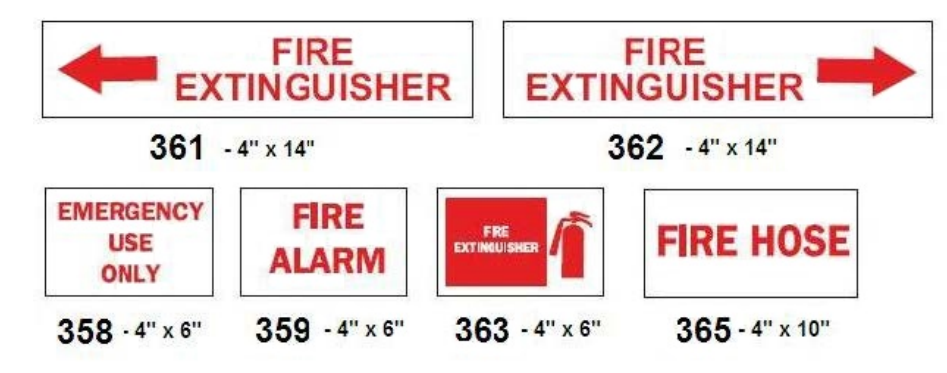

## **Indicatoare amuzante**

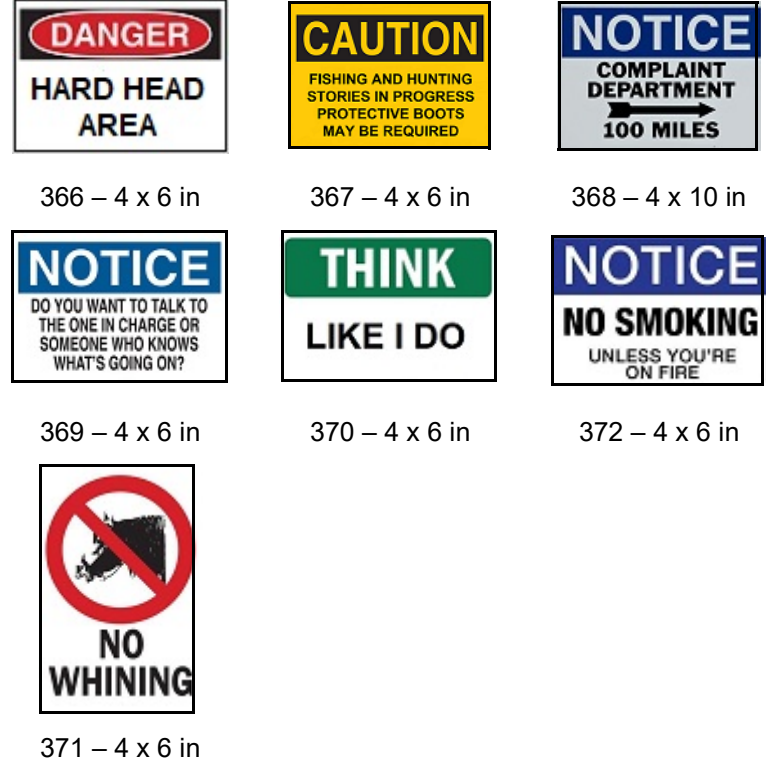

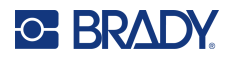

# **Ilustrații – Obligativitate**

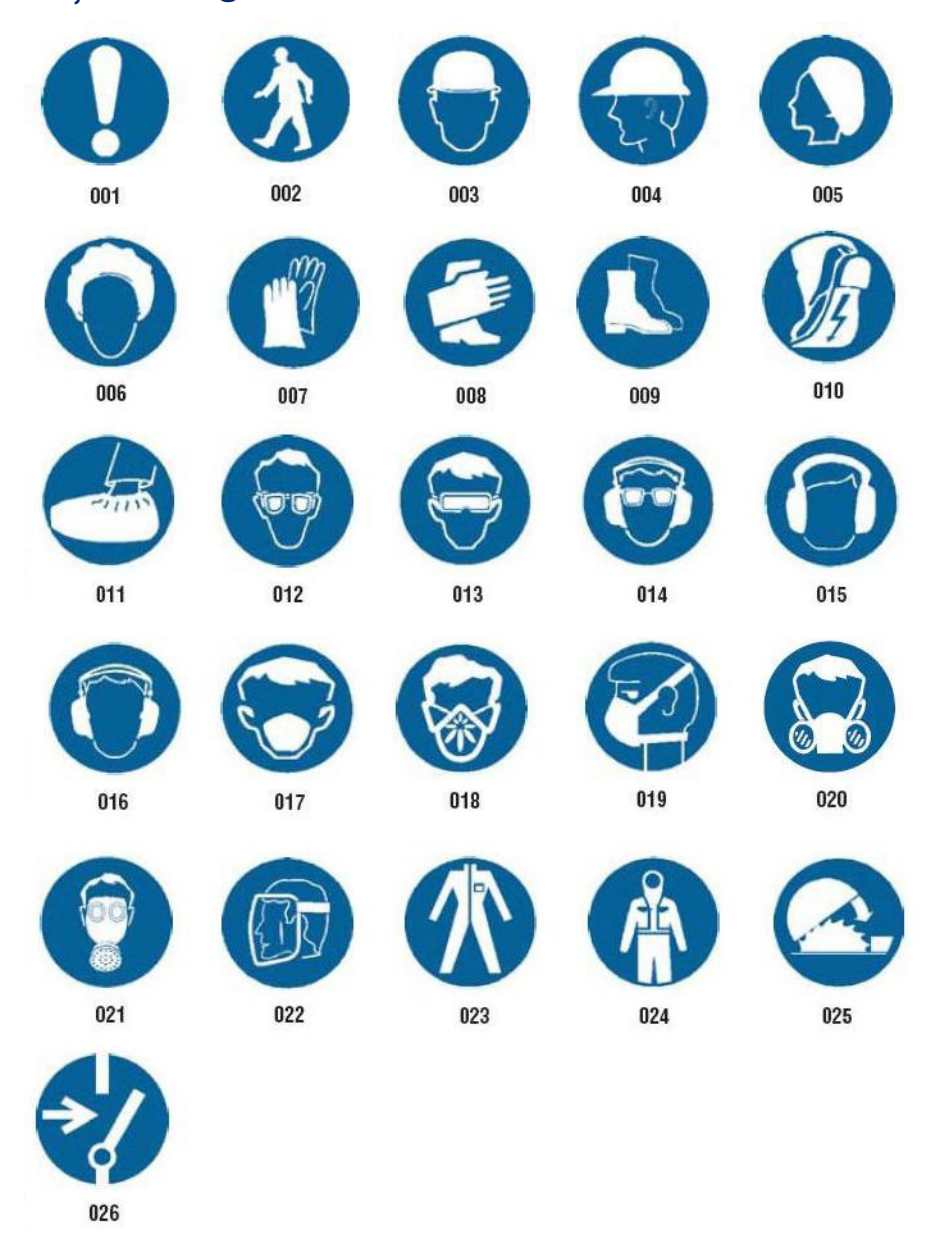

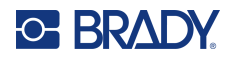

# **Ilustrații – Ambalare**

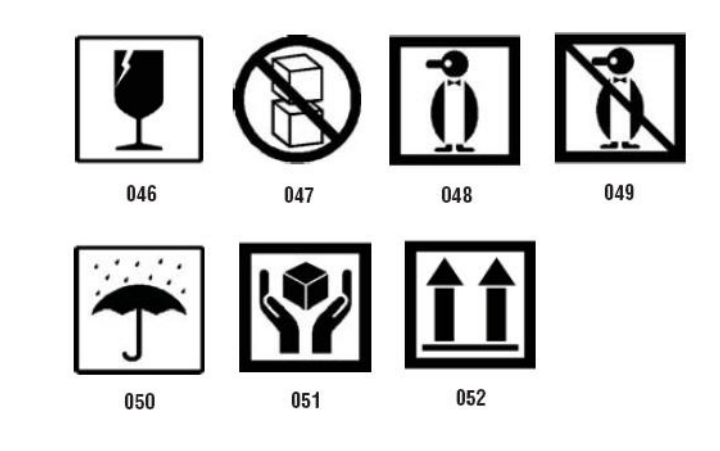

# **Ilustrații – PPE**

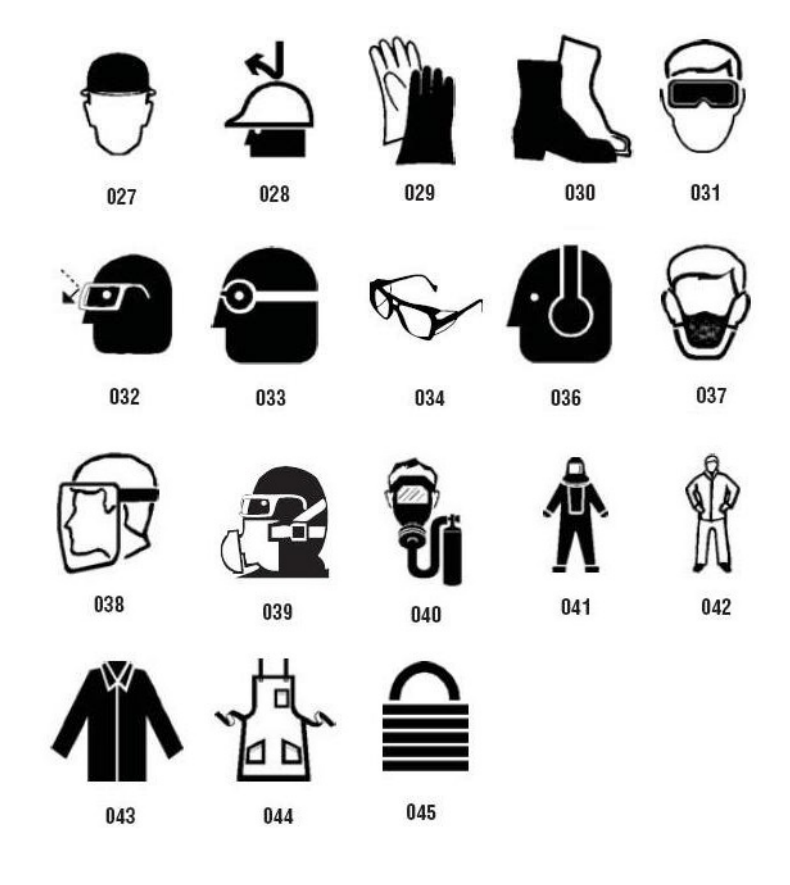

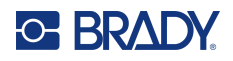

078 079

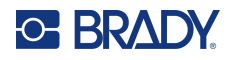

# **Ilustrații – Cuvinte de avertizare**

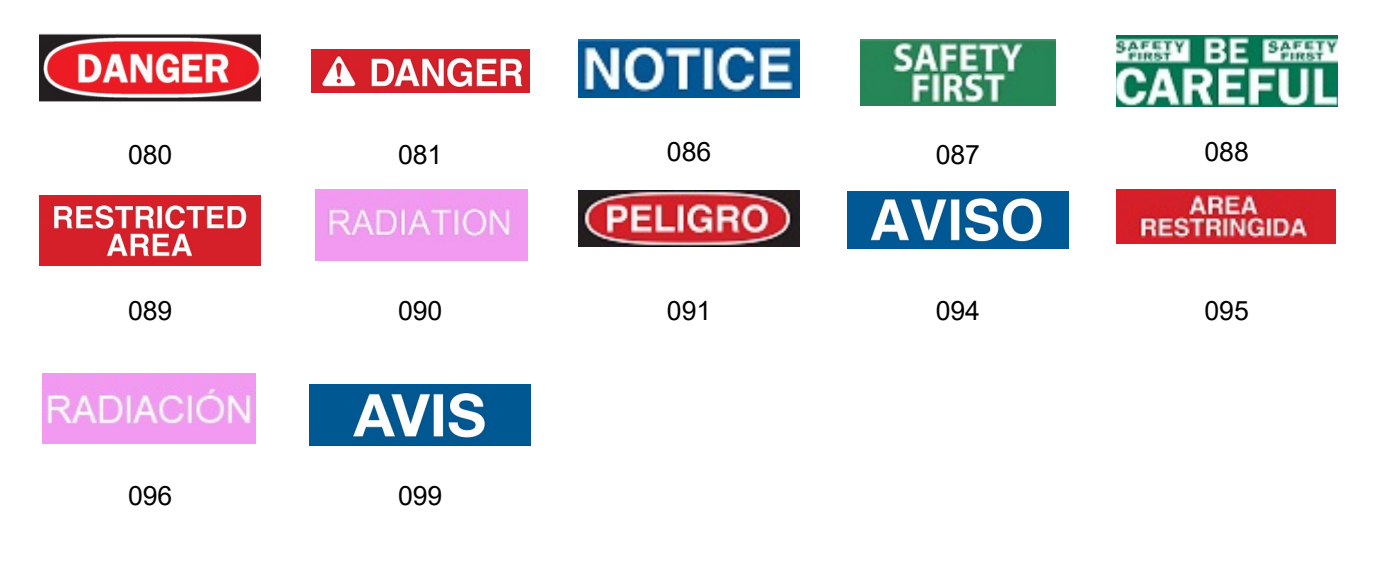

#### **Ilustrații – Avertizare**

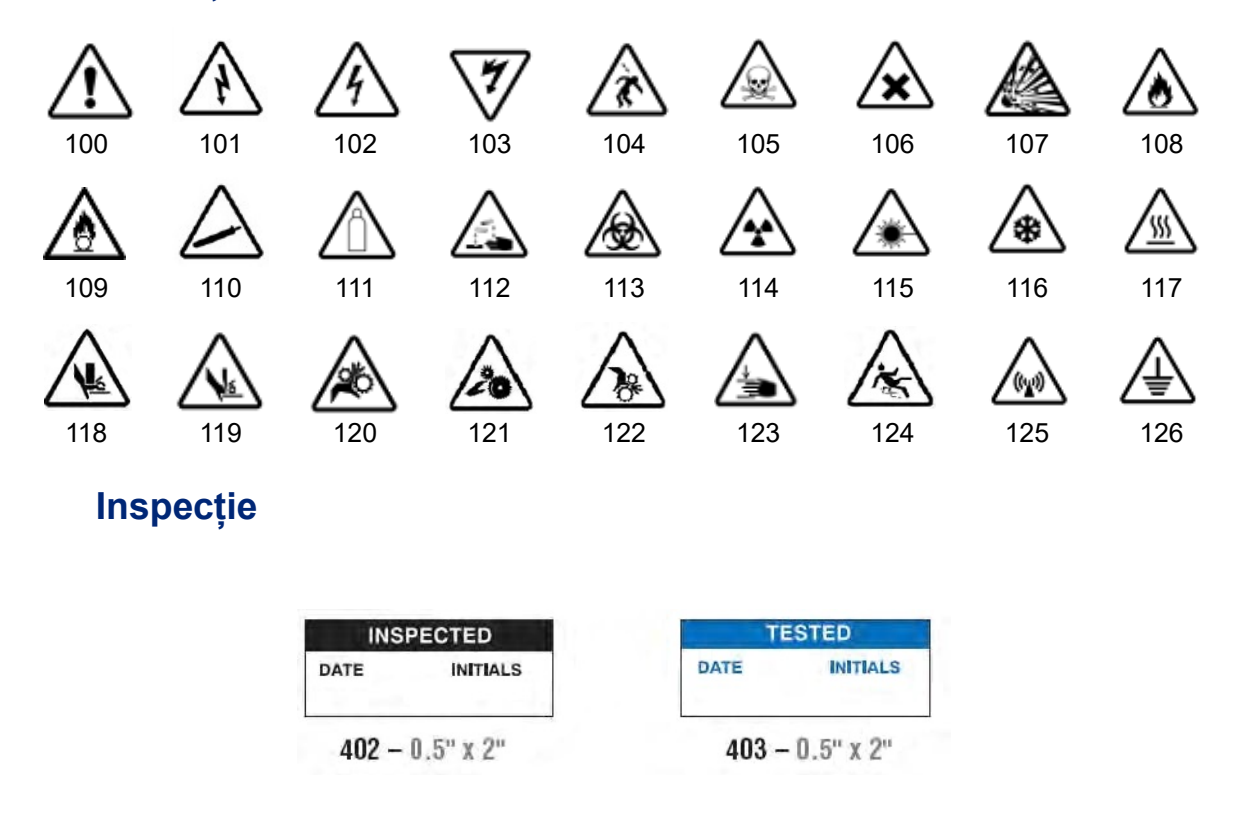

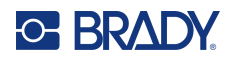

# **Aparat – În funcțiune**

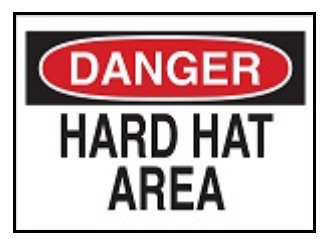

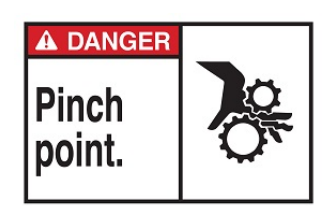

 $378 - 4 \times 6$  in  $379 - 4 \times 6$  in

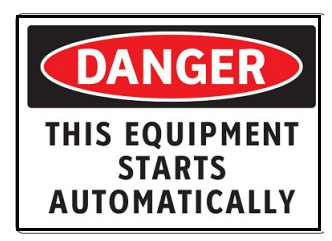

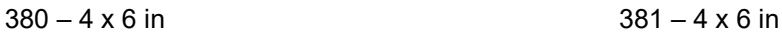

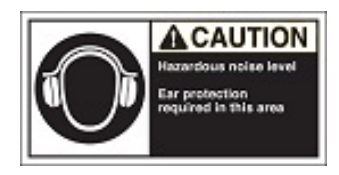

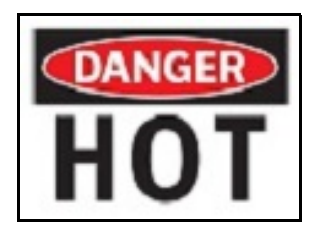

 $374 - 4 \times 6$  in  $376 - 4 \times 6$  in

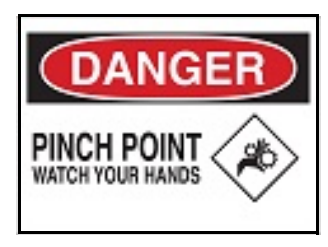

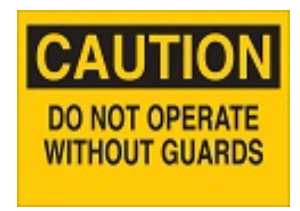

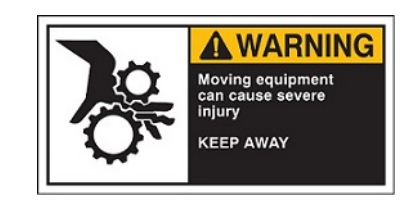

 $382 - 4 \times 6$  in 382 – 4 x 6 in

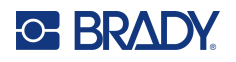

# **Fumatul interzis**

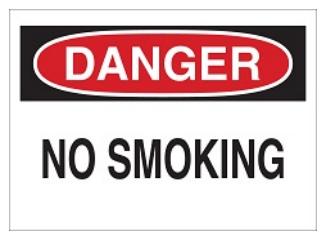

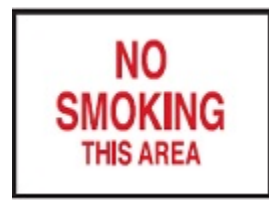

 $387 - 4 \times 6$  in 389 – 4 x 6 in

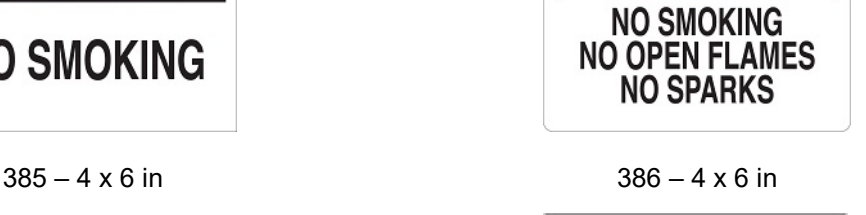

**DANGER** 

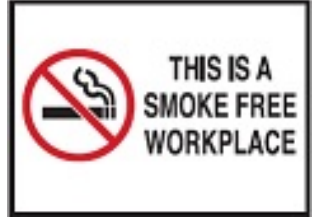

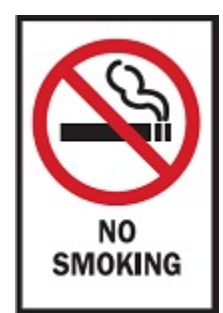

388 – 6 x 4 in

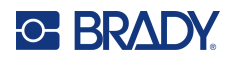

# **Săgețile marcatoare de țevi**

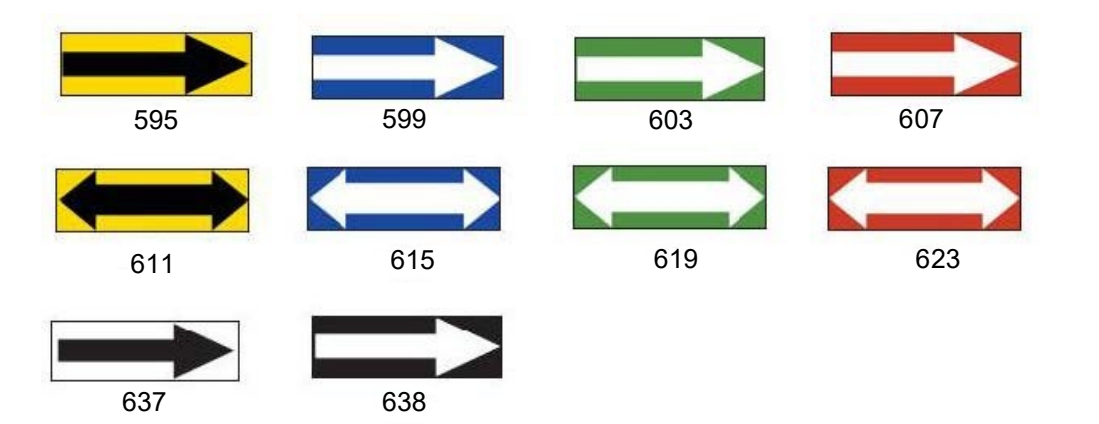

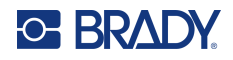

# **Marcatoarele de țevi**

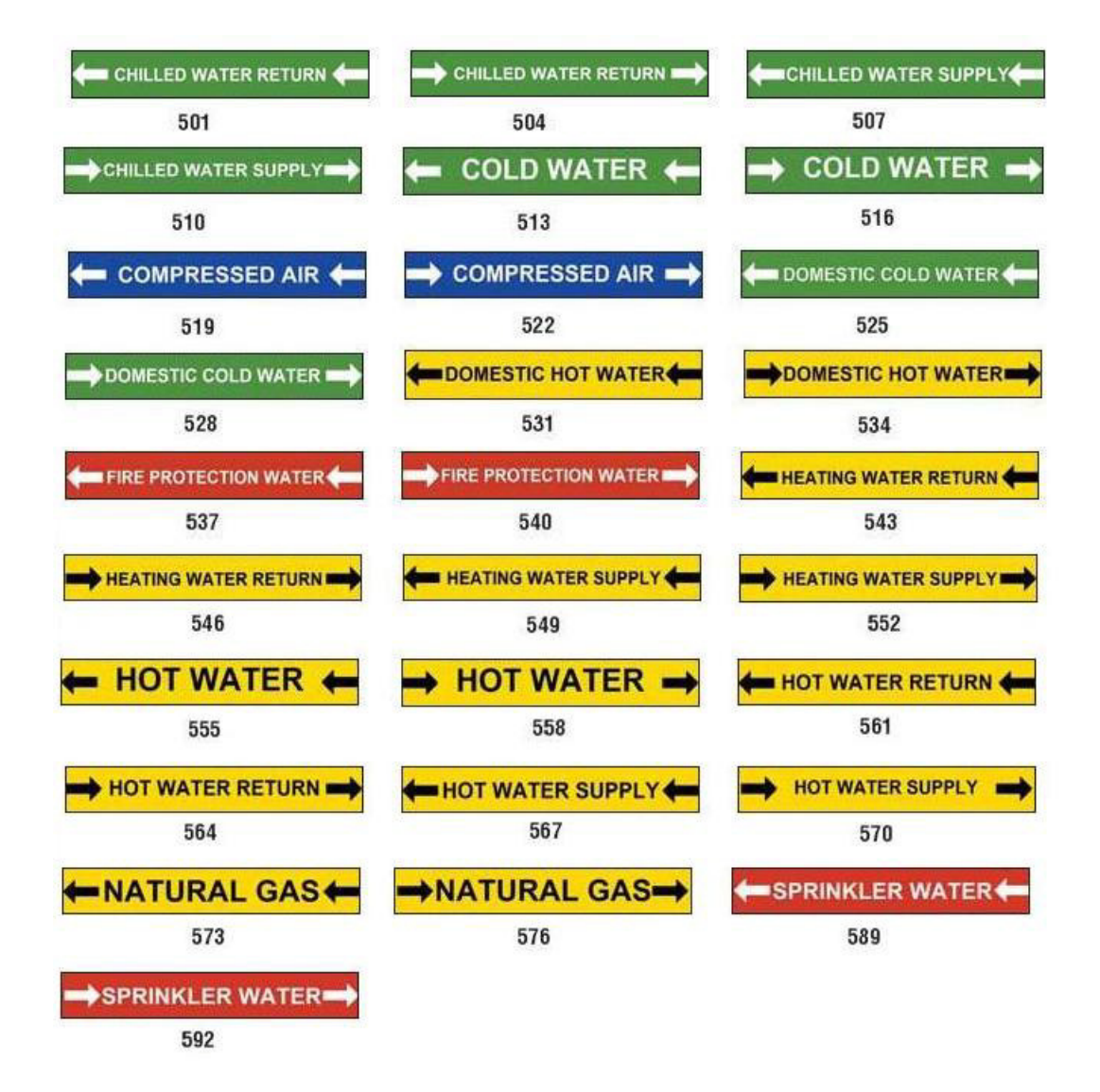

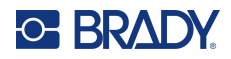

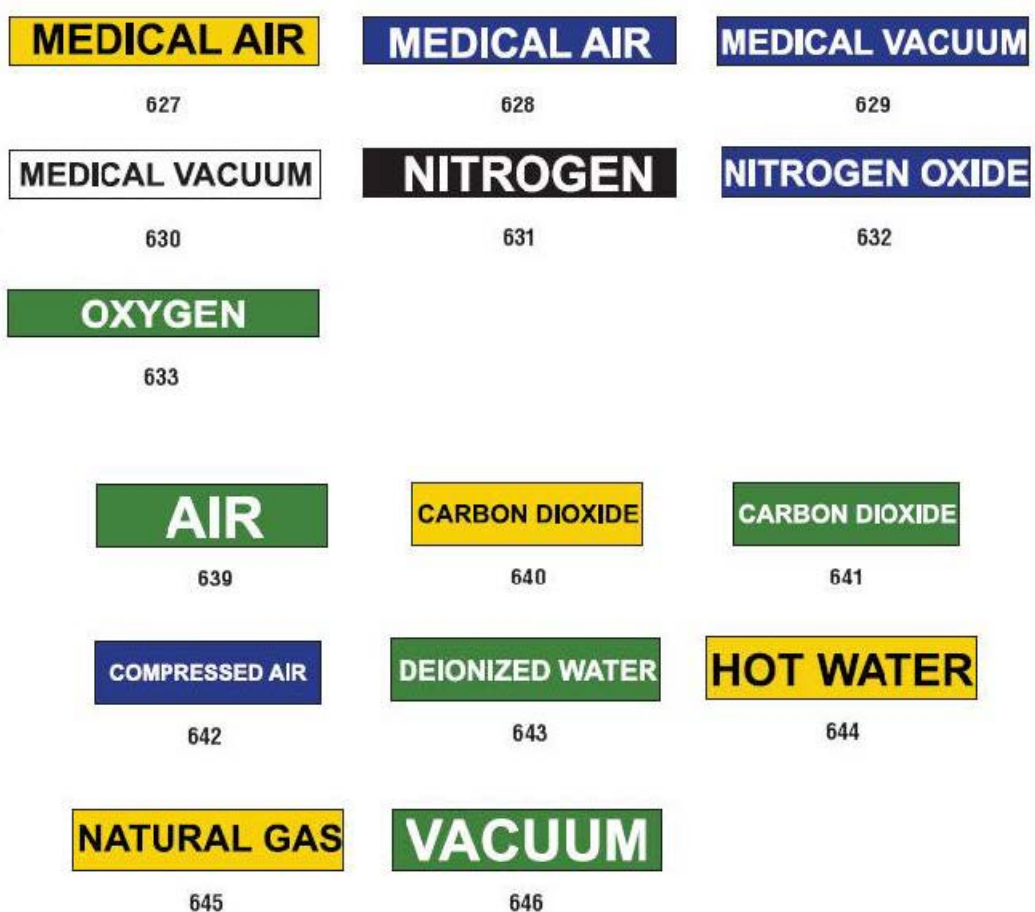

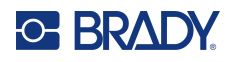

**CAUTION** 

**HARD HATS** 

**REQUIRED** 

**SAFETY GLASSES** 

**REQUIRED** 

**BEYOND THIS POINT** 

CAL

O

**HEARING PROTECTION** 

**MUST BE WORN** 

IN THIS AREA

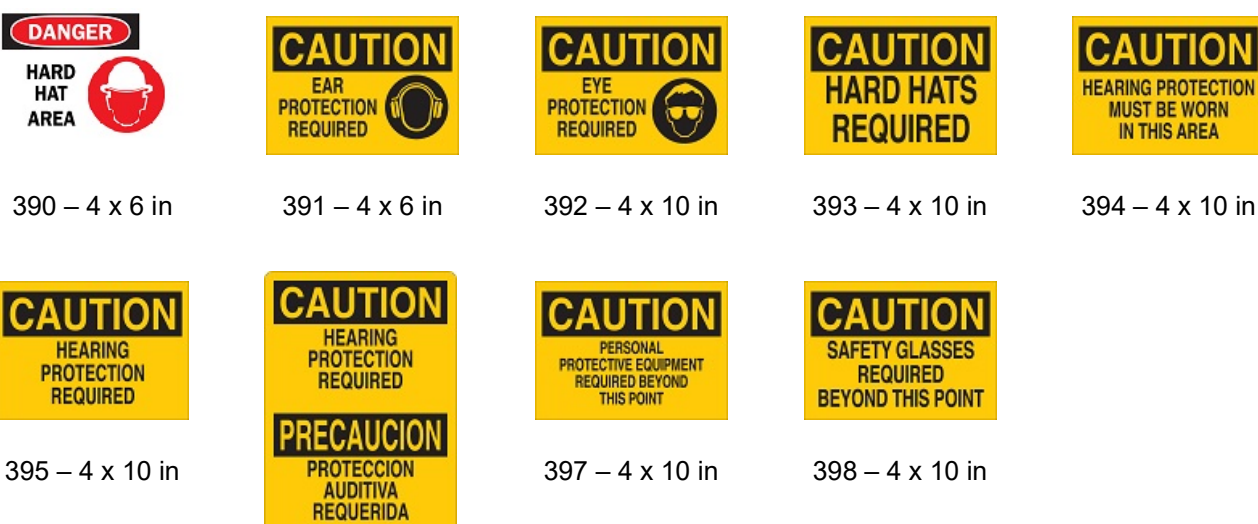

# **Pentru protecție**

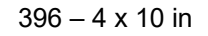

### **Stâlpi de avertizare**

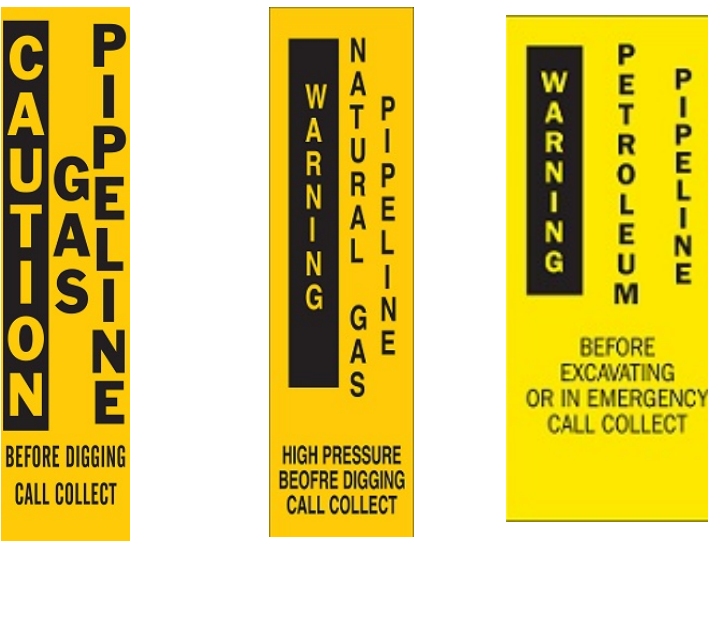

 $399 - 14 \times 3$  in  $400 - 14 \times 3$  in  $401 - 14 \times 3$  in

# 395 – 4 x 10 in

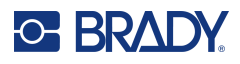

# **B Maparea caracterelor & Dispuneri de tastaturi**

Configurațiile tastaturii diferă în funcție de regiune. Consultați ["Maparea caracterelor" la pagina](#page-139-0) 131 pentru o listă cu caracterele accentuate disponibile pentru fiecare configurație a tastaturii. Consultați ["Dispuneri de tastaturi" la pagina](#page-143-0) 135 pentru o dispunere grafică a configurațiilor tastaturii.

Când este utilizată în combinație cu tastele **<Shift>** și **<AltGr>**, tastaturile acceptă mai multe caractere. Poziția în care apare caracterul pe tastă, indică ce combinație de apăsări de taste să utilizați pentru a accesa caracterul.

Pentru o prezentare completă a utilizării caracterelor speciale, consultați ["Adăugarea caracterelor](#page-45-0)  [speciale" la pagina](#page-45-0) 37.

# <span id="page-139-0"></span>**Maparea caracterelor**

Următoarele reprezintă tastele accentuate care sunt disponibile pentru fiecare dispunere a tastaturii. Pentru a accesa tastele, trebuie doar să apăsați tasta și apoi caracterul (nu simultan).

#### **QWERTY America**

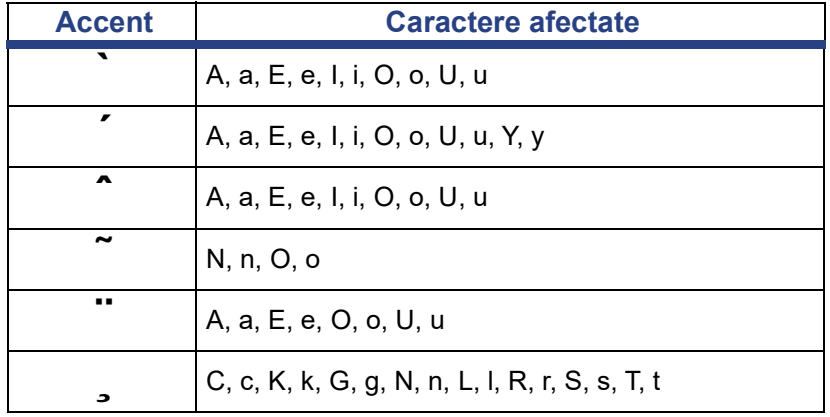

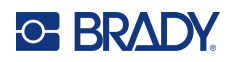

# **AZERTY Europa**

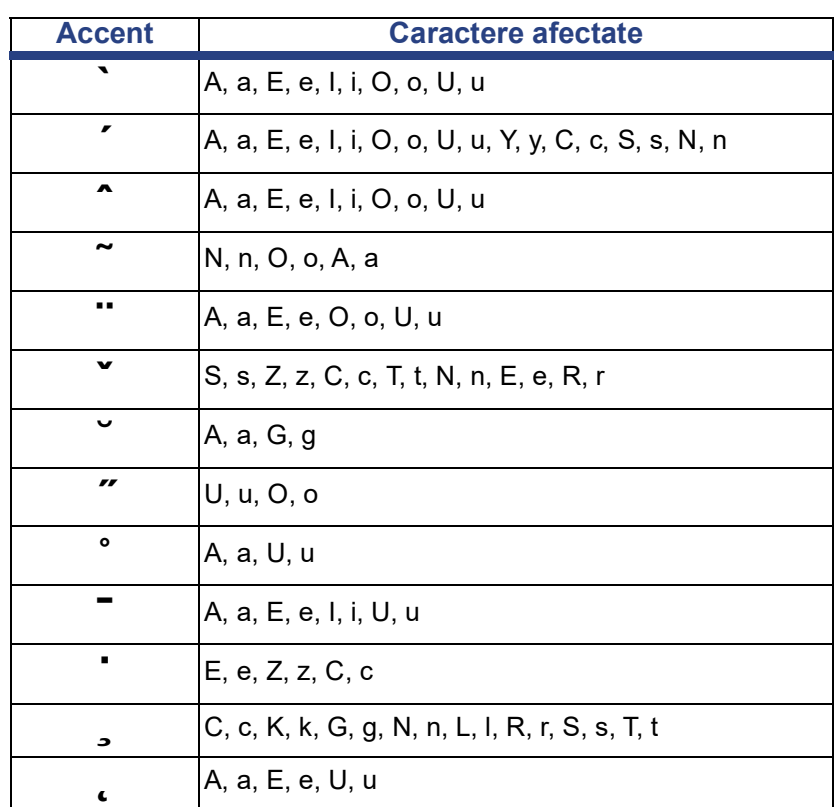

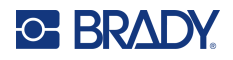

# **QWERTZ Europa**

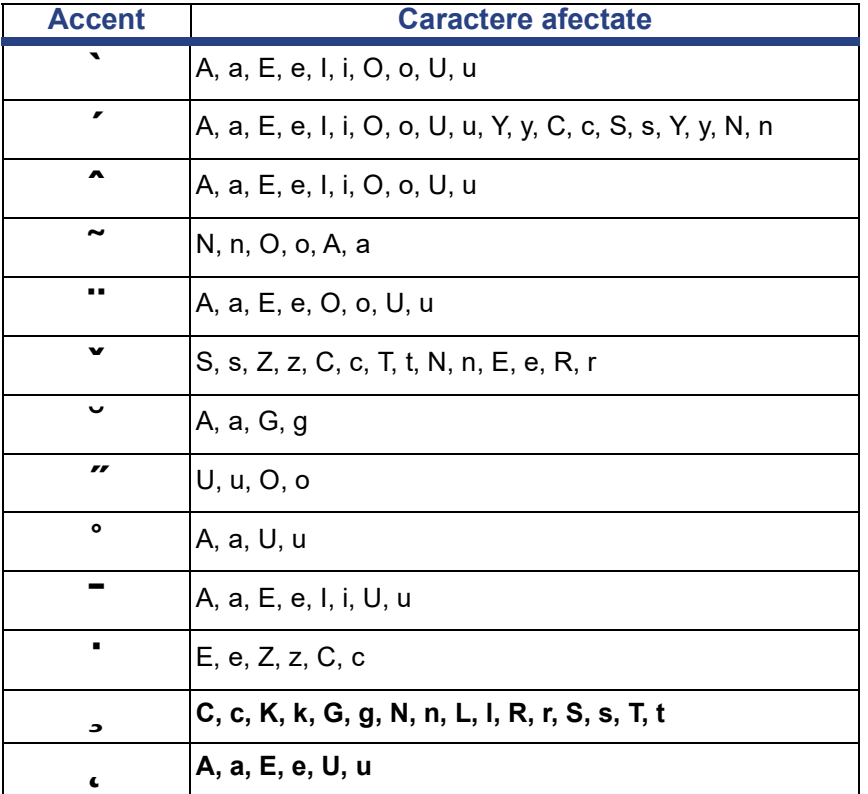

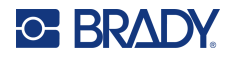

# **QWERTY Europa**

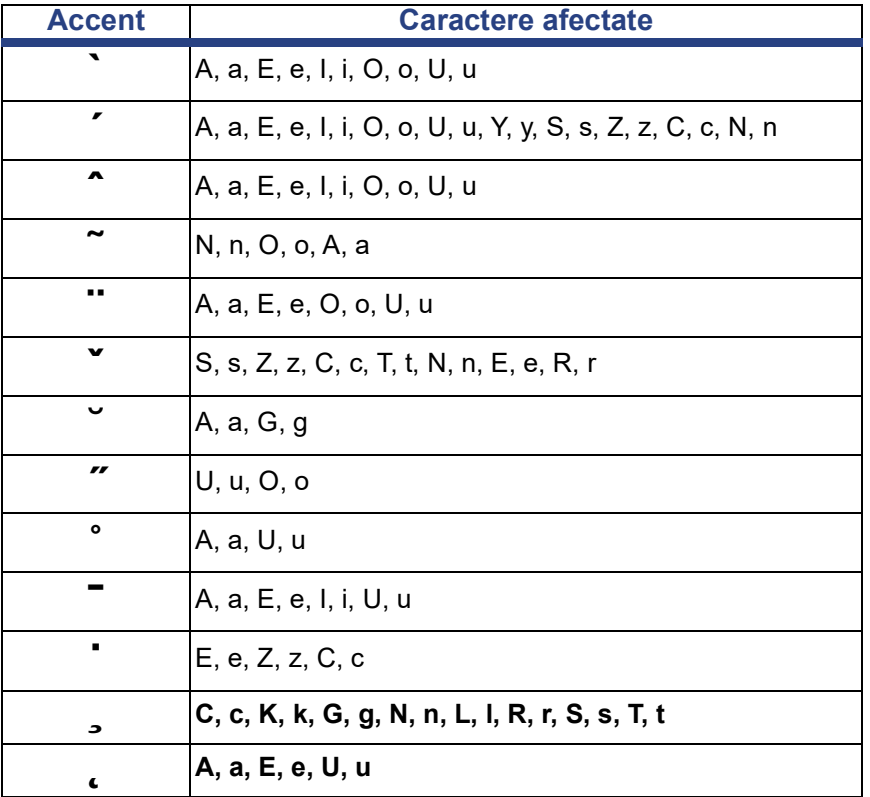

# **Chirilic Europa**

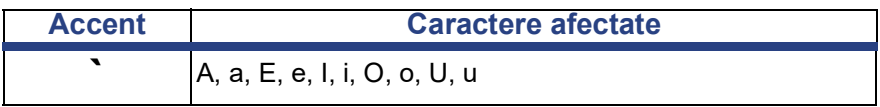

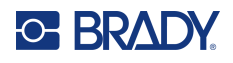

# <span id="page-143-0"></span>**Dispuneri de tastaturi**

Următoarele figuri prezintă dispunerile de tastaturi suportate pentru fiecare configurație.

### **QWERTY – Configurația tastaturii pentru America de Nord**

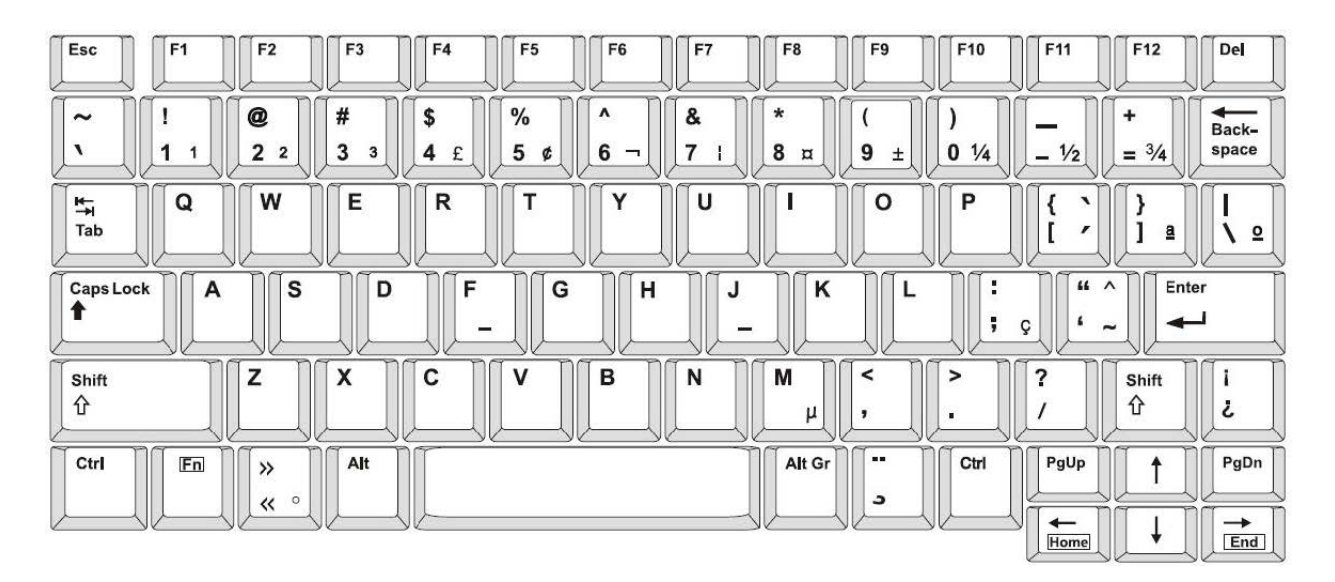

#### **QWERTY – Configurația tastaturii pentru Europa**

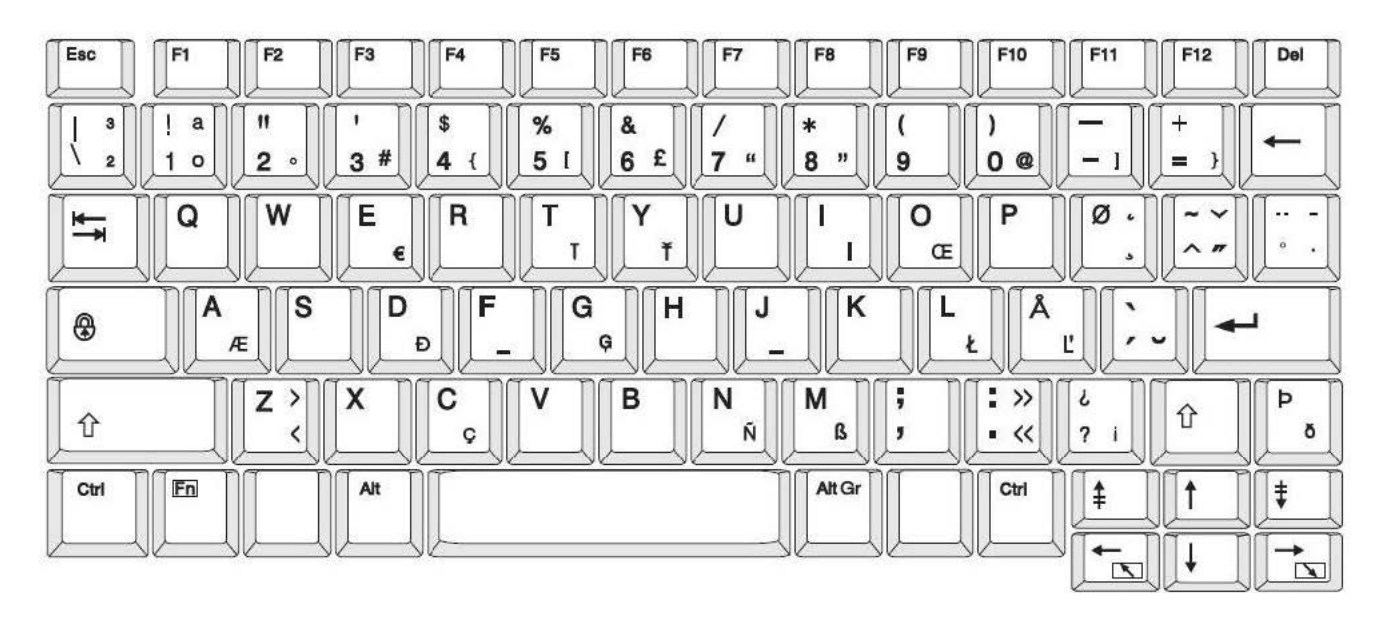
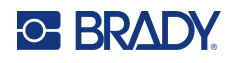

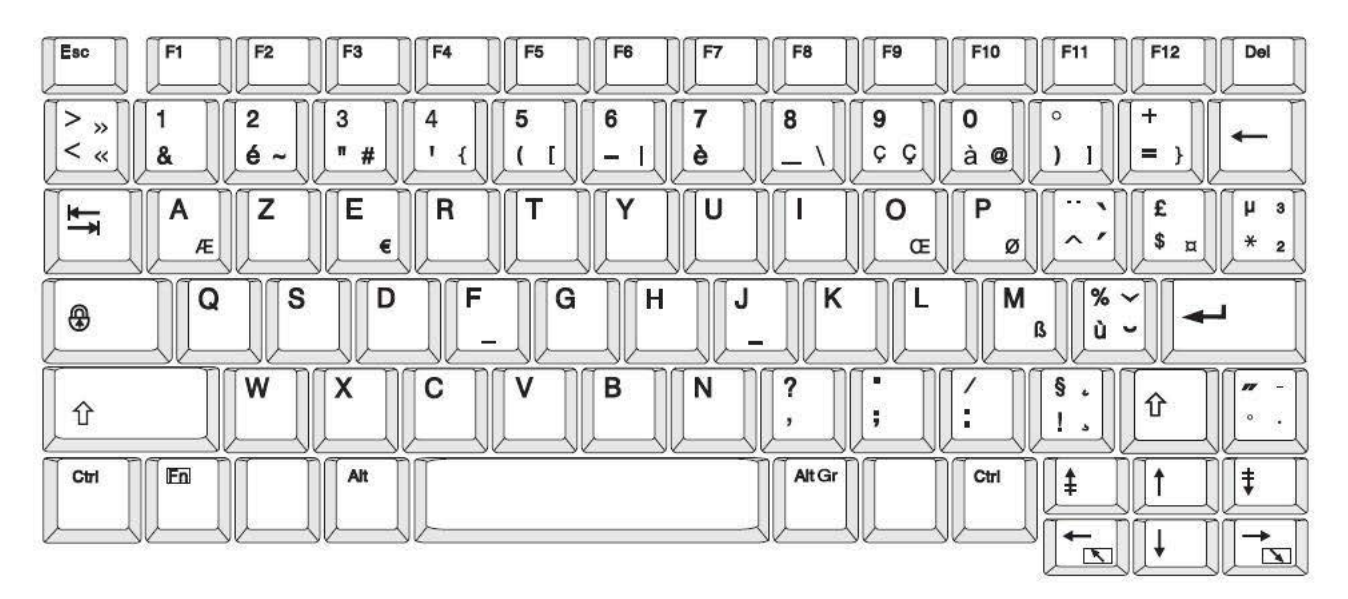

## **AZERTY – Configurația tastaturii pentru Europa**

## **QWERTZ – Configurația tastaturii pentru Europa**

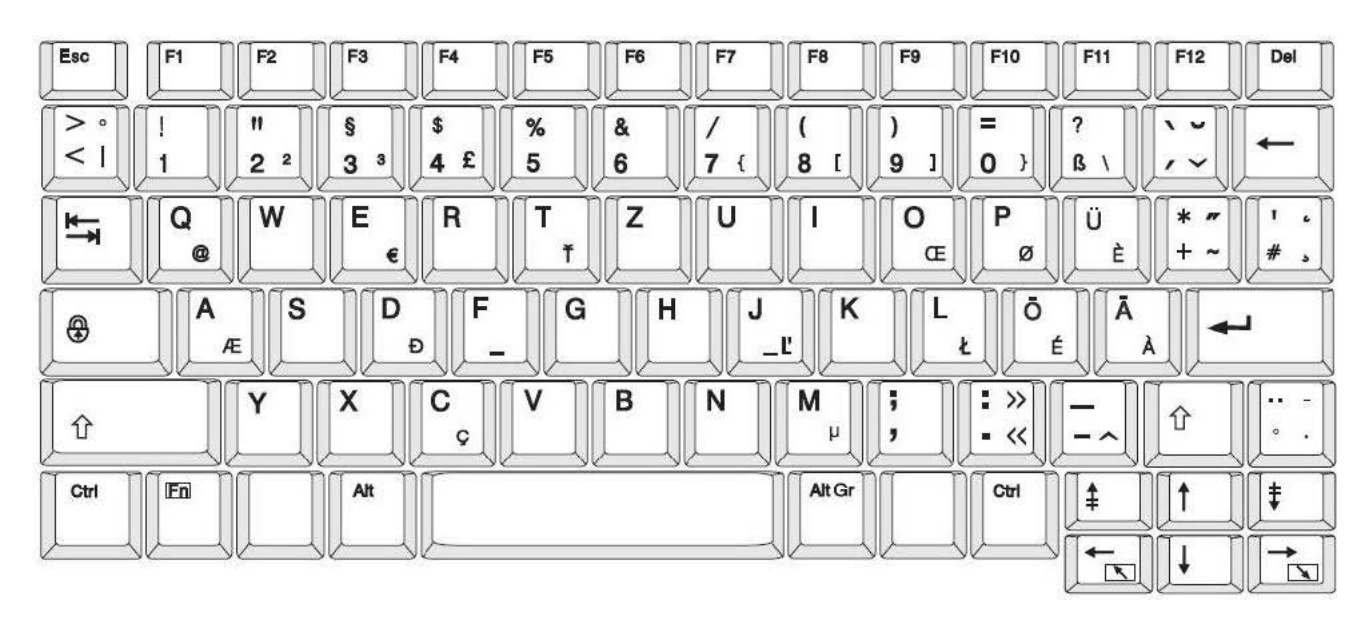

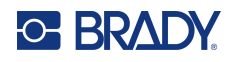

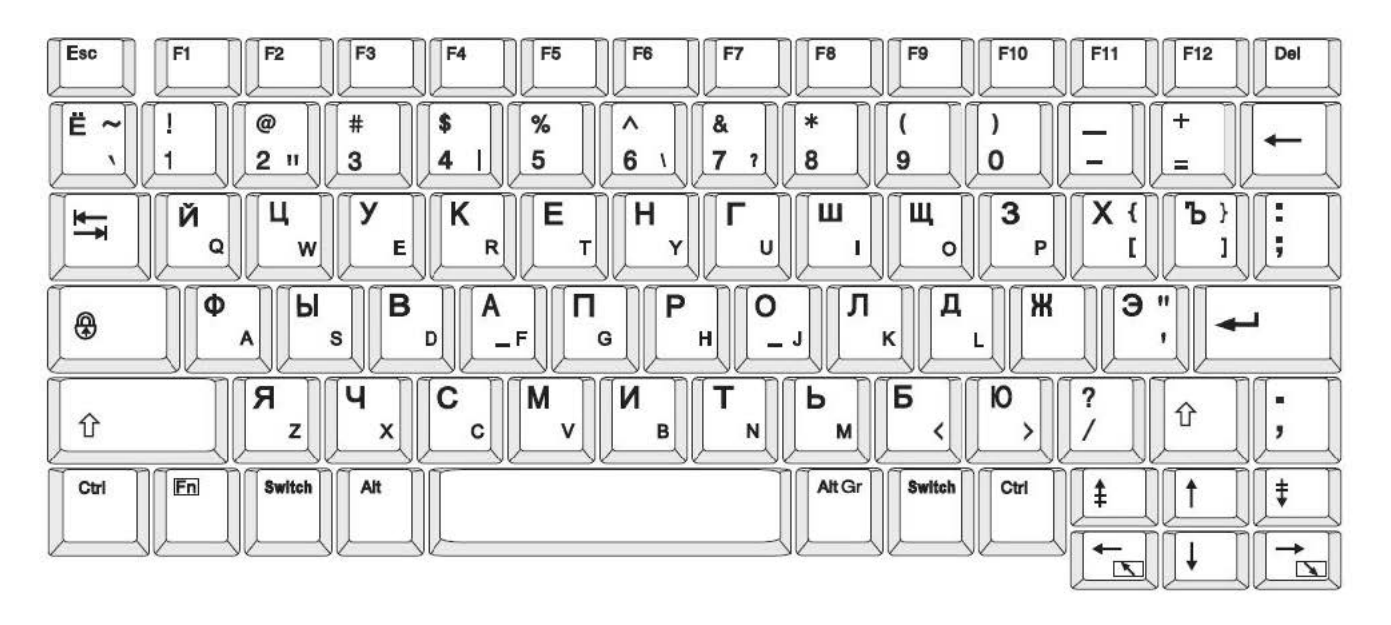

# **CHIRILIC – Configurația tastaturii pentru Europa**

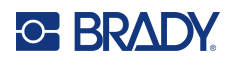

# **C Conformitatea cu reglementările**

# **Conformitate și aprobări ale agențiilor**

### **Statele Unite**

#### *Comunicarea FCC*

**Notă:** Acest echipament a fost testat și a fost găsit în conformitate cu limitele pentru un dispozitiv digital Clasa A, conform cu partea 15 din regulamentul FCC. Aceste limite sunt create să ofere o protecție rezonabilă împotriva interferențelor periculoase când echipamentul este folosit într-un mediu comercial. Acest echipament generează, utilizează și poate radia energia frecvenței radio, iar dacă nu este instalat și utilizat în conformitate cu manualul de utilizare, poate cauza interferențe dăunătoare comunicațiilor radio.

Utilizarea acestui echipament într-o zonă rezidențială probabil va cauza interferențe dăunătoare, situație în care utilizatorului i se va cere să corecteze interferența pe cheltuiala proprie.

Schimbările sau modificările neaprobate în mod expres de partea responsabilă de conformitate pot anula autorizația utilizatorului de a utiliza echipamentul.

Acest dispozitiv respectă partea 15 din Regulile FCC. Funcționarea face obiectul următoarelor două condiții: (1) Acest dispozitiv nu cauzează interferențe dăunătoare, și (2) acest dispozitiv trebuie să accepte orice interferențe recepționate, inclusiv interferențe care pot cauza disfuncționalități.

#### **Canada**

Innovation, Science and Economic Development (ISED)

Canada ICES-003:

CAN ICES-3 (A) / NMB-3 (A)

#### **Mexic**

Notificare IFT: La operación de este equipo está sujeta a las siguientes dos condiciones: (1) es posible que este equipo o dispositivo no cause interferencia perjudicial y (2) este equipo o dispositivo debe aceptar cualquier interferencia, incluyendo la que pueda causar su operación no deseada.

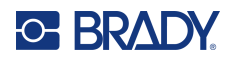

## **Europa**

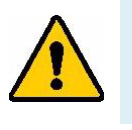

**AVERTISMENT!** Acesta este un produs Clasa A. Într-un mediu casnic, acest produs poate cauza interferențe radio, caz în care utilizatorului i se poate cere să ia măsurile care se impun.

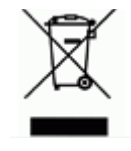

**Directiva privind deșeurile de echipamente electrice și electronice** În conformitate cu directiva europeană DEEE, acest dispozitiv trebuie reciclat în conformitate cu reglementările locale.

#### *Directiva RoHS 2011/65/UE, 2015/863/UE*

Acest produs este marcat CE și este în conformitate cu Directiva 2011/65/UE A PARLAMENTULUI EUROPEAN ȘI A CONSILIULUI din 8 iunie 2011 privind restricțiile de utilizare a anumitor substanțe periculoase în echipamentele electrice și electronice.

Directiva UE 2015/863 din 31 martie 2015 (RoHS 3) modifică Anexa II a Directivei 2011/65/UE a Parlamentului European și a Consiliului cu privire la lista de substanțe restricționate.

#### *Directiva privind bateriile 2006/66/CE*

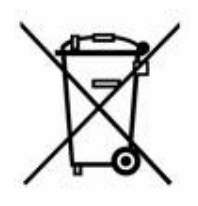

Acest produs conține o baterie cu litiu tip monedă. Recipientul tăiat în cruce din partea stângă este utilizat pentru a indica "colectarea separată" pentru toate bateriile și acumulatorii în conformitate cu directiva europeană 2006/66/CE. Utilizatorii de baterii nu trebuie să arunce bateriile la un loc cu deșeurile menajere nesortate. Această directivă determină cadrul pentru returnarea și reciclarea bateriilor și acumulatorilor uzați care trebuie colectate separat și reciclate la sfârșitul perioadei de utilizare. Vă rugăm să aruncați bateria în conformitate cu reglementările dvs. locale.

#### **Aviz celor care reciclează**

#### **Pentru scoaterea bateriei cu litiu:**

- 1. Dezasamblați imprimanta și localizați bateria cu litiu tip monedă pe placa cu circuitele principale.
- 2. Folosind o șurubelniță mică, trageți bateria din locașul său și scoateți bateria de pe placă. Eliminați în conformitate cu reglementările locale.

### **Turcia**

Ministerul Mediului și Pădurilor din Turcia

(Directiva privind Restricționarea utilizării anumitor substanțe periculoase în cazul echipamentelor electrice și electronice.).

Türkiye Cumhuriyeti: EEE Yönetmeliğine Uygundur

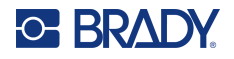

## **China**

Tabelul cu substanțe periculoase RoHS China pentru acest produs este disponibil la adresa www.bradyid.com/S3700compliance.

# 警 告

此为 *A* 级产品。在生活环境中,该产品可能会造成无线电干扰。在这种情况下,可能需要用户对干扰 采取切实可行的措施。

#### 仅适用于非热带气候条件下安全使用

# **Informații privind reglementarea rețelelor wireless**

Marcajele de reglementare, care fac obiectul certificării pentru fiecare țară, se aplică pentru o imprimantă gazdă, ceea ce înseamnă că s-au obținut aprobările pentru Wi-Fi și Bluetooth (radio).

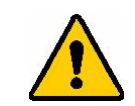

**AVERTISMENT!** Utilizarea dispozitivului fără aprobarea reglementării este ilegală.

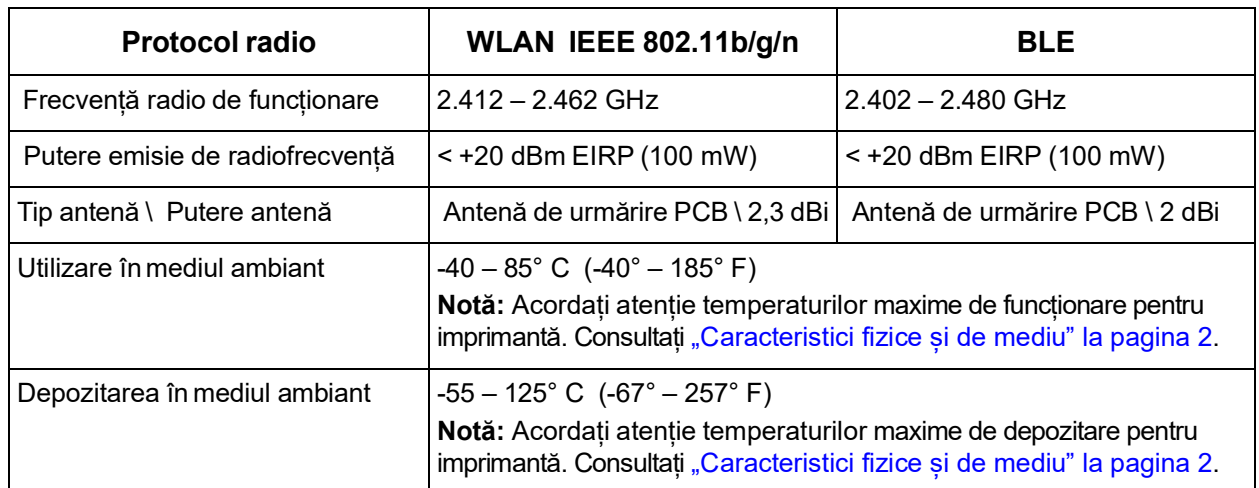

### **Statele Unite**

**Notă:** Acest echipament a fost testat și a fost găsit în conformitate cu limitele pentru un dispozitiv digital Clasa A, conform cu partea 15 din regulamentul FCC. Aceste limite sunt create să ofere o protecție rezonabilă împotriva interferențelor periculoase când echipamentul este folosit într-un mediu comercial. Acest echipament generează, utilizează și poate radia energia frecvenței radio, iar dacă nu este instalat și utilizat în conformitate cu manualul de utilizare, poate cauza interferențe dăunătoare comunicațiilor radio.

Utilizarea acestui echipament într-o zonă rezidențială probabil va cauza interferențe dăunătoare, situație în care utilizatorului i se va cere să modifice interferența pe cheltuiala proprie.

Schimbările sau modificările neaprobate în mod expres de partea responsabilă de conformitate pot anula autorizația utilizatorului de a utiliza echipamentul.

Acest dispozitiv respectă partea 15 din Regulile FCC. Funcționarea face obiectul următoarelor două condiții: (1) Acest dispozitiv nu cauzează interferențe dăunătoare, și (2) acest dispozitiv trebuie să accepte orice interferențe recepționate, inclusiv interferențe care pot cauza disfuncționalități.

**Declarații de amplasare comună:** Pentru a respecta cerințele FCC privind expunerea la RF, antena utilizată pentru acest transmițător nu trebuie amplasată sau utilizată împreună cu alt transmițător/altă antenă, cu excepția acelora care sunt prevăzute cu un modul radio.

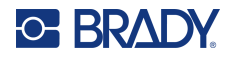

**Linii directoare privind expunerea la RF/Notă importantă:** Acest echipament este în conformitate cu limitele privind scutirile SAR FCC, stabilite pentru un mediu necontrolat și utilizat corespunzător, potrivit instrucțiunilor.

#### **Canada**

Innovation, Science and Economic Development (ISED)

CAN ICES-3 (A) / NMB-3 (A)

Acest dispozitiv este în conformitate cu standardul RSS fără licență al Industry Canada. Funcționarea face obiectul următoarelor două condiții:

- 1. Acest dispozitiv nu cauzează interferențe și
- 2. acceptă orice interferență, inclusiv interferențe care pot cauza o utilizare nedorită a dispozitivului.

**Declarații de amplasare comună:** Pentru a respecta cerințele FCC privind expunerea la RF, antena utilizată pentru acest transmițător nu trebuie amplasată sau utilizată împreună cu alt transmițător/altă antenă, cu excepția acelora care sunt prevăzute cu un modul radio.

**Linii directoare privind expunerea la RF/Notă importantă:** Acest echipament este în conformitate cu limitele privind scutirile expunerii la radiații dintr-un circuit integrat, stabilite pentru un mediu necontrolat și utilizat corespunzător, potrivit instrucțiunilor.

## **Mexic**

Notificare IFT:

"La operación de este equipo está sujeta a las siguientes dos condiciones: (1) es posible que este equipo o dispositivo no cause interferencia perjudicial y (2) este equipo o dispositivo debe aceptar cualquier interferencia, incluyendo la que pueda causar su operación no deseada."

## **Uniunea Europeană**

Acesta este un produs Clasa A. Într-un mediu casnic, acest produs poate cauza interferențe radio, caz în care utilizatorului i se poate cere să ia măsurile care se impun.

Directiva pentru echipamente radio (RED) 2014/53/EC

- a. Benzile de frecvență în care funcționează echipamentul radio; 2,401 GHz 2,483 GHz
- b. Puterea maximă a frecvenței radio transmise în benzile de frecvență în care funcționează echipamentul radio; < +20 dBm EIRP (100 mW)

### **Internațional**

Modulul radio Wi-Fi folosit în imprimantele gazdă Brady este conform cu standardele recunoscute la nivel internațional privind expunerea umană la câmpurile electromagnetice, respectiv EN 62311 "Evaluarea echipamentului electronic și electric privind restricțiile expunerii corpului uman la câmpuri electromagnetice (0 Hz – 300 GHz)".

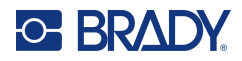

# **D Licențiere**

# **Acord de licență al utilizatorului final pentru Microsoft Windows CE©**

Ați achiziționat un dispozitiv care include software licențiat de Brady Worldwide, Inc. de la Microsoft Licensing sau asociații săi ("MS"). Acele produse software de origine Microsoft, instalate, ca de altfel și produsele media asociate, materialele imprimate și documentația "online" sau electronică ("SOFTWARE"), sunt protejate de legislațiile și tratatele internaționale privind proprietatea intelectuală. SOFTWARE-ul este licențiat, nu vândut. Toate drepturile rezervate.

DACĂ NU SUNTEȚI DE ACORD CU ACEST ACORD DE LICENȚĂ AL UTILIZATORULUI FINAL, NU UTILIZAȚI DISPOZITIVUL ȘI NU COPIAȚI SOFTWARE-UL. ÎN SCHIMB, CONTACTAȚI IMEDIAT BRADY WORLDWIDE, INC. PENTRU INSTRUCȚIUNI PRIVIND RETURNAREA UNUI DISPOZITIV NEUTILIZAT PENTRU RAMBURSAREA BANILOR. **ORICE UTILIZARE A SOFTWARE-ULUI, INCLUSIV, DAR FĂRĂ A SE LIMITA LA UTILIZAREA CU ACEST DISPOZITIV, VA CONSTITUI ACCEPTUL DVS. LA PREZENTUL ACORD DE LICENȚĂ AL UTILIZATORULUI FINAL (SAU RATIFICAREA ORICĂRUI ACORD ANTERIOR).**

**ACORDAREA LICENȚEI SOFTWARE:** Prezentul acord de licență al utilizatorului final vă pune la dispoziție următoarea licență:

Puteți utiliza SOFTWARE-ul doar cu acest DISPOZITIV.

**NU PREZINTĂ TOLERANȚĂ LA ERORI.** SOFTWARE-UL NU PREZINTĂ TOLERANȚĂ LA ERORI. BRADY WORLDWIDE, INC. A DETERMINAT ÎN MOD INDEPENDENT CUM SĂ UTILIZEZE SOFTWARE-UL CU ACEST DISPOZITIV, IAR MS S-A BAZAT PE BRADY WORLDWIDE, INC. CĂ VA EFECTUA SUFICIENTE TESTE PENTRU A DETERMINA CĂ ACEST SOFTWARE ESTE ADECVAT A FI UTILIZAT ÎN ACEST MOD.

NU SE ACORDĂ GARANȚII PENTRU SOFTWARE. **SOFTWARE-ul este oferit "ca atare" și cu toate erorile. ÎNTREGUL RISC LEGAT DE CALITATEA SATISFĂCĂTOARE, PERFORMANȚA, ACURATEȚEA ȘI EFORTUL (INCLUSIV NEGLIJENȚA) VĂ APARȚINE. DE ASEMENEA, NU SE OFERĂ GARANȚIE PENTRU OBSTACOLELE DIN CALEA UTILIZĂRII SATISFĂCĂTOARE A SOFTWARE-ULUI SAU ÎMPOTRIVA ABATERILOR.** DACĂ AȚI PRIMIT GARANȚII CARE PRIVESC DISPOZITIVUL SAU SOFTWARE-UL, ACELE GARANȚII NU ÎȘI AU ORIGINEA ȘI NU RESPONSABILIZEAZĂ DIN PUNCT DE VEDERE JURIDIC MS.

**Notă asupra suportului Java.** SOFTWARE-ul poate conține suport pentru programe scrise în Java. Tehnologia Java nu prezintă toleranță la erori și nu este proiectată, produsă, sau menită a fi utilizată sau revândută ca echipament de control online în medii periculoase care necesită performanțe cu toleranță la erori, ca de exemplu la operarea instalațiilor nucleare, navigarea aparatelor de zbor sau la sistemele de comunicații, controlul traficului aerian, aparatele de susținere directă a vieții sau la sistemele militare, unde defectarea tehnologiei Java poate cauza pierderea vieții, răniri, vătămare corporală gravă sau poluarea mediului. Sun Microsystems, Inc. a obligat contractual MS să facă aceste precizări legale.

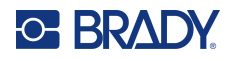

**Nicio răspundere pentru anumite daune.** CU EXCEPȚIA SITUAȚIILOR PREVĂZUTE DE LEGISLAȚIE, MS NU-ȘI ASUMĂ NICIO RĂSPUNDERE PENTRU ORICE DAUNE INDIRECTE, SPECIALE, DIRECTE SAU ACCIDENTALE, CAUZATE DE SAU ÎN LEGĂTURĂ CU UTILIZAREA SAU PERFORMANȚA SOFTWARE-ULUI. ACEASTĂ LIMITARE SE VA APLICA CHIAR ȘI ÎN CAZUL ÎN CARE ORICE ÎNCERCARE DE REPARARE NU-ȘI ATINGE SCOPUL. ÎN NICIO SITUAȚIE MS NU-ȘI ASUMĂ RĂSPUNDEREA PENTRU NICIO SUMĂ CARE DEPĂȘEȘTE DOUĂ SUTE CINCIZECI DE DOLARI S.U.A. (250.00 \$ S.U.A.).

**Limitări referitoare la ingineria inversă, decompilare și dezasamblare.** Este interzisă ingineria inversă, decompilarea sau dezasamblarea acestui SOFTWARE, cu excepția și doar în măsura în care o asemenea activitate este expres permisă de legislația în vigoare, în pofida acestei limitări.

**TRANSFERUL SOFTWARE ESTE PERMIS DAR CU RESTRICȚII.** Puteți transfera definitiv drepturile care fac obiectul acestui acord de licență al utilizatorului final, doar ca parte a unei vânzări sau transfer definitiv al acestui dispozitiv, și doar dacă beneficiarul acceptă acest acord de licență al utilizatorului final. Dacă SOFTWARE-ul este un upgrade, orice transfer trebuie să includă obligatoriu toate versiunile anterioare ale acestui SOFTWARE.

**RESTRICȚII PENTRU EXPORT.** Confirmați faptul că SOFTWARE-ul are ca origine S.U.A. Sunteți de acord să respectați toate legislațiile naționale și internaționale în vigoare, care se referă la SOFTWARE, inclusiv reglementările administrației S.U.A. privind exporturile, ca de altfel și restricțiile referitoare la utilizatorul final, utilizarea și țara de destinație, emise de guvernele S.U.A. și ale altor țări. Pentru informații suplimentare legate de exportul acestui SOFTWARE, consultați http://www.microsoft.com/exporting.